# Váš HTC Desire S Používateľská príručka

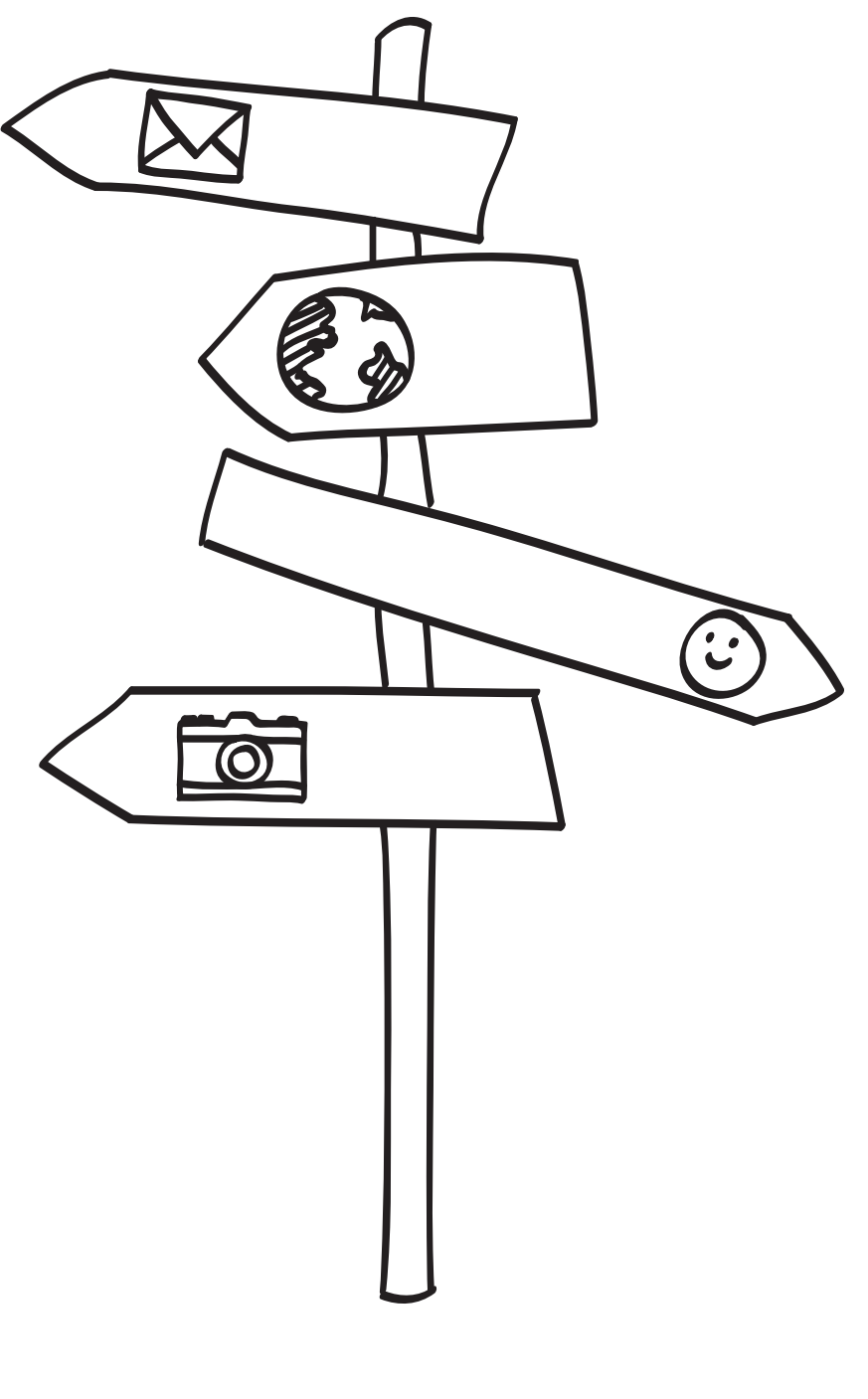

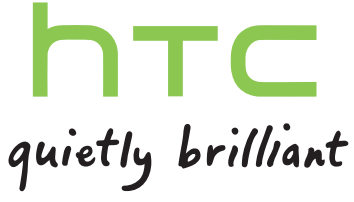

## Obsah

#### [Začíname](#page-7-0) [Obsah balenia](#page-7-0) 8 [Váš telefón](#page-7-0) 8 [Spodný kryt](#page-9-0) 10 [Kryt priestoru na batériu](#page-11-0) 12 [Karta SIM](#page-12-0) 13 [Pamäťová karta](#page-13-0) 14 [Batéria](#page-14-0) 15 [Zapnutie alebo vypnutie telefónu 17](#page-16-0) zadanie kódu PIN 1892 – pozri začelanie kódu PIN 1892 – pozri začelanie kontrol († 1892)<br>18. marec – Pierre Barnett, politik a pozri začelani pozri začelani pozri začelani pozri začelani začelani zač [Gestá prstom](#page-17-0) 18 [Prvé nastavenie telefónu](#page-18-0) 19 [Spôsoby, ako dostať kontakty do telefónu 19](#page-18-0) [Obrazovka Domov](#page-19-0) 20

### [Základy](#page-21-0)

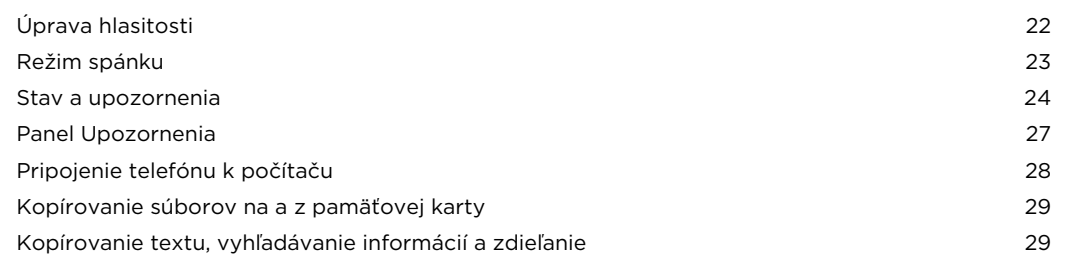

### [Prispôsobenie](#page-31-0)

. . . . .

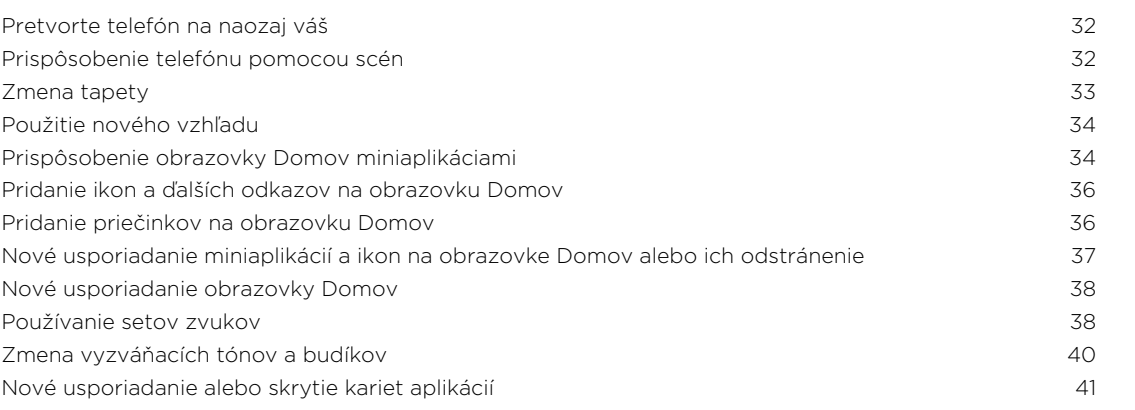

### [Telefonické hovory](#page-41-0)

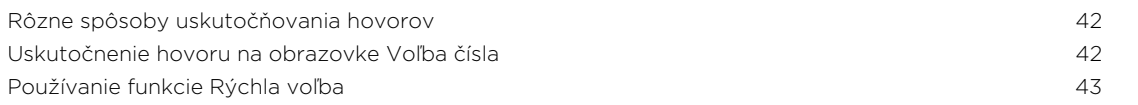

#### 3 Obsah

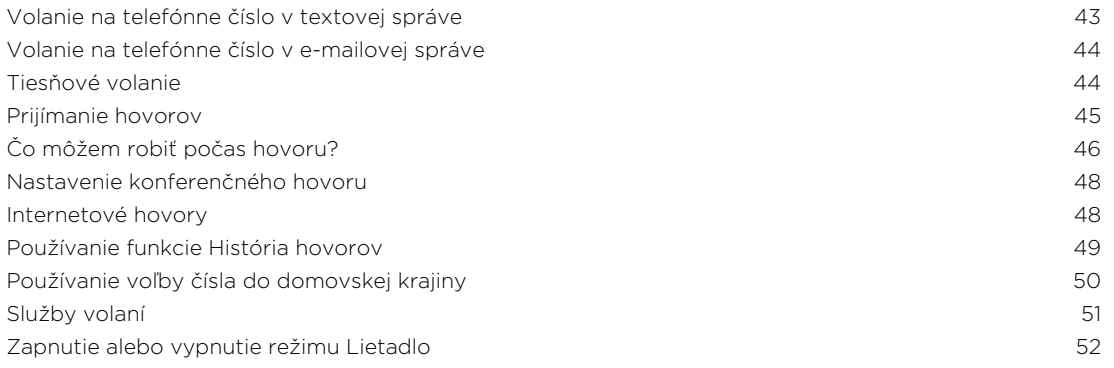

### [Správy](#page-52-0)

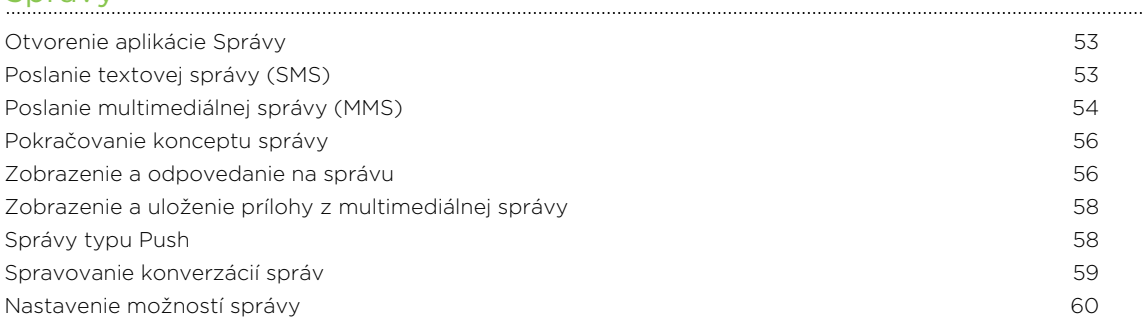

### [Ľudia](#page-61-0)

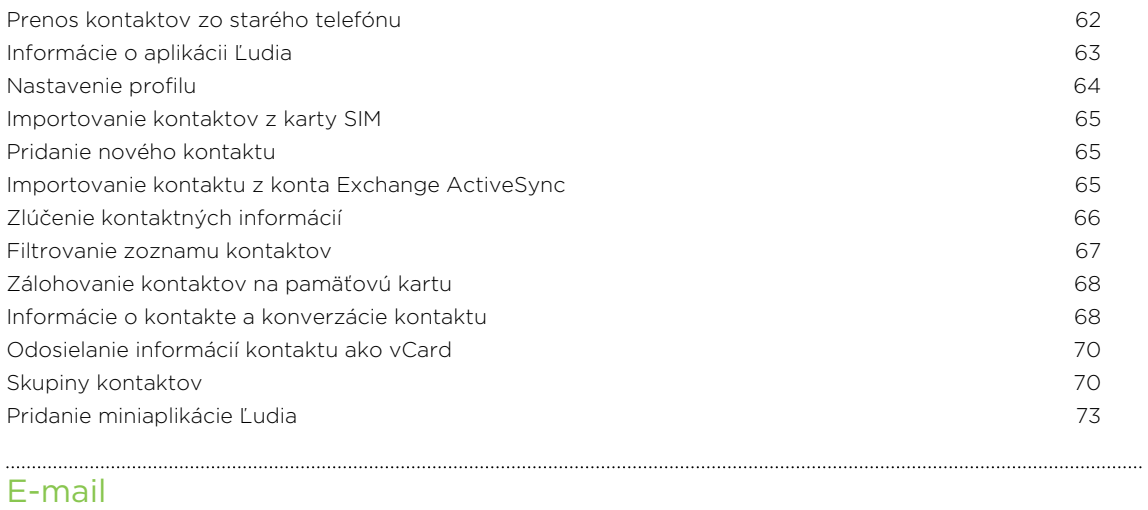

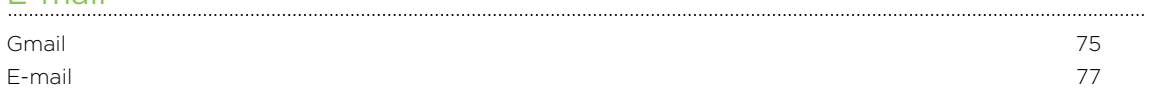

### [Kalendár](#page-85-0)

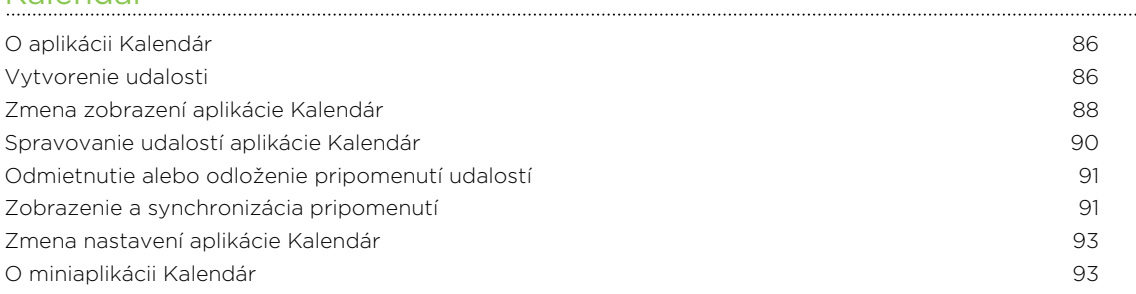

### [Vyhľadávanie a Webový prehľadávač](#page-94-0)

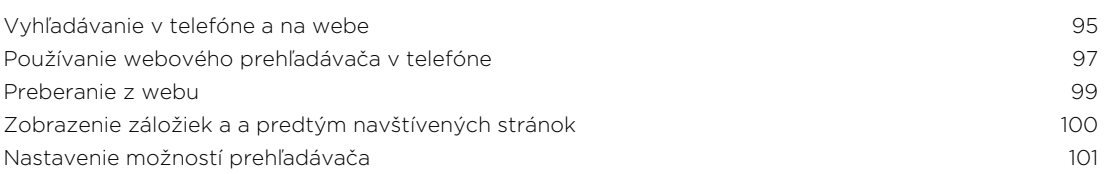

#### [Fotoaparát](#page-101-0)

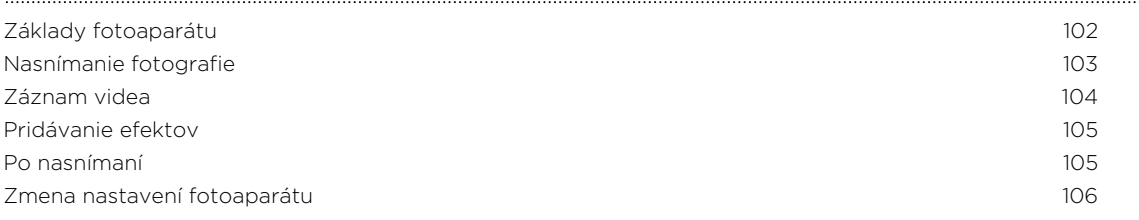

### [Fotografie, videá a hudba](#page-107-0)

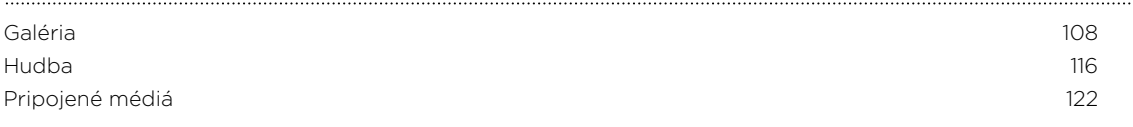

### [Kontá a synchronizácia](#page-123-0)

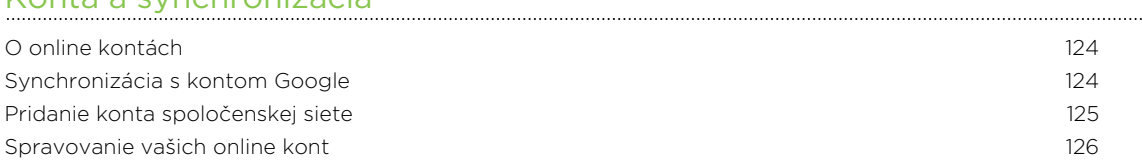

#### [Spoločnosť](#page-127-0)

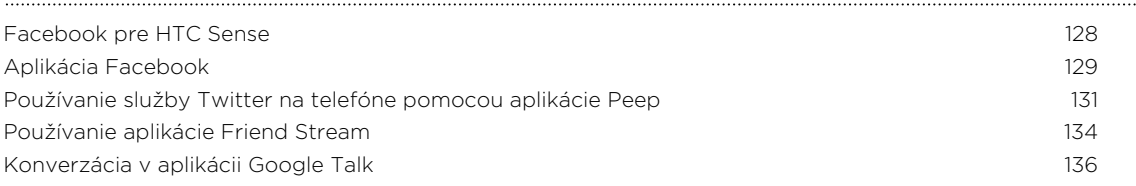

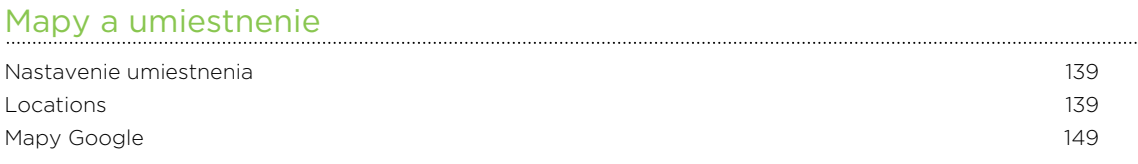

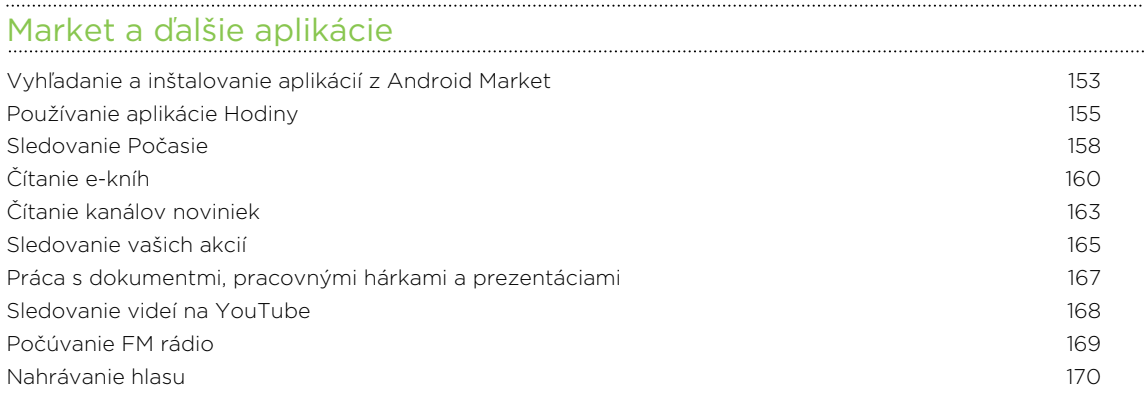

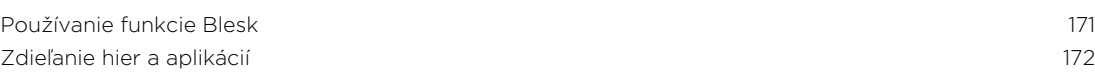

#### [HTC Sync](#page-172-0)

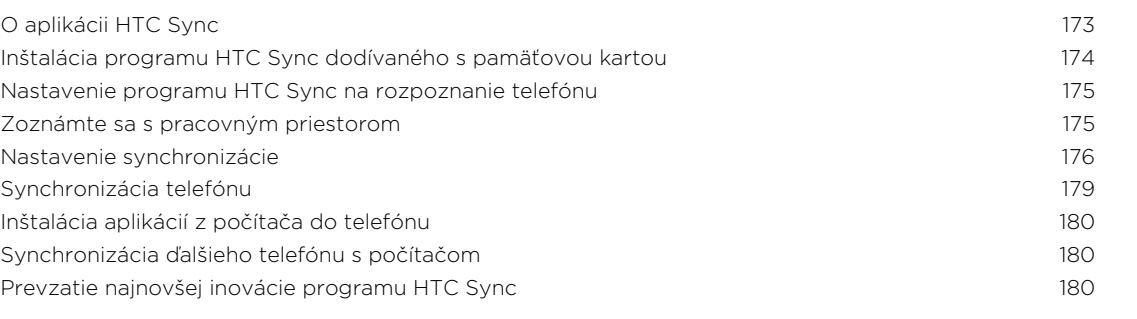

#### [HTCSense.com](#page-180-0)

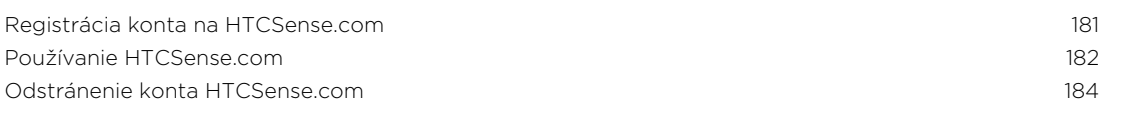

#### [Klávesnica](#page-184-0)

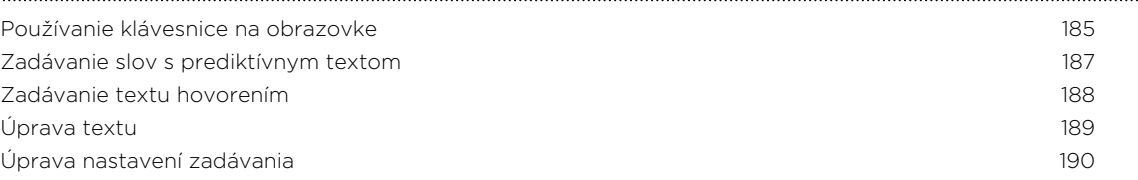

### [Pripojenia na Internet](#page-190-0)

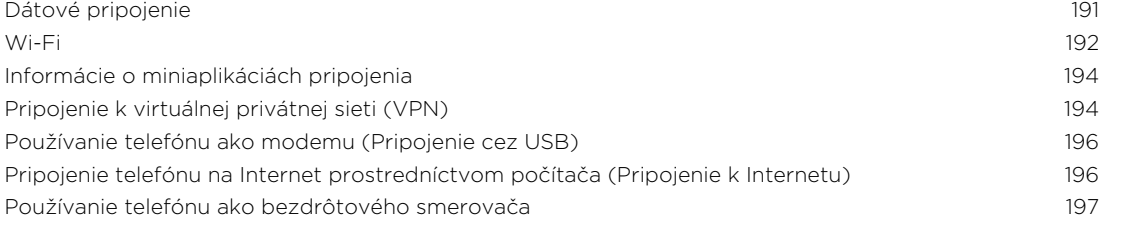

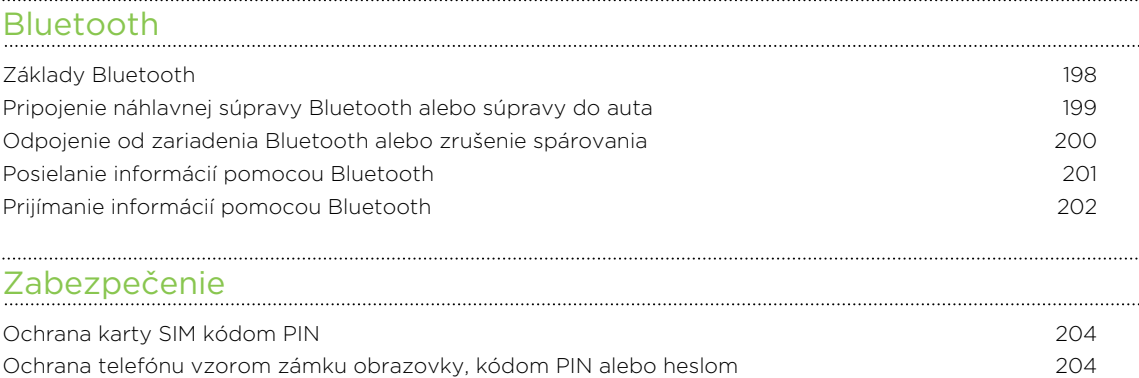

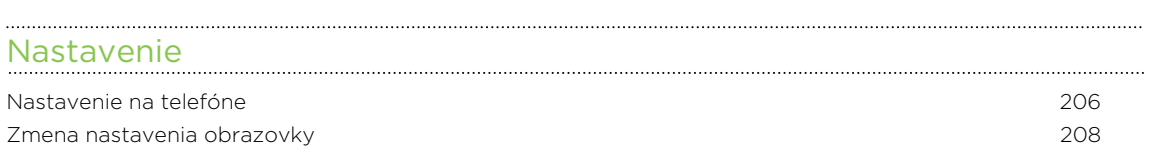

#### 6 Obsah

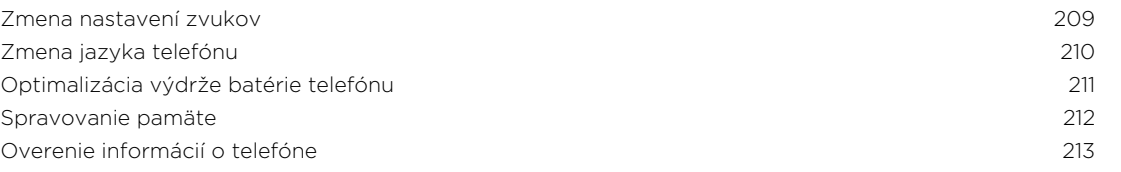

#### [Aktualizácia a resetovanie](#page-213-0)

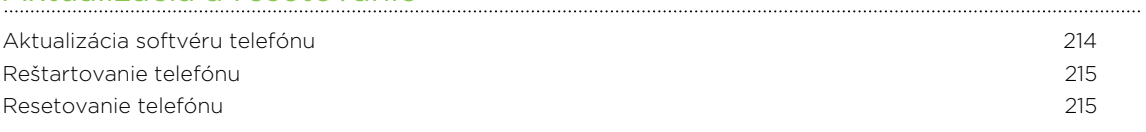

### [Ochranné známky a autorské práva](#page-216-0)

### [Register](#page-218-0)

## Pravidlá používané v tejto príručke

V tejto príručke používame na označenie dôležitých alebo užitočných informácií nasledujúce symboly:

Toto je poznámka. Poznámka často poskytuje ďalšie informácie, ako napríklad čo sa deje v telefóne, keď sa rozhodnete vykonať alebo nevykonať určitú akciu. Poznámka môže tiež poskytovať informácie, ktoré sú aplikovateľné len v niektorých situáciách.

Toto je tip. Tip vám dáva alternatívny spôsob, ako vykonať určitý krok alebo postup, alebo vám umožňuje spoznať možnosť, ktorá pre vás môže byť užitočná.

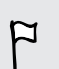

 $\bigcirc$ 

Toto označuje dôležitú informáciu – niečo, čo potrebujete spraviť pre vykonanie určitej úlohy alebo aby nejaká funkcia telefónu fungovala správne.

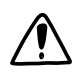

Toto poskytuje bezpečnostné informácie, teda informácie, na ktoré si musíte dať pozor, aby ste zabránili možným problémom počas používania telefónu.

## <span id="page-7-0"></span>Začíname

### Obsah balenia

V balení nájdete nasledujúce položky.

- § Telefón
- § Batéria (vložená)
- Karta microSD™ (vložená)
- § USB kábel
- § 3,5 mm stereo slúchadlá
- § Sieťový adaptér
- § Stručná úvodná príručka
- § Sprievodca bezpečnosťou a vyhláškami
- § Karta pre telefonické stredisko (karta stálej služby)
- Záručný list

### Váš telefón

#### Predný panel

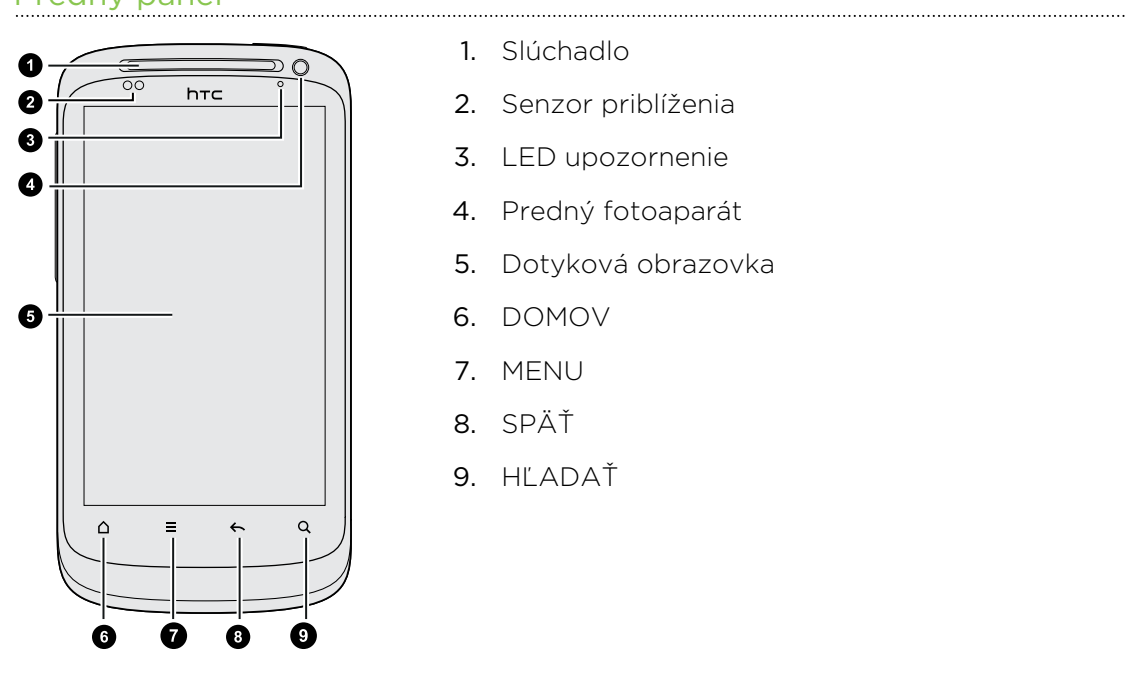

- 1. Slúchadlo
- 2. Senzor priblíženia

- 3. LED upozornenie
- 4. Predný fotoaparát
- 5. Dotyková obrazovka
- 6. DOMOV
- 7. MENU
- 8. SPÄŤ
- 9. HĽADAŤ

### Ľavý panel

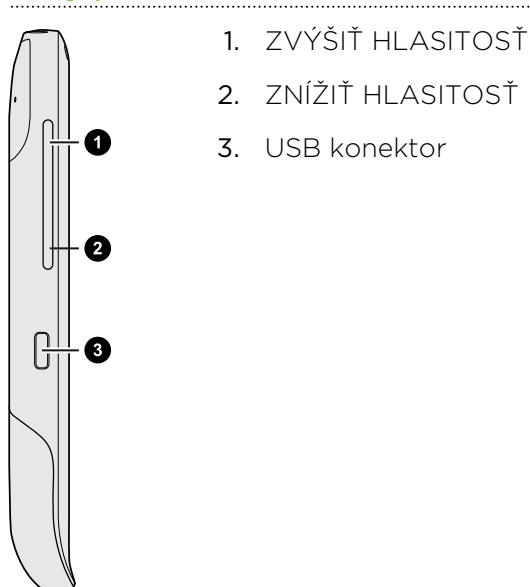

Zadný panel

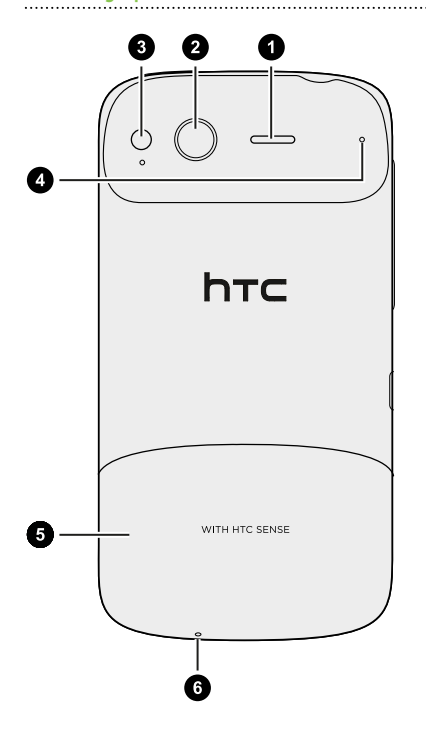

- 1. Reproduktor
- 2. 5-megapixelový fotoaparát

- 3. LED blesk
- 4. Mikrofón
- 5. Spodný kryt
- 6. Mikrofón

#### Vrchný panel

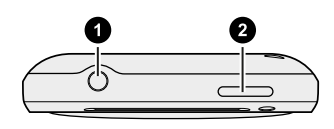

- 1. 3,5 mm konektor slúchadiel
- 2. ZAPNÚŤ/VYPNÚŤ

## <span id="page-9-0"></span>Spodný kryt

### Odobratie spodného krytu

Odoberte spodný kryt pre prístup k batérii, zásuvke na kartu SIM a zásuvke na pamäťovú kartu.

1. Keď je telefón vypnutý, držte ho pevne, prednou časťou smerujúcou nadol.

2. Pravým a ľavým palcom zatlačte spodný kryt a vytiahnite ho von.

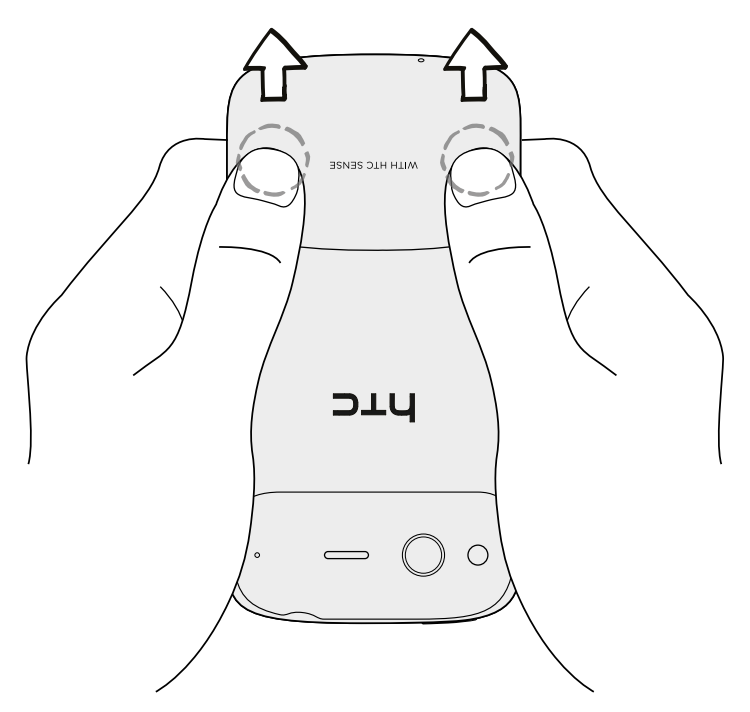

### Opätovné nasadenie spodného krytu

1. Zarovnajte obidve západky na spodnom kryte (jedna na každej strane) s dvomi otvormi naspodku telefónu.

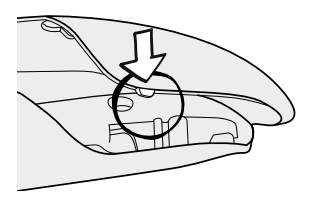

2. Priložte spodný kryt k telefónu, opatrne zatlačte na kryt palcami a potom ho zatlačte, kým nezacvakne a nedosadne na miesto.

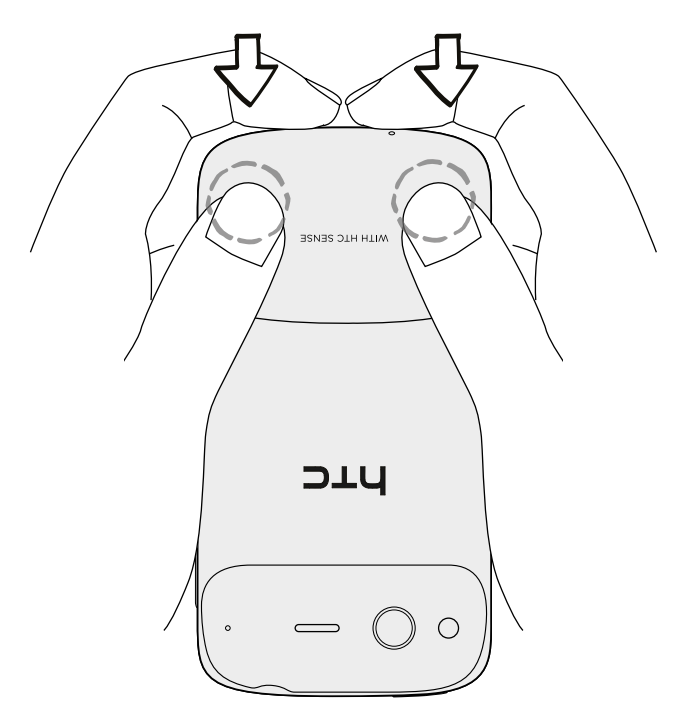

Anténa telefónu je umiestnená pod spodným krytom. Odporúčame, aby ste správne zaistili spodný kryt k zadnému panelu telefónu, aby sa dosiahol najlepší rádiový príjem telefónu.

## <span id="page-11-0"></span>Kryt priestoru na batériu

### Otvorenie krytu priestoru na batérie

Otvorte kryt priehradky na batériu jej prevrátením z pravého boku.

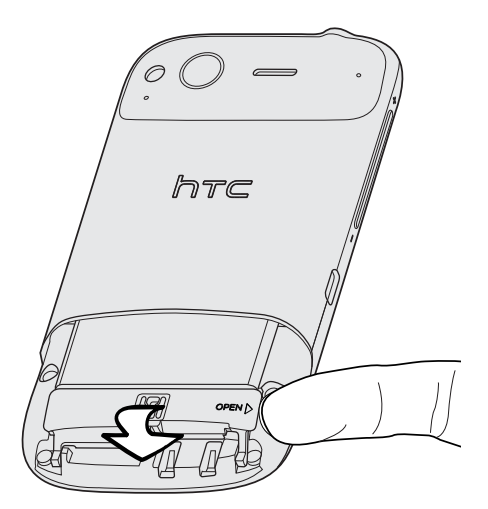

Zatvorenie krytu priehradky na batériu

- 1. Prevráťte kryt priestoru na batériu späť na miesto, čím ho zatvoríte.
- 2. Opatrne zatlačte kryt priestoru na batériu nadol, kým sa po zacvaknutí nezaistí na svojom mieste.

### <span id="page-12-0"></span>Karta SIM

Karta SIM obsahuje vaše telefónne číslo, servisné údaje a pamäť telefónneho zoznamu/správ. Telefón podporuje 1,8 a 3 V karty SIM.

Niektoré staršie karty SIM nemusia v telefóne fungovať. Výmenu karty SIM prekonzultujte so svojím mobilným operátorom. Za túto službu sa môžu vyžadovať poplatky.

### Vkladanie karty SIM

- 1. Odnímte spodný kryt.
- 2. Otvorte kryt priestoru na batérie.
- 3. Pozlátenými kontaktmi karty SIM smerom nadol a odrezaným rohom smerom von vložte kartu SIM do zásuvky na kartu SIM.

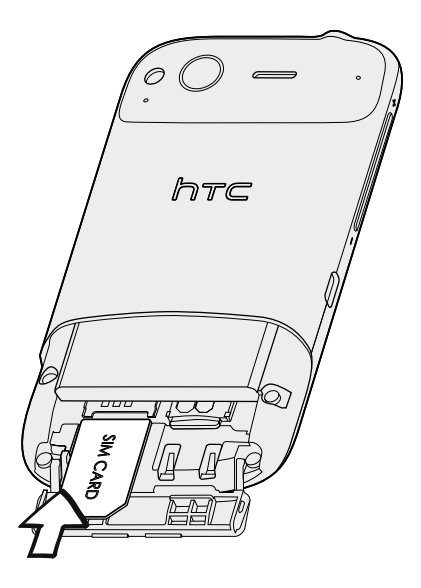

### Vytiahnutie karty SIM

F

Pred vytiahnutím karty SIM sa uistite, či je telefón vypnutý.

- 1. Odnímte spodný kryt.
- 2. Otvorte kryt priestoru na batérie.
- 3. Vysuňte palcom kartu SIM zo zásuvky na kartu SIM.

## <span id="page-13-0"></span>Pamäťová karta

Na ukladanie fotografií, videí a hudby použite pamäťovú kartu. Pamäťová karta je už vložená do telefónu.

### Vloženie pamäťovej karty

- 1. Odnímte spodný kryt.
- 2. Otvorte kryt priestoru na batérie.
- 3. Vložte pamäťovú kartu do zásuvky na pamäťovú kartu pozlátenými kontaktmi smerom nadol a zatlačte ju, kým nezacvakne na svojom mieste.

### Vytiahnutie pamäťovej karty

- $\mathsf{F}$ Ak je telefón zapnutý, je potrebné pamäťovú kartu pred vytiahnutím najprv "odpojiť ", aby nedošlo k porušeniu alebo poškodeniu súborov na pamäťovej karte.
	- 1. Odnímte spodný kryt.
	- 2. Otvorte kryt priestoru na batérie.
	- 3. Zatlačením pamäťovej karty ju vysuniete zo svojej zásuvky.
	- 4. Vytiahnite pamäťovú kartu zo zásuvky.

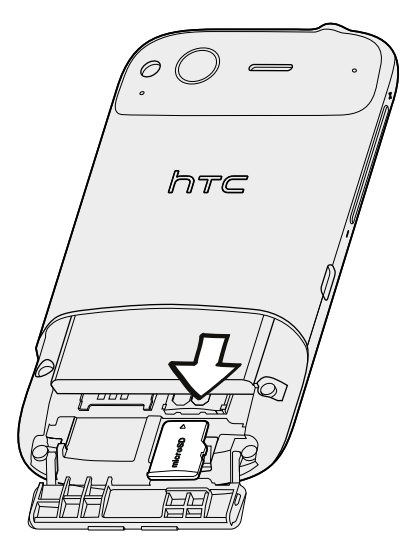

### Odpojenie pamäťovej karty

Ak chcete naformátovať pamäťovú kartu, je potrebné ju najprv odpojiť.

- 1. Na obrazovke Domov stlačte  $\equiv$  a potom klepnite na Nastavenie.
- 2. Nalistujte obrazovku nadol a potom klepnite na Karta SD a pamäť telefónu.
- 3. Klepnite na Odpojiť kartu SD.

### <span id="page-14-0"></span>Batéria

Telefón používa nabíjateľnú batériu. Používajte len originálne batérie a príslušenstvo, ktoré boli dodané spolu s telefónom, prípadne používajte náhradné diely, ktoré odporúčame.

Výdrž batérie do opätovného nabitia závisí od spôsobu používania telefónu. Závisí to od funkcií telefónu a príslušenstva, ktoré používate (ponechanie zapnutého Bluetooth™ napríklad vždy spotrebuje viac energie). Dlhé telefonické hovory a časté prehľadávanie webu viac vyčerpá energiu batérie. Berte do úvahy aj svoje umiestnenie: slabá intenzita signálu mobilnej siete a extrémne teploty tiež sťažujú fungovanie batérie.

#### Vytiahnutie fólie z batérie

Pred prvým použitím telefónu je potrebné vytiahnuť tenkú fóliu, ktorá je obtočená okolo batérie telefónu.

- 1. Odnímte spodný kryt.
- 2. Otvorte kryt priestoru na batérie.
- 3. Vytiahnite tenkú fóliu von.

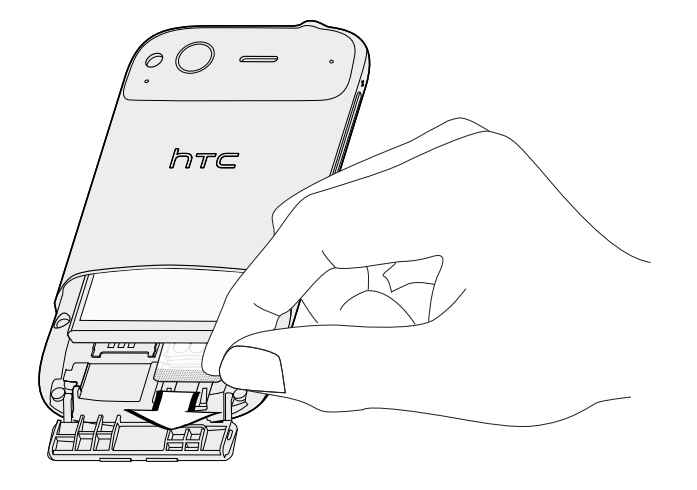

### Vytiahnutie batérie

- 1. Odnímte spodný kryt.
- 2. Otvorte kryt priestoru na batérie.
- 3. Vysuňte batériu von.

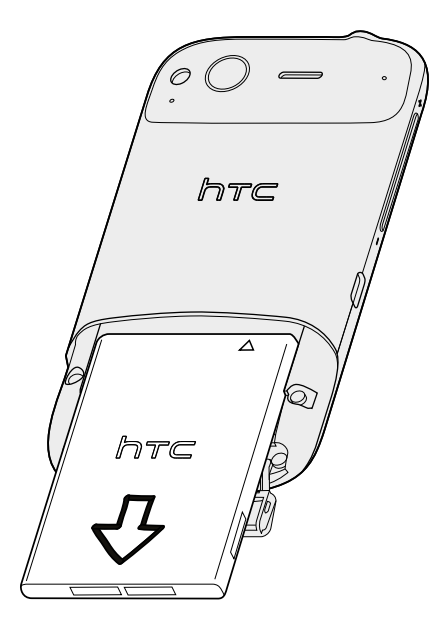

#### Vloženie batérie

- 1. Odnímte spodný kryt.
- 2. Otvorte kryt priestoru na batérie.
- 3. Vložte batériu (odizolovanými medenými kontaktmi dopredu) do priehradky na batériu.

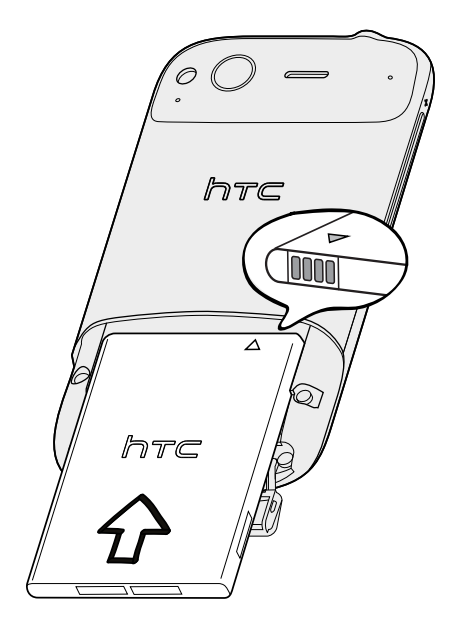

#### <span id="page-16-0"></span>Nabíjanie batérie

Pri dodaní je batéria čiastočne nabitá. Pred tým, než telefón zapnete a začnete ho používať, odporúčame, aby ste nabili batériu. Niektoré batérie podávajú najlepší výkon po niekoľkých cykloch nabitia a vybitia.

- $\overline{P}$ § Pri dodaní je už v telefóne vložená batéria. Medzi batériu a priehradku je vložená tenká fólia. Túto fóliu je potrebné pred nabitím batérie odstrániť.
	- § Na nabíjanie batérie možno používať len sieťový adaptér a synchronizačný kábel USB dodaný spolu so zariadením.
	- § Počas nabíjania pomocou sieťového alebo automobilového adaptéra batériu z telefónu nevyberajte.
	- 1. Zapojte napájací adaptér do konektora USB na telefóne.

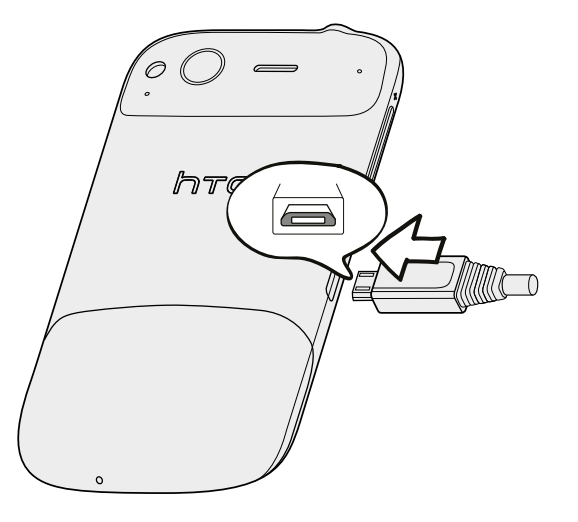

2. Začnite nabíjať batériu zapojením sieťového adaptéra do elektrickej zásuvky.

Počas nabíjania batérie upozorňovacia LED kontrolka nepretržite svieti na oranžovo. Keď je telefón úplne nabitý, svetlo sa zmení na zelené.

Pokiaľ sa batéria nabíja, ak je telefón zapnutý, v stavovom riadku na telefóne je zobrazená ikona nabíjania batérie ... Po úplnom nabití batérie sa ikona nabíjania batérie zmení na ikonu nabitej batérie **·** 

Pri prehriatí sa batéria z bezpečnostných dôvodov prestane nabíjať.

### Zapnutie alebo vypnutie telefónu

### Zapnutie telefónu

Stlačte tlačidlo ZAPNÚŤ/VYPNÚŤ. Je to ľahké.

Keď zapnete telefón po prvýkrát, budete ho musieť nastaviť.

#### <span id="page-17-0"></span>Vypnutie telefónu

- 1. Ak je obrazovka vypnutá, stlačením tlačidla ZAPNÚŤ/VYPNÚŤ ju zapnite, potom odomknite obrazovku posunutím panela na zamknutej obrazovke nadol.
- 2. Stlačte a niekoľko sekúnd podržte tlačidlo ZAPNÚŤ/VYPNÚŤ.
- 3. Keď sa objaví ponuka Možnosti napájania, klepnite na Vypnúť.

### Zadanie kódu PIN

Väčšina kariet SIM je chránená osobným identifikačným kódom PIN nastaveným mobilným operátorom. Ak sa objaví výzva na zadanie kódu PIN, zadajte ho a klepnite na OK.

Ak zadáte trikrát nesprávne kód PIN, karta SIM sa zablokuje. Žiadny problém. Kontaktujte svojho mobilného operátora a vyžiadajte si PUK (kód na odblokovanie PIN).

### Gestá prstom

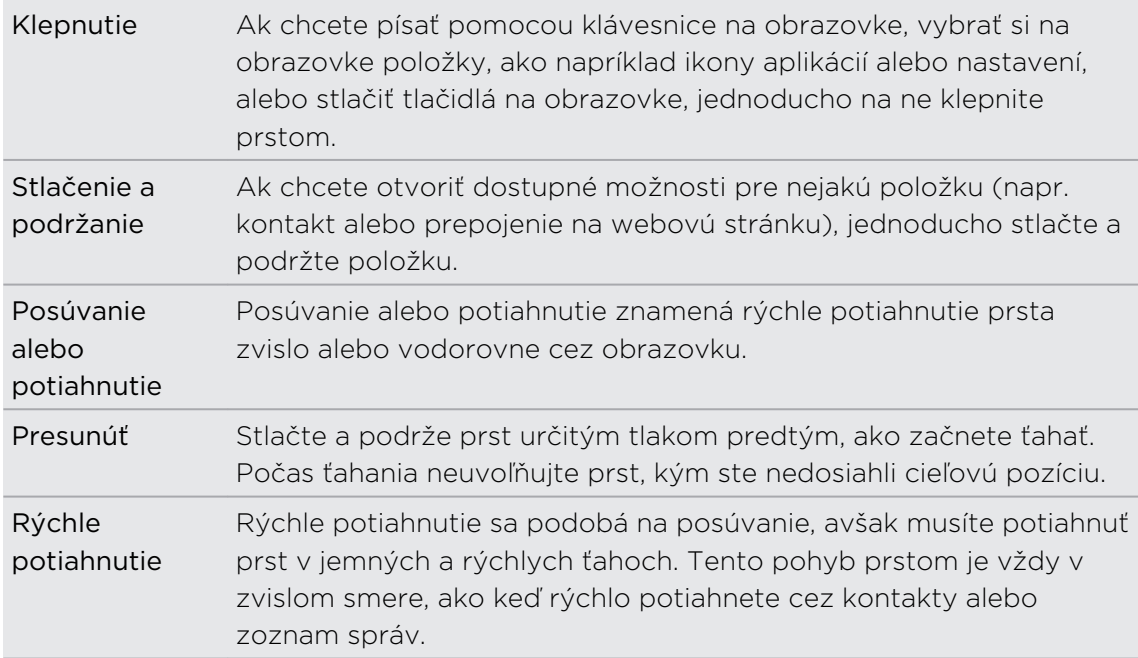

<span id="page-18-0"></span>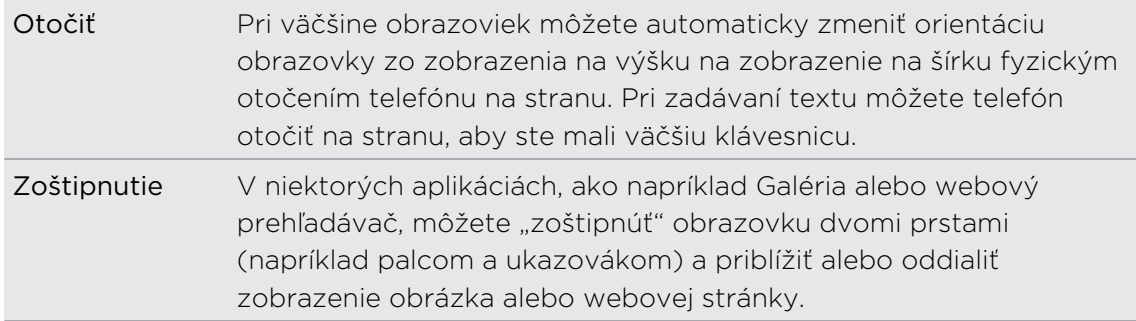

### Prvé nastavenie telefónu

Keď prvýkrát zapnete svoj telefón, objaví sa výzva na nastavenie telefónu. Môžete vybrať jazyk, spôsob pripojenia na Internet a či chcete, aby bolo automaticky zistené vaše aktuálne umiestnenie. Ak máte ešte stále v starom telefóne uložené osobné kontakty a udalosti kalendára, môžete ich aj ľahko preniesť do svojho nového telefónu prostredníctvom Bluetooth.

Skontrolujte, či ste sa prihlásili na svoje konto Google aby ste mohli používať aplikácie od Google ako sú Gmail™ a Android Market™. Môžete aj nastaviť svoje ďalšie e-mailové kontá, obľúbené spoločenské siete, ako sú Facebook a Twitter™a iné.

Stačí postupovať podľa pokynov na obrazovke a telefón bude pripravený na použitie bez akéhokoľvek vášho úsilia.

Niektoré funkcie vyžadujúce pripojenie na Internet, ako sú napríklad služby  $\blacklozenge$  založené na polohe a automatická synchronizácia kont online, môžu byť mobilným operátorom osobitne spoplatnené. Neobávajte sa. Môžete ich kedykoľvek neskôr zapnúť alebo vypnúť v nastaveniach telefónu.

### Spôsoby, ako dostať kontakty do telefónu

Do svojho telefónu môžete pridávať kontakty viacerými spôsobmi. Môžete synchronizovať telefón s kontaktmi z konta Google, počítača, služby Facebook a podobne.

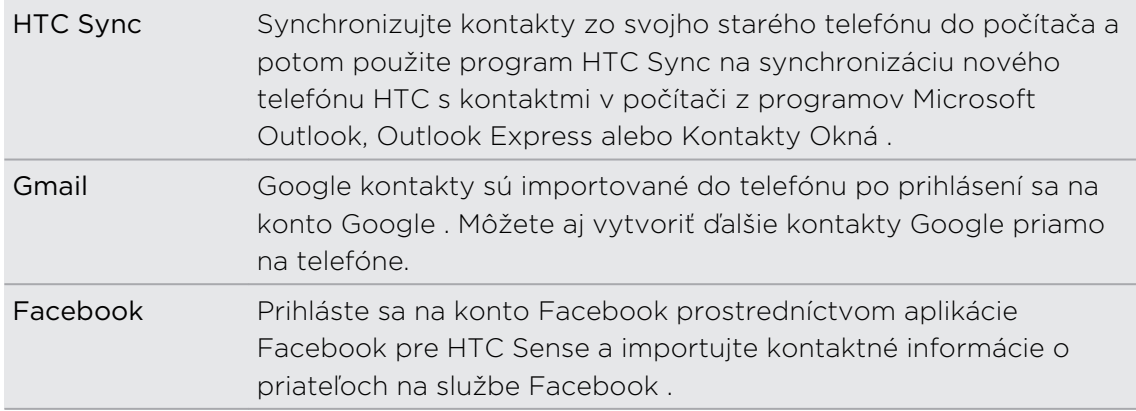

<span id="page-19-0"></span>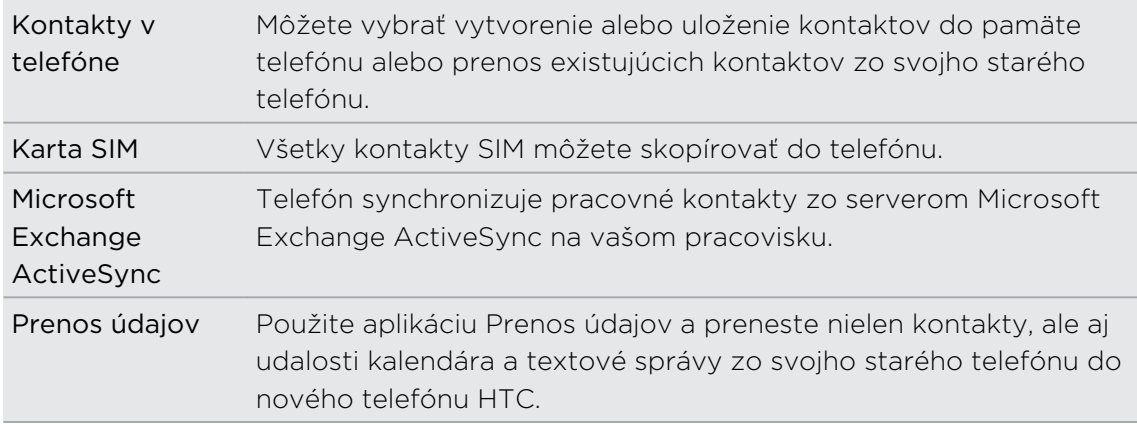

### Obrazovka Domov

Svoj telefón si viete spraviť vlastným práve na obrazovke Domov. Miniaplikácia počasia vám ukáže čas a počasie v mieste vašej aktuálnej polohy. Môžete takisto pridať svoje obľúbené aplikácie, skratky, priečinky a miniaplikácie, aby boli stále len na jedno klepnutie od vás. Informácie o tom, ako tak spraviť, nájdete v časti [Prispôsobenie na strane 32](#page-31-0).

### Rozšírená obrazovka Domov

Ako pribúdajú možnosti práce s telefónom, možno zistíte, že jedna obrazovka Domov už nie je postačujúca. Žiadny problém. Môžete nastaviť až šesť ďalších obrazoviek. Malo by to byť dosť.

Posuňte prstom vodorovne vľavo alebo vpravo a objavíte nový voľný priestor pre svoje ikony, miniaplikácie a iné.

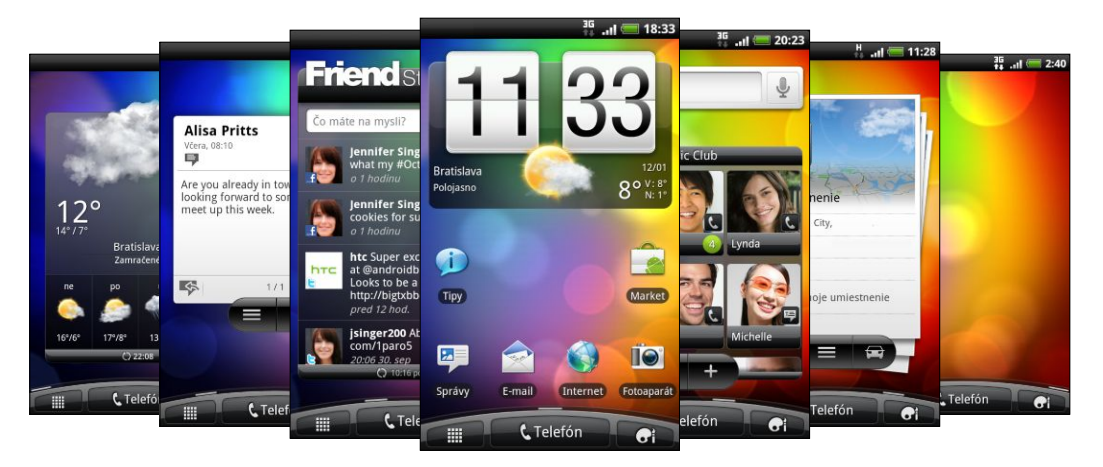

Stlačením tlačidla  $\triangle$  sa vrátite na obrazovku Domov (to je vaša ústredná domovská obrazovka).

### Použitie zobrazenia Leap

Ak chcete skočiť priamo na požadovanú obrazovku, stlačte tlačidlo  $\triangle$  alebo zoštipnite obrazovku a ukáže sa vám zobrazenie Leap. Zobrazí sa vám všetkých sedem obrazoviek Domov ako miniatúr.

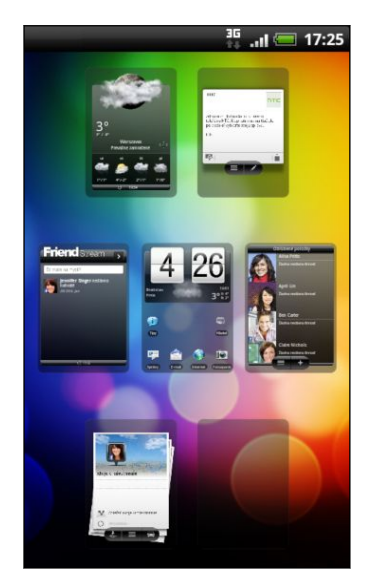

Jednoducho klepnite na obrazovku, ktorú potrebujete, a ste tam.

# <span id="page-21-0"></span>Základy

### Úprava hlasitosti

Nastavením hlasitosti vyzváňania zmeníte úroveň hlasitosti vyzváňacieho tónu telefónu, zatiaľ čo nastavením hlasitosti médií zmeníte úroveň hlasitosti zvuku upozornení a prehrávanej hudby alebo videa.

#### Nastavenie hlasitosti vyzváňania

- · Stlačením tlačidla ZVÝŠIŤ HLASITOSŤ alebo ZNÍŽIŤ HLASITOSŤ na ľavom boku telefónu nastavíte hlasitosť vyzváňania na požadovanú úroveň. Na obrazovke sa objaví okno Hlasitosť vyzváňania zobrazujúce úrovne hlasitosti.
- § Ak je nastavená najnižšia úroveň hlasitosti vyzváňania (Tichý režim) stlačte raz ZNÍŽIŤ HLASITOSŤ, čím nastavíte telefón do Režimu vibrovania. Telefón vibruje a v stavovom riadku sa objaví ikona režimu vibrovania  $\mathcal{D}$ .
- Ak ste v Režime vibrovania, jedným stlačením tlačidla ZVÝŠIŤ HLASITOSŤ prepnete do tichého režimu. V stavovom riadku sa zobrazuje ikona stlmenia reproduktora  $S$ .

#### Nastavenie hlasitosti médií

Počas prehrávania hudby alebo sledovania videa stlačte tlačidlá ZVÝŠIŤ HLASITOSŤ alebo ZNÍŽIŤ HLASITOSŤ na ľavom boku telefónu, čím nastavíte hlasitosť. Na obrazovke sa objaví okno Hlasitosť médií zobrazujúce úroveň hlasitosti.

### Nastavenie hlasitosti slúchadiel pre telefonické hovory

Počas telefonického hovoru stláčajte tlačidlo ZVÝŠIŤ HLASITOSŤ alebo ZNÍŽIŤ HLASITOSŤ.

#### Úprava hlasitosti cez nastavenia

- 1. Na obrazovke Domov stlačte  $\equiv$  a potom klepnite na Nastavenie > Zvuk > Hlasitosť.
- 2. Ťahaním posúvačov hlasitosti doľava alebo doprava nastavte úrovne hlasitosti pre vyzváňanie telefónu, prehrávanie médií, budíky a upozornenia. Telefón na chvíľku prehrá ukážku tónu s hlasitosťou nastavenou pomocou posúvača.
- 3. Ak chcete použiť rovnakú hlasitosť pre vyzváňanie a upozornenie, vyberte možnosť Použiť hlasitosť prichádzajúceho hovoru pre upozornenia.
- 4. Po dokončení klepnite na OK.

## <span id="page-22-0"></span>Režim spánku

Režim spánku šetrí energiu batérie prepnutím telefónu do nízkeho stavu spotreby energie pri vypnutej obrazovke. Takisto sa ním zablokuje náhodné stlačenie tlačidiel, keď máte svoj telefón v taške alebo vo vrecku. Naďalej však prijímate správy a hovory.

#### Prepnutie do Režimu spánku

Krátko stlačte tlačidlo ZAPNÚŤ/VYPNÚŤ, čím vypnete obrazovku a telefón sa prepne do Režimu spánku. Telefón automaticky prejde do Režimu spánku aj vtedy, keď je po určitú dobu nečinný.

### Prebudenie z Režimu spánku

Ak chcete manuálne telefón prebudiť, stlačte tlačidlo ZAPNÚŤ/VYPNÚŤ. Budete musieť odomknúť obrazovku.

Telefón sa automaticky "zobudí", keď máte prichádzajúci hovor.

### Odomknutie obrazovky

Stlačte lištu na obrazovke uzamknutia a potom posuňte prst dolu, čím otvoríte obrazovku alebo prijmete prichádzajúci hovor.

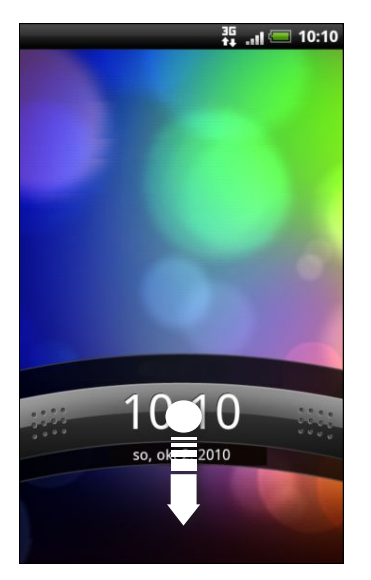

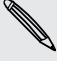

Ak ste nastavili vzor na odomknutie obrazovky, kód PIN alebo heslo, pred odomknutím obrazovky sa objaví výzva na nakreslenie vzoru na obrazovke alebo zadanie kódu PIN či hesla.

### <span id="page-23-0"></span>Stav a upozornenia

#### Ikony stavu

Skontrolovaním ikon v stavovom riadku telefónu sa o ňom môžete takisto veľa dozvedieť.

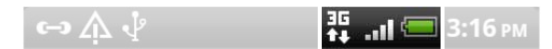

Tu je zoznam významov jednotlivých ikon:

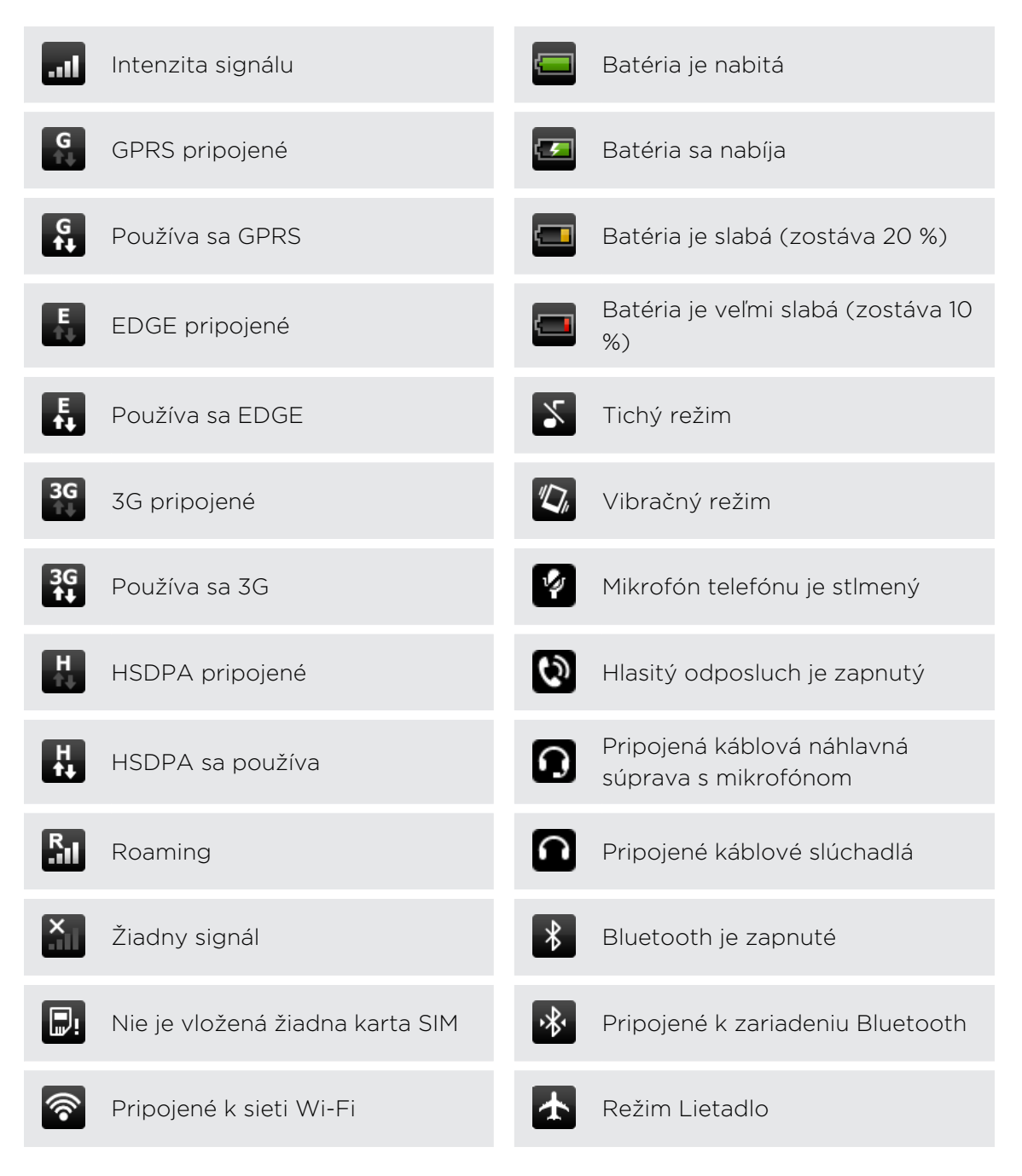

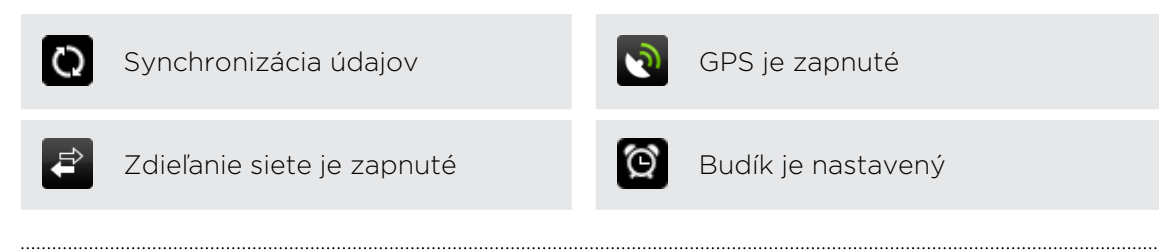

### Ikony upozornení

Akčný život znamená zaneprázdnený telefón. Ikony upozornení v stavovom riadku vám umožňujú byť stále v obraze ohľadom správ, udalostí kalendára a budíkov.

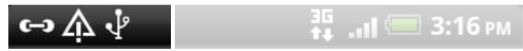

Tu je zoznam významov jednotlivých ikon:

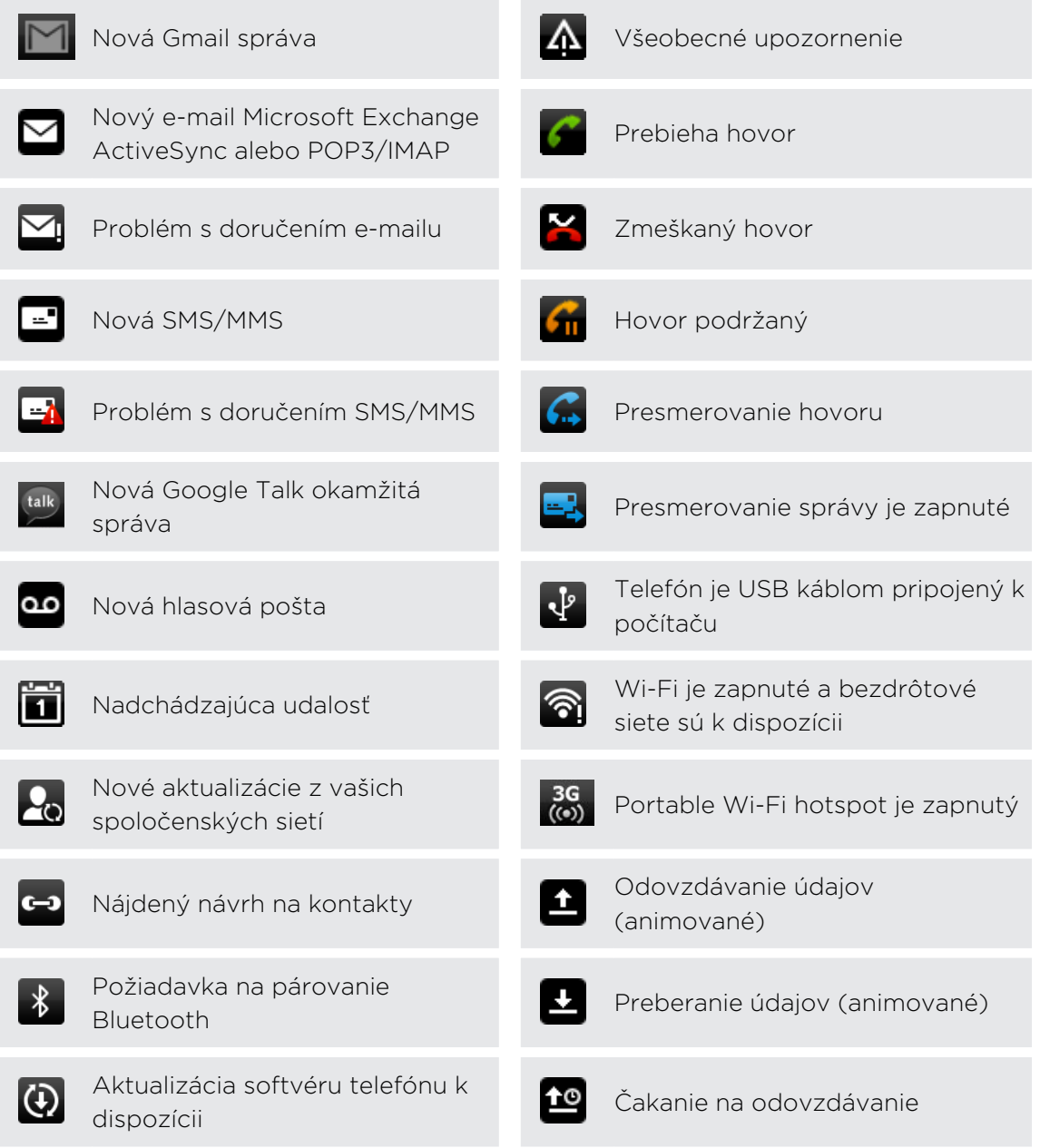

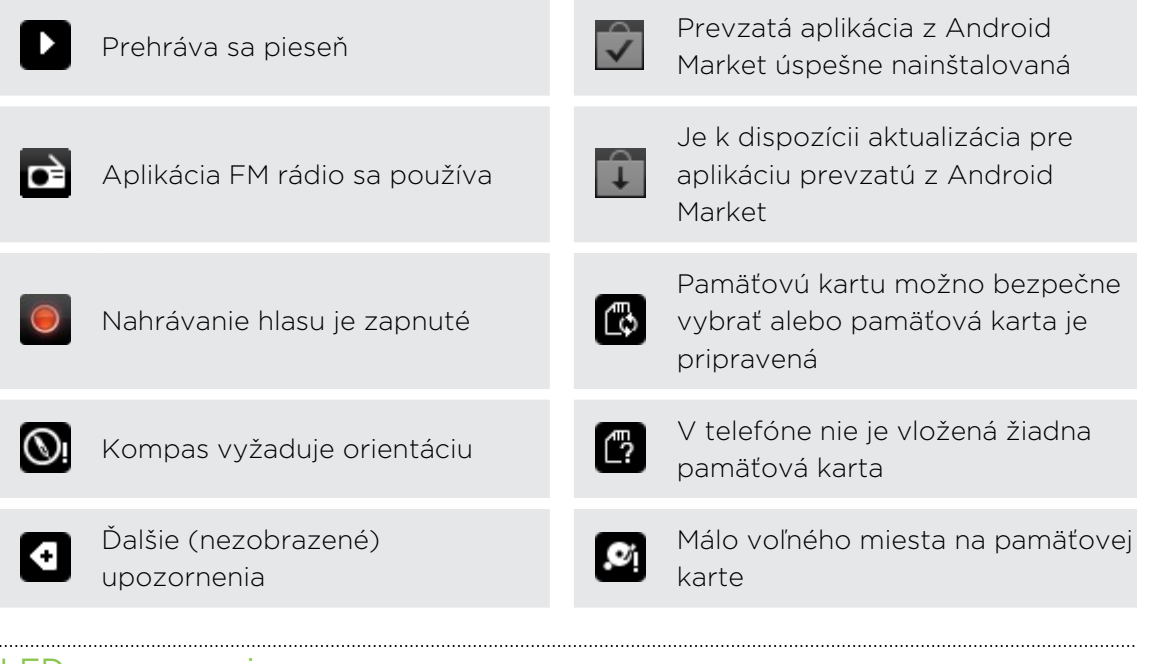

#### LED upozornenie

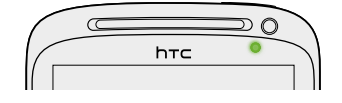

Farby signalizačnej kontrolky LED sú:

- § Trvalá zelená, keď je telefón pripojený k sieťovému adaptéru alebo počítaču a batéria je plne nabitá.
- § Blikajúca zelená, keď máte nevyriešené oznámenie.
- § Nepretržite svieti oranžová, keď sa batéria nabíja.
- § Blikajúca červená, keď je úroveň nabitia batérie už veľmi nízka.

### <span id="page-26-0"></span>Panel Upozornenia

Keď dostanete nové upozornenie, môžete otvoriť panel Upozornenia a pozrieť si správy, pripomienky či upozornenia na udalosti. Panel Upozornenia umožňuje rýchlo prepínať medzi nedávno otvorenými aplikáciami a umožňuje aj ľahko zapnúť nastavenia, ako sú napríklad Wi-Fi a Bluetooth.

Stlačte a podržte stavový riadok, potom potiahnite prstom smerom dolu, čím otvoríte panel Upozornenia.

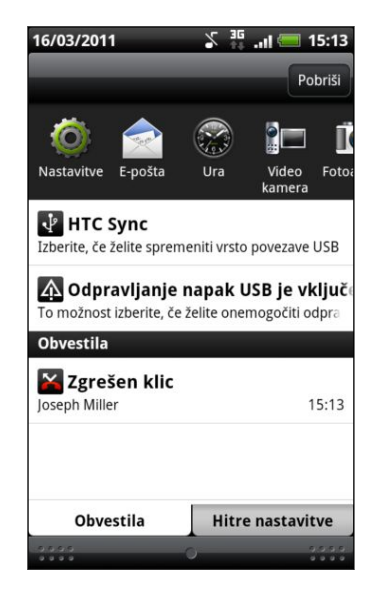

Ak máte niekoľko upozornení, môžete rolovať dolu po obrazovke, aby ste si ich zobrazili všetky.

Panel Upozornenia môžete otvoriť aj na obrazovke Domov stlačením  $\equiv$  a potom klepnutím na Upozornenia.

### Prepínanie medzi naposledy otvorenými aplikáciami

Na paneli Upozornenia máte jednoduchý prístup až k ôsmim aplikáciám, ktoré boli nedávno otvorené.

- 1. Stlačte a podržte stavový riadok, potom potiahnite prstom smerom dolu, čím otvoríte panel Upozornenia.
- 2. V časti Nedávne aplikácie posúvaním prsta doľava alebo doprava zobrazíte naposledy otvorené aplikácie.

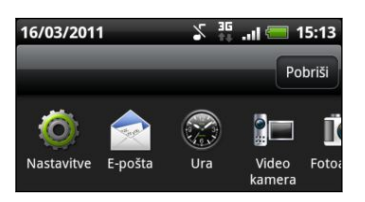

3. Klepnutím na aplikáciu ju otvoríte.

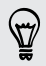

87

Stlačením a podržaním tlačidla  $\Delta$  zobrazíte nedávno používané aplikácie.

### <span id="page-27-0"></span>Používanie karty Rýchle nastavenie

Karta Rýchle nastavenie vám umožňuje ľahko zapnúť Wi-Fi, Bluetooth, GPS atď. a poskytuje aj rýchly dokaz na všetky nastavenia telefónu.

- 1. Stlačte a podržte stavový riadok, potom potiahnite prstom smerom dolu, čím otvoríte panel Upozornenia.
- 2. Klepnite na kartu Rýchle nastavenie.
- 3. Klepnutím na začiarkavacie políčko vedľa položky zapnite alebo vypnite.

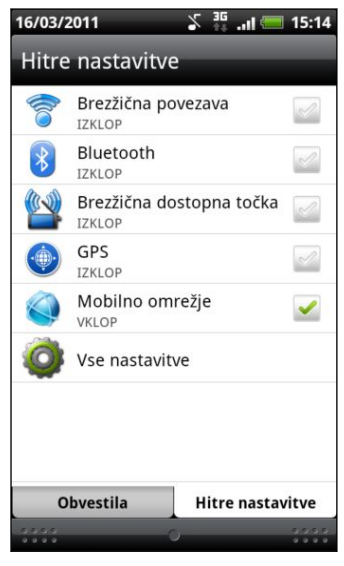

### Zatvorenie panela Upozornenia

Stlačte a podržte spodnú lištu panelu Upozornenia, potom potiahnite prst po obrazovke hore. Alebo len stlačte  $\leftarrow$ .

### Pripojenie telefónu k počítaču

Pri každom pripojení telefónu k počítaču pomocou USB kábla sa otvorí obrazovka Pripojiť k PC, ktorá umožňuje vybrať typ USB pripojenia.

Vyberte si jednu z nasledujúcich možností a potom klepnite na Hotovo:

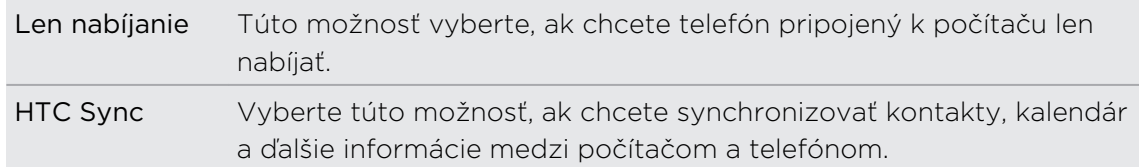

<span id="page-28-0"></span>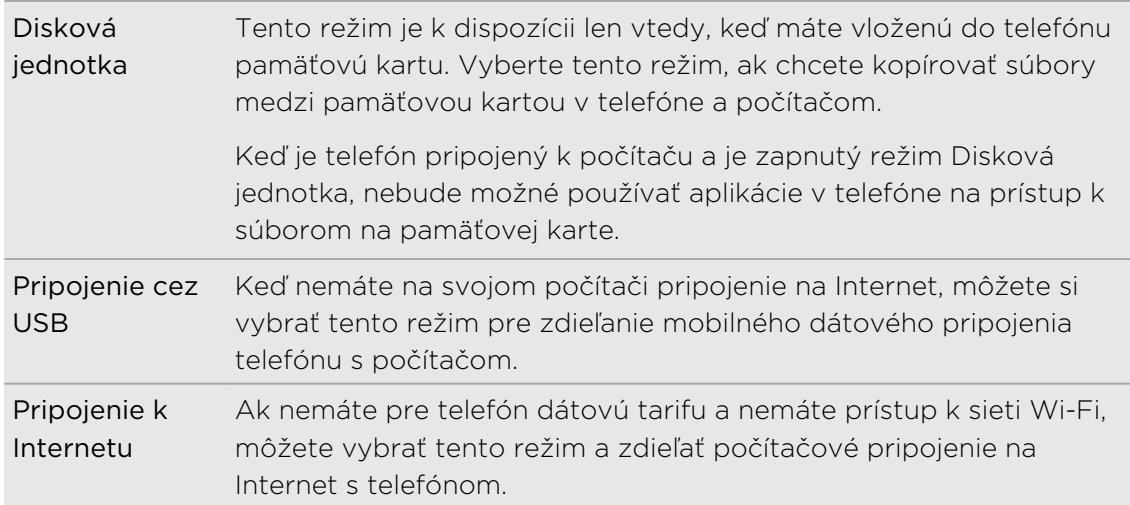

### Kopírovanie súborov na a z pamäťovej karty

Na pamäťovú kartu telefónu môžete kopírovať hudbu, fotografie a iné súbory.

- 1. Pripojte svoj telefón k počítaču pomocou priloženého USB kábla.
- 2. Na obrazovke Pripojiť k PC na telefóne klepnite na Disková jednotka a potom na Hotovo. Na počítači sa pripojený telefón objaví ako vymeniteľný disk.
- 3. Prejdite na vymeniteľný disk a otvorte ho.
- 4. Spravte jednu z týchto možností:
	- § Prekopírujte súbory z počítača do hlavného priečinka pamäťovej karty telefónu.
	- § Skopírujte súbory z pamäťovej karty telefónu do priečinka v počítači.
- 5. Po prekopírovaní súborov odpojte vymeniteľný disk (v tomto prípade je to telefón) podľa požiadaviek operačného systému počítača na bezpečné odobratie telefónu.
- 6. Spravte jednu z týchto možností:
	- Odpojte telefón od počítača.
	- § Ak chcete nechať telefón pripojený k počítaču, ale chcete, aby mal prístup k pamäťovej karte, otvorte panel Upozornenia, klepnite na Disková jednotka, vyberte niektorú možnosť okrem možnosti Disková jednotka a klepnite na Hotovo.

### Kopírovanie textu, vyhľadávanie informácií a zdieľanie

V aplikáciách, ako sú napríklad webový prehľadávač a E-mail, môžete vybrať text a zvoliť, čo s ním chcete urobiť.

Po vybraní textu môžete robiť nasledovné:

- § Kopírovať ho.
- § Vyhľadať ho pomocou služby Hľadať v Google.
- § Vyhľadať na Wikipedia® , YouTube™ alebo Google Dictionary™
- Získať preklad textu z Google Translate<sup>™</sup>.
- § Zdieľať text v novej e-mailovej správe, textovej alebo multimediálnej správe alebo vo svojom statuse v spoločenských sieťach.

#### Vybranie textu

- 1. Stlačte a podržte slovo.
- 2. Potiahnite značky začiatku a konca pre zvýraznenie okolitého textu, ktorý chcete označiť.

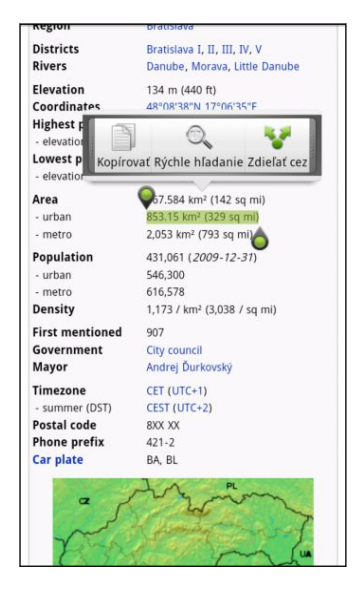

87

Pre výber textu v prepojení stlačte a podržte prepojenie a potom klepnite na Kopírovať URL prepojenia.

#### Kopírovanie a vkladanie textu

1. Keď ste označili text, ktorý chcete kopírovať, klepnite na ...

Vybraný text sa potom skopíruje do schránky systému.

- 2. V poli pre zadávanie textu (napríklad pri vytváraní správy) stlačte a podržte bod, kam chcete vložiť text.
- 3. Klepnite na Prilepiť.

#### Vyhľadávanie alebo prekladanie textu

- 1. Keď ste vybrali text, ktorý chcete vyhľadávať alebo preložiť, klepnite na  $\mathbb{Q}_\bullet$ .
- 2. Klepnite na jednu z nasledujúcich kariet:

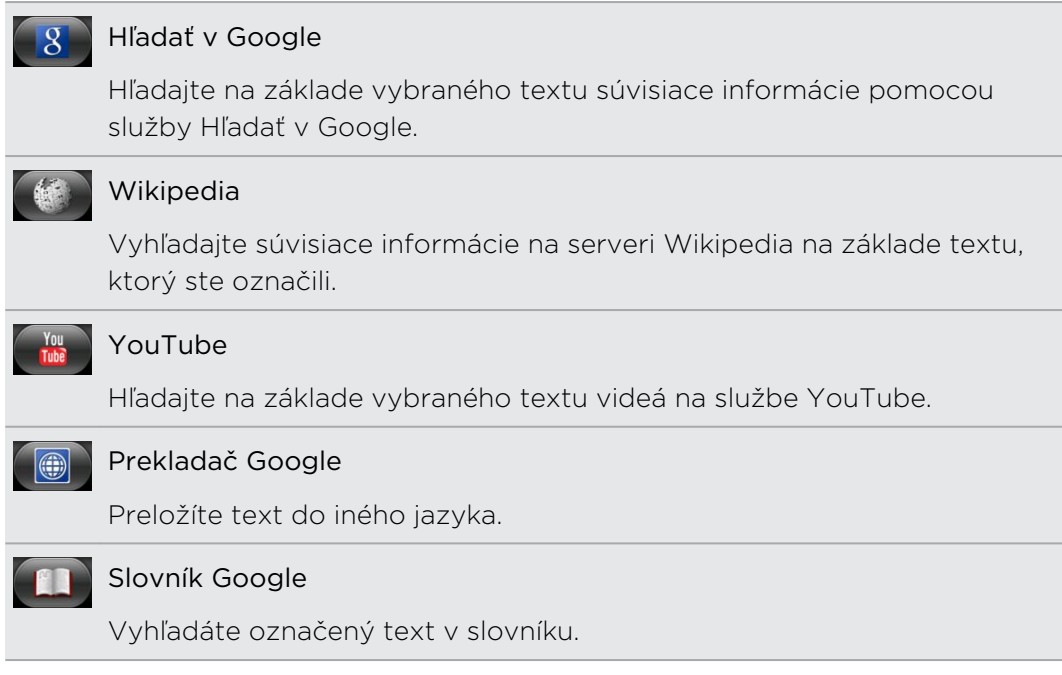

Vloženie textu do novej správy alebo zmeny statusu v spoločenskej sieti 

- 1. Keď ste vybrali text, ktorý chcete zdieľať, klepnite na .
- 2. Vyberte, či chcete prilepiť vybraný text do novej textovej, multimediálnej alebo e-mailovej správy alebo do zmeny statusu v spoločenskej sieti, ako je napríklad Twitter.

# <span id="page-31-0"></span>Prispôsobenie

### Pretvorte telefón na naozaj váš

Vytvorte si vzhľad a zvuk telefónu na taký, ako chcete. Prispôsobte si telefón rôznymi tapetami, vzhľadom, vyzváňacím tónom a zvukmi upozornenia pre udalosti, ako sú napríklad prichádzajúca textová správa, e-mail a pripomenutia kalendára.

Začnite klepnutím na tlačidlo Personalizovať cil v pravej časti obrazovky Domov.

### Prispôsobenie telefónu pomocou scén

Keď použijete scény, telefón sa stane mnohonásobným telefónom v jednom. Scény sú prispôsobené rozloženia obrazovky Domov, ktoré môžete rýchlo aplikovať na svoj telefón. Prepínaním medzi scénami môžete okamžite zmeniť telefón na perfektný víkendový telefón, cestovný telefón, pracovný telefón alebo jednoducho telefón hier.

Pri každom pridaní alebo úprave niečoho na obrazovke Domov telefón automaticky uloží vaše zmeny do práve vybranej scény.

### Použitie predvolenej scény

Telefón ponúka predvolené scény, každá je vopred nakonfigurovaná s rôznou tapetou a zbierkou miniaplikácií, ktoré odrážajú rozličné momenty vo vašom živote. Môžete si vybrať scénu, ktorá je vhodná na prácu, hru, cestovanie alebo spoločenský život.

- 1. Na obrazovke Domov klepnite na  $\mathbb{G}$  > Scéna.
- 2. Posúvaním prstom po obrazovke sprava doľava vyberte požadovanú scénu.
- 3. Klepnite na Použiť.

Ak chcete prevziať ďalšie scény, klepnite na  $\overline{G}$  > Scéna > Získať ďalšie.

### Vytvorenie novej scény

Pri vytváraní novej scény začínate s prázdnou obrazovkou Domov.

- 1. Na obrazovke Domov klepnite na  $\mathbb{G}$  > Scéna.
- 2. Stlačte  $\equiv$  a potom klepnite na Nová.
- 3. Zadajte nový názov scény a potom klepnite na Hotovo.
- 4. Prispôsobte si obrazovku pridaním miniaplikácií a ďalších prvkov, usporiadajte si rozloženie obrazovky Domov a zmeňte vzhľad alebo tapetu. Všetky zmeny budú automaticky uložené do tejto scény.

#### <span id="page-32-0"></span>Premenovanie scény

- 1. Na obrazovke Domov klepnite na  $\bullet$  > Scéna.
- 2. Posúvaním prstom po obrazovke sprava doľava vyberte požadovanú scénu, ktorú chcete premenovať.
- 3. Stlačte a podržte miniatúru scény, potom klepnite na Premenovať.
- 4. Zadajte nový názov scény a potom klepnite na Hotovo.

#### Odstránenie scén

- 1. Na obrazovke Domov klepnite na  $\mathbb{G}$  > Scéna.
- 2. Stlačte  $\equiv$  a potom klepnite na Odstrániť.
- 3. Posúvaním prstom po obrazovke sprava doľava prehľadávajte scény, potom klepnite na jednu alebo viac scén, ktoré chcete odstrániť.
- 4. Klepnite na Odstrániť.

### Zmena tapety

Prispôsobenie tapety obľúbenou fotografiou je rýchly a ľahký spôsob, ako zmeniť výzor telefónu a dať mu svieži vzhľad. Prejdite si zbierku tapiet, ktoré sa nachádzajú v telefóne, alebo si vyberte z fotografií, ktoré ste urobili pomocou fotoaparátu. Svoju obrazovku Domov môžete zmeniť aj pomocou animovanej tapety.

- 1. Na obrazovke Domov klepnite na  $\mathbb{G}$  > Tapeta.
- 2. Vyberte jednu z týchto možností:

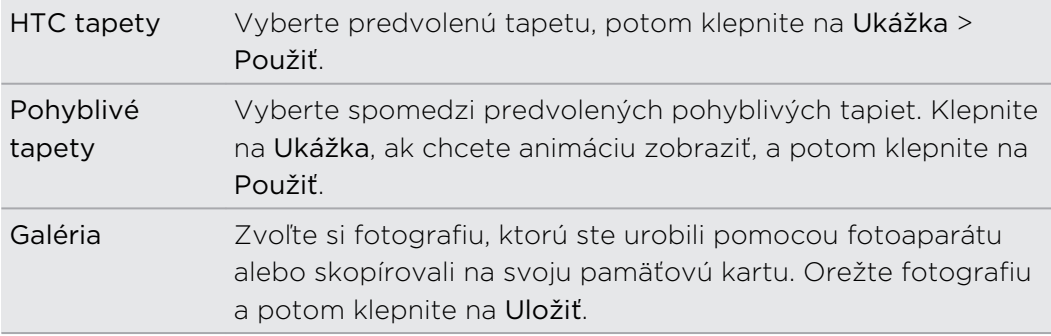

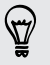

Ak chcete prevziať ďalšie tapety, klepnite na  $\mathbb{G}$  > Tapeta > HTC tapety > Získať ďalšie.

### <span id="page-33-0"></span>Použitie nového vzhľadu

Prispôsobte si pozadie obrazovky Domov použitím nového vzhľadu. Vzhľady sú sety poskytujúce odlišný vzhľad a výraz väčšine tlačidiel na obrazovke v telefóne, obrazovkám aplikácií, ponukám s možnosťami a ďalším položkám.

- 1. Na obrazovke Domov klepnite na  $\mathbb{C}$  > Vzhľad.
- 2. Posúvaním prstom po obrazovke sprava doľava vyberte požadovaný vzhľad.
- 3. Klepnite na Použiť.

Ak chcete prevziať ďalšie vzhľady, klepnite na  $\overline{G}$  > Vzhľad > Získať ďalšie.

### Prispôsobenie obrazovky Domov miniaplikáciami

Miniaplikácie vám umožňujú uloženie dôležitých informácií a mediálneho obsahu na obrazovku Domov. Niektoré miniaplikácie sú už pre vaše pohodlie na obrazovku Domov pridané. Môžete si ich pridať viac z dostupných výberov miniaplikácií, alebo si môžete ďalšie miniaplikácie prevziať.

#### Pridanie miniaplikácie na obrazovku Domov

- 1. Choďte na tú časť obrazovky Domov, kde je voľný priestor pre pridanie novej miniaplikácie.
- 2. Klepnite na **Give** > Miniaplikácia.
- 3. Vyberte požadovanú miniaplikáciu.
- 4. Väčšina miniaplikácií HTC je prístupná v rôznych dizajnoch a veľkosti, aby vyhovovali vašim potrebám. Posúvaním prstom po obrazovke sprava doľava zobrazíte rôzne štýly a potom klepnutím na Vybrať jeden vyberte.

Môžete si tiež pridať miniaplikácie, ktoré vám umožnia rýchlo zapnúť alebo vypnúť určité nastavenia telefónu, ako napríklad Wi-Fi, Mobilná sieť a Bluetooth. Nalistujte zoznam miniaplikácií nadol, klepnite na Nastavenie a potom klepnite na požadovanú miniaplikáciu.

#### 35 Prispôsobenie

#### Zmena nastavenia miniaplikácie

Základné nastavenie niektorých miniaplikácií (napr. Ľudia a E-mail) je možné upraviť na obrazovke Domov.

- 1. Stlačte a podržte miniaplikáciu na obrazovke Domov. Telefón zavibruje a uvidíte farebný rámček okolo miniaplikácie. Zatiaľ nezdvíhajte prst.
- 2. Presuňte miniaplikáciu na tlačidlo Upraviť (ak to umožňuje).

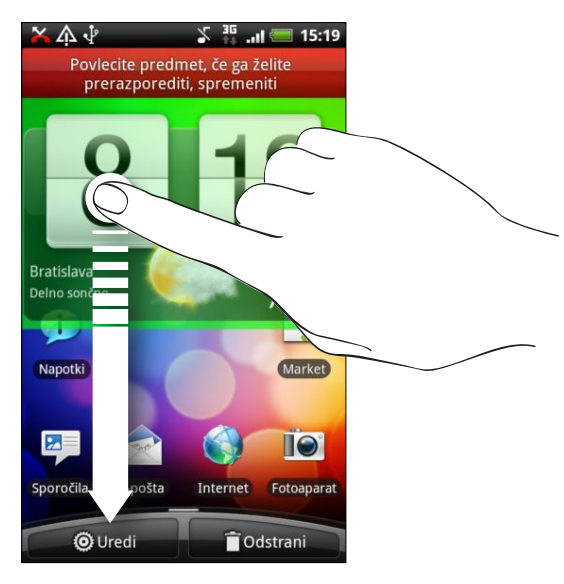

Potom sa otvorí príslušná obrazovka, na ktorej môžete zmeniť niektoré nastavenia tejto miniaplikácie.

3. Prispôsobte nastavenie miniaplikácie.

 $\mathbb{R}$ 

### <span id="page-35-0"></span>Pridanie ikon a ďalších odkazov na obrazovku Domov

Umiestnite si na svoju obrazovku Domov ikony aplikácií, aby ste otvárali aplikácie rýchlejšie. Na obrazovku Domov môžete tiež pridať skratky k nastaveniam a špecifickým informáciám, ako sú webové stránky pridané medzi záložky, telefónne číslo osoby, zoznam hudobných skladieb, trasa nejakej cesty a mnoho ďalších položiek.

Dostupné odkazy závisia od aplikácií, ktoré máte vo svojom telefóne nainštalované.

- 1. Choďte na tú časť obrazovky Domov, kde je voľný priestor pre pridanie novej ikony alebo odkazu.
- 2. Klepnite na **61 a** potom klepnutím na Aplikácia pridajte ikonu aplikácie, prípadne klepnutím na Odkaz pridajte odkaz na nastavenie alebo informáciu.

Ak chcete pridať ikonu aplikácie na obrazovku Domov, môžete tiež stlačiť tlačidlo  $\Omega$ , klepnúť na  $\mathbb{R}$  a potom stlačiť a podržať ikonu aplikácie. Bez toho, aby ste zodvihli prst, potiahnite ikonu na prázdne miesto na obrazovke Domov, a potom ju pustite.

### Pridanie priečinkov na obrazovku Domov

Použite priečinky na zoskupenie príbuzných aplikácií a iných odkazov, aby bola obrazovka Domov usporiadaná a organizovaná. Môžete si pridať aj informačné priečinky, ktoré zobrazujú aktuálne informácie, ako sú súbory prijaté cez Bluetooth, váš telefónny zoznam služby Facebook a iné.

Vytvorenie nového priečinka a pridanie položiek do priečinka

- 1. Choďte na tú časť obrazovky Domov, kde je voľný priestor na pridanie nového priečinka.
- 2. Klepnite na  $\bigoplus$  > Priečinok.
- 3. Klepnite na Nový priečinok.
- 4. Stlačte a podržte ikonu aplikácie alebo odkaz, ktoré chcete umiestniť do priečinka. Telefón zavibruje. Zatiaľ nezdvíhajte prst.
- 5. Potiahnite ikonu aplikácie alebo odkaz a pustite ju na priečinok.

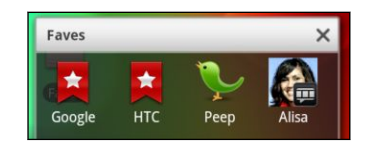

Jednoduchým klepnutím na priečinok ho otvoríte, a máte tak prístup k aplikáciám a odkazom v danom priečinku.
#### Premenovanie priečinka

- 1. Klepnite na priečinok a otvorte ho.
- 2. Stlačte a podržte záhlavie okna priečinka.
- 3. Zadajte nový názov priečinka a klepnite na OK.

## Nové usporiadanie miniaplikácií a ikon na obrazovke Domov alebo ich odstránenie

Zmeňte usporiadanie miniaplikácií a ikon na obrazovke Domov, aby ste získali viac priestoru na pridávanie ďalších položiek. Miniaplikácie a ikony, ktoré nepoužívate často, môžete aj odstrániť.

#### Presunutie miniaplikácie alebo ikony

- 1. Stlačte a podržte miniaplikáciu alebo ikonu, ktorú chcete presunúť. Telefón zavibruje a uvidíte farebný rámček okolo miniaplikácie alebo ikony. Zatiaľ nezdvíhajte prst.
- 2. Potiahnite miniaplikáciu alebo ikonu na nové miesto na obrazovke. Zastavte sa na ľavom alebo pravom okraji obrazovky, aby ste mohli miniaplikáciu alebo ikonu potiahnuť na ďalší panel obrazovky Domov.
- 3. Keď sa miniaplikácia alebo ikona nachádza tam, kde ju chcete mať, uvoľnite prst.

#### Odstránenie miniaplikácie alebo ikony

- 1. Stlačte a podržte miniaplikáciu alebo ikonu, ktorú chcete odstrániť. Telefón zavibruje a uvidíte farebný rámček okolo miniaplikácie alebo ikony. Zatiaľ nezdvíhajte prst.
- 2. Potiahnite miniaplikáciu alebo ikonu na tlačidlo Odstrániť.
- 3. Keď sa miniaplikácia alebo ikona tiež zmenia na červené, zodvihnite prst.

# Nové usporiadanie obrazovky Domov

Nanovo si usporiadajte panely obrazovky Domov ľubovoľným spôsobom tak, ako ich chcete používať. Premiestnite napríklad panely s často používanými miniaplikáciami, odkazmi a priečinkami bližšie k hlavnej obrazovke Domov.

Centrálna miniatúra v zobrazení Leap je vždy hlavná obrazovka Domov.

- 1. Zoštipnutím obrazovky Domov zobrazíte zobrazenie Leap.
- 2. Stlačte a podržte na obrazovke Domov miniatúru, ktorú chcete premiestniť. Telefón zavibruje. Zatiaľ nezdvíhajte prst.
- 3. Presuňte miniatúru na nové miesto a potom zodvihnite prst.

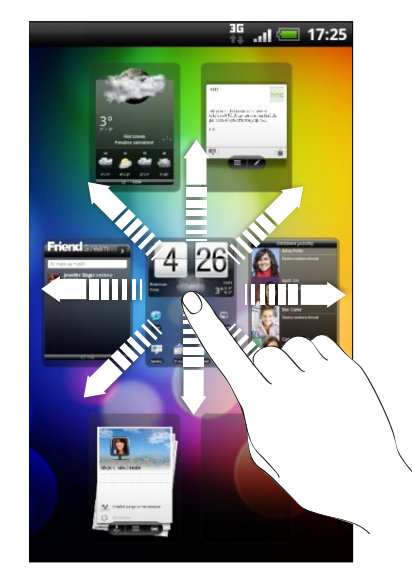

# Používanie setov zvukov

Sety zvukov sú rozličné zbierky vyzváňacích tónov, zvukov upozornení a budíka, ktoré môžete použiť na prispôsobenie toho, ako vás telefón upozorňuje. Pomocou setov zvukov môžete okamžite zmeniť jemné zvuky vyzváňania a upozornenia počas prítomnosti v kancelárii na niečo zábavnejšie, keď ste vonku so svojimi priateľmi.

#### Výber predvoľby setu zvukov

- 1. Na obrazovke Domov klepnite na  $\mathbb{G}$  > Set zvukov.
- 2. Na obrazovke Sety zvukov klepnite na názov setu zvukov.
- 3. Môžete klepnúť na ▶ a vypočuť si ukážky vyzváňacieho tónu, zvukov upozornenia a budíka pre daný set zvukov.
- 4. Klepnite na Použiť.

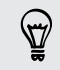

Ak chcete prevziať ďalšie sety zvukov, klepnite na  $\bigodot$  > Set zvukov > Získať ďalšie.

#### Vytvorenie setu zvukov

- 1. Na obrazovke Domov klepnite na  $\cdot$   $\cdot$  > Set zvukov.
- 2. Na obrazovke Sety zvukov klepnite na Nový set zvukov.
- 3. Zadajte názov nového setu zvukov a potom klepnite na Hotovo.

Nový vytvorený set zvukov bude pridaný do zoznamu setov zvukov v telefóne. Podľa svojich potrieb môžete do setu zvukov priradiť rozličné tóny.

#### Prispôsobenie setu zvukov

Set zvukov môžete prispôsobiť použitím osobne zvoleného vyzváňacieho tónu, zvukov upozornenia a budíkov, ktoré môžu byť vybrané z predvoleného výberu telefónu alebo pamäťovej karty (okrem zvukov upozornenia).

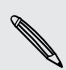

Pred zmenou vyzváňacieho tónu, zvukov upozornenia a budíka sa uistite, či ste vybrali správny zvuk, pretože telefón automaticky ukladá vaše zmeny do práve vybraného setu zvukov.

#### Odstránenie setov zvukov

- 1. Na obrazovke Domov klepnite na  $\mathbb{G}$  > Set zvukov.
- 2. Stlačte  $\equiv$  a potom klepnite na Odstrániť.
- 3. Klepnite na jeden alebo viac setov zvukov, ktoré chcete odstrániť.
- 4. Klepnite na Odstrániť.

# Zmena vyzváňacích tónov a budíkov

Zmeňte svoje vyzváňacie tóny, zvuky upozornenia a budíkov tak, aby vyhovovali vašej nálade alebo životnému štýlu. Zmeny sa uložia do setu zvukov, ktorý je práve načítaný, a prepíšu sa jeho nastavenia.

#### Zmena vyzváňacieho tónu

- 1. Na obrazovke Domov klepnite na  $\mathbb{G}$  > Vyzváňací tón.
- 2. Listujte vyzváňacími tónmi, ktoré sú k dispozícii, a klepnite na vyzváňací tón, ktorý chcete použiť. Pri výbere vyzváňacieho tónu sa tón krátko prehrá.
- 3. Ak je zvukový súbor na pamäťovej karte, klepnite na Nový vyzváňací tón, vyberte položku, ktorú chcete importovať do zoznamu Vyzváňacie tóny, potom klepnite na OK.
- 4. Klepnite na Použiť.

#### Zmena zvukov upozornenia

- 1. Na obrazovke Domov klepnite na  $\rightarrow$  > Zvuk upozornenia.
- 2. Vyberte typ upozornenia, ktoré chcete zmeniť.
- 3. Listujte tónmi, ktoré sú k dispozícii, a klepnite na položku, ktorú chcete použiť. Ukážka tónu sa po vybraní na chvíľu prehrá.
- 4. Klepnite na Použiť.

Hoci nie je možné importovať zvuky upozornenia z pamäťovej karty, môžete klepnutím na Získať ďalšie prevziať ďalšie zvukové súbory zo servera HTC Hub.

#### Zmena zvuku budíka

- 1. Na obrazovke Domov klepnite na  $\cdot$   $\cdot$  > Budík.
- 2. Listujte tónmi, ktoré sú k dispozícii, a klepnite na položku, ktorú chcete použiť. Ukážka tónu sa po vybraní na chvíľu prehrá.
- 3. Ak je zvukový súbor na pamäťovej karte, klepnite na Nový budík, vyberte položku, ktorú chcete importovať do zoznamu Budíky, potom klepnite na OK.
- 4. Klepnite na Použiť.

# Nové usporiadanie alebo skrytie kariet aplikácií

Môžete nanovo usporiadať karty naspodku niektorých aplikácií z telefónu, ak chcete uprednostniť informácie, ktoré často používate, prípadne odstrániť karty, ktoré naozaj nepotrebujete.

1. Otvorte aplikáciu, ktorá má zvyčajne karty naspodku svojej obrazovky (napríklad obrazovka s podrobnosťami o kontakte v aplikácii Ľudia).

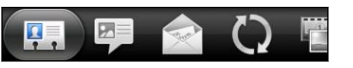

- 2. Stlačte a podržte kartu. Keď sa obrazovka zmení a zobrazí sa prázdna oblasť, zodvihnite prst.
- 3. Spravte jednu z týchto možností:

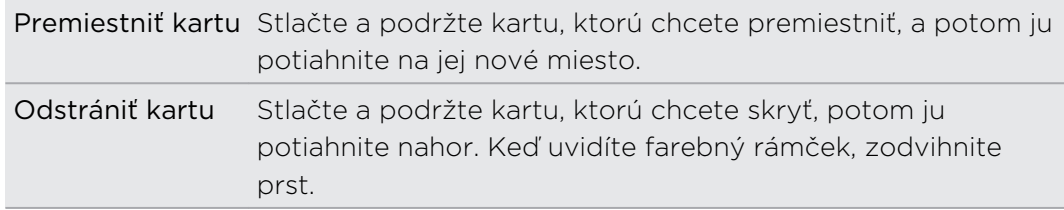

4. Po dokončení stlačte  $\leftarrow$ .

Vrátenie karty späť

- 1. Otvorte aplikáciu, z ktorej ste predtým odstránili nejaké karty.
- 2. Stlačte a podržte kartu. Keď sa obrazovka zmení a zobrazia sa nejaké skryté karty, uvoľnite prst.
- 3. Stlačte a podržte kartu, ktorú chcete zobraziť, potom ju potiahnite nadol na miesto, kde ju chcete znova mať.

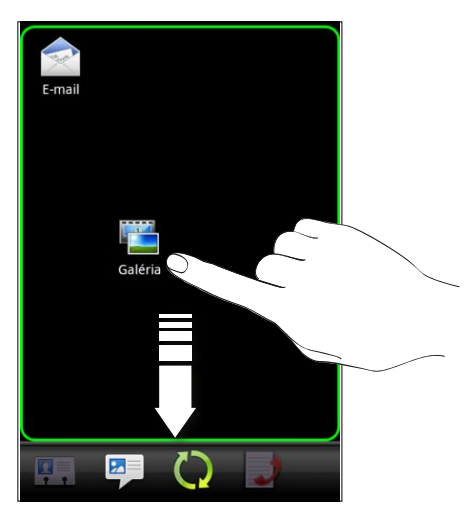

4. Po dokončení stlačte  $\leftarrow$ .

# <span id="page-41-0"></span>Telefonické hovory

### Rôzne spôsoby uskutočňovania hovorov

Okrem uskutočňovania hovorov z obrazovky voľby čísla na telefóne môžete zavolať klepnutím na číslo v textovej alebo e-mailovej správe, prípadne stlačte jedno číslo na obrazovke voľby čísla a rýchlo zavolajte kontaktu.

Väčšina kariet SIM je chránená osobným identifikačným kódom PIN nastaveným mobilným operátorom. Ak sa objaví výzva na zadanie kódu PIN, zadajte ho a klepnite na OK. Ak zadáte trikrát nesprávne kód PIN, karta SIM sa zablokuje. Neobávajte sa. Kontaktujte svojho mobilného operátora a vyžiadajte si PUK (kľúč odblokovania PIN).

### Uskutočnenie hovoru na obrazovke Voľba čísla

Volené číslo môžete zadať priamo, alebo môžete použiť funkciu Inteligentná voľba na hľadanie a volanie uloženému kontaktu alebo na číslo z histórie hovorov.

- 1. Na obrazovke Domov klepnite na Telefón.
- 2. Začnite na klávesnici telefónu zadávať prvých niekoľko číslic telefónneho čísla alebo znakov z mena kontaktu. Na obrazovka Voľba čísla sa potom zobrazí zoznam zodpovedajúcich čísiel a mien.

Ak zadáte zlé číslo alebo písmeno, klepnutím na | • ho odstránite. Ak chcete vymazať celú položku, stlačte a podržte | ··

- 3. Klepnutím na  $\mathbb{F}$  zatvoríte klávesnicu telefónu a uvidíte ďalšie zhodujúce sa čísla alebo kontakty.
- 4. Ak chcete prehľadávať filtrovaný zoznam, môžete tak robiť pomalými pohybmi prstom nahor alebo nadol.
- 5. Pre vykonanie hovoru urobte jeden z nasledujúcich krokov:
	- Klepnite na telefónne číslo alebo kontakt v zozname.
	- Po zadaní celého čísla klepnite na Volať.
	- Ak chcete zavolať na iné číslo priradené kontaktu, môžete klepnúť na E napravo od mena kontaktu. Na obrazovke podrobností kontaktu klepnite na číslo, na ktoré chcete zavolať.

Počas voľby alebo prebiehajúceho hovoru sa v stavovom riadku zobrazuje ikona priebehu hovoru .

#### Čo je Inteligentná voľba?

Funkcia Inteligentná voľba voľby čísla poskytuje rýchle a jednoduché uskutočnenie hovoru.

Stačí zadať telefónne číslo alebo niekoľko prvých písmen mena osoby, ktorej chcete zavolať. Funkcia Inteligentná voľba automaticky vyhľadá a filtruje zoznam kontaktov (uložených v telefóne, na karte SIM a na kontách online, ako sú Google a Exchange ActiveSync) a medzi telefónnymi číslami z histórie hovorov.

### Používanie funkcie Rýchla voľba

Pomocou funkcie Rýchla voľba môžete volať telefónne číslo jediným klepnutím. Ak napríklad priradíte telefónne číslo kontaktu klávesu 2, stlačením a podržaním tohto klávesu zavoláte na dané číslo.

Číslo 1 je zvyčajne priradené vašej odkazovej schránke. Stlačením a podržaním tohto tlačidla zavoláte odkazovú schránku a získate odkazy v odkazovej schránke.

#### Priradenie klávesu rýchlej voľby

- 1. Na obrazovke Domov klepnite na Telefón.
- 2. Stlačte  $\equiv$  a potom klepnite na Rýchla voľba > Pridať novú.
- 3. Zadajte meno kontaktu, ktorý chcete pridať. Keď sa meno objaví v zozname, klepnite na to meno.
- 4. Na obrazovke Rýchla voľba vyberte telefónne číslo kontaktu, ktoré chcete použiť, a kláves rýchlej voľby pre priradenie.
- 5. Klepnite na Uložiť.

### Volanie na telefónne číslo v textovej správe

1. Klepnite v správe na telefónne číslo.

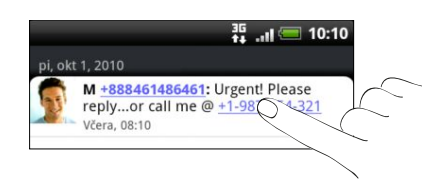

2. Upravte telefónne číslo, ak je to potrebné, a potom klepnite na Volať.

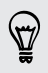

Ak chcete zavolať odosielateľovi správy, stlačte a podržte odosielateľa alebo prijatú správu a klepnite v ponuke možností na Volať.

# Volanie na telefónne číslo v e-mailovej správe

Chcete zavolať na číslo uvedené v e-mailovej správe? Žiadny problém. Čísla skladajúce sa minimálne z 5 číslic spolu s nasledovnými symbolmi sú rozpoznané ako telefónne čísla:

- § Čísla začínajúce znakom plus (+). Napríklad +1-987-654-32 1 alebo +198765432 1.
- § Čísla začínajúce kódom oblasti alebo krajiny sú uvedené v zátvorkách. Napríklad (02)98765432 1 alebo (02)987-654-32 1.
- § Čísla oddelené pomlčkami. Napríklad (02)-987-654-32 1 alebo 0987-654-32 1.
- 1. V tele e-mailovej správy klepnite na telefónne číslo.
- 2. Upravte telefónne číslo, ak je to potrebné, a potom klepnite na Volať.

# Tiesňové volanie

V niektorých oblastiach môžete zo svojho telefónu uskutočňovať tiesňové hovory aj vtedy, keď nemáte vloženú kartu SIM alebo bola karta SIM zablokovaná.

- 1. Na obrazovke Domov klepnite na Telefón.
- 2. Navoľte medzinárodné tiesňové telefónne číslo pre vašu oblasť (napríklad 000), a klepnite na Volať.

Karta SIM môže obsahovať aj ďalšie čísla tiesňového volania. Podrobnosti získate od Svojho mobilného operátora.

Ak je aktivované heslo zámku obrazovky, vzor zámku alebo zámok karty SIM, ale zabudli ste ich, môžete napriek tomu uskutočňovať tiesňové hovory klepnutím na Tiesňové volanie na obrazovke.

# Prijímanie hovorov

Keď prijímate telefonický hovor od kontaktu, objaví sa obrazovka Prichádzajúci hovor.

Pre prijímané hovory môžete použiť funkcie stíšeného vyzváňania telefónu a režimu Vo vrecku. Informácie o tom nájdete v časti [Zmena nastavení zvukov na strane](#page-208-0) [209.](#page-208-0)

#### Prijatie hovoru

Prijatie hovoru:

- Klepnite na Odpovedať.
- § Ak je pri prijímaní hovoru obrazovka vypnutá, objaví sa obrazovka uzamknutia. Potiahnite nadol lištu zobrazujúcu meno alebo číslo volajúceho.

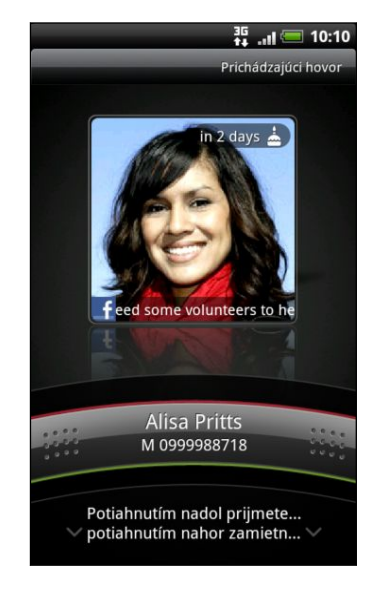

#### Odmietnutie hovoru

Spravte jednu z týchto možností:

- § Klepnite na Odmietnuť.
- § Ak je pri prijímaní hovoru obrazovka vypnutá, potiahnite na uzamknutej obrazovke lištu smerom nahor, prípadne stlačte  $\equiv$  a potom klepnite na Odmietnuť.
- **•** Pre odmietnutie hovoru a poslanie textovej správy stlačte  $\equiv$  a následne klepnite na Odoslať správu.

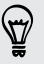

Hovor môžete odmietnuť aj dvojitým stlačením tlačidla ZAPNÚŤ/VYPNÚŤ.

#### Zmena textovej správy, ktorá sa má odosielať pri odmietnutých hovoroch

- 1. Na obrazovke Voľba čísla stlačte  $\Xi$ .
- 2. Klepnite na Nastavenie > Upraviť predvolenú správu.
- 3. Zadajte novú správu a potom klepnite na OK.

#### Stlmenie vyzváňania bez odmietnutia hovoru

Spravte jednu z týchto možností:

- Stlačte tlačidlo ZNÍŽIŤ HLASITOSŤ alebo ZVÝŠIŤ HLASITOSŤ.
- § Stlačte tlačidlo ZAPNÚŤ/VYPNÚŤ.
- § Položte telefón prednou stranou dolu na rovný povrch.

Ak je už telefón prednou stranou dolu, bude znova zvoniť, ak budú ďalšie prichádzajúce hovory.

#### Identifikácia volajúceho HTC

Zakaždým, keď uskutočníte hovor alebo vám priateľ zavolá, uvidíte poslednú aktualizáciu stavu priateľa v spoločenských sieťach, ako sú napríklad Facebook alebo Twitter priamo na obrazovke hovoru. Takto nezabudnete ani na narodeniny ľudí. Uvidíte pripomienku narodenín, ak bude mať váš priateľ/kontakt narodeniny v najbližších siedmich dňoch.

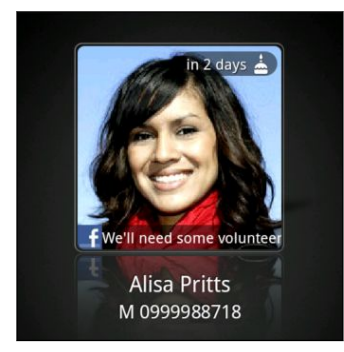

# Čo môžem robiť počas hovoru?

Počas prebiehajúceho hovoru môžete pomocou tlačidiel na obrazovke stlmiť alebo zrušiť stlmenie mikrofónu, alebo zapnúť alebo vypnúť hlasitý odposluch. Môžete takisto stlačiť  $\equiv$  a vybrať si, či chcete pridať hovor, podržať ho, stlmiť mikrofón a iné.

#### Podržanie hovoru

- 1. Stlačte  $\Xi$  a potom klepnutím na Podržať podržíte hovor. Keď podržíte hovor, v stavovom riadku sa objaví ikona podržania hovoru on
- 2. Stlačením  $\equiv$  a klepnutím na Uvoľniť pokračujete v hovore.

#### Prepínanie medzi hovormi

Ak už s niekým hovoríte a prijmete ďalší hovor, môžete prepínať medzi týmito dvomi hovormi.

- 1. Keď máte iný prichádzajúci hovor, klepnutím na Odpovedať prijmete druhý hovor a podržíte prvý hovor.
- 2. Ak chcete prepnúť medzi hovormi, klepnite na obrazovke na osobu, s ktorou chcete hovoriť.

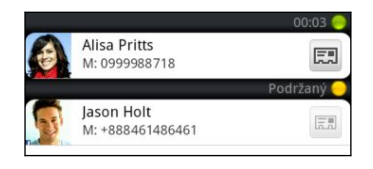

3. Ak chcete ukončiť aktuálny hovor, klepnite na Ukončiť hovor.

#### Zapnutie hlasitého odposluchu počas hovoru

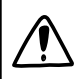

Aby ste predišli možnému poškodeniu sluchu, nedržte telefón pri zapnutom hlasitom odposluchu pri uchu.

Spravte jednu z týchto možností:

- § Počas hovoru preklopte telefón (uistite sa, či je vybraná možnosť Prevrátenie pre hlasitý odposluch v časti  $\Delta > \Xi >$  Nastavenie > Zvuk).
- Na obrazovke hovoru klepnite na  $\Box$ .

Keď je hlasitý odposluch zapnutý, v stavovom riadku sa objaví ikona hlasitého odposluchu $\mathbf \Omega$ .

Ak chcete vypnúť hlasitý odposluch, stačí znova prevrátiť telefón lícom nahor. Prípadne znova klepnite na ...

#### Stlmenie mikrofónu počas hovoru

Na obrazovke hovoru klepnutím na **Poli**prepínajte medzi zapnutím a vypnutím mikrofónu. Keď je mikrofón vypnutý, v stavovom riadku sa objaví ikona stlmenia  $\mathbf{Y}$ .

#### Ukončenie hovoru

Ukončiť hovor môžete jedným z týchto spôsobov:

■ Na obrazovke hovoru klepnite na Ukončiť hovor.

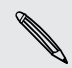

Ak je displej telefónu vypnutý, stlačením ZAPNÚŤ/VYPNÚŤ zapnete obrazovku a môžete klepnúť na Ukončiť hovor.

- Posunutím otvorte panel upozornení, potom klepnite na **.**
- § Ak používate káblovú súpravu dodávanú v balení, hovor ukončíte stlačením tlačidla.

Ak telefónne číslo osoby, ktorá vám volala, nie je v zozname kontaktov, po ukončení hovoru môžete číslo uložiť do zoznamu kontaktov.

# Nastavenie konferenčného hovoru

Konferenčný hovor s priateľmi, rodinou či kolegami je jednoduchý. Uskutočnite prvý hovor (alebo prijmite hovor), a jednoducho vytočením ďalších hovorov ich pridávajte ku konferencii.

- Uistite sa, že máte na karte SIM povolenú službu konferenčného hovoru. 口 Podrobnosti získate od svojho mobilného operátora.
	- 1. Zavolajte prvému účastníkovi konferencie.
	- 2. Po pripojení stlačte  $\equiv$ , klepnite na Pridať hovor a následne navoľte číslo druhého účastníka. Pri prvom účastníkovi podržíte hovor, kým voláte druhému účastníkovi.
	- 3. Po nadviazaní spojenia s druhým účastníkom hovory zlúčite klepnutím na  $\uparrow$ .
	- 4. Ak chcete pridať ďalšieho účastníka ku konferenčnému hovoru, klepnite na  $\mathfrak{t}^+$ na obrazovke konferenčného hovoru a zavolajte na číslo kontaktu, ktorého chcete pozvať na konferenčný hovor.
	- 5. Po nadviazaní spojenia klepnutím na  $\Lambda$  pridáte účastníka do konferenčného hovoru.
	- 6. Ak chcete hovoriť s niektorým účastníkom konferenčného hovoru súkromne, klepnite na  $\blacktriangledown$  a potom v ponuke možností vyberte Súkromný hovor.
	- 7. Po skončení klepnite na Ukončiť hovor.

### Internetové hovory

Keď ste pripojení k sieti Wi-Fi, môžete uskutočňovať a prijímať hovory prostredníctvom konta internetových hovorov.

Pridanie konta internetového volania

Pred pridaním konta internetového volania sa uistite, či máte zaregistrovanú službu internetového volania, ktorá umožňuje hlasové hovory cez protokol Session Initiation Protocol (SIP).

- 1. Na obrazovke Domov stlačte  $\equiv$  a potom klepnite na Nastavenie > Hovor.
- 2. V časti Nastavenie internetového volania klepnite na Kontá.
- 3. Klepnite na Pridať konto.
- 4. Zadajte podrobnosti o konte.
- 5. Stlačením tlačidla ← uložte svoje konto.
- 6. Ak chcete nastaviť telefón na prijímanie internetových hovorov na pridanom konte, začiarknite políčko Prijímať prichádzajúce hovory.

#### Uskutočnenie internetového hovoru

Uskutočnite internetový hovor buď pomocou konta pre internetové volanie alebo na telefónne číslo.

Internetové hovory na telefónne čísla môžu byť osobitne spoplatnené, prípadne ロ nemusia byť mobilným operátorom podporované.

Zavolajte jedným z nasledovných spôsobov:

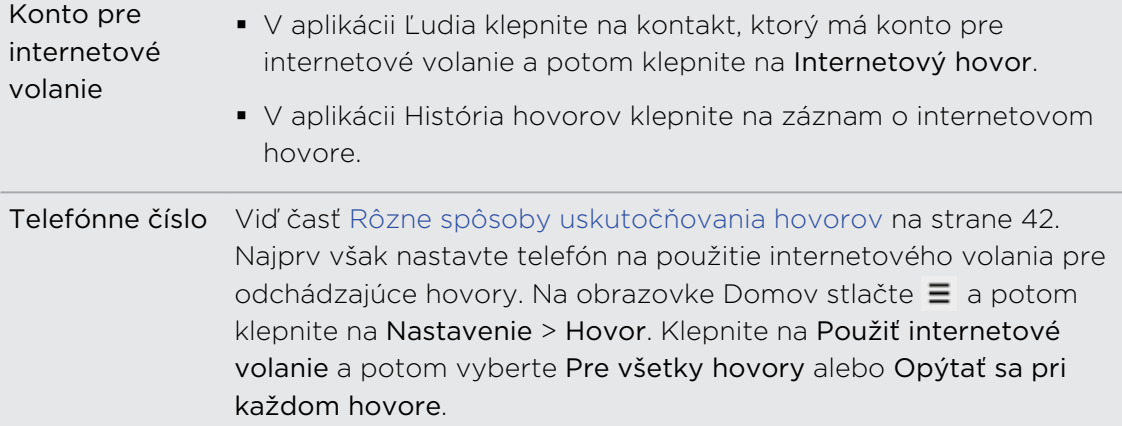

### Používanie funkcie História hovorov

Používajte funkciu História hovorov na kontrolu zmeškaných hovorov, volených čísel a prijatých hovorov.

#### Kontrola zmeškaného hovoru

Keď zmeškáte hovor, v stavovom riadku sa objaví ikona zmeškaného hovoru **K** 

- 1. Otvorte panel Upozornenia a pozrite si, kto vám volal.
- 2. Pre opätovanie hovoru klepnite na upozornenie na zmeškaný hovor. Následne klepnite na meno alebo číslo volajúceho na obrazovke História hovorov.

#### Kontrola hovorov v časti História hovorov

Na obrazovke Domov klepnite na  $\Box$  > História hovorov.

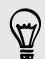

Môžete klepnúť aj na  $\overline{D}$  na obrazovke Voľba čísla.

Na obrazovke História hovorov môžete spraviť nasledovné:

- § Klepnutím na meno alebo číslo zo zoznamu zavoláte dotyčnej osobe.
- § Stlačením a podržaním mena alebo čísla zobrazíte ponuku možností.
- Klepnutím na  $\Box$  si pozriete len históriu hovorov s konkrétnym kontaktom.
- Stlačte  $\equiv$ , potom klepnutím na Zobraziť zobrazíte iba určitý typ hovorov, napríklad zmeškané hovory alebo odchádzajúce hovory.

Pridanie nového telefónneho čísla medzi kontakty z funkcie História hovorov 

- 1. Na obrazovke História hovorov stlačte a podržte telefónne číslo, ktoré chcete uložiť medzi kontakty, a následne klepnite na Uložiť do Ľudia.
- 2. Vyberte, či chcete vytvoriť nový kontakt alebo uložiť číslo do existujúceho kontaktu v telefóne.
- 3. Spravte jednu z týchto možností:
	- § Keď vytvárate nový kontakt, zadajte meno kontaktu, typ kontaktu a ďalšie údaje do prázdnych záznamov o kontakte, ktoré sa objavia. Telefónne číslo sa automaticky pridá do poľa Mobil v sekcii Telefón. Ak chcete číslo uložiť ako iný typ, napríklad domáce telefónne číslo, klepnite na tlačidlo Mobil.
	- § Keď ukladáte číslo do existujúceho kontaktu, klepnite na kontakt uložený v telefóne a potom vyberte typ čísla.

4. Klepnite na Uložiť.

Vymazanie zoznamu História hovorov

Na obrazovke História hovorov môžete spraviť nasledovné:

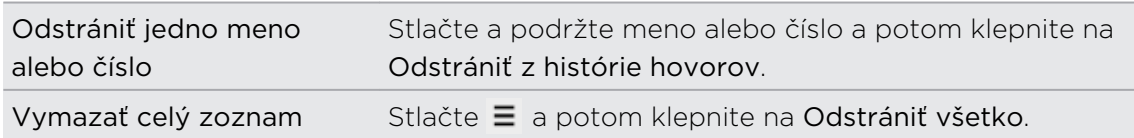

# Používanie voľby čísla do domovskej krajiny

Keď ste na cestách v zahraničí, je ľahké navoliť číslo priateľa a rodiny, ktorí sú doma. Keď ste v roamingu, kód domovskej krajiny sa pri volaní automaticky pridá.

- 1. Na obrazovke Domov klepnite na Telefón.
- 2. Zadajte telefónne číslo vo svojej domovskej krajine, na ktoré chcete zavolať.

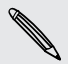

Ak zadáte na začiatku nulu, bude odstránená. Ak zadáte znak a plus (+) pred telefónnym číslom, telefón navolí číslo normálne.

Otvorí sa obrazovka voľby domov a zobrazuje kód, ktorý bude pred telefónne číslo pridaný.

- 3. Ak chcete zmeniť kód krajiny, vyberte v okne výberu krajiny požadovanú krajinu.
- 4. Klepnite na Hotovo a potom zavolajte.

#### Vypnutie voľby domov

Ak ste v roamingu a uprednostňujete ručné zadanie celého telefónneho čísla, môžete vypnúť voľbu domov.

- 1. Na obrazovke Domov stlačte  $\equiv$  a potom klepnite na Nastavenie > Hovor.
- 2. Začiarknite políčko Domovská krajina.

### Služby volaní

Váš telefón sa môže priamo prepojiť na sieť mobilného telefónu a umožniť vám prístup a zmenu nastavení rôznych telefónnych služieb pre telefón. Služby volaní môžu obsahovať presmerovanie hovorov, ďalší hovor na linke, odkazovú schránku a ďalšie. Informácie o dostupnosti telefónnych služieb používaných telefónom poskytne váš mobilný operátor.

Pre otvorenie služby volaní stlačte na obrazovke Domov  $\equiv$  a následne klepnite na Nastavenie > Volať.

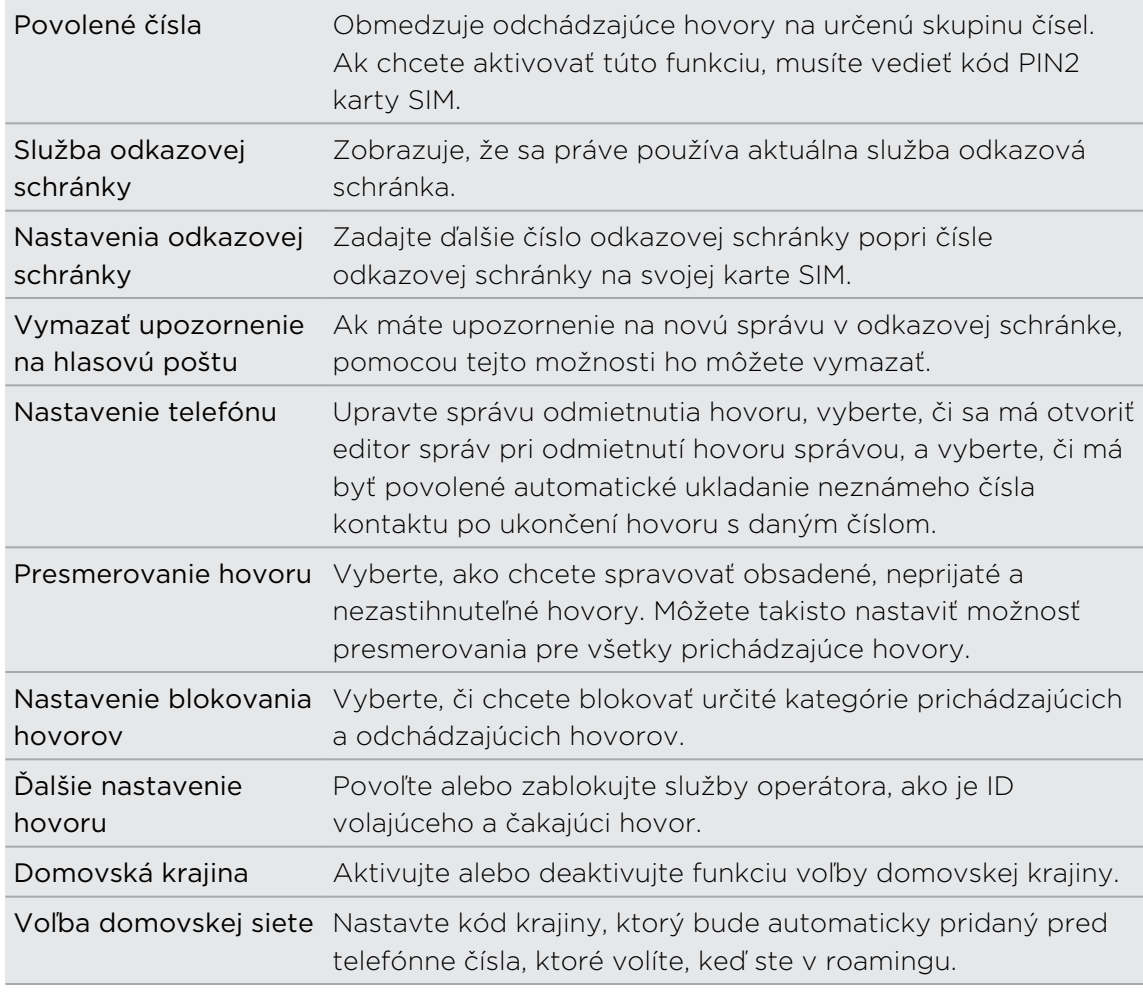

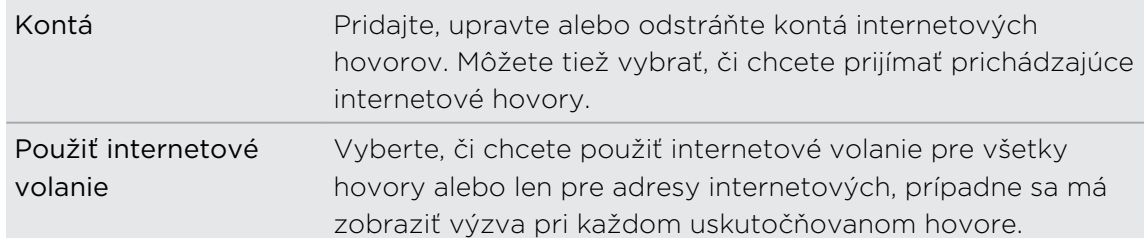

## Zapnutie alebo vypnutie režimu Lietadlo

V mnohých krajinách zákon vyžaduje vypnutie telefónu na palube lietadla. Ďalším spôsobom vypnutia funkcie telefónu je jeho prepnutie do režimu Lietadlo.

Keď povolíte režim Lietadlo, všetky bezdrôtové vysielače telefónu sú vypnuté, vrátane funkcie hovoru, dátových služieb, Bluetooth a Wi-Fi. Keď vypnete režim Lietadlo, funkcia volania sa znova zapne a obnovia sa predchádzajúce stavy funkcií Bluetooth a Wi-Fi.

Ak chcete zapnúť alebo vypnúť režim Lietadlo, stlačte a podržte tlačidlo ZAPNÚŤ/ VYPNÚŤ a potom klepnite na Režim Lietadlo.

Ak je tento režim zapnutý, ikona režimu Lietadlo **sa zobrazí v stavovom riadku**.

# Správy

### Otvorenie aplikácie Správy

Buďte v kontakte s ľuďmi, ktorí sú vo vašom živote dôležití. Aplikáciu Správy použite na vytváranie a odosielanie textových správ (SMS) a multimediálnych správ (MMS).

Na obrazovke Domov klepnite na # > Správy. Na obrazovke Všetky správy, ktorá sa otvorí, sú všetky vaše odoslané alebo prijaté správy vkusne zoradené do konverzácií podľa mena kontaktu alebo telefónneho čísla.

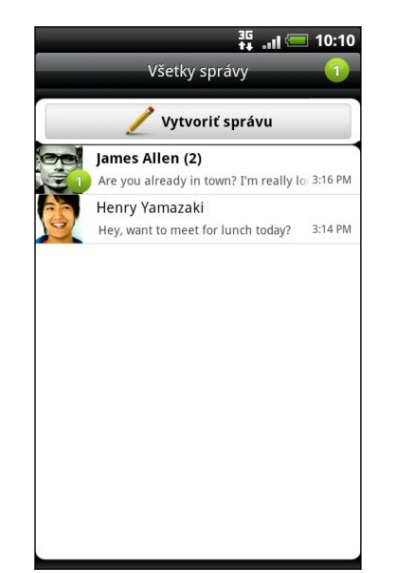

- Rolujte nahor alebo nadol v zozname konverzácií posúvaním prsta po obrazovke.
- § Klepnite na meno kontaktu alebo číslo pre zobrazenie výmeny správ.

Svoje správy si môžete pozrieť na obrazovke Domov aj pomocou miniaplikácie Správy.

# Poslanie textovej správy (SMS)

- 1. Na obrazovke Domov klepnite na  $\rightarrow$  Správy.
- 2. Klepnite na Vytvoriť správu.
- 3. Zadajte jedného alebo viac príjemcov. Môžete:
	- § Zadajte prvých niekoľko písmen mena kontaktu alebo číslic mobilného telefónneho čísla. Počas písania sa zobrazujú zodpovedajúce mená s telefónnymi číslami z vašich uložených kontaktov. Klepnite na meno alebo jedno z telefónnych čísel kontaktu.
	- Klepnite na ikonu <mark>2</mark> a potom vyberte telefónne čísla kontaktov, ktorým chcete správu poslať. Ako príjemcov si tiež môžete vybrať skupiny kontaktov. Keď ste vybrali všetkých príjemcov správy, klepnite na OK.
	- Zadajte telefónne čísla priamo do poľa Komu.

#### 54 Správy

4. Klepnite do okna s nápisom Pridať text a potom zadajte svoju správu.

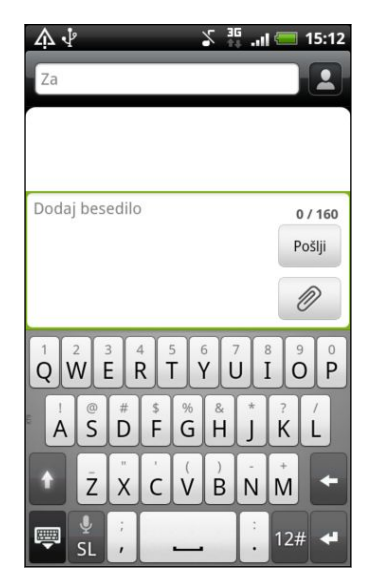

- § V jednej textovej správe je obmedzený maximálny počet znakov (je zobrazený nad tlačidlom Odoslať). Ak prekročíte limit, vaša textová správa bude doručená ako jedna, ale bude zaúčtovaná ako viac správ.
	- § Z textovej správy sa automaticky stane multimediálna správa, keď zadáte emailovú adresu ako príjemcu, zadáte predmet správy, priložíte položku alebo vytvoríte veľmi dlhú správu.
	- 5. Klepnite na Odoslať pre okamžité poslanie správy, alebo stlačte  $\leftarrow$  pre jej uloženie medzi koncepty.

### Poslanie multimediálnej správy (MMS)

- 1. Na obrazovke Domov klepnite na  $\Box$  > Správy.
- 2. Klepnite na Vytvoriť správu.
- 3. Zadajte jedného alebo viac príjemcov. Môžete:
	- § Zadajte prvých niekoľko písmen mena kontaktu alebo číslic mobilného telefónneho čísla. Počas písania sa zobrazujú zodpovedajúce mená s telefónnymi číslami a e-mailovými adresami z vašich uložených kontaktov. Klepnite na číslo alebo e-mailovú adresu kontaktu. E-mailové adresy budú zobrazené vtedy, ak je v časti Nastavenie zoznamu príjemcov vybraná možnosť Zobraziť e-mailovú adresu.
	- Klepnite na ikonu **2** a potom vyberte telefónne čísla kontaktov, ktorým chcete správu poslať. Ako príjemcov si tiež môžete vybrať skupiny kontaktov. Keď ste vybrali všetkých príjemcov správy, klepnite na OK.
	- Zadajte telefónne čísla alebo e-mailové adresy priamo do poľa Komu.
- 4. Ak chcete pridať riadok s predmetom, stlačte  $\equiv$  a klepnite na Pridať predmet.
- 5. Klepnite do okna s nápisom Pridať text a potom zadajte svoju správu.

6. Klepnite na  $\emptyset$  a vyberte typ prílohy.

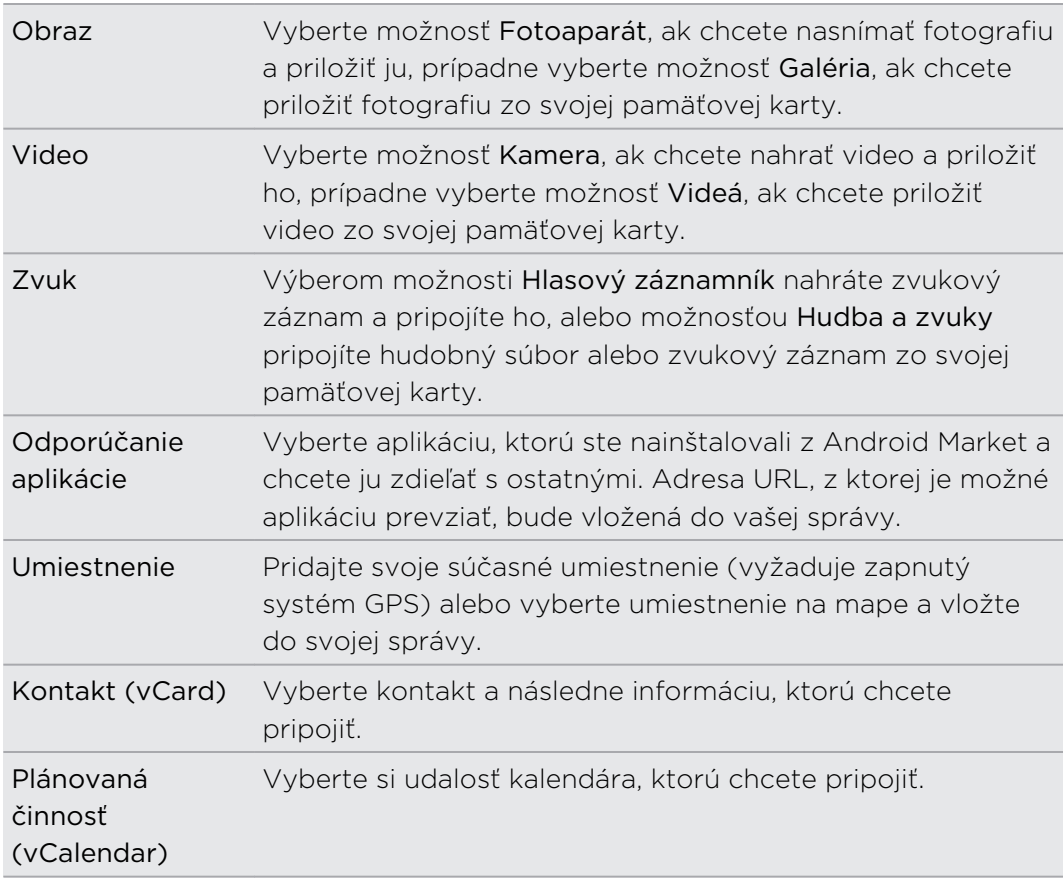

- 7. Ak chcete zobraziť možnosti nahradenia alebo skontrolovania svojej prílohy, klepnite na  $\bigcirc$ . Môžete aj stlačiť  $\Xi$  a potom klepnutím na Odstrániť začať znova.
- 8. Klepnite na Odoslať pre okamžité poslanie správy, alebo stlačte < pre jej uloženie medzi koncepty.

#### Vytvorenie prezentácie

1. Po pridaní fotografie, videa alebo zvuku do vytváranej multimediálnej správy klepnite na  $\left[ \emptyset \right]$  > Prezentácia.

2. Spravte jednu z týchto možností:

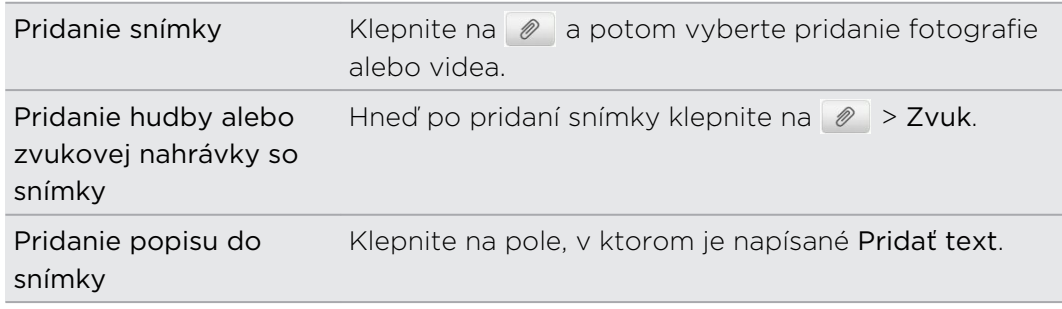

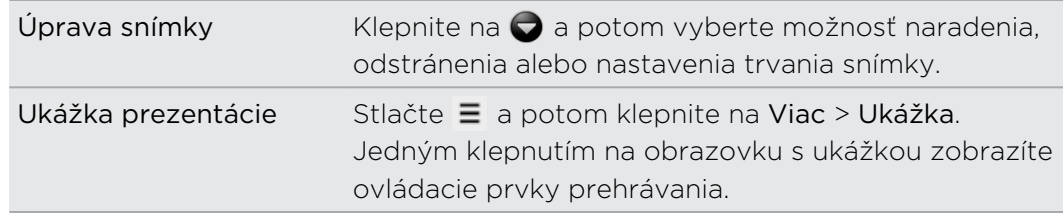

3. Po dokončení klepnite na Odoslať alebo stlačte ← pre uloženie správy medzi koncepty.

### Pokračovanie konceptu správy

- 1. Na obrazovke Všetky správy stlačte  $\equiv$  a potom klepnite na Koncepty.
- 2. Klepnutím na správu môžete pokračovať v jej upravovaní.
- 3. Klepnite na Odoslať.

### Zobrazenie a odpovedanie na správu

V závislosti od nastavení oznámení telefón zahrá vyzváňací tón, vibruje alebo stručne v stavovom riadku zobrazí správu, keď dostanete novú správu. V stavovom riadku sa objaví aj ikona novej správy  $\boxed{=}$ .

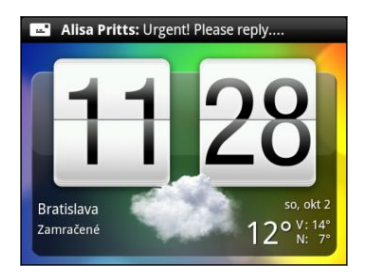

- 1. Pre otvorenie a prečítanie správy môžete spraviť nasledovné:
	- Stlačte a podržte stavový riadok, potom potiahnite prstom smerom dolu, čím otvoríte panel Upozornenia. Potom klepnite na upozornenie na novú správu.
	- Otvorte aplikáciu Správy a otvorte a prečítajte si správu.
- 2. Počas čítania správy môžete:

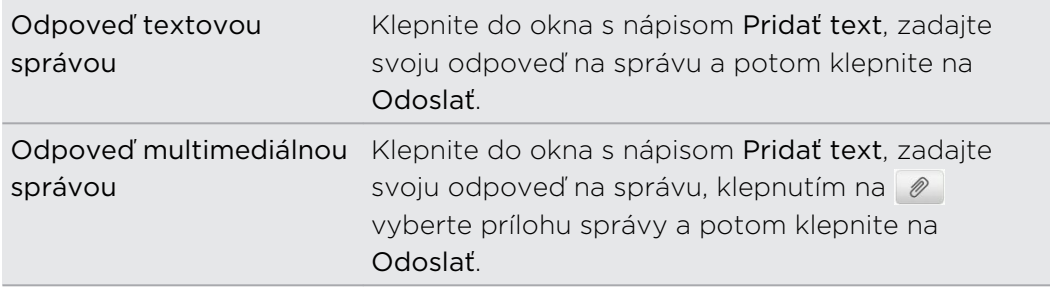

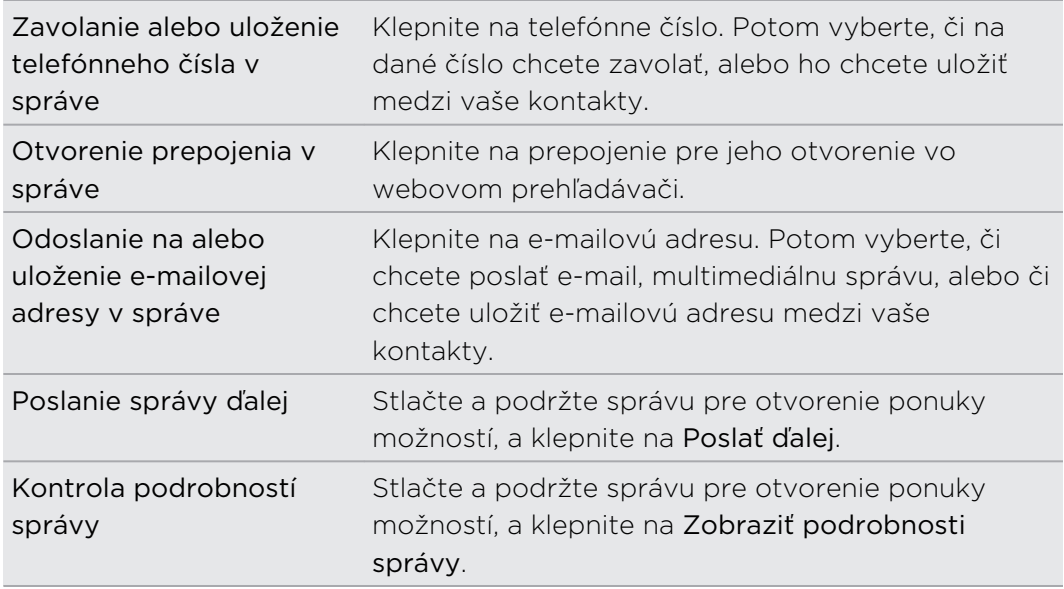

#### Odpovedanie na iné telefónne číslo kontaktu

Ak má kontakt uložených v telefóne viac telefónnych čísiel, uvidíte konkrétne použité telefónne číslo v správe. Pred telefónnym číslo je aj tučné písmeno signalizujúce typ čísla (napríklad M je skratka pre Mobil).

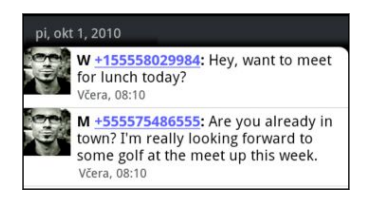

Majte na pamäti, že odpoveď bude odoslaná na telefónne číslo z poslednej správy prijatej od tohto kontaktu.

- 1. Na obrazovke Všetky správy klepnite na kontakt (alebo telefónne číslo) pre zobrazenie výmeny správ s daným kontaktom.
- 2. Klepnite do okna s nápisom Pridať text a potom zadajte svoju odpoveď.
- 3. Stlačte  $\equiv$  a potom klepnite na Ďalšie > Telefónne číslo príjemcu.
- 4. Vyberte iné telefónne číslo tohto kontaktu a potom klepnite na OK.

# Zobrazenie a uloženie prílohy z multimediálnej správy

Ak si nie ste istí veľkosťou preberaných dát, skontrolujte si veľkosť multimediálnej správy ešte pred jej prevzatím.

Ak je v nastavení MMS vypnutá funkcia Automaticky načítať, preberie sa len hlavička správy. Pre prebranie celej správy klepnite na tlačidlo Prevziať na pravej strane správy.

- § Ak je v prijatej správe multimediálna príloha, ako je napríklad fotografia alebo video, najprv si kliknutím na správu pozrite jej obsah.
- § Ak je prílohou kontakt (vCard), klepnutím na neho zobrazíte informácie o kontakte, potom klepnite na Uložiť, čím kontakt pridáte do svojich kontaktov.
- § Ak je prílohou plánovaná činnosť alebo udalosť (vCalendar), klepnutím na ňu vyberte kalendár, do ktorého ju chcete uložiť, a potom klepnite na Importovať.
- § Ak chcete uložiť prílohu na pamäťovú kartu, stlačte a podržte multimediálnu správu a potom vyberte v ponuke možností uloženie typu prílohy.

# Správy typu Push

Správy push obsahujú webové prepojenie. Často je to prepojenie, z ktorého môžete prevziať požadovaný súbor, napríklad vyzváňací tón.

Keď dostanete správu push, zobrazí sa ikona upozornenia  $\mathbf{w}$  v stavovom riadku.

#### Otvorenie a čítanie novej správy push

1. Stlačte a podržte stavový riadok a potom stavový riadok potiahnite dolu, čím otvoríte panel Upozornenia.

- 2. Klepnite na novú správu.
- 3. Klepnite na Navštíviť webovú stránku.

#### Zobrazenie všetkých správ push

- 1. Na obrazovke Domov klepnite na  $\rightarrow$  Správy.
- 2. Stlačte  $\equiv$  a potom klepnite na Správy typu Push.

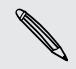

Túto možnosť vidíte len v prípade, že ste už predtým prijali nejaké správy typu Push.

# Spravovanie konverzácií správ

#### Ochrana správy pred odstránením

Môžete správu uzamknúť, aby sa odstránila dokonca ani vtedy, keď odstránite ostatné správy v danej konverzácii.

- 1. Na obrazovke Všetky správy klepnite na kontakt (alebo telefónne číslo) pre zobrazenie výmeny správ s daným kontaktom.
- 2. Stlačte a podržte správu, ktorú chcete uzamknúť.
- 3. Klepnite v ponuke možností na Uzamknúť správu. Ikona uzamknutia sa zobrazí na pravej strane správy.

#### Kopírovanie správy na kartu SIM

- 1. Na obrazovke Všetky správy klepnite na kontakt (alebo telefónne číslo) pre zobrazenie výmeny správ s daným kontaktom.
- 2. Stlačte a podržte správu a následne klepnite na Kopírovať na kartu SIM. Ikona karty SIM  $\Box$  sa zobrazí napravo od správy.

#### Odstránenie jednej správy

- 1. Na obrazovke Všetky správy klepnite na kontakt (alebo telefónne číslo) pre zobrazenie výmeny správ s daným kontaktom.
- 2. Stlačte a podržte správu, ktorú chcete vymazať.
- 3. Ak je správa uzamknutá, klepnite v ponuke možností na Zamknúť správu a potom stlačte a podržte správu pre opätovné zobrazenie ponuky možností.
- 4. Klepnite v ponuke možností na Odstrániť správu.
- 5. Pri žiadosti o potvrdenie klepnite na OK.

#### Odstránenie viacerých správ v rámci konverzácie

- 1. Na obrazovke Všetky správy klepnite na kontakt (alebo telefónne číslo) pre zobrazenie výmeny správ s daným kontaktom.
- 2. Stlačte  $\equiv$  a potom klepnite na Ďalšie > Odstrániť.
- 3. Klepnite na Odstrániť výberom.

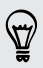

Môžete klepnúť aj na Odstrániť podľa telefónneho čísla, ak kontakt používa v konverzácii viac telefónnych čísiel a chcete odstrániť správy iba z určitého čísla.

4. Vyberte správy, ktoré chcete odstrániť, a potom klepnite na Odstrániť.

#### Odstránenie konverzácie

- 1. Spravte jednu z týchto možností:
	- § Na obrazovke Všetky správy stlačte a podržte kontakt (alebo telefónne číslo), ktorého správy chcete odstrániť, a klepnite na Odstrániť.
	- **•** Počas prezerania výmeny správ v konverzácii môžete takisto stlačiť  $\equiv$  a potom klepnite na Ďalšie > Odstrániť > Odstrániť vlákno.

V zoskupení sa nevymažú žiadne uzamknuté správy, pokiaľ nezačiarknete políčko Odstrániť uzamknuté správy.

2. Keď sa objaví výzva na potvrdenie, klepnutím na OK odstránite celé vlákno.

Odstránenie viacerých konverzácií

- 1. Na obrazovke Všetky správy stlačte  $\equiv$  a potom klepnite na Odstrániť.
- 2. Vyberte zoskupenia konverzácií, ktoré chcete odstrániť.
- 3. Klepnite na Odstrániť. Neodstráni sa žiadna z uzamknutých správ.

### Nastavenie možností správy

Na obrazovke Všetky správy stlačte  $\equiv$  a potom klepnite na Nastavenie.

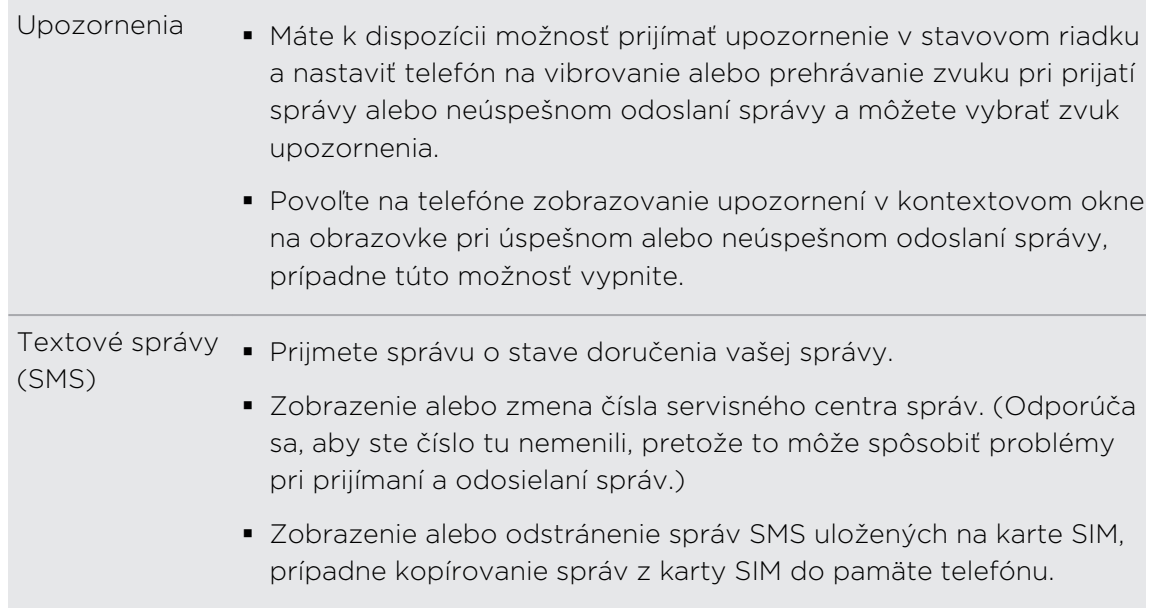

 $\overline{\phantom{a}}$ 

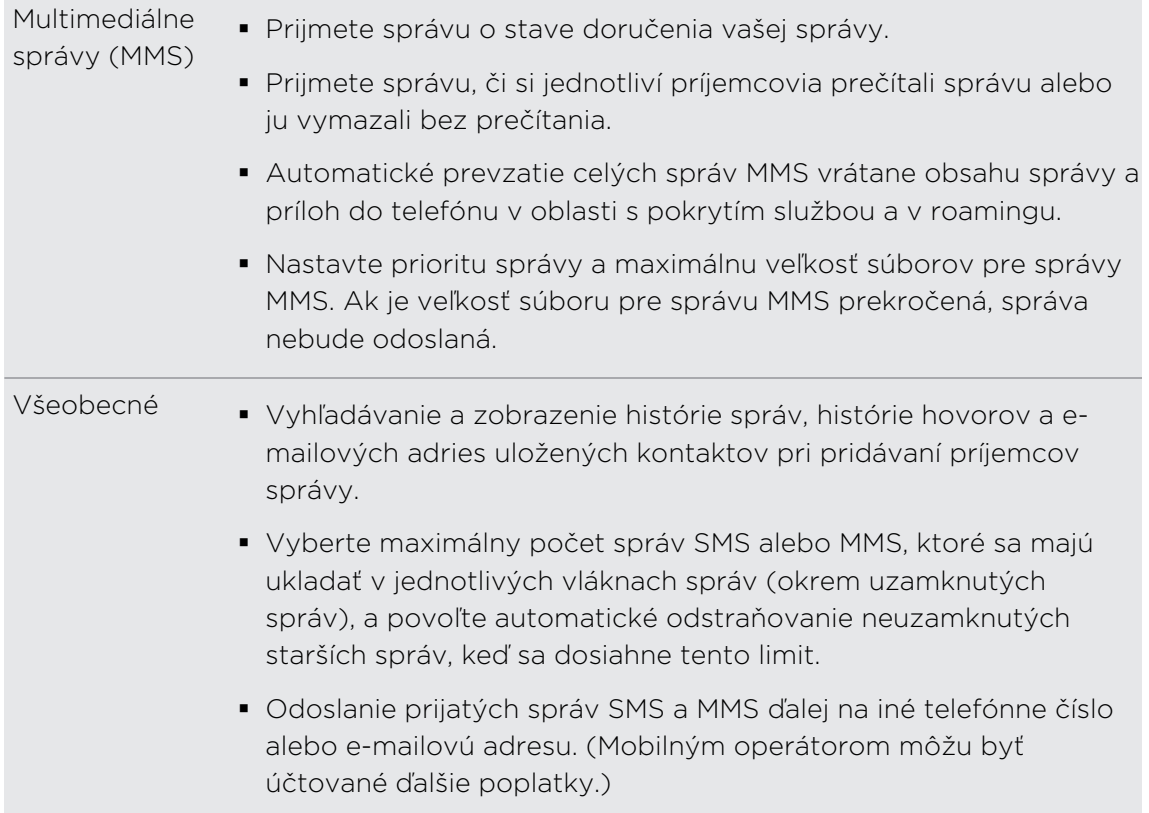

# Ľudia

### Prenos kontaktov zo starého telefónu

Jednoducho si preneste kontakty zo svojho starého telefónu do nového telefónu HTC prostredníctvom Bluetooth. V závislosti od modelu vášho starého telefónu možno budete môcť preniesť aj iné typy údajov, ako sú udalosti kalendára a textové správy.

- 1. Na obrazovke Domov klepnite na  $\Box$  > Prenos údajov.
- 2. Začnite klepnutím na Ďalej.
- 3. Vyberte názov a model starého telefónu.
- 4. Na svojom starom telefóne zapnite Bluetooth a nastavte ho do rozpoznateľného režimu.
- 5. Na novom telefóne HTC pokračujte klepnutím na Ďalej. Nový telefón automaticky zapne Bluetooth a vyhľadá zariadenia Bluetooth.
- 6. Zo zoznamu zariadení vyberte svoj starý telefón a klepnite na Ďalej. Nový telefón HTC sa potom pokúsi o spárovanie so starým telefónom. Na obrazovke potom uvidíte vstupný kód zabezpečenia.
- 7. Na svojom starom telefóne zadajte tento kľúč alebo ho jednoducho potvrďte.
- 8. Začiarknite políčko Kontakty (a ďalšie typy dát, ktoré chcete importovať) a potom klepnite na Ďalej.
- 9. Keď nový telefón HTC dokončí import údajov, klepnite na Hotovo.

# Informácie o aplikácii Ľudia

V aplikácii Ľudia môžete ľahko spravovať svoje komunikácie s kontaktmi cez telefón, správami a e-mailom. Môžete tiež prepojiť svoje kontakty s ich kontami spoločenských sietí, ako sú Facebook a Twitter a ich aktualizácie a udalosti z týchto kont budete môcť vidieť na jednom mieste.

A to nie je všetko. Ak máte rovnaké kontakty z viacerých zdrojov, aplikácia Ľudia umožňuje zlúčiť ich kontaktné informácie, takže vo svojom zozname kontaktov nebudete mať duplicitné položky.

- 1. Na obrazovke Domov klepnite na  $\mathbb{R}$  > Ľudia.
- 2. Klepnite na jednu z nasledujúcich kariet:

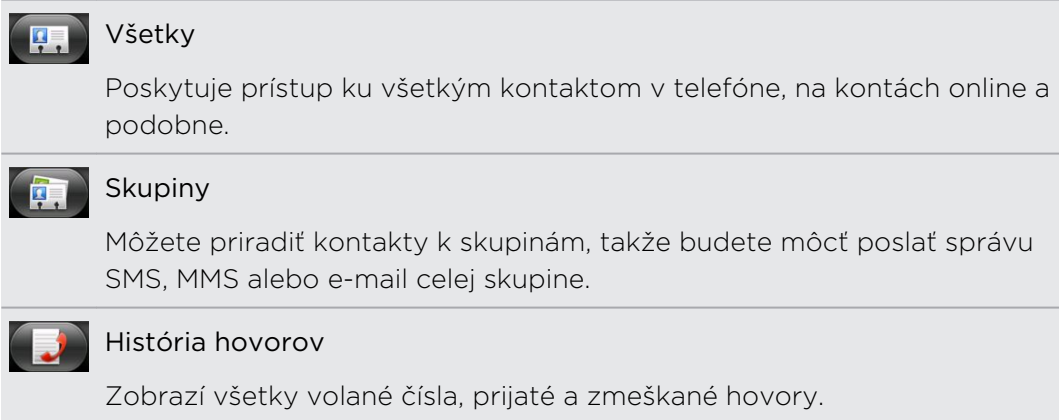

#### Váš zoznam kontaktov

V aplikácii Ľudia sa na karte Všetko  $\left[\frac{\sqrt{1}}{2}\right]$  zobrazujú všetky kontakty z telefónu a z kont online, na ktoré ste prihlásení.

V zozname kontaktov sú zobrazené aj kontakty uložené na karte SIM (zvyčajne sú označené ikonou karty SIM ,

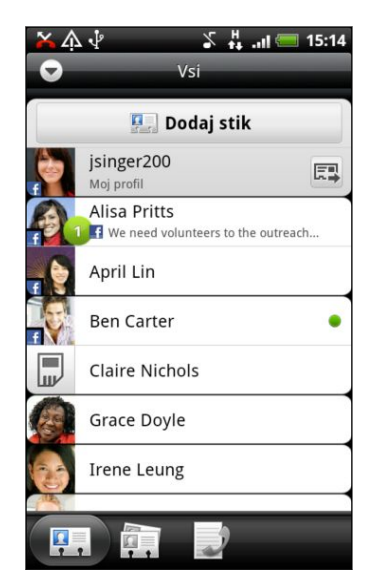

Na karte Všetko môžete robiť nasledovné:

- Otvoriť alebo aktualizovať informácie o kontakte.
- § Vytvoriť, upraviť alebo hľadať kontakty.
- § Prezerať okamžité aktualizácie stavu, keď je kontakt prepojený so svojím kontom v spoločenskej sieti.
- Klepnutím na meno kontaktu otvoríte obrazovku podrobností daného kontaktu.
- Vidieť ikonu upozornenia 2, keď vám kontakt pošle novú správu, pokúsi sa vám zavolať, aktualizuje svoje konto v spoločenskej sieti, prípadne ak má kontakt narodeniny.
- § Kontrolovať, kto je online v aplikácii Google Talk™. Ikony online stavu sa zobrazujú, ak ste na telefóne prihlásení na Google Talk. · napríklad znamená, že kontakt je k dispozícii na konverzáciu.

### Nastavenie profilu

Uložte svoje osobné kontaktné údaje do položky Môj profil a budete ich môcť ľahko posielať iným ľuďom.

- 1. Na obrazovke Domov klepnite na  $\mathbb{R}$  > Ľudia.
- 2. Na karte Všetko klepnite na Ja.

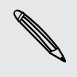

Ak ste sa prihlásili na svoje konto Facebook prostredníctvom aplikácie Facebook pre HTC Sense, uvidíte namiesto položky Ja svoje meno na službe Facebook . Napíšte svoje meno, stlačte  $\equiv$ , potom klepnite na Upraviť.

- 3. Zadajte svoje meno a podrobnosti kontaktu.
- 4. Klepnite na Uložiť.

# Importovanie kontaktov z karty SIM

Všetky kontakty SIM môžete skopírovať do telefónu. Potom ich importujte ako kontakty v telefóne, kontakty služby Google alebo kontakty Exchange ActiveSync ak ste nastavili príslušné kontá.

- 1. Na obrazovke Domov klepnite na  $\Box$  > Ľudia.
- 2. Na karte Všetko stlačte  $\equiv$  a potom klepnite na Importovať/Exportovať > Importovať z karty SIM.
- 3. Ak máte na telefóne nastavené kontá Google alebo Exchange ActiveSync, klepnite na typ importovaných kontaktov.
- 4. Spravte jednu z týchto možností:
	- § Klepnite na jeden alebo viac kontaktov na karte SIM, ktoré chcete importovať.
	- Ak chcete importovať všetky kontakty, stlačte  $\equiv$  a potom klepnite na Vybrať všetko.
- 5. Klepnite na Uložiť.

### Pridanie nového kontaktu

- 1. Na obrazovke Domov klepnite na  $\Box$  > Ľudia.
- 2. Na karte Všetko klepnite na Pridať kontakt.
- 3. Vyberte Typ kontaktu, napríklad Google alebo Microsoft® Exchange ActiveSync. Týmto určíte, s ktorým kontom sa kontakt synchronizuje.

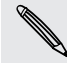

Pri pridávaní kontaktov na kartu SIM nemusia byť niektoré políčka podporované.

- 4. Do políčka Meno zadajte krstné meno a priezvisko kontaktu, potom klepnite na OK.
- 5. Do daných polí zadajte kontaktné informácie. Stlačte tlačidlo  $\leftarrow$ , ak chcete najprv zatvoriť klávesnicu na obrazovke a ľahšie sa presúvať cez ostatné políčka.
- 6. Klepnite na Uložiť.

### Importovanie kontaktu z konta Exchange ActiveSync

Môžete vyhľadať pracovný kontakt zo svojho konta Exchange ActiveSync a potom ho skopírovať do telefónu.

Najprv si musíte nastaviť konto Exchange ActiveSync na telefóne.

- 1. Na obrazovke Domov klepnite na  $\rightarrow$  Ludia.
- 2. Stlačte  $\mathbf Q$  a potom zadajte meno.
- 3. Klepnite na  $\mathbb{Q}$ . V časti Kontakty spoločnosti sa v zozname objavia zodpovedajúce mená.
- 4. Klepnite na meno kontaktu, ktorý chcete skopírovať do telefónu, a potom klepnite na Uložiť do Ľudia.

# Zlúčenie kontaktných informácií

Ak máte rovnaké kontakty v telefóne, na konte Google a na kontách spoločenských sietí, ako sú Facebook a Twitter, telefón sa automaticky pokúsi skombinovať ich alebo vám umožní rozhodnúť sa, ktoré kontakty skombinovať. Skombinovaním rovnakých kontaktov sa vyhnete duplicitným položkám vo svojom zozname kontaktov.

#### Prijatie návrhov zhodných kontaktov

Keď telefón nájde informácie kontaktu, ktoré sa dajú zlúčiť, uvidíte v oblasti upozornení v stavovom riadku ikonu návrhov na zhodný kontakt  $\bullet$ .

1. Posuňte nadol na panel Upozornenia a potom klepnite na Nájdený návrh na kontakty. Na telefóne sa zobrazia všetky navrhované kontakty, ktoré sa dajú zlúčiť.

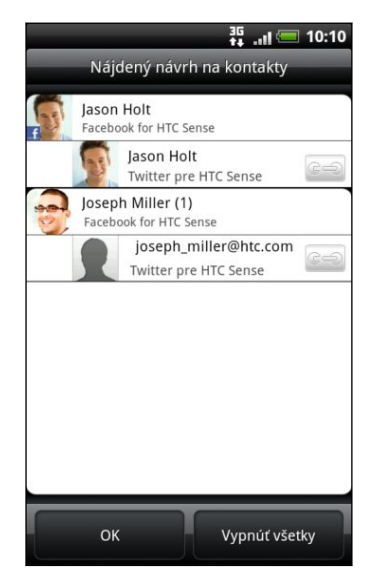

- 2. Ak chcete zlúčiť, klepnite na  $\mathbb{C}$ .
- 3. Klepnite na OK.

Ak nechcete zlúčiť žiadne kontakty, klepnite na Vypnúť všetky.

#### Zobrazenie zoznamu všetkých prepojených kontaktov

- 1. Na obrazovke Domov klepnite na  $\rightarrow$  Ľudia.
- 2. Na karte Všetko stlačte  $\equiv$ , potom klepnite na Ďalšie > Prepojené kontakty. Potom sa otvorí zoznam Všetky prepojené kontakty, kde môžete skontrolovať typy kont a zlúčené informácie.
- 3. Môžete vybrať zrušenie prepojenia typu konta alebo opätovne prepojenie.
- 4. Po dokončení klepnite na OK.

#### Ručné zlúčenie kontaktných informácií

- 1. Na obrazovke Domov klepnite na  $\Box$  > Ľudia.
- 2. Na karte Všetko klepnite na meno kontaktu (nie ikonu ani fotografiu), ktorý chcete prepojiť.
- 3. V pravom hornom rohu obrazovky klepnite na  $\bullet$  alebo na <sup>Povez</sup>n (ak sú tam odporúčané prepojenia.)
- 4. Na obrazovke môžete:
	- V časti Navrhnúť prepojenia klepnutím na C= prepojte kontakt s kontom.
	- Pod možnosťou Pridať kontakt klepnúť na jednu z možností pre prepojenie s iným kontaktom.
- 5. Klepnite na Hotovo.

#### Zrušenie prepojenia

- 1. Na obrazovke Domov klepnite na  $\Box$  > Ľudia.
- 2. Na karte Všetko klepnite na meno kontaktu (nie ikonu ani fotografiu), ktorého prepojenie chcete zrušiť.
- 3. V pravom hornom rohu obrazovky klepnite na  $\left[\bullet\right]$
- 4. Pod časťou Prepojené kontakty klepnite na vedľa typu konta pre zrušenie prepojenia.
- 5. Klepnite na Hotovo.

### Filtrovanie zoznamu kontaktov

Po pridaní nového konta na synchronizáciu do telefónu sa objaví výzva, či chcete pri nasledujúcom otvorení aplikácie Ľudia pridať kontakty z daného konta. Môžete vybrať možnosť zobrazenia len kontaktov určitého typu, napríklad kontaktov z Google alebo Facebook.

- 1. Na obrazovke Domov klepnite na  $\Box$  > Ľudia.
- 2. Na karte Všetko stlačte  $\equiv$ , potom klepnite na Zobraziť.
- 3. Vyberte typy kontaktov, ktoré chcete v zozname kontaktov zobraziť. Môžete tiež vybrať spôsob zobrazenia a zoradenie kontaktov.
- 4. Klepnite na Hotovo.

#### Vyhľadávanie kontaktov

- 1. Na obrazovke Domov klepnite na  $\Box$  > Ľudia.
- 2. Stlačte Q, potom zadajte niekoľko prvých písmen mena kontaktu. Zobrazia sa nájdené kontakty.
- 3. Klepnite na kontakt, ktorého obrazovku podrobností kontaktu chcete otvoriť.

### Zálohovanie kontaktov na pamäťovú kartu

- 1. Na obrazovke Domov klepnite na  $\mathbb{R}$  > Ľudia.
- 2. Stlačte  $\Xi$  a potom klepnite na Importovať/Exportovať > Exportovať na kartu SD.
- 3. Vyberte konto alebo typ kontaktov, ktoré exportovať, potom klepnite na OK.

### Importovanie kontaktov z pamäťovej karty

Importovať môžete len tie kontakty, ktoré ste exportovali na pamäťovú kartu pomocou funkcie telefónu Exportovať na kartu SD.

- 1. Na obrazovke Domov klepnite na  $\rightarrow$  Ľudia.
- 2. Stlačte  $\Xi$  a potom klepnite na Importovať/Exportovať > Importovať z karty SD.
- 3. Ak máte na telefóne nastavené kontá Google alebo Exchange ActiveSync, klepnite na typ importovaných kontaktov.

### Informácie o kontakte a konverzácie kontaktu

Keď klepnete na kontakt na obrazovke Ľudia, otvorí sa obrazovka s podrobnosťami o kontakte a zobrazuje informácie, ktoré ste ku kontaktu uložili, alebo sú s daným kontaktom prepojené.

Obrazovka Podrobnosti kontaktu má tieto karty:

#### Podrobnosti

Zobrazuje informácie, ktoré ste ku kontaktu uložili. Buďte v kontakte s danou osobou priamo klepnutím na ľubovoľný zo zobrazených spôsobov. Ak máte napríklad pri kontakte uložené telefónne číslo do práce, klepnutím na Volať do práce zavoláte na dané číslo.

#### Správy

Zobrazuje všetky SMS správy vymenené s kontaktom. Z tejto karty môžete priamo odpovedať na správu danému kontaktu.

#### E-mail

Zobrazuje všetky e-maily prijaté od daného kontaktu. Klepnutím na e-mailovú správu ju otvoríte.

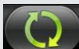

#### Aktualizácie a udalosti

Zobrazuje aktualizácie a udalosti kontaktu z prepojených kont spoločenských sietí, ako sú Facebook, Twittera Flickr.

#### Galéria

Zobrazuje albumy a fotografie prepojených kontaktov zo služby Facebook a Flickr .

#### História hovorov

Zobrazia sa všetky prichádzajúce, odchádzajúce a zmeškané hovory smerom k a od kontaktu.

#### Upravovanie informácií kontaktu

- 1. Na obrazovke Domov klepnite na  $\Box$  > Ľudia.
- 2. Na karte Všetko stlačte a podržte kontakt, a potom klepnite na Upraviť kontakt.

Nie je možné upraviť informácie o kontakte priateľa na službe Facebook .

- 3. Zadajte nové informácie kontaktu.
- 4. Klepnite na Uložiť.

#### Odstraňujú sa kontakty

- 1. Na obrazovke Domov klepnite na  $\Box$  > Ľudia.
- 2. Na karte Všetko stlačte  $\Xi$  a potom klepnite na Odstrániť.
- 3. Vyberte kontakty, ktoré chcete odstrániť, a potom klepnite na Odstrániť.
- 4. Keď sa objaví výzva, klepnite na OK.

# Odosielanie informácií kontaktu ako vCard

Jednoducho zdieľajte svoje vlastné kontaktné informácie alebo informácie o ľubovoľnom kontakte z telefónu.

- 1. Na obrazovke Domov klepnite na  $\mathbb{R}$  > Ľudia.
- 2. Na karte Všetko urobte nasledovné:

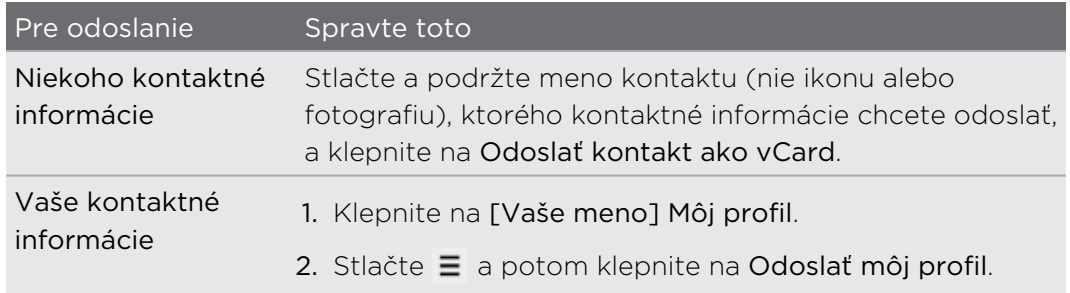

3. Vyberte, ako to chcete odoslať.

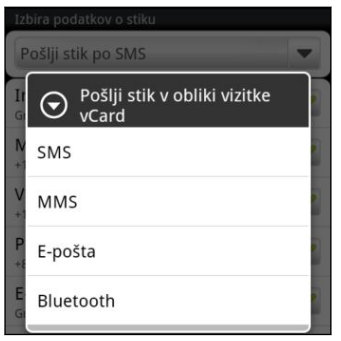

4. Vyberte typ informácií, ktoré chcete poslať, a potom klepnite na Odoslať.

# Skupiny kontaktov

Zaraďte si kontakty do skupín, vďaka čomu môžete ľahko poslať správu alebo e-mail celej skupine. Môžete aj synchronizovať skupiny na telefóne so skupinami na konte Google cez webový prehľadávač v počítači. Pridali sme aj skupinu Časté ako špeciálny typ skupiny, do ktorej sú automaticky pridávané kontakty, ktoré často voláte alebo ktorí často volajú vám.

#### Vytvorenie skupiny

- 1. Na obrazovke Domov klepnite na  $\longrightarrow$  Ľudia.
- 2. Na karte Skupiny klepnite na Pridať skupinu.
- 3. Zadajte pre skupinu názov a potom klepnite na Pridať kontakt do skupiny.

#### 71 Ľudia

4. Vyberte kontakty, ktoré chcete pridať do skupiny, a klepnite na Uložiť.

Ak je zoznam kontaktov príliš dlhý, môžete použiť na rýchlejšie hľadanie kontaktov vyhľadávací panel alebo stlačiť tlačidlo ←, čím ukryjete klávesnicu na obrazovke a môžete rolovať v zozname.

- 5. Klepnutím na **II** vyberte fotografiu skupiny.
- 6. Klepnite na Uložiť.

#### Úprava skupiny kontaktov

- 1. Na obrazovke Domov klepnite na  $\Box$   $\Box$   $>$  Ľudia.
- 2. Na karte Skupiny stlačte a podržte skupinu, a potom klepnite na Upraviť skupinu.
- 3. Môžete:
	- § Klepnúť na názov skupiny pre zmenu názvu. Môžete zmeniť len názvy tých skupín, ktoré ste vytvorili vy.
	- § Klepnutím na ikonu naľavo od názvu skupiny zmeniť alebo odstrániť fotografiu skupiny.
	- § Ak chcete do skupiny pridať kontakty, klepnite na Pridať kontakt do skupiny , vyberte kontakty, ktoré chcete pridať, a potom klepnite na Uložiť.
	- Ak chcete zo skupiny odstrániť kontakt, klepnite na  $\mathbb{X}$  napravo od mena kontaktu.
- 4. Klepnite na Uložiť.

#### Odoslanie správy alebo e-mailu skupine

Váš poskytovateľ mobilných služieb vám bude účtovať za každú odoslanú správu. Ak napríklad pošlete správu skupine piatich ľudí, bude vám naúčtované za päť správ.

- 1. Na obrazovke Domov klepnite na  $\mathbb{R}$  > Ľudia.
- 2. Na karte Skupiny klepnite na skupinu, ktorej chcete poslať správu alebo e-mail.
- 3. Prejdite na kartu Akcia skupiny a potom urobte jeden z nasledujúcich krokov:
	- Klepnutím na Odoslať správu skupine pošlite správu skupine.
	- Klepnutím na Odoslať e-mail skupine pošlite e-mail skupine.

#### Opätovné usporiadanie skupín kontaktov

- 1. Na obrazovke Domov klepnite na  $\mathbb{R}$  > Ľudia.
- 2. Na karte Skupiny stlačte  $\equiv$  a potom klepnite na Preusporiadať.
- 72 Ľudia
	- 3. Stlačte a podržte ina konci položky, ktorú chcete presunúť. Keď je riadok zvýraznený, potiahnite ho na jeho nové miesto.

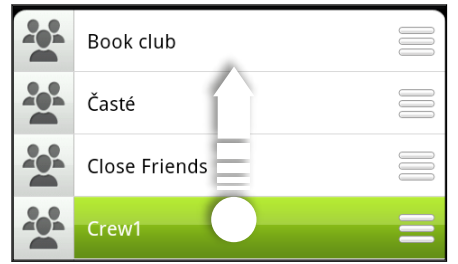

4. Klepnite na Uložiť.

Opätovné usporiadanie členov skupiny kontaktov

- 1. Na obrazovke Domov klepnite na  $\mathbb{R}$  > Ľudia.
- 2. Na karte Skupiny klepnite na skupinu, ktorej členov chcete zobraziť.
- 3. Stlačte  $\equiv$  a potom klepnite na Preusporiadať.
- 4. Stlačte a podržte ina konci mena kontaktu, ktorý chcete premiestniť. Keď je riadok zvýraznený, potiahnite ho na jeho nové miesto.
- 5. Klepnite na Uložiť.

#### Odstránenie skupiny

Môžete odstrániť len tie skupiny, ktoré ste vytvorili.

- 1. Na obrazovke Domov klepnite na  $\mathbb{R}$  > Ľudia.
- 2. Na karte Skupiny stlačte a podržte skupinu, ktorú chcete odstrániť, a klepnite na Odstrániť skupinu.
# Pridanie miniaplikácie Ľudia

Zostaňte v kontakte s rôznymi okruhmi priateľov alebo kolegov. Pomocou miniaplikácie Ľudia môžete okamžite volať, posielať správy, zobrazovať podrobnosti o obľúbenom kontakte a dokonca aj pozerať aktualizácie zo služieb Facebook a Twitter. Na obrazovku Domov môžete pridať viacero miniaplikácií Ľudia, s inou skupinou kontaktov pod každou miniaplikáciou.

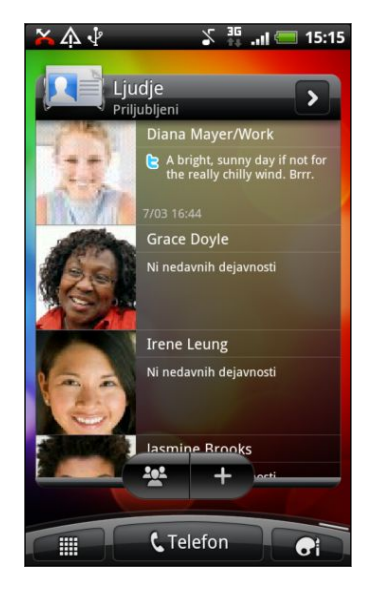

- 1. Na obrazovke Domov klepnite na  $\mathbb{G}$  > Miniaplikácia > Ľudia.
- 2. Vyberte si štýl miniaplikácie a klepnite na Vybrať.
- 3. Vyberte skupinu, ktorú chcete pridať ako miniaplikáciu.
- 4. Potiahnite miniaplikáciu na prázdne miesto na obrazovke Domov. Keď sa miniaplikácia nachádza tam, kde ju chcete mať, zodvihnite prst.
- 5. Ak chcete pridať ďalšiu miniaplikáciu Ľudia, zopakujte vyššie uvedené kroky.

### Nastavenie predvoleného spôsobu komunikácie

- 1. Na obrazovke Domov prejdite na miniaplikáciu Ľudia.
- 2. Klepnite na kontakt v miniaplikácii.
- 3. Na obrazovke Vybrať predvolenú akciu klepnite na spôsob komunikácie, ktorý chcete pre daný kontakt.

#### Zmena predvoleného spôsobu komunikácie

- 1. Na obrazovke Domov prejdite na miniaplikáciu Ľudia.
- 2. Klepnutím na meno kontaktu v miniaplikácii otvoríte kartu kontaktu danej osoby.
- 3. Stlačte  $\equiv$  a potom klepnite na Ďalšie > Nastaviť predvolenú akciu.
- 4. Na obrazovke Vybrať predvolenú akciu klepnite na spôsob komunikácie, ktorý chcete pre daný kontakt.

# Zostaňte v styku s kontaktom

- 1. Na obrazovke Domov prejdite na miniaplikáciu Ľudia.
- 2. Klepnite na kontakt (fotografiu, nie meno) v miniaplikácii. Vykoná sa predvolený spôsob komunikácie.

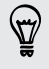

Klepnutím na meno kontaktu otvoríte obrazovku podrobností daného kontaktu.

# E-mail

# Gmail

## Používanie služby Gmail

Pri prvom nastavení telefónu sa nezabudnite prihlásiť na svoje konto Google, ak chcete používať službu Gmail. Ak ste tak neurobili, prejdite na nastavenie Kontá a synchronizácia a prihláste sa.

Na telefóne môžete nastaviť viac než jedno konto Google a potom môžete prepínať medzi kontami Gmail.

### Zobrazenie priečinka Doručená pošta Gmail

Všetky prichádzajúce e-maily sa ukladajú v položke Doručená pošta.

Na obrazovke Domov klepnite na  $\Box$  > Gmail. Potom sa otvorí priečinok doručenej pošty Gmail.

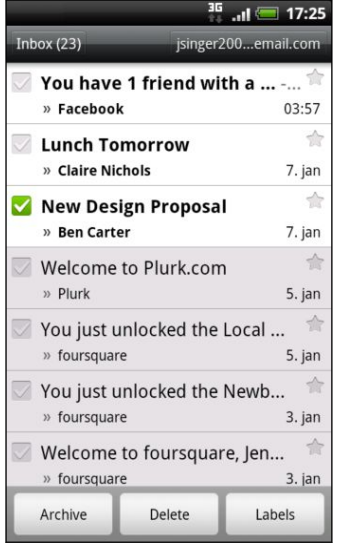

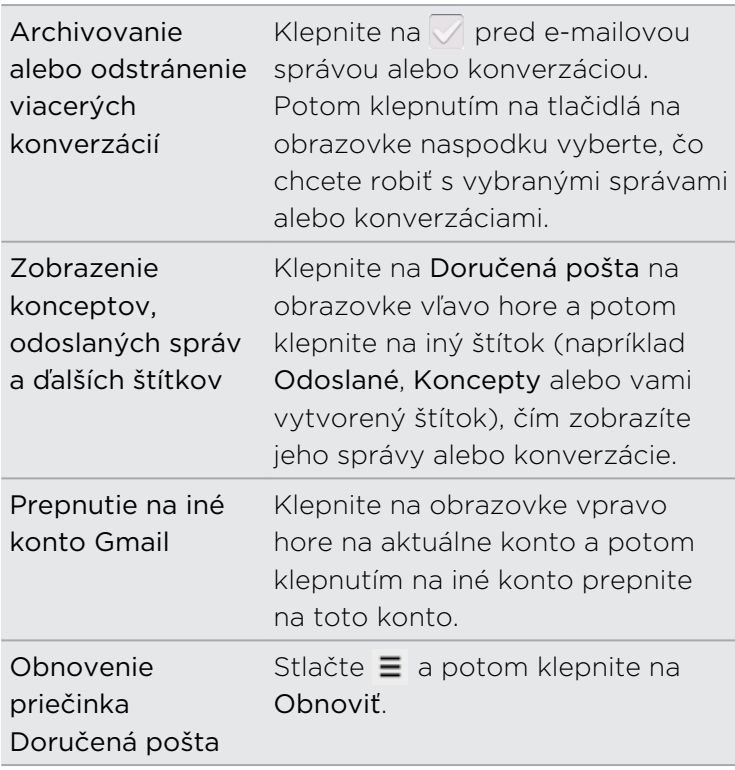

### Odoslanie novej správy

- 1. V priečinku doručenej pošty Gmail stlačte  $\equiv$  a potom klepnite na Vytvoriť.
- 2. Ak ste na telefóne nastavili niekoľko kont Google, vyberte adresu Gmail, ktorú chcete použiť pri odoslaní svojho e-mailu. Klepnite na schránku ukazujúcu vašu aktuálnu adresu Gmail a potom klepnite na inú adresu, ktorú chcete pri odoslaní použiť.
- 3. Do poľa Komu zadajte e-mailovú adresu príjemcu správy. Ak posielate e-mail viacerým príjemcom, ich e-mailové adresy oddeľujte od seba čiarkou.

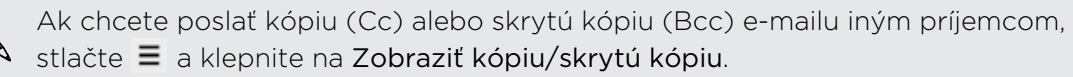

- 4. Zadajte predmet e-mailu a vytvorte správu.
- 5. Ak chcete priložiť obrázok, stlačte  $\equiv$  a potom klepnite na Priložiť.
- 6. Vyhľadajte a klepnite na obrázok, ktorý chcete priložiť.
- 7. Po vytvorení správy klepnite na

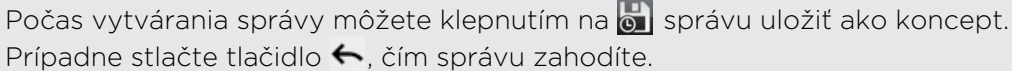

### Odpovedanie na e-mailovú správu alebo preposlanie e-mailovej správy

- 1. V priečinku doručenej pošty Gmailklepnite na e-mailovú správu alebo konverzáciu.
- 2. Ak chcete odpovedať odosielateľovi, klepnite na  $\blacktriangleleft$ . Prípadne klepnite na  $\blacktriangleleft$  a vyberte, či chcete Odpovedať všetkým alebo Poslať ďalej.
- 3. Spravte jednu z týchto možností:
	- § Ak ste vybrali Odpovedať alebo Odpovedať všetkým, zadajte správu odpovede.
	- Ak ste vybrali na Poslať ďalej), zadajte príjemcov správy.

Klepnite na Odpovedať priamo, ak chcete prepojiť svoju novú správu a prijatým emailom. Tým však odstránite všetky prílohy alebo formátovanie v pôvodnej emailovej správe.

4. Klepnite na  $\mathbb{R}$ .

#### Pomoc

Ak potrebujete ďalšie informácie o používaní služby Gmail, stlačte  $\equiv$  a potom klepnite na Viac > Pomocník. Webový prehľadávač otvorí stránku Pomocníka pre Google Mobile.

# E-mail

## Informácie o aplikácii E-mail

Pomocou aplikácie E-mail pridajte svoje webmailové alebo POP3 či IMAP e-mailové kontá. Na telefóne môžete nastaviť a používať aj e-mail Exchange ActiveSync.

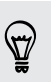

Pridajte miniaplikáciu E-mail, ktorá umožňuje prezerať e-maily z kont POP3/IMAP alebo Exchange ActiveSync na obrazovke Domov.

## Pridanie e-mailového konta POP3/IMAP

- 1. Na obrazovke Domov klepnite na  $\Box$  > E-mail.
- 2. Spravte jednu z týchto možností:
	- § Ak je to po prvýkrát, čo pridávate e-mailové konto v aplikácii E-mail, klepnite na Iné (POP3/IMAP) na obrazovke Vybrať poskytovateľa e-mailu.
	- Ak ste už pridali e-mailové konto v aplikácii E-mail, stlačte  $\equiv$  a potom klepnite na Ďalšie > Nové konto. Ak sa zobrazí obrazovka Vybrať poskytovateľa e-mailu, klepnite na Iné (POP3/IMAP).
- 3. Zadajte e-mailovú adresu a heslo pre dané e-mailové konto a následne klepnite na Ďalej.
- 4. Ak typ konta, ktoré chcete nastaviť, nie je v databáze telefónu, objaví sa výzva na zadanie ďalších podrobností.
- 5. Zadajte názov konta a Vaše meno a potom klepnite na Dokončiť nastavenie.

#### Pridanie konta Microsoft Exchange ActiveSync

Do telefónu môžete pridať jedno alebo viac kont Microsoft Exchange ActiveSync. Môžete synchronizovať s Microsoft Exchange Server 2003 Service Pack (SP2) alebo novším.

Môžete pridať až 15 kont Exchange ActiveSync do telefónu.

- 1. Na obrazovke Domov klepnite na  $\rightarrow$  E-mail.
- 2. Spravte jednu z týchto možností:
	- Ak je to po prvýkrát, čo pridávate e-mailové konto v aplikácii E-mail, klepnite na obrazovke Vybrať poskytovateľa e-mailu na Microsoft Exchange ActiveSync.
	- Ak ste už pridali e-mailové konto v aplikácii E-mail, stlačte  $\equiv$  a potom klepnite na Ďalšie > Nové konto. Ak sa zobrazí obrazovka Vybrať poskytovateľa e-mailu, klepnite na Microsoft Exchange ActiveSync.
- 3. Zadajte podrobnosti konta Exchange ActiveSync a potom klepnite na Ďalej. Váš firemný Exchange Server musí podporovať autodetekciu pre telefón pre automatické nastavenie konta Exchange ActiveSync. Ak váš firemný server Exchange nepodporuje automatické zisťovanie, po klepnutí na Ďalej bude potrebné zadať nastavenie servera Exchange. Požiadajte administrátora servera Exchange o podrobnosti.
- 4. Vyberte typy údajov, ktoré chcete synchronizovať. Môžete tiež vybrať, ako často chcete aktualizovať a synchronizovať do telefónu, potom klepnite na Ďalej.
- 5. Zadajte názov konta, potom klepnite na Dokončiť nastavenie.

### Kontrola priečinka Doručená pošta v aplikácii E-mail

Keď otvoríte aplikáciu E-mail, zobrazí sa priečinok Doručená pošta jedného z emailových kont, ktoré ste na telefóne nastavili.

Ak chcete prepnúť medzi e-mailovými kontami, klepnite na panel ukazujúci aktuálne e-mailové konto a potom klepnite na iné konto.

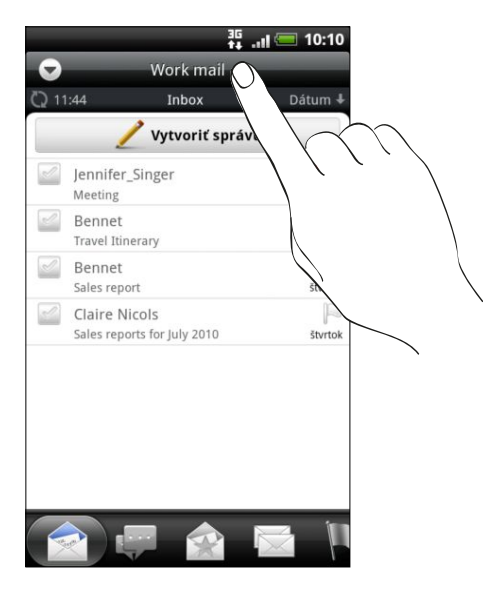

#### Zobrazenie jednotného priečinka Doručená pošta všetkých e-mailových kont

Prezerajte svoje e-maily zo všetkých kont na jednom mieste bez toho, aby ste museli prepínať na iné kontá.

Stačí klepnúť na panel zobrazujúci aktuálne e-mailové konto a potom klepnúť na Všetky kontá. E-mailové správy sú farebne rozlíšené, takže môžete ľahko rozoznať, ku ktorému e-mailovému kontu patria.

V zjednotenom priečinku Doručená pošta je možné zobraziť najviac 15 e-mailových kont.

#### Prepínanie medzi rôznymi zobrazeniami priečinka Doručená pošta

Ak máte množstvo e-mailových správ, môže prehľadávanie dlhého zoznamu a nájdenie jednej správy alebo súvisiacich e-mailových správ nejaký čas trvať. Použite karty aplikácie E-mail a usporiadajte svoje e-maily do rôznych kategórií.

Ak chcete ľahšie prehľadať svoje e-mailové správy, klepnutím na jednu z nasledovných kariet zmeňte zobrazenie priečinka Doručená pošta:

### Doručená pošta

Zobrazí e-mailové správy ako osobitné položky.

#### Konverzácie

Zobrazí e-mailové správy ako konverzácie, zoskupené podľa predmetu. Klepnutím na predmet v zozname zobrazíte e-mailovú konverzáciu.

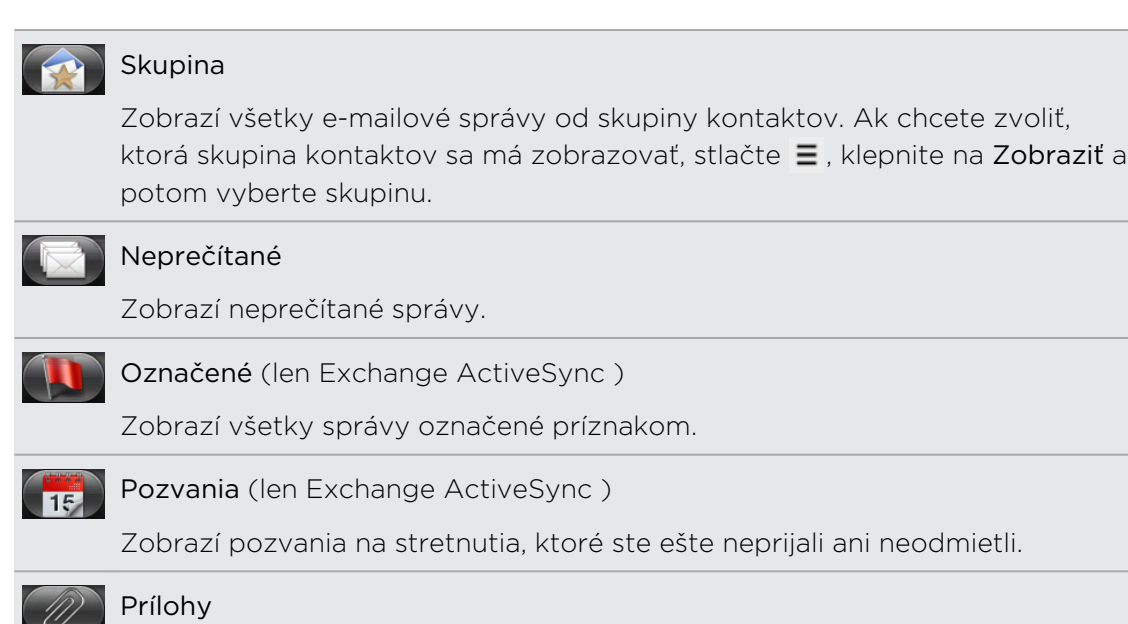

Zobrazia sa všetky správy s prílohami.

#### Obnovenie e-mailového konta

Nech sú nastavenia automatickej synchronizácie akékoľvek, môžete svoje odoslané a prijaté e-maily synchronizovať kedykoľvek manuálne.

- Keď ste na konte, ktoré chcete synchronizovať, stlačte  $\equiv$  a potom klepnite na Obnoviť.
- § Ak máte viac e-mailových kont, môžete ich obnoviť naraz. Prejdite najprv do zjednoteného priečinka. Stlačte  $\equiv$  a potom klepnite na Obnoviť.

#### Zoradenie e-mailových správ

E-mailové správy môžete zoradiť podľa dátumu prijatia, priority, predmetu, odosielateľa alebo veľkosti.

V priečinku Doručená pošta stlačte  $\equiv$ , klepnite na Zoradiť a vyberte spomedzi možností zoradenia.

#### Rýchle prezeranie priečinka Doručená pošta

Ak máte v priečinku Doručená pošta dlhý zoznam e-mailových správ, nemusí byť jednoduché prehľadať zoznam a nájsť e-mail, ktorý chcete. Môžete rýchlo prechádzať prijatou poštou pomocou gest prstom.

- 1. Vyberte si spôsob triedenia, v ktorom sa majú zobraziť vaše e-mailové správy.
- 2. Stlačte ľubovoľnú e-mailovú právu dvomi prstami a podržte, potom zľahka potiahnite nahor alebo nadol bez toho, aby ste uvoľnili prsty. Obrazovka potom prejde na nasledujúcu alebo predchádzajúcu skupinu e-mailových správ založenú na vybranom poradí zoradenia.

#### Spravovanie e-mailových správ

#### Odstránenie e-mailovej správy

- 1. V priečinku Doručená pošta stlačte a podržte správu, ktorú chcete odstrániť.
- 2. V ponuke možností klepnite na Odstrániť.

#### Výber viacerých e-mailových správ

- 1. Klepnutím na začiarkavacie políčka e-mailových správ ich vyberte.
- 2. Zvoľte, čo chcete s vybranými správami robiť: Označiť ako neprečítané, Odstrániť alebo Presunúť do iného priečinka.

Nie je možné presunúť e-mailové správy, ak ste v zjednotenom priečinku Doručená pošta (Všetky kontá).

#### Presunutie viacerých e-mailových správ do iného priečinka

- 1. Prepnite na e-mailové konto, ktoré chcete použiť.
- 2. Klepnite na začiarkavacie políčka e-mailových správ, ktoré chcete presunúť.
- 3. Klepnite na Presunúť do a potom klepnite na priečinok, do ktorého sa majú emailové správy presunúť.

#### Presunutie e-mailovej správy po prečítaní

- 1. V otvorenej správe stlačte  $\equiv$  a potom klepnite na Viac > Presunúť do.
- 2. Klepnite na priečinok, do ktorého chcete e-mailovú správu presunúť.

#### Odstránenie všetkých správ

- 1. Najprv klepnite na začiarkavacie políčko nejakej správy.
- 2. Stlačte  $\equiv$  a potom klepnite na Vybrať všetko.
- 3. Klepnite na Odstrániť.

#### Prepnutie do iných poštových priečinkov

- 1. Stlačte  $\equiv$  a potom klepnite na Priečinky.
- 2. Klepnite na poštový priečinok, ktorého správy chcete zobraziť.

#### Posielanie e-mailovej správy

- 1. Na obrazovke Domov klepnite na  $\mathbb{R}$  > E-mail.
- 2. Prepnite na e-mailové konto, ktoré chcete použiť na odoslanie e-mailu.
- 3. V priečinku Doručené správy daného e-mailového konta klepnite na Vytvoriť správu.

 $\bigtriangledown$ 

- 4. Zadajte jedného alebo viac príjemcov. Môžete:
	- Zadajte e-mailové adresy priamo do políčka Komu, oddeľte ich čiarkou. Počas zadávania e-mailových adries sa zobrazujú všetky zhodujúce sa adresy zo zoznamu kontaktov. Klepnite na zhodu pre priame zadanie tej adresy.
	- Klepnúť na ikonu ▲ a následne vybrať kontakty, ktorým chcete správu poslať. Môžete tiež vybrať skupiny kontaktov ako príjemcov, alebo vyhľadať a pridať kontakty z adresára spoločnosti, ak ste nastavili konto Exchange ActiveSync na telefóne.

Ak chcete poslať kópiu (Cc) alebo skrytú kópiu (Bcc) e-mailu iným príjemcom, stlačte  $\equiv$  a klepnite na Zobraziť kópiu/skrytú kópiu.

- 5. Zadajte predmet a vytvorte správu.
- 6. Ak chcete pridať prílohu, stlačte  $\equiv$ , klepnite na Priložiť a vyberte spomedzi nasledujúcich možností:

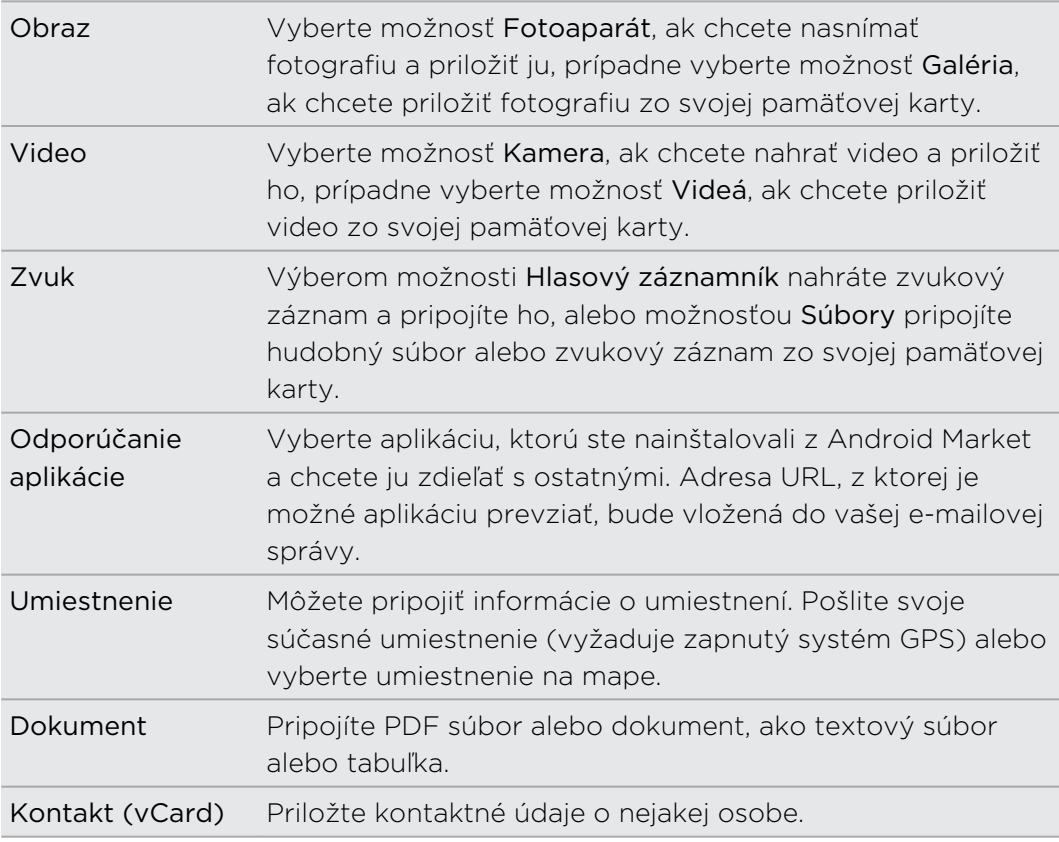

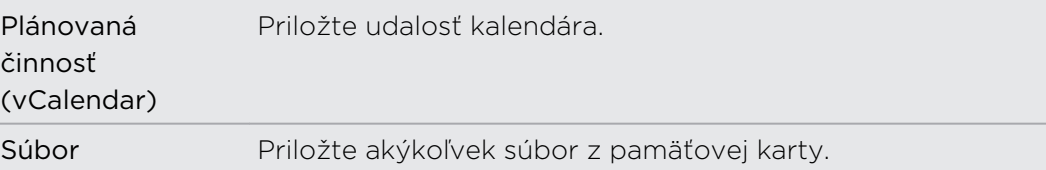

7. Klepnutím na Odoslať pošlete okamžite správu, alebo klepnutím na Uložiť ako koncept ju pošlete neskôr.

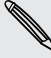

Ak nie je pri odosielaní e-mailu k dispozícii Wi-Fi alebo dátové pripojenie, prípadne je zapnutý Režim v lietadle, e-mail bude uložený do priečinka Pošta na odoslanie. Keď bude Wi-Fi alebo dátové pripojenie k dispozícii, uložený e-mail bude odoslaný automaticky pri nasledujúcej synchronizácii telefónu.

#### Pokračovanie konceptu e-mailovej správy

- 1. V priečinku prijatej pošty stlačte  $\equiv$  a potom klepnite na Priečinky > Koncepty.
- 2. Klepnite na správu.
- 3. Keď skončíte s upravovaním správy, klepnite na Odoslať.

## Čítanie a odpovedanie na e-mailovú správu

- 1. Na obrazovke Domov klepnite na  $\Box$  > E-mail.
- 2. Prepnite na e-mailové konto, ktoré chcete použiť.
- 3. V priečinku doručenej pošty e-mailového konta klepnite na e-mail, ktorý si chcete prečítať.
- 4. Spravte jednu z týchto možností:

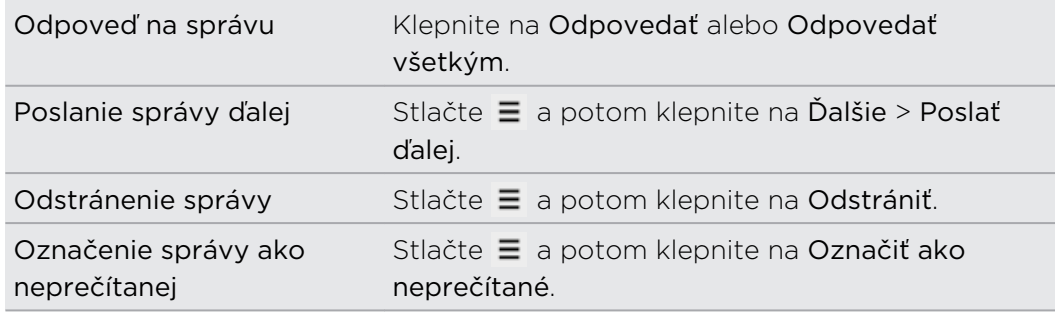

### Nastavenie priority pre e-mailovú správu

Môžete nastaviť prioritu pre e-mailovú správu, ktorú odosielate.

- 1. Počas vytvárania správy stlačte  $\equiv$ .
- 2. Klepnite na Nastaviť prioritu.
- 3. Vyberte pre správu prioritu.

Ak vyberiete prioritu Vysoká alebo Nízka, táto priorita sa objaví pod predmetom správy.

# Práca s e-mailom Exchange ActiveSync

Ak svoj telefón synchronizujete s pracovným kontom Exchange ActiveSync, môžete e-maily čítať, odpovedať na ne, spravovať a posielať takým istým spôsobom ako s kontom POP3/IMAP. Okrem toho môžete používať niektoré výkonné funkcie Exchange.

#### Označenie e-mailu príznakom

- Počas zobrazenia priečinka Doručená pošta klepnite na ikonu bielej vlajky $\lVert\cdot\rVert$ , ktorá sa objaví napravo od e-mailovej správy. Ikona sa zmení na červenú **po** po tom, ako ňou označíte e-mail.
- § Počas čítania e-mailu môžete tiež klepnúť na ikonu vlajky v e-mailovej správe.

#### Nastavenie stavu Mimo kancelárie

Priamo z telefónu si môžete nastaviť aj stav Mimo kancelárie a správu s automatickou odpoveďou.

- 1. Prepnite na svoje konto Exchange ActiveSync .
- 2. Stlačte  $\equiv$  a potom klepnite na Viac > Mimo kancelárie.
- 3. Klepnite na rámček a potom označte možnosť Mimo kancelárie.
- 4. Nastavte dátumy a časy pre obdobie, keď budete mimo kancelárie.
- 5. Zadajte správu automatickej odpovede.
- 6. Klepnite na Uložiť.

#### Poslanie požiadavky na stretnutie

- 1. Prepnite na svoje konto Exchange ActiveSync .
- 2. Prejdite na kartu Pozvania a potom klepnite Nová pozvánka na stretnutie.
- 3. Zadajte podrobnosti stretnutia.
- 4. Klepnite na Odoslať.

### Zmena nastavení e-mailového konta

- 1. Prepnite na e-mailové konto, ktorého nastavenie chcete zmeniť.
- 2. Stlačte  $\equiv$  a potom klepnite na Viac > Nastavenie.
- 3. Vyberte si z nasledujúcich možností:

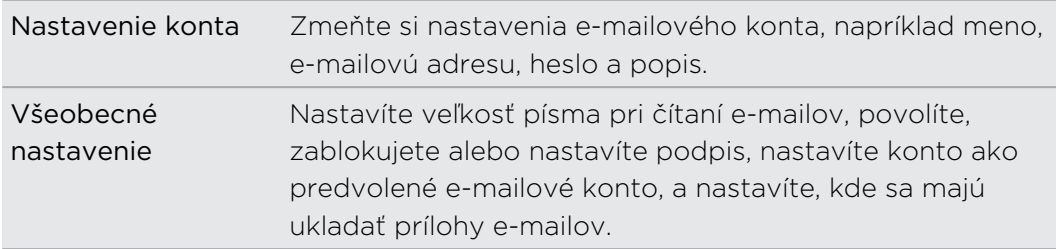

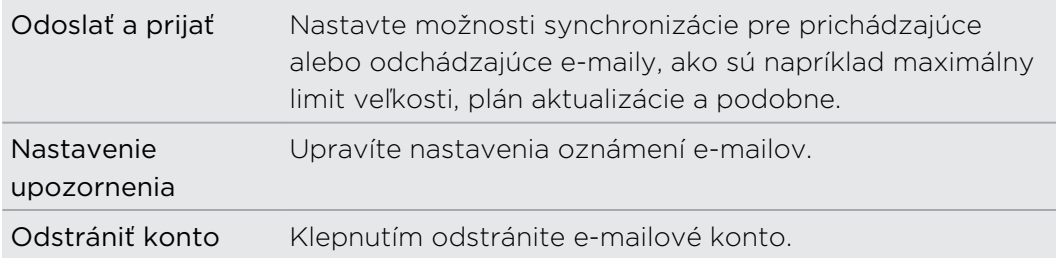

4. Stlačením tlačidla <uložíte zmeny.

#### Odstránenie e-mailového konta

- 1. Prepnite na e-mailové konto, ktoré chcete odstrániť.
- 2. Stlačte  $\equiv$  a potom klepnite na Ďalšie > Nastavenie > Odstrániť konto.

# Kalendár

# O aplikácii Kalendár

Už nikdy nezabudnete na dôležitý dátum. Používajte na telefóne aplikáciu Kalendár na plánovanie udalostí, stretnutí a plánovaných činností.

Môžete si tiež nastaviť svoj telefón tak, aby ste udržiavali synchronizáciu s týmito typmi kalendárov:

- § Cez svoj telefón sa prihláste na svoje konto Google, a tak budete môcť synchronizovať aplikáciu Kalendár v telefóne s vaším Kalendárom Google online. Môžete pridať viac kont Google.
- Ak používate na počítači program Microsoft Outlook®, môžete na počítači nastaviť aplikáciu HTC Sync na synchronizáciu Kalendára programu Outlook a aplikáciou Kalendár.
- § Ak máte konto Microsoft Exchange ActiveSync a pridali ste ho do telefónu, môžete synchronizovať aplikáciu Kalendár s udalosťami kalendára Exchange ActiveSync.

Ak ste sa prihlásili na svoje konto spoločenskej siete, ako je napríklad Facebook, narodeniny a udalosti vašich priateľov sa objavia v aplikácii Kalendár.

# Vytvorenie udalosti

Môžete vytvoriť udalosti, ktoré sa objavia len v telefóne, ako aj udalosti, ktoré sa synchronizujú s vaším Kalendárom Google, Kalendárom Outlook v počítači alebo kalendárom Exchange ActiveSync.

- 1. Na obrazovke Domov klepnite na  $\Box$  > Kalendár.
- 2. V ktoromkoľvek zobrazení aplikácie Kalendár stlačte  $\equiv$  a potom klepnite na Nová udalosť.

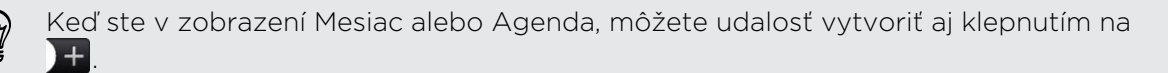

- 87 Kalendár
	- 3. Ak máte viac ako jeden kalendár, vyberte si kalendár, do ktorého chcete pridať udalosť:
		- § Vyberte svoje konto Google pre vytvorenie udalosti Kalendára Google. Ak máte na webe viacero Kalendárov Google, vyberte si jeden, do ktorého sa má pridať udalosť.
		- § Vyberte možnosť PC Sync, ak chcete vytvoriť udalosti kalendára pre telefón. Môžete ich synchronizovať s Kalendárom programu Outlook pomocou aplikácie HTC Sync.
		- § Vyberte konto Exchange ActiveSync, ak chcete vytvoriť udalosť kalendára Exchange ActiveSync.
	- 4. Zadajte názov udalosti.
	- 5. Pre bližšie určenie dátumu a času udalosti urobte jeden z nasledujúcich krokov:
		- Ak má udalosť nastavený časový rámec, klepnite na Od a Do pre nastavenie dátumu a času.
		- § Ak ide o celodennú udalosť, napríklad narodeniny, nastavte dátumy Od a Do, potom začiarknite políčko Celodenná.
	- 6. Zadajte miesto a popis udalosti.
	- 7. Nastavte čas upozornenia.

Pri udalosti Kalendára Google môžete pridať ďalší čas pripomenutia. Stlačte  $\equiv a$ potom klepnite na Pridať pripomenutie.

- 8. Ak je udalosť pravidelne sa opakujúca, klepnite na políčko Opakovanie a potom vyberte, ako často sa udalosť vyskytuje.
- 9. Klepnite na Uložiť.

Pozvanie hostí na udalosť (len Kalendár Google)

Po pozvaní hostí na udalosť bude pomocou konta Google odoslaný pozývací e-mail.

Ak chcete pozvať hostí na svoju udalosť, potrebujete si vytvoriť udalosť a pridať ju do svojho kalendára Google.

- 1. Otvorte Kalendár a vytvorte novú udalosť. Klepnite na pole Kalendár a vyberte si konto Google (alebo jeden z vašich ďalších kalendárov Google).
- 2. Pridajte podrobnosti o udalosti, ako dátum a čas, miesto a podobne.
- 3. Do poľa Hostia zadajte e-mailové adresy všetkých, ktorých chcete pozvať na udalosť. Jednotlivé adresy oddeľujte čiarkami (,). Ak ľudia, ktorým ste poslali pozvanie, používajú Kalendár Google, dostanú pozvanie v aplikácii Kalendár a emailom.
- 4. Klepnutím na Uložiť pridáte udalosť do svojho Kalendára Google.

# Odoslanie žiadosti o stretnutie pomocou aplikácie Kalendár (len Exchange ActiveSync)

Ak máte na svojom telefóne nastavené konto Exchange ActiveSync, môžete použiť Kalendár na vytvorenie schôdzky a poslať žiadosť o stretnutie vo forme e-mailu ľuďom, ktorých chcete pozvať na stretnutie.

- 1. Otvorte Kalendár a vytvorte novú udalosť. Klepnite na políčko Kalendár a potom vyberte svoje konto Exchange ActiveSync.
- 2. Pridajte podrobnosti o stretnutí, ako dátum a čas, miesto a podobne.
- 3. Stlačte  $\equiv$  a potom klepnite na Pozvanie na stretnutie.
- 4. Klepnite na  $\stackrel{\bullet}{\bullet}$  a vyberte účastníkov spomedzi vašich kontaktov alebo adresára spoločnosti.
- 5. Zadajte svoju správu a potom klepnite na Odoslať.

# Zmena zobrazení aplikácie Kalendár

Keď otvoríte aplikáciu Kalendár, v predvolenom nastavení je zobrazenie Mesiac. Môžete použiť aj zobrazenie Agenda, Deň alebo Týždeň. Ak chcete zmeniť zobrazenie, stlačte  $\equiv$  a potom vyberte typ požadovaného zobrazenia.

### Použitie zobrazenia Mesiac

V zobrazení Mesiac budete vidieť značky pri dňoch, ktoré obsahujú udalosti.

V zobrazení Mesiac môžete:

- Klepnúť na  $\equiv$  vľavo dolu na obrazovke a prepnúť tak do zobrazenia Agenda. Klepnúť na + vpravo dole a vytvoriť udalosť.
- § Klepnúť na niektorý deň a zobraziť tak udalosti tohto dňa.
- § Stlačiť a podržať niektorý deň a otvoriť tak ponuku možností, z ktorej si tiež môžete zvoliť možnosť vytvorenia udalosti alebo prepnutia do zobrazenia Deň alebo Agenda.
- Posúvajte prstom hore alebo dolu po obrazovke pre zobrazenie predchádzajúcich alebo nasledujúcich mesiacov.

### Používanie zobrazenia Deň a Agenda

Denné zobrazenie zobrazuje zoznam udalosti jedného dňa a tiež zobrazuje informácie o počasí na spodku obrazovky, keď si prezeráte udalosti aktuálneho dňa.

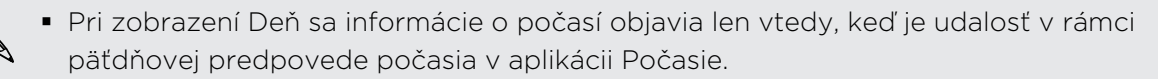

§ Informácie o počasí sa neobjavia v Dennom zobrazení, keď Denné zobrazenie zmeníte na časový zoznam.

Zobrazenie Agenda zobrazuje zoznam všetkých vašich udalostí v chronologickom poradí.

- § Farebné lišty na ľavej strane udalostí označujú typ kalendára, v ktorom sa udalosť nachádza. Pre zistenie toho, čo ktorá farba reprezentuje, stlačte  $\equiv a$ potom klepnite na Viac > Kalendáre.
- § Keď ste v zobrazení Deň, posuňte sa vľavo alebo vpravo cez obrazovku, aby ste zobrazili predchádzajúce alebo nasledujúce dni.

## Použitie zobrazenia Týždeň

Týždenné zobrazenie zobrazuje zoznam udalostí jedného týždňa.

Keď ste v zobrazení Týždeň, môžete:

- § Stlačiť a podržať časový úsek pre vytvorenie novej udalosti pre tento čas.
- § Klepnúť na udalosť (zobrazenú ako farbené bloky) a zobraziť tak podrobnosti.
- § Posuňte sa vľavo alebo vpravo cez obrazovku pre zobrazenie predchádzajúcich alebo nasledujúcich týždňov.

# Spravovanie udalostí aplikácie Kalendár

### Zobrazenie udalosti

K dispozícii máte možnosť zobraziť svoje vlastné udalosti, ako aj udalosti ďalších ľudí, ktoré s vami zdieľajú.

- 1. V zobrazení Deň alebo Agenda klepnite na udalosť. Potom sa otvorí obrazovka Podrobnosti udalosti a zobrazí sa súhrn danej udalosti.
- 2. V závislosti od údajov udalosti môžete robiť nasledovné:
	- Nájsť umiestnenie udalosti v aplikácii Mapy.
	- § Zavolať na ľubovoľné číslo uvedené v umiestnení alebo popise udalosti.
	- Skontrolovať účastníkov udalosti.
	- § Ak bola udalosť odoslaná ako pozvanie na stretnutie, môžete na pozvanie odpovedať.
	- § Ak ide o udalosť kalendára Exchange ActiveSync, môžete odpovedať emailom organizátorovi alebo všetkým hosťom. Stlačte  $\equiv$  a potom klepnite na Odpovedať alebo Odpovedať všetkým.
	- § Vybrať nejaký text a vyhľadať ho na webe.
	- § Klepnutím na čas pripomienky ho zmeníte. Uložte zmeny stlačením tlačidla  $\leftarrow$

# Úprava udalosti

Môžete upraviť udalosti, ktoré ste vytvorili.

- 1. Počas prezerania udalosti stlačte  $\equiv$  a potom klepnite na Upraviť udalosť.
- 2. Vykonajte zmeny danej udalosti.
- 3. Keď úpravu dokončíte, klepnite na Uložiť.

### Odstránenie udalosti

Spravte jednu z týchto možností:

- **Počas prezerania súhrnu udalosti na obrazovke Podrobnosti udalosti stlačte**  $\equiv$  **a** potom klepnite na Odstrániť udalosť.
- § V dennom, týždennom zobrazení a zobrazení agendy stlačte a podržte udalosť a potom klepnite na Odstrániť udalosť.
- Keď upravujete udalosť, klepnite na Odstrániť.

Ak sa udalosť opakuje, objaví sa výzva, či chcete odstrániť iba tento jeden výskyt udalosti, túto a všetky udalosti v budúcnosti, alebo všetky minulé i budúce udalosti v aplikácii Kalendár.

### Zdieľanie udalosti (vCalendar)

Udalosť kalendára môžete zdieľať s telefónom inej osoby pomocou Bluetooth alebo jej odoslaním ako e-súborovej prílohy v e-mailovej správe alebo v správe.

- 1. Počas prezerania udalosti stlačte  $\equiv$  a potom klepnite na Zdieľať vCalendar.
- 2. Spravte jednu z týchto možností:
	- **EXEL** Klepnite na Bluetooth. Objaví sa výzva na zapnutie Bluetooth na telefóne a pripojenie k prijímajúcemu zariadeniu Bluetooth.
	- § Klepnite na E-mail. Otvorí sa okno novej správy a automaticky sa do správy priloží súbor vCalendar. Na odoslanie správy bude použité predvolené emailové konto.
	- Klepnite na Správa. Otvorí sa okno novej správy a automaticky sa do správy priloží súbor vCalendar ako multimediálna príloha.

# Odmietnutie alebo odloženie pripomenutí udalostí

Ak ste nastavili aspoň jedno pripomenutie udalosti, v oblasti oznámení v stavovom riadku sa objaví ikona nadchádzajúcej udalosti  $\ddot{\mathbf{m}}$ , aby vám pripomenula nadchádzajúcu udalosť.

- 1. Klepnite na stavový riadok, potom potiahnite prst dolu po obrazovke, čím otvoríte panel Upozornenia.
- 2. Spravte jednu z týchto možností:
	- § Klepnite na Vymazať pre odmietnutie pripomenutí alebo iných upozornení. Iné typy upozornení, ako nová správa a zmeškaný hovor, budú tiež odstránené.
	- § Keď potiahnete prst a otvoríte panel Upozornenia klepnite na pripomenutie udalosti kalendára. Uvidíte zoznam všetkých upozornení na nevybavené udalosti. Klepnutím na Odložiť všetky odložíte všetky pripomenutia udalostí na päť minút, alebo klepnutím na Vypnúť všetky zrušíte všetky pripomenutia udalostí.
	- Stlačte ← pre ponechanie pripomenutí ako nevybavených v oblasti oznámení v stavovom riadku.

# Zobrazenie a synchronizácia pripomenutí

Môžete si vybrať, ktoré kalendáre zobraziť alebo skryť v aplikácii Kalendár v telefóne, a tiež ktoré synchronizovať.

### Zobrazenie alebo skrytie kalendárov

V ktoromkoľvek zobrazení aplikácie Kalendár stlačte ≡, klepnite na Viac > Kalendáre a potom označte alebo zrušte pre zobrazenie alebo skrytie kalendára.

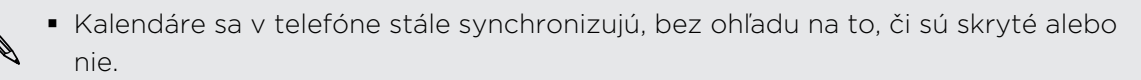

**• Klepnite na Všetky kalendáre** pre zobrazenie všetkých kalendárov.

## Pridanie kalendára Google na synchronizáciu

Môžete vybrať, ktoré kalendáre Google majú byť s telefónom synchronizované.

Na telefóne nie je možné vytvoriť nový kalendár Google. Môžete len synchronizovať s kalendármi Google, ktoré ste vytvorili na web, alebo ktoré odoberáte.

- 1. V ľubovoľnom zobrazení aplikácie Kalendár stlačte  $\equiv$  a potom klepnite na Viac > Kalendáre.
- 2. Znova stlačte  $\equiv$  a potom klepnite na Pridať kalendáre.
- 3. Vyberte kalendár Google, ktorý chcete pridať do zoznamu vašich kalendárov, a potom klepnite na OK.
- 4. Stlačením tlačidla  $\leftarrow$  aktualizujte Kalendár.

### Zastavenie synchronizácie kalendára Google

Môžete vybrať, synchronizáciu ktorých kalendárov Google chcete zastaviť.

- 1. V ľubovoľnom zobrazení aplikácie Kalendár stlačte  $\equiv$  a potom klepnite na Viac > Kalendáre.
- 2. Znova stlačte  $\Xi$  a potom klepnite na Odstrániť kalendáre.
- 3. Vyberte kalendár Google, ktorý chcete odstrániť zo zoznamu vašich kalendárov, a potom klepnite na OK.
- 4. Stlačením tlačidla haktualizujte Kalendár.

Kalendáre, ktoré odstránite zo svojho zoznamu kalendárov, sa viac nebudú synchronizovať s telefónom, ale stále to budú vaše kalendáre a vy s nimi môžete pracovať v Kalendári Google na webe.

# Zmena nastavení aplikácie Kalendár

Nastavenia aplikácie Kalendár môžete zmeniť, aby ste určili, ako sa majú udalosti zobrazovať a ako máte byť upozornení na nadchádzajúce udalosti.

V ľubovoľnom zobrazení aplikácie Kalendár stlačte  $\equiv$  a potom klepnite na Viac > Nastavenie, čím otvoríte nastavenia aplikácie Kalendár.

### Nastavenie pripomenutia

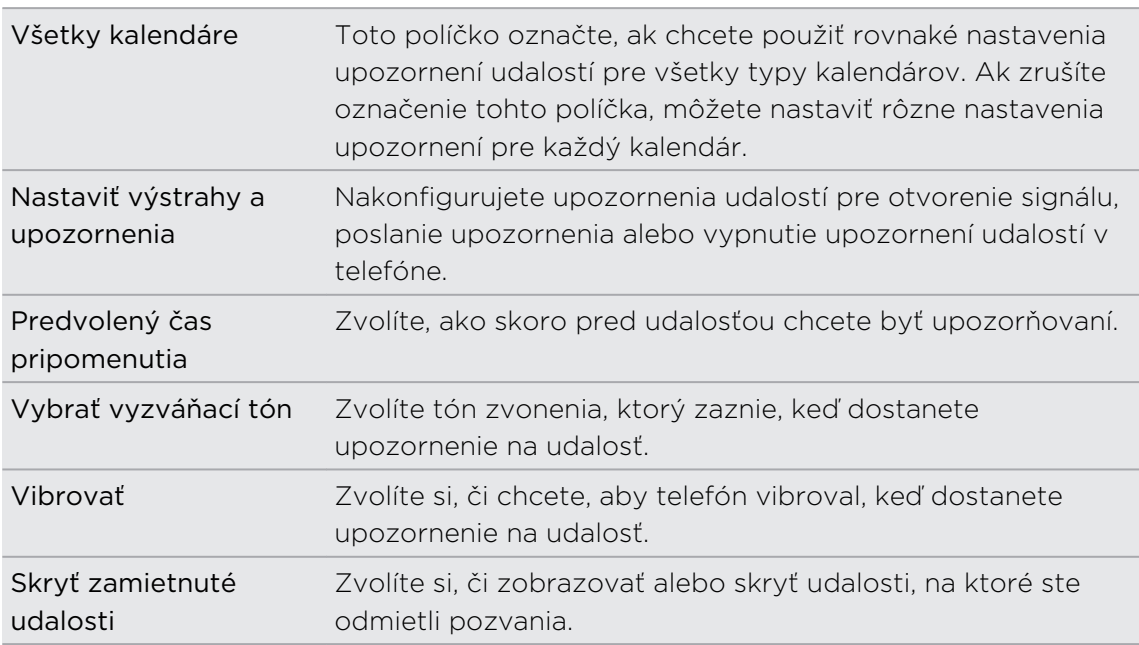

### Nastavenia zobrazenia aplikácie Kalendár

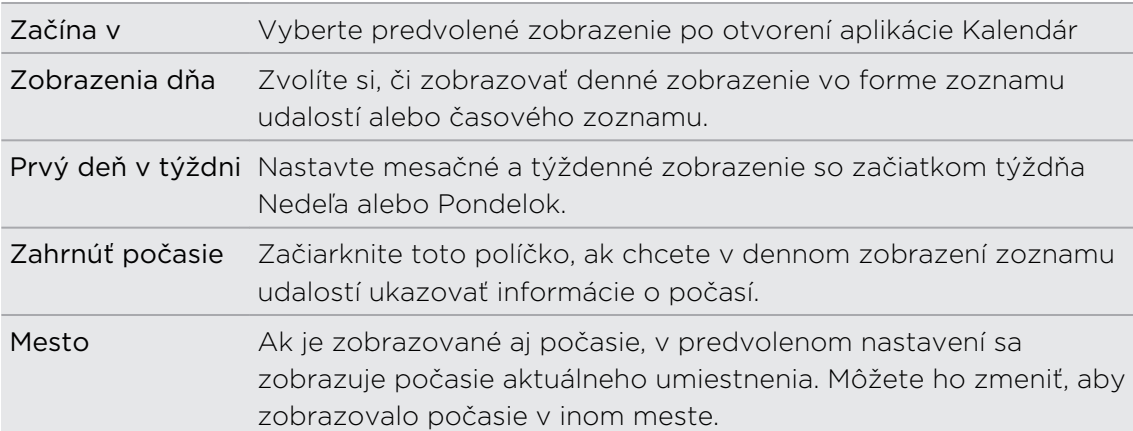

# O miniaplikácii Kalendár

Miniaplikáciu Kalendár môžete pridať na obrazovku Domov. Miniaplikácie ponúkajú rozličné zobrazenia kalendára.

Klepnutím na deň alebo udalosť na miniaplikácii sa dostanete do aplikácie Kalendár.

94 Kalendár

# Vyhľadávanie a Webový prehľadávač

# Vyhľadávanie v telefóne a na webe

Môžete vyhľadávať informácie na svojom telefóne alebo na webe pomocou funkcie Hľadať v Google. Niektoré aplikácie, ako sú napríklad Ľudia alebo E-mail, majú svoje vlastné vyhľadávacie okno, ktoré môžete využiť na vyhľadávanie v rámci týchto aplikácií (ikona aplikácie sa nachádza vo vyhľadávacom okne naľavo).

#### Nastavenie možností vyhľadávania

- 1. Na obrazovke Domov stlačte  $\equiv$  a potom klepnite na Nastavenie.
- 2. Nalistujte obrazovku nadol a potom klepnite na Hľadať.
- 3. Klepnite na Hľadať na Google potom urobte nasledovné:
	- § Vyberte možnosť Zobrazovať návrhy webov), ak chcete počas hľadania zahrnúť aj návrhy od Google.

- § Vyberte História hľadania pre povolenie vlastnej histórie hľadania. Ak chcete používať túto funkciu, musíte sa prihlásiť do svojho konta Google. Políčko Zobrazovať návrhy webov musí byť začiarknuté, ak chcete povoliť túto možnosť.
- 4. Stlačte  $\leftarrow$
- 5. Klepnite na Vyhľadávateľné položky a potom vyberte položky, ktoré chcete zahrnúť do vyhľadávania.

### Vykonávanie vyhľadávania na webe a v telefóne

- 1. Na obrazovke Domov stlačte  $\mathbf Q$ .
- 2. Do vyhľadávacieho poľa zadajte hľadanú položku. Počas písania sa zhodujúce sa položky v telefóne a návrhy z webového prehľadávača Google zobrazujú ako zoznam.
- 3. Spravte jednu z týchto možností
	- Ak chcete zúžiť hľadanie, klepnite na  $\overline{8}$ , vyberte iné miesto vyhľadávania (napríklad Aplikácie) a potom klepnite na  $\rightarrow$  .
	- § Ak to, čo hľadáte, sa nachádza v zozname návrhov, klepnite na položku v zozname. Položka sa otvorí v príslušnej aplikácii.
	- Ak chcete upraviť položku v zozname, klepnite na → . Položka sa objaví v okne vyhľadávania, kde ju môžete upraviť.
	- Ak to, čo hľadáte, sa nenachádza v zozname, klepnite na → a vyhľadajte na webe. Otvorí sa webový prehľadávač a zobrazujú sa v ňom výsledky vyhľadávania cez Google.

### Rýchle hľadanie informácií na webe

Rýchle hľadanie vám pomôže zistiť niečo priamo na mieste. Keď zadáte nové slovo alebo frázu, môžete ju ľahko vyhľadať na obľúbených webových stránkach alebo vyhľadávacích službách, ako sú Hľadať cez Google , Wikipedia, YouTube, Google Prekladač a Google Slovník.

- 1. Na obrazovke Domov klepnite na  $\frac{1}{\sqrt{2}}$  > Rýchle hľadanie.
- 2. Ak je otvorená klávesnica na obrazovke, najprv ju stlačením tlačidla  $\leftarrow$  zatvorte, aby ste videli spodné karty.
- 3. Posúvaním po kartách vyberte, kde chcete vyhľadávať informácie. Potom v okne vyhľadávania zadajte to, čo chcete hľadať.
- 4. Klepnite na **Q**.

Po vyhľadaní položky na jednej karte sa môžete posunúť na iné karty, kde sa automaticky vyhľadá ten istý výraz.

### Prekladanie slov do iných jazykov

- 1. Na obrazovke Domov klepnite na  $\rightarrow$  Rýchle hľadanie.
- 2. Ak je otvorená klávesnica na obrazovke, najprv ju stlačením tlačidla < zatvorte, aby ste videli spodné karty.
- 3. Posuňte na kartu Prekladač Google.
- 4. V položke Z jazyka vyberte pôvodný jazyk, potom zadajte slovo alebo frázu, ktoré chcete preložiť.
- 5. V položke Do jazyka vyberte spomedzi jazykov, ktoré sú k dispozícii na preklad.
- 6. Klepnite na Preložiť.

F

# Používanie webového prehľadávača v telefóne

K prístupu na Internet musíte mať aktívne dátové alebo Wi-Fi pripojenie.

Jedným z nasledovných spôsobov otvorte webový prehľadávač a začnite surfovať na webe:

- Na obrazovke Domov klepnite na Internet.
- Na obrazovke Domov klepnite na <sub>■</sub> > Internet.

#### Prechod na webovú stránku

- 1. Na obrazovke prehľadávača stlačte  $\equiv$  a potom klepnite do políčka adresy URL navrchu obrazovky.
- 2. Pomocou klávesnice zadajte adresu webovej stránky. Pri zadávaní adresy sa na obrazovke zobrazia adresy, ktorých názov sa zhoduje so zadávaným.
- 3. Spravte jednu z týchto možností:
	- Klepnutím na adresu prejdite priamo na danú stránku.
	- Pokračujte v písaní adresy webovej stránky, potom klepnite na ▶.

### Zmena orientácie obrazovky

Telefón automaticky zmení orientáciu obrazovky v závislosti od toho, ako ho držíte.

Otočte telefón nabok, ak chcete zobraziť webový prehľadávač v orientácii na šírku.

Ak sa orientácia obrazovky nezmení automaticky, zapnite automatickú zmenu **Orientácie obrazovky. Na obrazovke Domov stlačte**  $\Xi$ **, klepnite na Nastavenie >** Zobrazenie a potom začiarknite políčko Automaticky otáčať obrazovku.

#### Pohyb po webovej stránke a zväčšovanie

- § Ťahaním prstom po obrazovke sa môžete pohybovať po webovej stránke a zobrazovať ďalšie jej časti.
- § Dvojitým rýchlym klepnutím na obrazovku ho priblížite, následným dvojitým rýchlym klepnutím ho oddialite. Na tento účel môžete použiť aj prsty (ich zoštipnutím a roztiahnutím).

## Výber prepojenia na webovej stránke

Klepnutím na prepojenie ho otvoríte, alebo stlačte a podržte prepojenie, ak potrebujete zobraziť ďalšie možnosti.

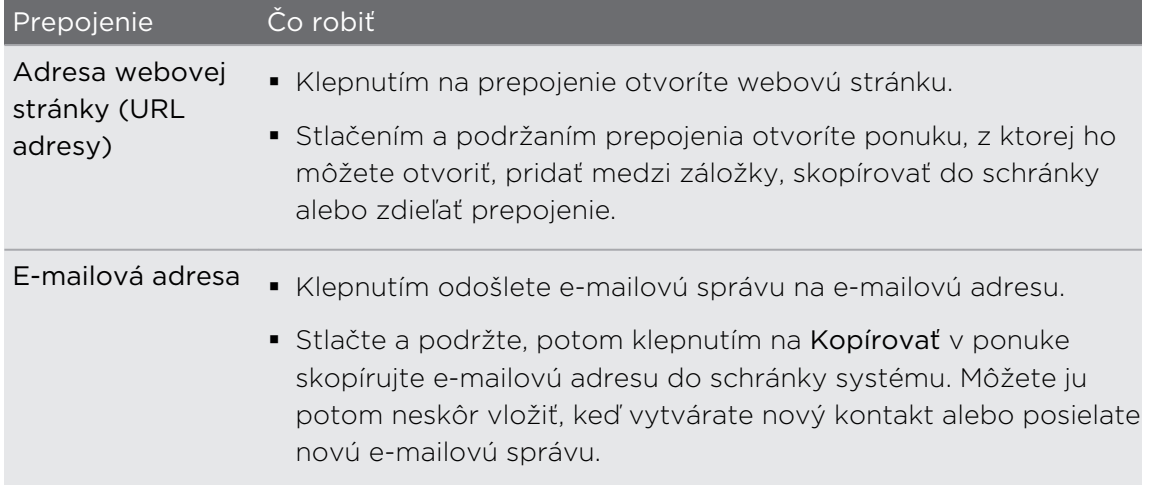

# Výber adresy alebo telefónneho čísla na webovej stránke

Môžete prejsť na adresu alebo zavolať na telefónne číslo na webovej stránke.

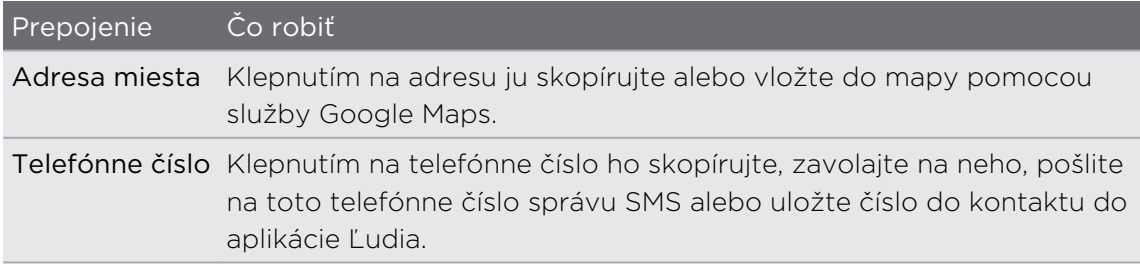

### Otvorenie nového okna prehľadávača

Otvorením viacerých okien prehľadávača môžete ľahšie prechádzať z jednej webovej stránky na druhú.

- 1. Počas prezerania webovej stránky stlačte  $\equiv$  a potom klepnite na Okná.
- 2. Klepnite na  $\pm$ .

Otvorí sa nové okno prehľadávača a nastavená domovská stránka.

# Prepínanie medzi oknami prehľadávača

- 1. Počas prezerania webovej stránky môžete robiť nasledovné:
	- Stlačte  $\equiv$  a potom klepnite na Okná.
	- § Zoštipnite obrazovku (oddialenie), kým neuvidíte ďalšie okná prehľadávača.
- 2. Vyberte si okno prehľadávača, ktoré chcete prezerať, potiahnutím prsta na obrazovke sprava doľava.

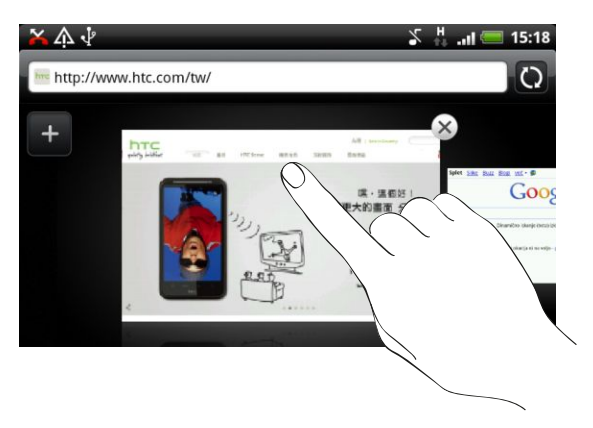

- 3. Klepnutím na webovú stránku ju zobrazíte na celú obrazovku.
- Klepnutím na (X) webovú stránku zatvoríte.

# Preberanie z webu

 $\widehat{\mathtt{w}}$ 

Môžete robiť viac než len prehľadávať web. Môžete preberať súbory z webu, ako sú napríklad fotografie a aplikácie, potom ich môžete ukladať na pamäťovú kartu.

Preberanie aplikácií z webu

Aplikácie môžete prevziať priamo z obľúbených webových stránok. Aplikácie prevzaté z webu môžu pochádzať z neznámych zdrojov. V rámci ochrany telefónu a osobných údajov dôrazne odporúčame, aby ste preberali a inštalovali len dôveryhodné aplikácie.

- Všetky prevzaté súbory sa ukladajú na pamäťovú kartu. Pred prevzatí aplikácií z F webu sa uistite, či je pamäťová karta vložená v telefóne. Aplikácia, ktorú chcete prevziať, musí aj byť kompatibilná s telefónom.
	- 1. Otvorte webový prehľadávač, potom prejdite na webovú stránku, z ktorej chcete požadovanú aplikáciu prevziať.
	- 2. Postupujte podľa pokynov webovej stránky týkajúcich sa prevzatia aplikácie.

Pred inštaláciou prevzatej aplikácie je potrebné nastaviť na telefóne povolenie na inštaláciu aplikácií tretích strán. Na obrazovke Domov stlačte  $\equiv$ , potom klepnite na Nastavenie > Aplikácie > Neznáme zdroje.

#### Zobrazenie prevzatých súborov

Počas prezerania webovej stránky stlačte  $\equiv$  a potom klepnite na Viac > Preberanie súborov.

# Zobrazenie záložiek a a predtým navštívených stránok

V telefóne môžete mať uložených toľko záložiek, koľko len chcete. Môžete mať tiež prístup do pohodlného zoznamu stránok, ktoré ste navštívili, alebo rýchlo zobraziť stránky, ktoré navštevujete najčastejšie.

Pridanie webovej stránky medzi záložky

- 1. Počas prezerania webovej stránky stlačte  $\equiv$  a potom klepnite na Pridať záložku.
- 2. V prípade potreby upravte názov záložky a potom klepnite na Pridať.

#### Otvorenie záložky

- 1. Počas prezerania webovej stránky stlačte  $\equiv$  a potom klepnite na Záložky.
- 2. Na karte Záložky **prejdite na záložku, ktorú chcete otvoriť**, a klepnite na ňu.

#### Upravovanie záložky

- 1. Počas prezerania webovej stránky stlačte  $\equiv$  a potom klepnite na Záložky.
- 2. Na karte Záložky  $\begin{bmatrix} \mathbf{A} \end{bmatrix}$  stlačte  $\equiv$  a potom klepnite na Upraviť.
- 3. Klepnite na záložku, ktorú chcete upraviť.
- 4. Zadajte zmeny a potom klepnite na Upraviť.

#### Zobrazenie predtým navštívenej stránky

- 1. Počas prezerania webovej stránky stlačte  $\equiv$  a potom klepnite na Záložky.
- 2. Na karte História  $\binom{2}{2}$  prejdite na stránku, ktorú chcete zobraziť, a potom klepnite na danú stránku.

#### Vymazanie zoznamu naposledy navštívených stránok

- 1. Počas prezerania webovej stránky stlačte  $\equiv$  a potom klepnite na Záložky.
- 2. Na karte História  $\left( \circledast \right)$  stlačte  $\equiv$  a potom klepnite na Vymazať históriu.

#### Zobrazenie často navštevovanej stránky

- 1. Počas prezerania webovej stránky stlačte  $\equiv$  a potom klepnite na Záložky.
- 2. Na karte Najviac navštevované **prejdite na stránku, ktorú chcete zobraziť**, a potom klepnite na danú stránku.

#### Vymazanie zoznamu najnavštevovanejších stránok

- 1. Počas prezerania webovej stránky stlačte  $\equiv$  a potom klepnite na Záložky.
- 2. Na karte Najviac navštevované  $\bigodot$  stlačte  $\Xi$  a potom klepnite na Vymazať všetko.

#### Zmena zobrazenia záložiek a najnavštevovanejších stránok

- 1. Počas prezerania webovej stránky stlačte  $\equiv$  a potom klepnite na Záložky.
- 2. Na karte Záložky  $\left[\frac{1}{2}\right]$  alebo Najviac navštevované  $\left(\frac{1}{2}\right)$  stlačte  $\equiv$  a potom zmeňte zobrazenie klepnutím na Miniatúry, Zoznam alebo Mriežka.

Ak ste napríklad v zobrazení Miniatúry a chcete zobrazenie záložiek v mriežke, stlačte  $\equiv$  a klepnite na Zoznam, potom stlačte  $\equiv$  a klepnite na Mriežka.

# Nastavenie možností prehľadávača

Prispôsobte svoj webový prehľadávač, aby vyhovoval vašim potrebám prehľadávania. Nastavte možnosti zobrazenia, ochrany súkromia a bezpečnosti počas používania webového prehľadávača.

Na obrazovke prehľadávača stlačte  $\equiv$  a potom klepnite na Viac > Nastavenie.

#### Nastavenie domovskej stránky

1. Na obrazovke prehľadávača stlačte  $\equiv$  a potom klepnite na Viac > Nastavenie > Nastaviť domovskú stránku.

2. Vyberte domovskú stránku, ktorú chcete použiť.

### Prehľadávanie úplných verzií všetkých webových stránok

Niektoré webové stránky zobrazujú pre webové prehľadávače telefónov verzie svojich stránok pre mobilné telefóny. Môžete sa rozhodnúť pre zobrazenie úplných verzií všetkých, dokonca aj týchto stránok.

Z obrazovky prehľadávača stlačte tlačidlo  $\Xi$ , klepnite na Viac > Nastavenie a potom zrušte začiarknutie políčka Mobilné zobrazenie.

## Výber, kedy chcete zobrazovať obsah Flash

Vyberte, ktorý obsah Flash® a kedy na webovej stránke chcete zobrazovať.

- 1. Na obrazovke prehľadávača stlačte  $\equiv$  a potom klepnite na Viac > Nastavenie > Povoliť doplnky.
- 2. Klepnite na možnosť Na požiadanie.

Po vybraní možnosti Na požiadanie môžete obsah Flash zobrazovať na webovej stránke klepnutím na **...** 

# Fotoaparát

# Základy fotoaparátu

Či ste na cestách za prácou alebo zábavou, vychutnávajte si fotografovanie a nahrávanie videí zo svojej cesty a stretnutí s fotoaparátom telefónu.

 $\mathsf{F}$ Uistite sa, že ste vložili pamäťovú kartu pred tým, ako začnete fotoaparát telefónu používať. Fotografie a videá nasnímané pomocou fotoaparátu sa budú ukladať na pamäťovú kartu.

- § Ak chcete otvoriť fotoaparát v režime fotografie a fotografovať, klepnite na obrazovke Domov na **a a potom klepnite na Fotoaparát**.
- § Ak chcete otvoriť fotoaparát priamo v režime video, aby ste mohli okamžite snímať videá, klepnite na obrazovke Domov na **a a potom klepnite na** Kamera.

### Obrazovka hľadáčika

Keď ste v režime fotografie a pretočíte telefón doľava alebo doprava, ovládacie prvky fotoaparátu sa automaticky otočia v smere, ako fotoaparát držíte.

Na obrazovke Hľadáčik nájdete tieto ovládacie prvky:

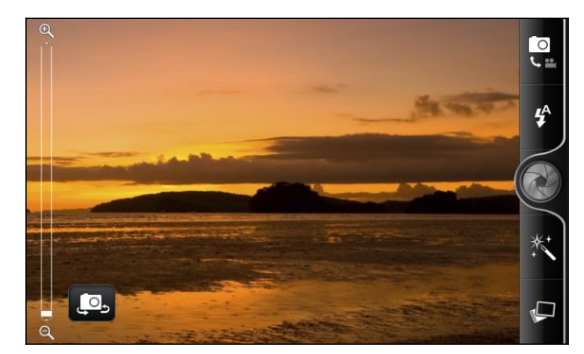

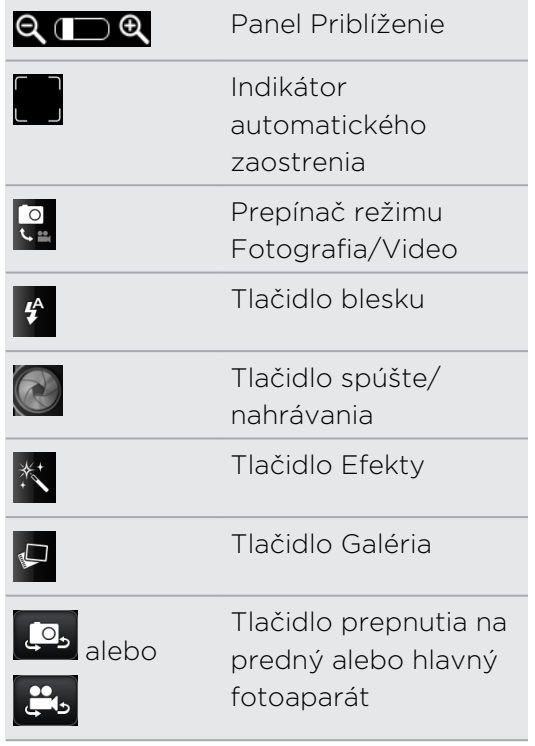

#### Lupa

Pred zhotovením fotografie alebo videa môžete najprv použiť lištu priblíženia na obrazovke na priblíženie alebo oddialenie svojho subjektu.

Stačí posunúť prstom po lište priblíženia nahor alebo nadol, čím zväčšujete alebo zmenšujete.

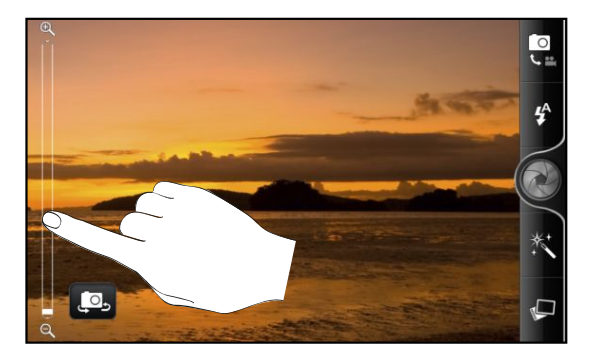

Keď nahrávate video, lišta priblíženia je na obrazovke vždy zobrazená. Počas nahrávania môžete kedykoľvek priblížiť a oddialiť.

#### Automatické zaostrenie

Vždy, keď nasmerujete fotoaparát na iný subjekt alebo na iné miesto, v strede obrazovky Hľadáčik sa zobrazí indikátor automatického zaostrenia.

Nechajte fotoaparát, aby automaticky zaostril na stred obrazovky. Prípadne klepnite na inú časť obrazovky, na ktorú chcete zaostriť.

### Používanie predného fotoaparátu

Nasnímajte obrázok alebo video samého seba pomocou predného fotoaparátu.

Ak chcete prepnúť na predný fotoaparát, klepnite na  $\Box$  alebo  $\Box$ . Ak chcete prepnúť späť na hlavný fotoaparát, znova klepnite na **P**alebo  $\mathbf{r}_0$ .

Pri používaní predného fotoaparátu nie sú k dispozícii niektoré funkcie, ako je napríklad automatické zaostrenie, približovanie, použitie blesku, zisťovanie tváre a nahrávanie vo formáte vysokého rozlíšenia 720P.

# Nasnímanie fotografie

- 1. Na obrazovke Domov klepnite na  $\rightarrow$  Fotoaparát.
- 2. Pred nasnímaním fotografie si môžete objekt najprv priblížiť alebo oddialiť.

3. Opakovaným klepnutím na tlačidlo blesku vyberte režim blesku v závislosti od svetelných podmienok.

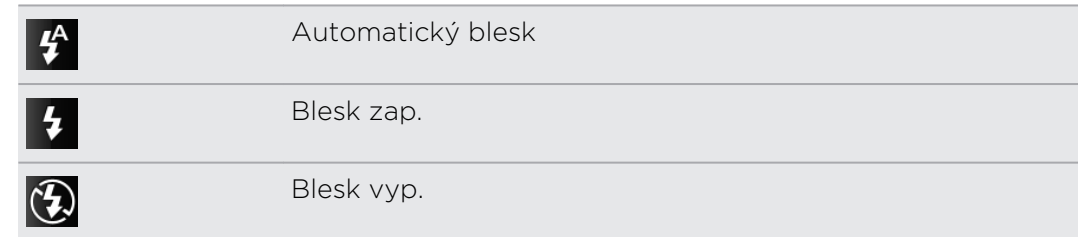

- 4. Vyberte rozlíšenie a ostatné nastavenia fotoaparátu, ktoré chcete použiť.
- 5. Môžete vybrať efekt, ktorý sa vo fotografii použije.
- 6. Nasmerujte fotoaparát na subjekt a zaostrite.

Ak snímate fotografiu ľudí, fotoaparát automaticky rozpozná tváre a nastaví zaostrenie. Na tvárach ľudí uvidíte rámčeky.

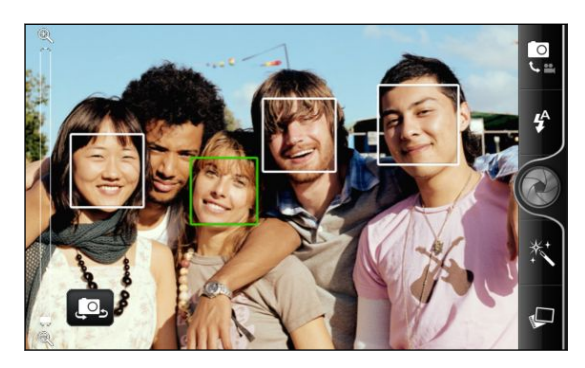

Uistite sa, či sú v nastaveniach fotoaparátu začiarknuté položky Automatické zaostrenie a Zisťovanie tváre.

- 7. Keď je všetko pripravené na nasnímanie fotografie, klepnite na ...
- 8. Vyberte si, čo chcete robiť s fotografiu, ktorú ste práve zhotovili.

# Záznam videa

- 1. Na obrazovke Domov klepnite na  $\rightarrow$  Kamera.
- 2. Vyberte kvalitu videa a ostatné nastavenia fotoaparátu, ktoré chcete použiť. Ak chcete nahrávať video v rozlíšení HD, nastavte položku Kvalita videa na HD 720P (1280 x 720). Ak chcete video zdieľať na webe, vyberte možnosť Online (HD, 10 minút).
- 3. Môžete vybrať efekt, ktorý sa vo videu použije.
- 4. Zarovnajte subjekt do rámčeka na obrazovke Hľadáčik.
- 5. Klepnutím na začnite nahrávať.
- 6. Počas nahrávania videa môžete kedykoľvek priblížiť a oddialiť.
- 7. Klepnutím na obrazovku Hľadáčik môžete zmeniť zaostrenia na subjekt alebo oblasť.

8. Klepnutím na tlačidlo blesku môžete počas nahrávania zapnúť alebo vypnúť svetlo fotoaparátu.

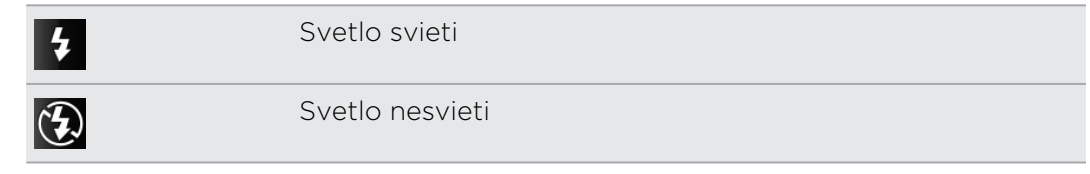

- 9. Nahrávanie ukončíte opätovným klepnutím na .
- 10. Vyberte, čo chcete robiť s videom, ktoré ste práve nahrali.

# Pridávanie efektov

Chcete, aby vaše fotografie vyzerali zaujímavejšie? Jednoduché. Použite dostupné efekty fotoaparátu a vytvorte fotografie, ktoré ako keby boli nasnímané prostredníctvom špeciálnych objektívov alebo filtrov. Určité efekty je možné pridať aj do videí.

Efekt vyberte pred snímaním fotografie alebo videa.

- 1. Klepnite na  $\ddot{\mathbf{x}}$ .
- 2. Potom listuje dostupnými efektmi a klepnite na ten, ktorý sa vám páči.

Keď vyberiete určité fotografické efekty, ako je napríklad hĺbka poľa, skreslenie alebo vinetácia, ťahaním posúvača, ktorý sa objaví na pravej strane obrazovky, môžete upraviť intenzitu efektu.

# Po nasnímaní

Po zosnímaní fotografie alebo videa obrazovka Kontrola zobrazí fotografiu alebo prvú snímku videa, ktoré ste práve nahrali. Klepnutím na tlačidlá na obrazovke vyberte, čo chcete robiť ďalej.

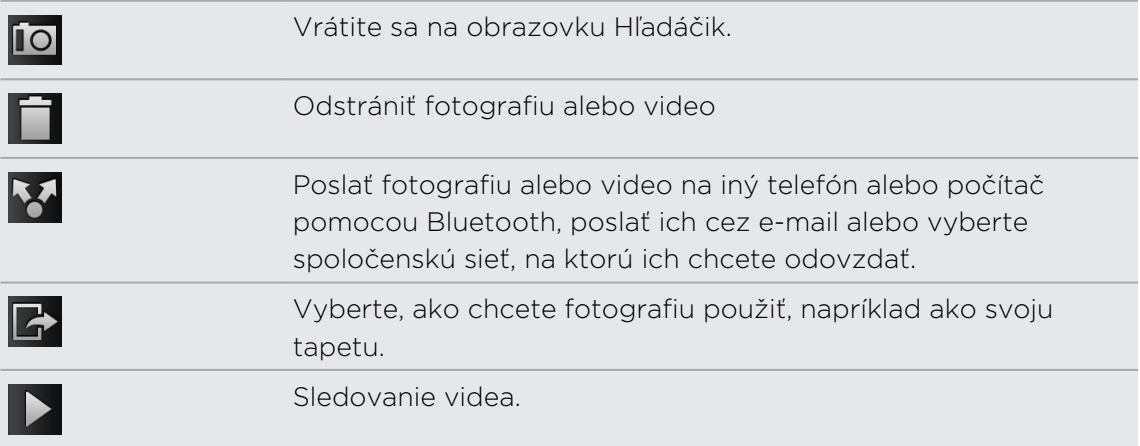

# Zmena nastavení fotoaparátu

Otvorte panel ponuky a zmeňte nastavenia fotoaparátu.

Nastavenia fotoaparátu otvoríte stlačením tlačidla  $\equiv$ .

Pri používaní predného fotoaparátu nie sú k dispozícii niektoré funkcie, ako je napríklad automatické zaostrenie, približovanie, použitie blesku a zisťovanie tváre.

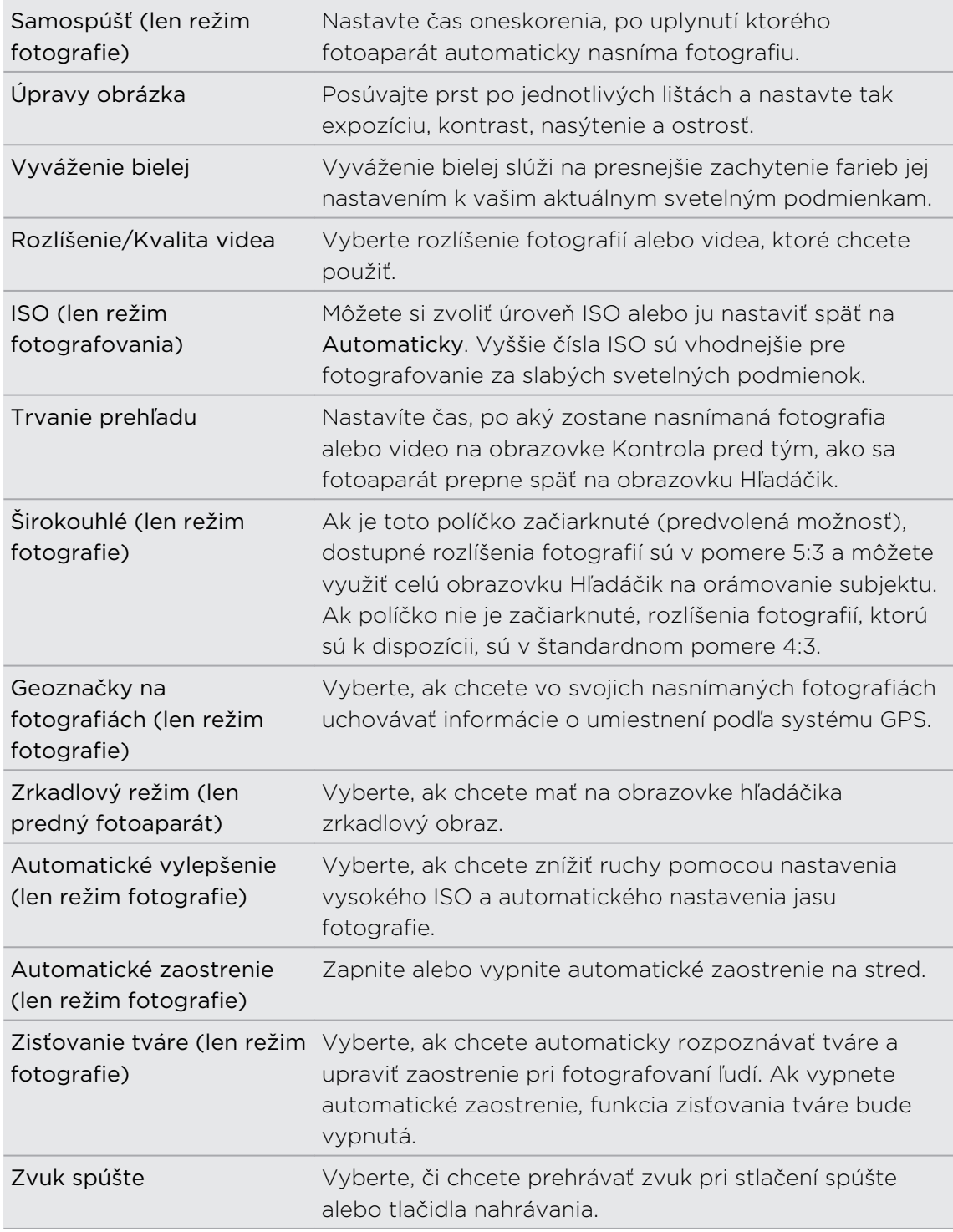

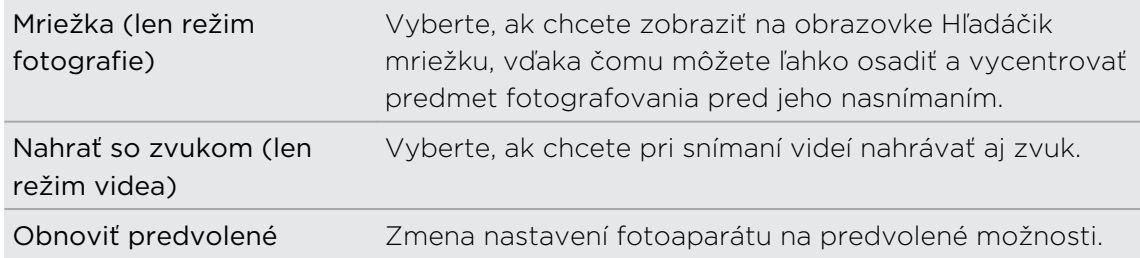

# Fotografie, videá a hudba

# Galéria

# Informácie o aplikácii Galéria

Zažite zábavu počas prezerania svojich fotografií z poslednej cesty alebo najnovších trikov svojho domáceho miláčika. Ukážte ich publiku pridaním menoviek svojich priateľov zo služieb Facebook a Flickr. Svoje médiá môžete dokonca prehrávať na televíznej obrazovke.

Ak chcete začať používať aplikáciu Galéria, najprv skontrolujte, či sú na pamäťovej 口 karte skopírované fotografie alebo videá.

Okrem toho môžete svoje fotografie upravovať a pridávať do nich efekty. Z fotografie môžete ľahko spraviť ikonu kontaktu, umiestnenia alebo tapetu.

### Výber albumu

Na obrazovke Domov klepnite na  $\Box$  > Galéria. Po otvorení aplikácie Galéria sa zobrazí obrazovka Albumy, kde sú vaše fotografie a videá organizované v albumoch, aby ste ich mohli jednoducho prezerať.

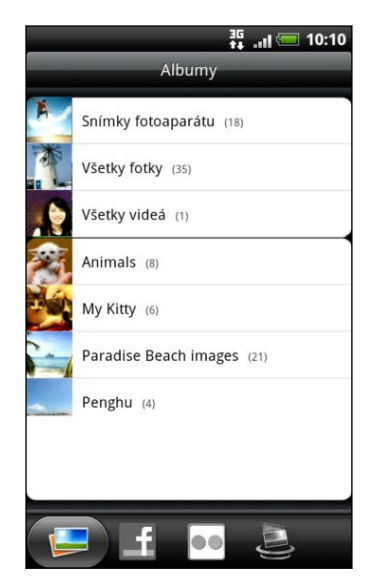

Tieto sú predvolené albumy:

§ Snímky fotoaparátu vám umožní pozrieť si fotografie a videá, ktoré sú uložené v priečinku fotoaparátu.

- Moje obľúbené umožňuje usporiadať do skupín fotografie a videá, ktoré ste nastavili ako svoje obľúbené.
- **Všetky fotky** umožňuje pozrieť si všetky fotografie, ktoré sú uložené vo všetkých priečinkoch na pamäťovej karte.
- § Všetky videá umožňuje pozrieť si všetky videá, ktoré sú uložené vo všetkých priečinkoch na pamäťovej karte.
- § Všetky prevzaté súbory umožňuje pozrieť si fotografie a videá, ktoré ste prevzali.

Priečinky na pamäťovej karte, ktoré obsahujú fotografie a videá, budú tiež považované za albumy a budú zobrazené v zozname pod predvolenými albumami. Aktuálne názvy priečinkov budú použité aj ako názvy albumov.
Ak sa pod koreňovou prístupovou cestou vašej pamäťovej karty nachádzajú nejaké  $\blacklozenge$  fotografie alebo videá (ktoré nie sú v priečinkoch), budú zoskupené v albume Iné.

### Prezeranie fotografií

Keď vyberiete nejaký album, môžete v ňom prehľadávať svoje fotografie a videá. V závislosti od toho, ako držíte telefón, sa obrazovka automaticky prepína medzi zobrazením mriežky alebo filmového pásu:

§ V mriežkovom zobrazení posunutím prsta nahor alebo nadol listujete miniatúrami. Klepnutím na fotografiu alebo video ich zobrazíte na celej obrazovke.

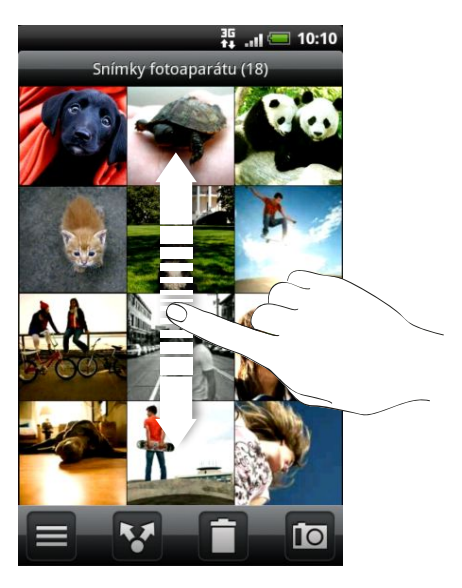

§ V zobrazení filmového pásu (keď pretočíte telefón nabok) prechádzate fotografiami a videami posúvaním prstom po obrazovke doľava alebo doprava. Klepnutím na fotografiu alebo video ich zobrazíte na celej obrazovke.

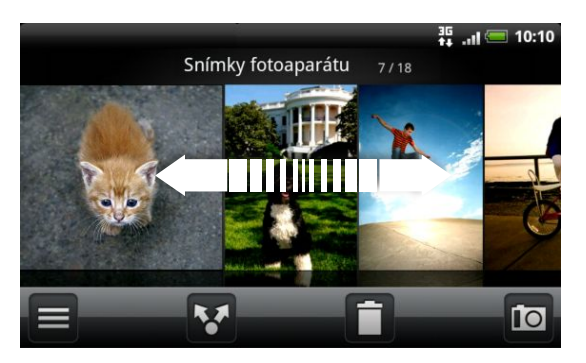

#### Priblíženie alebo oddialenie fotografie

Priblížiť alebo oddialiť fotografiu môžete dvomi spôsobmi.

- § Dvojitým rýchlym klepnutím na obrazovku priblížite, následným dvojitým rýchlym klepnutím oddialite.
- § Pomocou palca a ukazováka pritlačte na dotykovú obrazovku, následne odťahovaním prstov od seba objekt priblížite. Naopak, zoštipnutím prstov k sebe objekt oddialite.

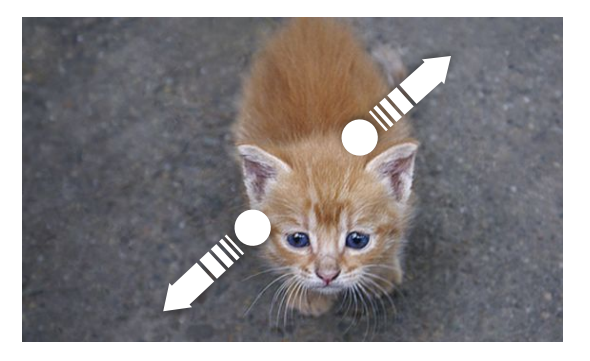

### Sledovanie videí

Video sa pri prehrávaní stále zobrazuje v režime na šírku.

Počas prehľadávania albumu prehráte video klepnutím na neho.

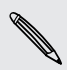

K videám sa ľahko dostanete aj klepnutím na **na na obrazovke Domov, potom** klepnite na Videá.

§ Pomocou ovládačov na obrazovke môžete video prehrať, pozastaviť alebo vypnúť.

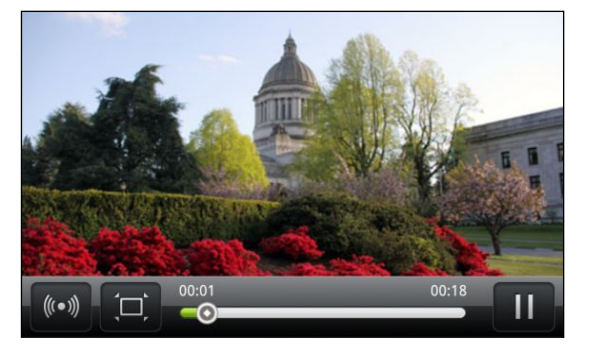

- Pre vylepšenie zážitku zo zvuku klepnite na (•), čím zapnete SRS. (Nie je k dispozícii, ak používate slúchadlá s Bluetooth.)
- Klepnutím na  $\Box$  prepínate medzi celou obrazovkou a prispôsobením videa obrazovke.

# Úprava fotografií

S fotografiami môžete robiť základné úpravy, ako sú napríklad otáčanie a orezanie. Fotografie môžete vylepšiť použitím efektov, ako sú vysoký kontrast, vinetácia a iné.

### Otáčanie fotografie

- 1. Na obrazovke Albumy v aplikácii Galéria klepnite na album.
- 2. Stlačte a podržte fotografiu, ktorú chcete otočiť.
- 3. V ponuke, ktorá sa otvorí, klepnite na Upraviť a potom klepnite na Otočiť doľava alebo Otočiť doprava.

### Orezanie fotografie

- 1. Na obrazovke Albumy v aplikácii Galéria klepnite na album.
- 2. Stlačte a podržte fotografiu, ktorú chcete orezať.
- 3. V ponuke, ktorá sa otvorí, klepnite na Upraviť a potom klepnite na Orezať. Okolo fotografie uvidíte okno orezania.
- 4. Ak chcete nastaviť veľkosť okna orezania, stlačte a podržte okraj okna.

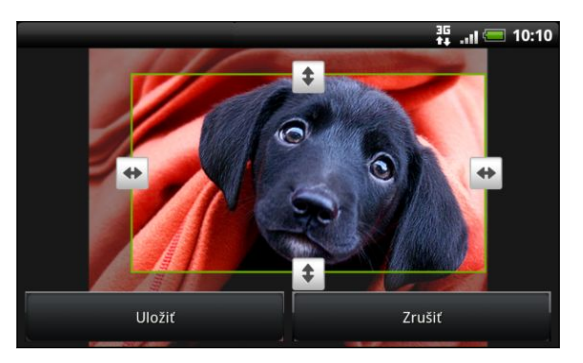

- 5. Keď sa objavia šípky smeru, potiahnutím prstom dovnútra alebo von zmeňte veľkosť okna orezania.
- 6. Ak chcete presunúť okno orezania na tú časť fotografie, ktorú chcete orezať, potiahnite okno orezania na požadované miesto.
- 7. Klepnutím na Uložiť zmeny uložte.

Orezaná fotografia sa uloží na pamäťovej karte ako kópia. Pôvodná fotografia ostane nezmenená.

### Pridávanie efektov

- 1. Na obrazovke Albumy v aplikácii Galéria klepnite na album.
- 2. Stlačte a podržte fotografiu, do ktorej chcete pridať efekty.
- 3. V ponuke, ktorá sa otvorí, klepnite na Upraviť a potom klepnite na Efekty. Na paneli, ktorý sa otvorí, uvidíte možnosti, ktoré máte k dispozícii.
- 4. Klepnutím na efekt ho použijete vo fotografii.
- 5. Klepnutím na Uložiť zmeny uložte.

Vylepšená fotografia sa uloží na pamäťovej karte ako kópia. Pôvodná fotografia ostane nezmenená.

# Posielanie fotografií a videí

Posielajte fotografie a videá cez e-mail alebo správou MMS, prípadne na iný telefón alebo do svojho počítača pomocou Bluetooth.

### Poslanie fotografií alebo videí prostredníctvom e-mailu

Môžete poslať viac fotografií, videí alebo oboje v jednej e-mailovej správe. Budú do vašej e-mailovej správy pridané ako súborové prílohy.

- 1. Na obrazovke Domov klepnite na  $\Box$  > Galéria.
- 2. Klepnite na album, v ktorom sa nachádzajú fotografie alebo videá, ktoré chcete zdieľať.
- 3. Klepnite na  $\vee$  a potom klepnite na Gmail alebo E-mail.
- 4. Vyberte fotografie alebo videá, ktoré chcete zdieľať, a klepnite na Ďalej.
- 5. Vytvorte svoju správu a potom klepnite na ((Gmail) alebo Odoslať (E-mail).

Ak ste vybrali možnosť E-mail a máte niekoľko e-mailových kont, bude použité predvolené e-mailové konto.

### Poslanie fotografie alebo videa prostredníctvom MMS

- 1. Na obrazovke Domov klepnite na  $\rightarrow$  Galéria.
- 2. Klepnite na album, v ktorom sa nachádzajú fotografie alebo videá, ktoré chcete zdieľať.
- 3. Klepnite na **M** a potom klepnite na Správy.
- 4. Klepnite na fotografiu alebo video, ktoré chcete odoslať. Fotografia alebo video sa automaticky pridá do správy MMS.
- 5. Ak chcete do svojej prílohy s prezentáciou pridať ďalšiu fotografiu alebo video, klepnite na  $\ell$  a potom klepnite na Obraz alebo Video.
- 6. Vytvorte svoju správu a potom klepnite na Odoslať.

### Posielanie fotografií alebo videí pomocou Bluetooth

Môžete vybrať viac fotografií, videí alebo oboje a poslať ich na niekoho telefón alebo do počítača pomocou Bluetooth.

- 1. Na obrazovke Domov klepnite na  $\Box$  > Galéria.
- 2. Klepnite na album, v ktorom sa nachádzajú fotografie alebo videá, ktoré chcete zdieľať.
- 3. Klepnutie Klepnite na Ma potom klepnite na Bluetooth.
- 4. Vyberte fotografie alebo videá, ktoré chcete zdieľať, a klepnite na Ďalej.

V nasledujúcich niekoľkých krokoch sa objaví výzva na zapnutie Bluetooth na telefóne a pripojenie k prijímajúcemu zariadeniu Bluetooth, aby súbory mohli byť odoslané.

## Zdieľanie fotografií a videí na webe

Pomocou aplikácie Galéria môžete zdieľať fotografie a videá na svojich spoločenských sieťach, ako aj pridávať videá na YouTube.

Na zdieľanie fotografie alebo videa hneď po zhotovení môžete použiť aj aplikáciu Fotoaparát alebo Kamera.

#### Zdieľanie fotografií alebo videí na Facebooku

- Aby ste mohli fotografie alebo videá odovzdávať, musíte byť prihlásení na svoje ¤ konto.
	- 1. Na obrazovke Domov klepnite na  $\Box$  > Galéria.
	- 2. Klepnite na album, v ktorom sa nachádzajú fotografie alebo videá, ktoré chcete zdieľať.
	- 3. Klepnite na Ma potom klepnite na Facebook pre HTC Sense.
	- 4. Vyberte fotografie alebo videá, ktoré chcete zdieľať, a klepnite na Ďalej.
	- 5. Každej fotografii alebo videu môžete pridať iný popis. Na fotografiách môžete aj označiť svojich priateľov. Klepnite na Označiť túto fotografiu a potom klepnite na časť, kde sa nachádza váš priateľ. Zo zobrazeného zoznamu vyberte osobu, ktorú chcete označiť.
	- 6. Posunutím doľava prejdete na nasledujúcu fotografiu alebo video.
	- 7. Klepnite na Odovzdať.
	- 8. Vyberte album, do ktorého sa majú fotografie odovzdať, a upravte aj nastavenie súkromia odovzdávaných fotografií alebo videí.
	- 9. Klepnite na Hotovo.

#### Zdieľanie fotografií a videí na Flickr

- P Najprv je potrebné byť prihlásení na konto Flickr a potom môžete odovzdávať fotografie alebo videá.
	- 1. Na obrazovke Domov klepnite na  $\Box$  > Galéria.
	- 2. Klepnite na album, v ktorom sa nachádzajú fotografie alebo videá, ktoré chcete zdieľať.
	- 3. Klepnite na  $\vee$  a potom klepnite na Flickr.
	- 4. Vyberte fotografie alebo videá, ktoré chcete zdieľať, a klepnite na Ďalej.
- 5. Na každú fotografiu alebo video pridajte iný názov a popis. Na fotografiách môžete aj označiť svojich priateľov. Klepnite na Označiť túto fotografiu a potom klepnite na časť, kde sa nachádza váš priateľ. Zo zobrazeného zoznamu vyberte osobu, ktorú chcete označiť.
- 6. Posunutím doľava prejdete na nasledujúcu fotografiu alebo video.
- 7. Klepnite na Odovzdať.
- 8. Vyberte album, do ktorého sa majú fotografie odovzdať, a upravte aj nastavenie súkromia odovzdávaných fotografií alebo videí.
- 9. Klepnite na Hotovo.

# Zdieľanie fotografií na službe Picasa

 $\overline{p}$ Najprv je potrebné byť prihlásení na konto Google a potom môžete odovzdávať fotografie na Picasa – to je služba na organizovanie fotografií.

- 1. Na obrazovke Domov klepnite na  $\Box$  > Galéria.
- 2. Klepnite na album, v ktorom sa nachádzajú fotografie, ktoré chcete zdieľať.
- 3. Klepnite na Ma potom klepnite na Picasa.
- 4. Vyberte fotografie alebo videá, ktoré chcete zdieľať, a klepnite na Ďalej.
- 5. Pridajte popis k odovzdávaným fotografiám.
- 6. Vyberte online album, kam chcete odovzdať fotografie, alebo klepnite na  $\pm$ , ak chcete vytvoriť nový album.
- 7. Klepnite na Odovzdať.

Fotografie si môžete pozrieť online na adrese [http://picasaweb.google.com.](http://picasaweb.google.com)

### Zdieľanie videí na YouTube

Môžete zdieľať svoje videá ich odovzdaním na YouTube.

- 1. Na obrazovke Domov klepnite na  $\Box$  > Galéria.
- 2. Klepnite na album, v ktorom sa nachádzajú videá, ktoré chcete zdieľať.
- 3. Klepnite na Ma potom klepnite na YouTube.
- 4. Vyberte fotografie alebo videá, ktoré chcete zdieľať, a klepnite na Ďalej. Prihláste sa na svoje konto YouTube alebo Google – ak sa objaví výzva, urobte tak.
- 5. Zadajte názov odovzdávaných videí.
- 6. Klepnite na Ďalšie podrobnosti a zadajte požadované informácie, ako popis a značky, a vyberte možnosti ochrany súkromia.
- 7. Klepnite na Odovzdať.

# Prezeranie fotografií vo svojich spoločenských sieťach

Priamo v aplikácii Galéria môžete pozerať, čo priatelia odovzdali na svoje spoločenské siete (len Facebook a Flickr).

#### Prezeranie fotografií na službe Facebook

Ak chcete prezerať fotografie na službe Facebook, je potrebné prihlásiť sa na svoje konto na službe Facebook .

- 1. Na obrazovke Domov klepnite na  $\Box$  > Galéria.
- 2. Klepnite na kartu Facebook.
- 3. Klepnutím na názov svojho konta alebo na priateľove konto v zozname zobrazíte fotografie na konte.

Fotografie vo svojich online albumoch si môžete prezerať rovnakým spôsobom, ako keď prezeráte fotografie na pamäťovej karte.

### Prezeranie fotografií na službe Flickr

Ak chcete prezerať fotografie na službe Flickr, je potrebné prihlásiť sa na svoje konto na službe Flickr.

- 1. Na obrazovke Domov klepnite na **1. Na obrazovke Domov klepnite** na **1. Na obraz**
- 2. Klepnite na kartu Flickr. Možno sa objaví výzva na udelenie poverenia pre aplikáciu na pripojenie k webovej stránke Flickr. Ak sa tak stane, je potrebné overiť prístup ku kontu Flickr.
- 3. Klepnutím na názov svojho konta alebo na priateľove konto v zozname zobrazíte fotografie na konte.

Fotografie vo svojich online albumoch si môžete prezerať rovnakým spôsobom, ako keď prezeráte fotografie na pamäťovej karte.

### Komentovanie fotografií vo vašich spoločenských sieťach

Pridávajte komentáre k odovzdaným fotografiám vás aj vašich priateľov.

- 1. Spravte jednu z týchto možností:
	- § Počas prehľadávania albumov online stlačte a podržte fotografiu a potom klepnite na Pridať komentár.
	- § Počas prezerania fotografie na celej obrazovke klepnite kdekoľvek na obrazovku a potom klepnite na  $\triangledown$
- 2. Klepnite na okno s textom "Napíšte komentár".
- 3. Zadajte svoj text a potom klepnite na Komentár.

# Hudba

# Počúvanie hudby

Vychutnávajte si počúvanie skladieb a hudby na svojom telefóne pomocou aplikácie Hudba.

 $\mathsf{R}$ Najprv je potrebné skopírovať hudobné súbory na pamäťovú kartu, aby ste mohli používať aplikáciu Hudba na prehrávanie hudby.

- 1. Na obrazovke Domov klepnite na  $\equiv$  > Hudba. Otvorí sa aplikácia Hudba na obrazovke Prehráva sa.
- 2. Ťahom prstom doľava alebo doprava naprieč obrazovkou prejdete na nasledujúci alebo predchádzajúci hudobný album.
- 3. Na ovládače na obrazovke klepte pre ovládanie prehrávania hudby, výber skladby na prehrávanie, opakovanie skladby a pod.

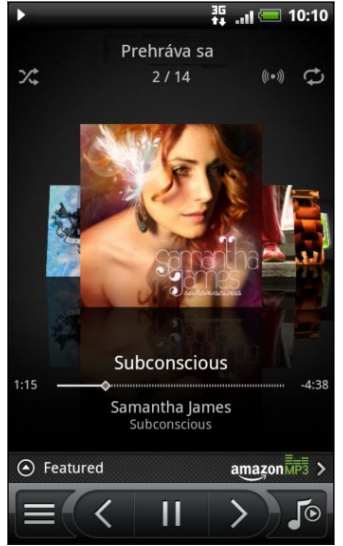

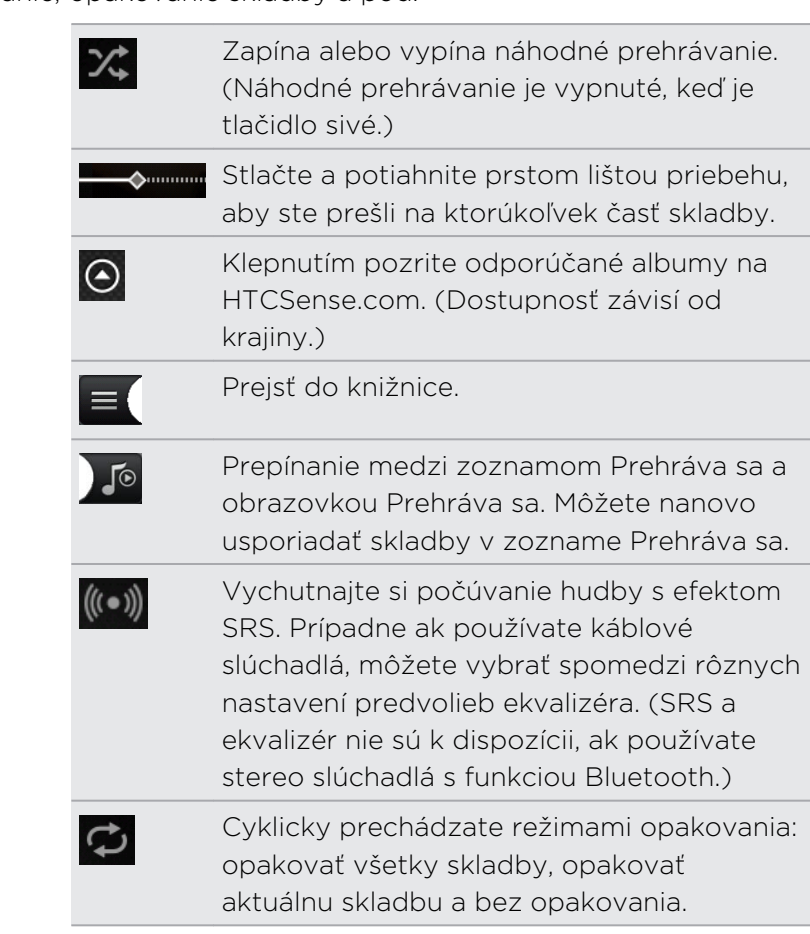

### Prehrávanie hudby na uzamknutej obrazovke

Keď počúvate hudbu a obrazovka sa vypne, stlačením tlačidla ZAPNÚŤ/VYPNÚŤ znova obrazovku zapnete a môžete ovládať prehrávanie hudby priamo na zamknutej obrazovke.

Ak na zamknutej obrazovke nevidíte ovládacie prvky prehrávania, klepnite kamkoľvek na obrazovku, aby sa zobrazili.

#### 117 Fotografie, videá a hudba

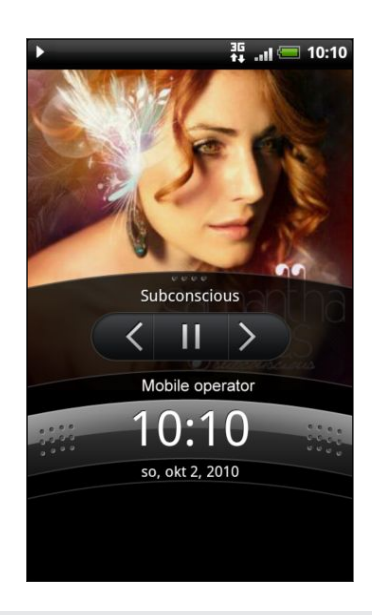

87

Prehrávanie hudby môžete pozastaviť priamo na paneli upozornení.

### Prehľadávanie albumov v zobrazení na šírku

Keď otočíte telefón nabok, dostanete širšie zobrazenie obrazovky a môžete ešte ľahšie prechádzať albumami.

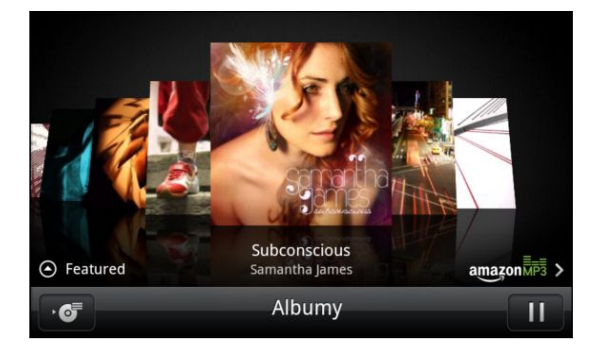

- § Ak máte veľa albumov, rýchlym pohybom prstom doľava alebo doprava naprieč obrazovkou nimi môžete rýchlo listovať.
- § Ak chcete vidieť naraz iba jeden album, posúvajte prstom doľava alebo doprava.
- Klepnutím na zobrazíte zoznam skladieb aktuálneho albumu.

### O miniaplikácii Hudba

Miniaplikáciu Hudba môžete použiť na prehrávanie hudby priamo z obrazovky Domov.

# Prehľadávanie hudby v časti Knižnica

- 1. Klepnutím na  $\equiv$  na obrazovke Prehráva sa v aplikácii Hudba alebo v zozname Prehráva sa prejdete do časti Knižnica. V časti Knižnica je hudba organizovaná podľa kategórií, ako sú napríklad Interpreti a Albumy. Vyberte kategóriu klepnutím na jednu z kariet naspodku obrazovky.
- 2. Klepnutím na skladbu v kategórii ju prehráte. Zoznam Prehráva sa sa aktualizuje zoznamom skladieb z vami vybranej kategórie.

Môžete pridať, odstrániť alebo nanovo usporiadať karty v časti Knižnica.

# Vytvorenie zoznamu skladieb

Prispôsobte si zážitok z hudby vytvorením vlastného zoznamu hudobných skladieb. Vytvorte si zoznam skladieb obsahujúci len vaše obľúbené piesne, alebo si vytvorte zoznam skladieb šitý na vašu aktuálnu náladu. Môžete si vytvoriť toľko zoznamov skladieb, koľko len chcete.

- 1. Na obrazovke Domov klepnite na  $\Box$  > Hudba.
- 2. Klepnutím na  $\equiv$  prejdete do časti Knižnica.
- 3. V časti Knižnica klepnite alebo posuňte prst po spodnom riadku, čím prejdete do kategórie Zoznamy skladieb.
- 4. Klepnite na Pridať zoznam skladieb.
- 5. Zadajte názov zoznamu skladieb a potom klepnite na Pridať skladby do zoznamu skladieb.
- 6. Vyberte kategóriu.
- 7. Označte políčka piesní, ktoré chcete pridať do zoznamu skladieb, a klepnite na Pridať.
- 8. Klepnite na Uložiť.

### Prehrávanie piesní v zozname skladieb

- 1. V časti Knižnica klepnite alebo posuňte prst po spodnom riadku, čím prejdete do kategórie Zoznamy skladieb.
- 2. Klepnutím na zoznam skladieb ho otvoríte.
- 3. Klepnite buď na prvú pieseň alebo na ktorúkoľvek pieseň v zozname skladieb.

Keď klepnete na skladbu v zozname, aby ste ju prehrali, aktualizuje sa zoznam Prehráva sa skladbami z vášho zoznamu skladieb.

#### Spravovanie zoznamov skladieb

Po vytvorení zoznamu skladieb doň môžete pridávať ďalšie skladby, meniť ich poradie a pod.

- 1. V časti Knižnica klepnite alebo posuňte prst po spodnom riadku, čím prejdete do kategórie Zoznamy skladieb.
- 2. Klepnutím na zoznam skladieb ho otvoríte.
- 3. Stlačte  $\equiv$  a potom vyberte, čo chcete robiť:

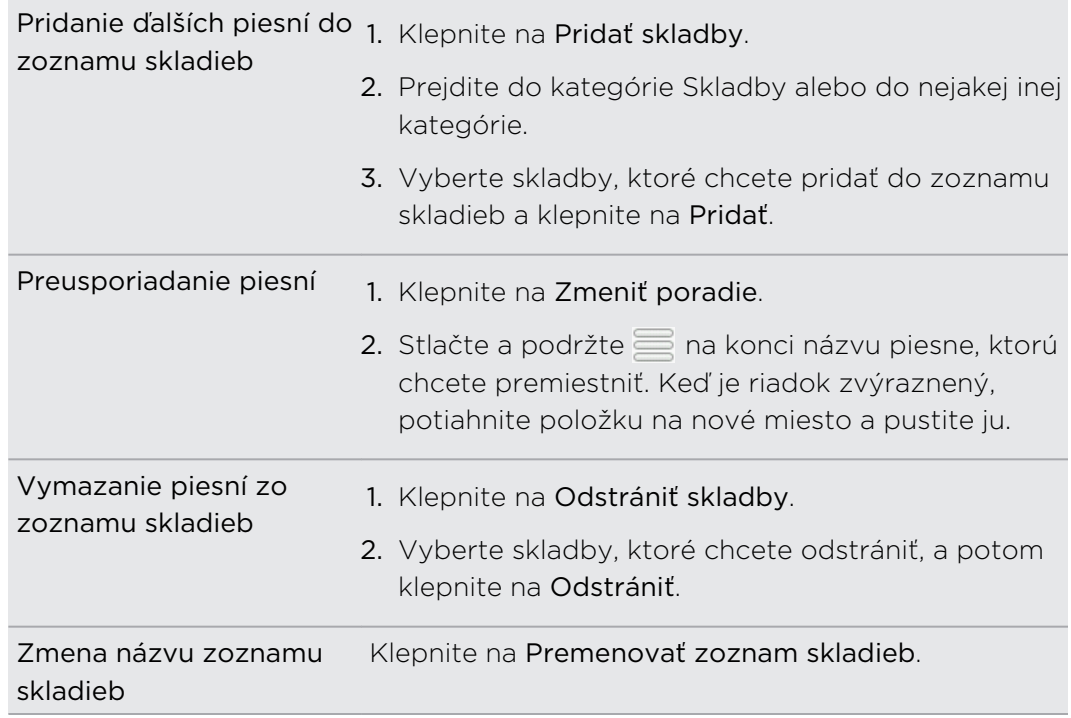

### Odstraňovanie zoznamov skladieb

- 1. V časti Knižnica klepnite alebo posuňte prst po spodnom riadku, čím prejdete do kategórie Zoznamy skladieb.
- 2. Stlačte  $\equiv$  a potom klepnite na Odstrániť zoznamy skladieb.
- 3. Vyberte zoznamy skladieb, ktoré chcete odstrániť, a klepnite na Odstrániť.

# Nastavenie skladby ako vyzváňacieho tónu

Z časti Knižnica v aplikácii Hudba môžete vybrať skladbu a nastaviť ju ako vyzváňací tón telefónu alebo vyzváňací tón pre určitý kontakt.

- 1. Na obrazovke Domov klepnite na  $\Box$  > Hudba.
- 2. Klepnutím na  $\equiv$  prejdete do časti Knižnica.
- 3. V časti Knižnica vyberte skladbu, ktorú chcete použiť ako vyzváňací tón, a potom ju prehrajte.
- 4. Na obrazovke Prehráva sa stlačte  $\equiv$  a klepnite na Ďalšie > Nastaviť ako vyzváňací tón.
- 5. Ak ste si vybrali pieseň vo formáte MP3, môžete ju najprv orezať a nastaviť zvolenú časť ako vyzváňací tón.
- 6. V ponuke možností Nastaviť ako vyzváňací tón klepnite na Vyzváňací tón telefónu aleboVyzváňací tón kontaktu. Ak vyberiete možnosť Vyzváňací tón kontaktu, na nasledujúcej obrazovke je potrebné vybrať kontakty, ktoré chcete priradiť k danej skladbe.

#### Orezanie vyzváňacieho tónu MP3

Aplikácia Hudba obsahuje zabudovaný orezávač vyzváňacích tónov. Pieseň MP3 môžete orezať a nastaviť zvolenú časť ako vyzváňací tón.

- 1. Na obrazovke Prehráva sa stlačte MENU a klepnite na Ďalšie > Nastaviť ako vyzváňací tón > Orezať vyzváňací tón.
- 2. Na orezanie vyzváňacieho tónu používajte ovládače na obrazovke.

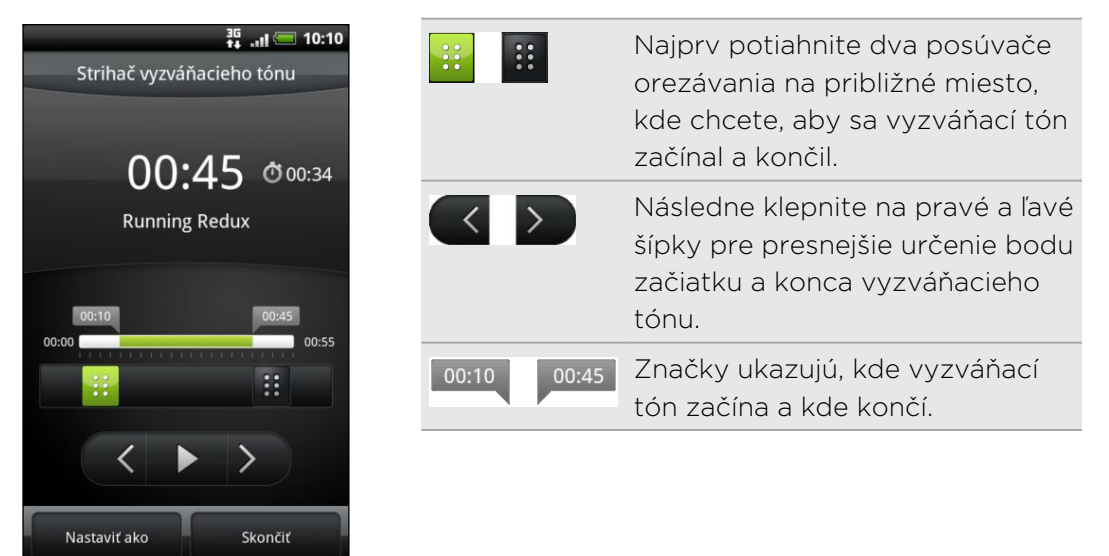

3. Po skončení orezávania klepnite na Nastaviť ako. Potom vyberte, či sa má orezaná pieseň nastaviť ako Vyzváňací tón telefónu alebo Vyzváňací tón kontaktu.

Kontrola, či bola skladba pridaná ako vyzváňací tón

- 1. Na obrazovke Domov stlačte  $\equiv$  a potom klepnite na Nastavenie.
- 2. Na obrazovke Nastavenie klepnite na Zvuk > Vyzváňací tón telefónu.

Skladba by mala byť v zozname vyzváňacích tónov a mala by byť vybraná.

## Zdieľanie hudby pomocou Bluetooth

Môžete vybrať skladbu z časti Knižnica v aplikácii Hudba a poslať ju na telefón niekoho iného alebo do svojho počítača pomocou Bluetooth.

- 1. Na obrazovke Domov klepnite na  $\Box$  > Hudba.
- 2. Klepnutím na  $\equiv$  prejdete do časti Knižnica.
- 3. V časti Knižnica vyberte skladbu, ktorú chcete odoslať cez Bluetooth a potom ju prehrajte.
- 4. Na obrazovke Prehráva sa stlačte  $\equiv$  a potom klepnite na Zdieľať > Bluetooth.

V nasledujúcich niekoľkých krokoch sa objaví výzva na zapnutie Bluetooth na telefóne a pripojenie k prijímajúcemu zariadeniu Bluetooth, aby hudobné súbory mohli byť odoslané.

#### Vyhľadávanie hudobných videí na YouTube

Pri počúvaní skladby môžete vyhľadávať hudobné videá na YouTube. Je to jednoduché. Na obrazovke Prehráva sa stlačte  $\equiv$  a potom klepnite na Nájsť videá.

# Pripojené médiá

# Zdieľanie médií vo svojej domácej sieti

Zdieľanie fotografií, videí a hudby s veľkým okruhom svojich priateľov je ľahké v domácej sieti. Stačí pripojiť telefón k sieti a okamžite uvidíte svoje nasnímané fotografie a videá na veľkom televízore, prípadne spustíte tok údajov svojich obľúbených hudobných skladieb na Hi-Fi reproduktoroch – to všetko cez DLNA® . Ďalšie informácie o DLNAnájdete na [www.dlna.org.](http://www.dlna.org)

Pred zdieľaním médií prostredníctvom siete:

§ Pripojte svoj telefón k sieti cez Wi-Fi. Informácie o pripojení k sieti Wi-Fi nájdete v kapitole Internet.

§ Pripojte k sieti svoj televízor alebo reproduktory. Informácie o tom nájdete v dokumentácii dodanej spolu s televízorom alebo reproduktormi.

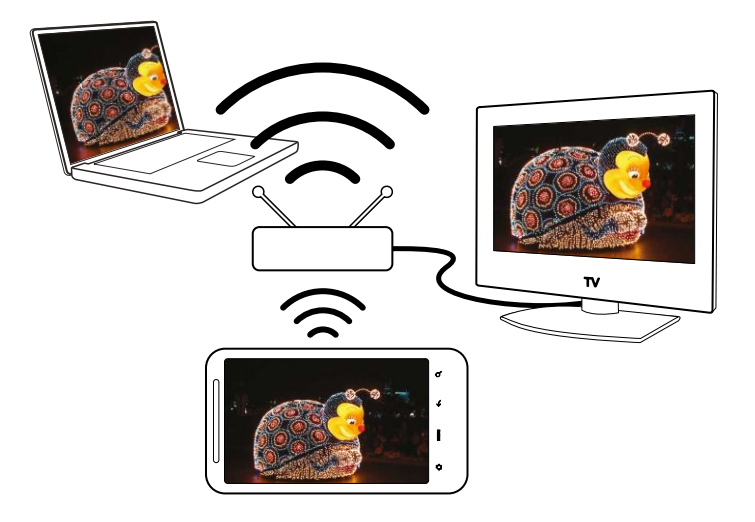

- 1. Otvorte aplikáciu Galéria alebo Hudba.
- 2. Vyhľadajte médiá, ktoré chcete zdieľať, a potom na ne klepnite.
- 3. Počas pozerania fotografie alebo prehrávania videa stlačte  $\equiv$  a potom klepnite na Vybrať prehrávač.
- 4. Vyberte zariadenie v sieti, na ktorom chcete médiá prehrať.
- 5. Po pripojení k zariadeniu sa na telefóne otvorí obrazovka Ovládač, na ktorej môžete klepnúť:

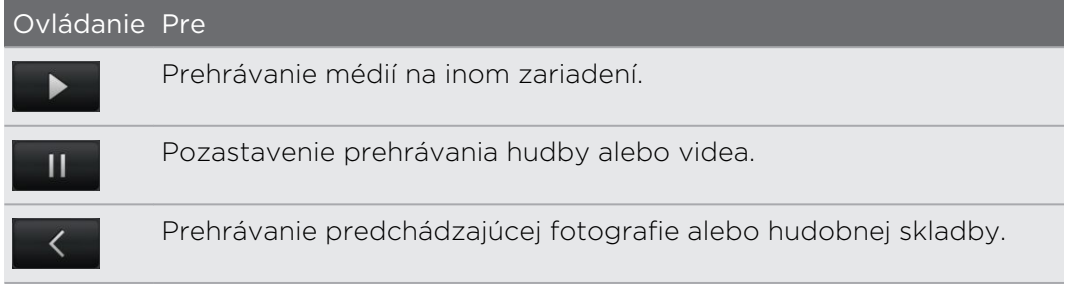

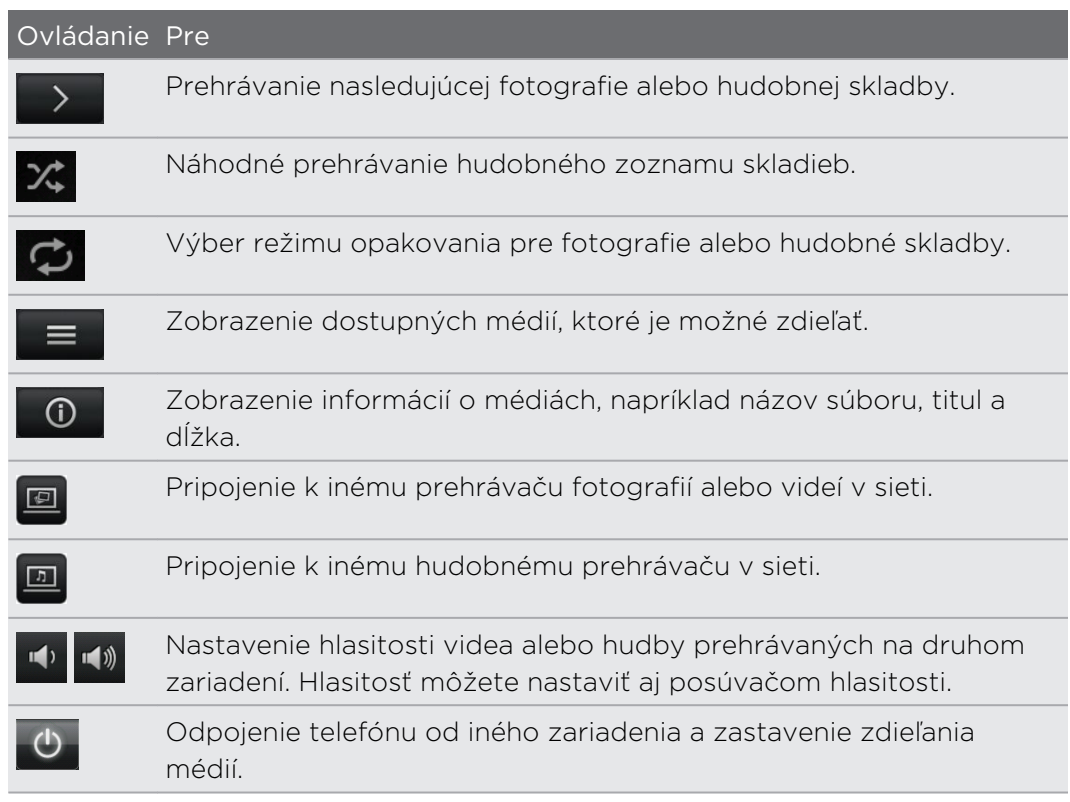

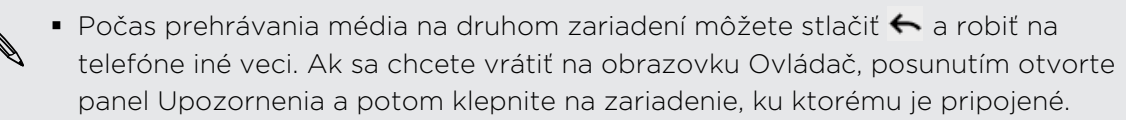

§ Kým neodpojíte telefón od druhého zariadenia, ďalšie médiá, ktoré otvoríte v aplikácii Galéria alebo Hudba, sú zdieľané do druhého zariadenia.

# Kontá a synchronizácia

# O online kontách

Telefón dokáže synchronizovať s rôznymi spoločenskými sieťami online a e-mailovými kontami.

Sú niektoré typy údajov v telefóne, ktoré môžete synchronizovať so svojimi kontami online:

- § Gmail, Exchange ActiveSync a ďalšie e-maily POP3/IMAP.
- **Kontakty Google and Exchange ActiveSync, ako aj kontaktné údaje priateľov v** profiloch na Facebook a Twitter.
- § Udalosti kalendára z kont Google , Exchange ActiveSync a z konta Facebook .
- § Aktualizácie stavu a prepojenia, ktoré zdieľajú vaši priatelia a vy v spoločenských sieťach, akými sú Facebook a Twitter.
- Nahrané fotografie Flickr a Facebook.

Konto Exchange ActiveSync a e-mailové kontá POP3/IMAP je možné na telefóne  $^{\backprime}$  nastaviť buď v aplikácii E-mail alebo v nastaveniach Kontá a synchronizácia.

# Synchronizácia s kontom Google

Po prihlásení ku kontu Google môžete synchronizovať Gmail a kontakty a kalendáre Google medzi telefónom a webom. Prihlásenie na konto Google je potrebné aj pre používanie aplikácií Google (napríklad Google Talk a Android Market.

Ak ste preskočili prihlásenie na konto Google pri prvom nastavení telefónu, môžu sa objaviť nejaké problémy pri používaní niektorých Google aplikácií. Ak tieto problémy pretrvávajú, možno bude potrebné vynulovanie telefónu do stavu z výroby a zadanie údajov o konte Google pri opätovnom nastavovaní telefónu.

# Pridanie ďalších kont Google

Do svojho telefónu môžete pridať aj viac ako jedno konto Google. S ďalšími kontami je však možné Google synchronizovať len kontakty, e-maily a udalosti kalendára. Iné Google služby používajú prvé Google konto, ktoré ste pridali.

- 1. Na obrazovke Domov stlačte  $\equiv$  a potom klepnite na Nastavenie > Kontá a synchronizácia.
- 2. Klepnite na Pridať konto > Google.
- 3. Postupujte podľa pokynov na obrazovke a prihláste sa na konto alebo vytvorte nové konto.

# Zabudli ste heslo konta Google?

Ak ste zabudli svoje heslo konta Google, môžete sa pokúsiť získať ho cez webovú stránku Google.

- 1. Na svojom telefóne alebo počítači otvorte webový prehľadávač a choďte na adresu<https://www.google.com/accounts/ForgotPasswd>.
- 2. Zadajte e-mailovú adresu alebo používateľské meno, ktoré používate na prihlásenie sa na konto Google a kliknite na Odoslať.
- 3. Postupujte podľa pokynov na obrazovke a vynulujte svoje heslo.

Ak nemáte alternatívnu e-mailovú adresu alebo nemáte prístup k e-mailovému kontu použitému pri vytváraní vášho konta Google, môžete vynulovať svoje konto Google po 24 hodinách od zodpovedania bezpečnostnej otázky pre obnovenie hesla.

# Pridanie konta spoločenskej siete

Ak ste preskočili nastavenie svojho konta spoločenskej siete (ako je Facebook, Twitter či Flickr) pri prvom zapnutí a nastavení telefónu, môžete sa napriek tomu do týchto kont prihlásiť cez nastavenia telefónu.

- 1. Na obrazovke Domov stlačte  $\equiv$  a potom klepnite na Nastavenie > Kontá a synchronizácia.
- 2. Klepnite na Pridať konto a potom klepnite na typ konta, ktoré chcete pridať.
- 3. Zadajte údaje o konte podľa pokynov na obrazovke.

Vaše konto spoločenskej siete sa pridá do zoznamu na obrazovke Kontá a synchronizácia. V závislosti od toho, ako ste nakonfigurovali konto, sa už možno začnú informácie s telefónom synchronizovať.

# Spravovanie vašich online kont

# Zmena všeobecných nastavení synchronizácie

- 1. Na obrazovke Domov stlačte  $\equiv$  a potom klepnite na Nastavenie > Kontá a synchronizácia.
- 2. Označte alebo zrušte označenie nasledujúcich možností:

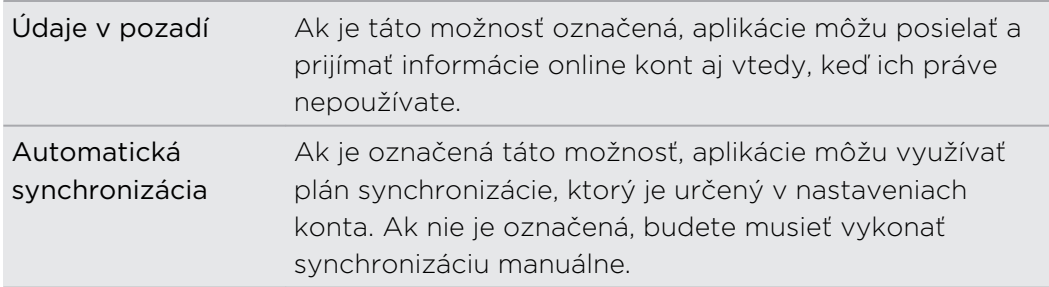

# Manuálna synchronizácia konta

- 1. Na obrazovke Domov stlačte  $\equiv$  a potom klepnite na Nastavenie > Kontá a synchronizácia.
- 2. Klepnite na konto, ktoré chcete synchronizovať.
- 3. Klepnite na Synchronizovať.

# Zmena nastavení konta

Môžete zmeniť nastavenia, ako napríklad frekvencia synchronizácia a typy informácií, ktoré sa majú synchronizovať, druh prijatých upozornení a spôsob, akým sa majú informácie o konte zobrazovať.

- 1. Na obrazovke Domov stlačte  $\equiv$  a potom klepnite na Nastavenie > Kontá a synchronizácia.
- 2. Na obrazovke Kontá a synchronizácia klepnite na konto, ktoré chcete upraviť.
- 3. Klepnite na typ údajov, ktoré chcete synchronizovať, alebo vyberte položku, ktorej nastavenie chcete upraviť.

## Odstránenie konta

Môžete odstrániť konto, čím ho vymažete zo svojho telefónu, a spolu s ním všetky súvisiace informácie, napríklad správy, kontakty alebo nastavenia. Odstránenie konta nevymaže informácie zo samotnej online služby.

Niektoré kontá nemôžete odstrániť, ako napríklad prvé konto Google, na ktoré ste  $\blacklozenge$  sa na telefóne prihlásili, okrem tvrdého resetu, čím vymažete všetky osobné informácie z telefónu.

- 1. Na obrazovke Domov stlačte  $\equiv$  a potom klepnite na Nastavenie > Kontá a synchronizácia.
- 2. Klepnite na konto, ktoré chcete odstrániť.
- 3. Klepnite na Odstrániť konto a potom potvrďte, že ho chcete odstrániť.

# Spoločnosť

# Facebook pre HTC Sense

Ak ste sa prihlásili na svoje konto Facebook pri prvom zapnutí a nastavení telefónu, znamená to, že vaše konto Facebook je prepojené s aplikáciou Facebook pre HTC Sense na telefóne.

S aplikáciou Facebook pre HTC Sense môžete:

§ Zobraziť všetky svoje kontakty Facebook a ich okamžité zmeny statusu v aplikácii Ľudia.

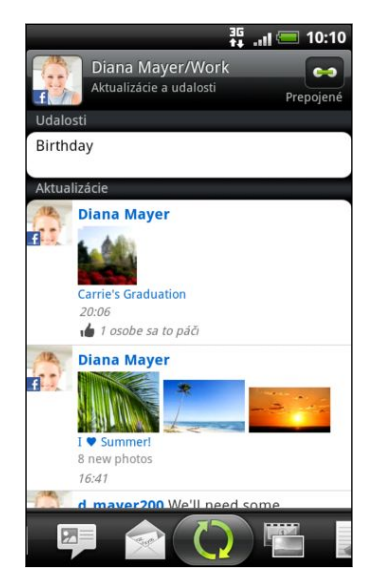

Keď klepnete na kontakt na karte Všetko, presunom na kartu Aktualizácie a udalosti zobrazíte aktualizácie, ako sú správy o stave, odovzdávanie a zmeny profilu.

Keď máte upozornenie na narodeniny kontaktu, klepnutím na upozornenie môžete priamo poslať pozdrav.

§ Pozerať fotografie zo služby Facebook priamo v aplikácii Galéria.

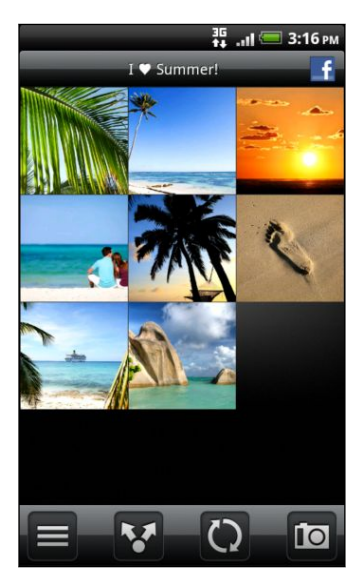

Môžete tiež odovzdať jednu alebo viac fotografií z pamäťovej karty na Facebook, potom k nej pridať menovku a pridať popis.

Keď prezeráte album priateľa na službe Facebook, môžete aj zdieľať prepojenie na konkrétny album alebo komentovať fotografie v albume.

- § Pozerať aktualizácie statusu na službe Facebookv aplikácii Friend Stream.
- § Pridať svoje udalosti zo služby Facebook a narodeniny svojich priateľov do aplikácie Kalendár.

# Aký je rozdiel medzi aplikáciami Facebook a Facebook pre HTC Sense?

- Facebook pre HTC Sense nie je samostatná aplikácia. Je začlenená do aplikácií Ľudia, Friend Stream, Galéria a Kalendár a poskytuje vám v týchto aplikáciách najnovšie informácie o vašich kontaktoch na službe Facebook (ich zmeny statusu, zdieľané odkazy a fotografie.
- § Facebook je samostatná aplikácia. Pomocou tejto aplikácie môžete vykonávať takmer všetko, ako keď používate na prístup na konto na službe Facebook webový prehľadávač v počítači, ako je napríklad pridávanie priateľov a odosielanie správ na službe Facebook.
- § Tieto dve aplikácie nezdieľajú rovnaké prihlasovacie údaje. Po prihlásení v aplikácii Facebook pre HTC Sense nie ste prihlásení v aplikácii Facebook a naopak. Ak chcete v obidvoch používať rovnaké konto na službe Facebook, je potrebné sa v oboch prihlásiť rovnakými prihlasovacími údajmi.

Ak máte viac ako jedno konto na službe Facebook, môžete sa pomocou aplikácie  $\blacklozenge$  Facebook prihlásiť na druhé konto, pretože aplikácia Facebook nezdieľa rovnaké prihlasovacie údaje ako Facebook pre HTC Sense.

# Aplikácia Facebook

Aplikácia Facebook na telefóne vám umožňuje ostať v kontakte a blízko svojich priateľov zo služby Facebook. Ponúka väčšinu funkcií, ktoré dôverne poznáte z používania služby Facebook na počítači.

V aplikácii Facebook môžete robiť nasledovné:

- Zdieľať svoje myšlienky a pozerať zmeny statusu ostatných ľudí.
- Zobraziť zoznam svojich priateľov a napísať niekomu na nástenku.
- Komentovať príspevky priateľov a označovať ich ako "Páči sa mi to".
- Zobraziť osobné informácie vrátane fotoalbumov.
- Pozerať svoje upozornenia zo služby Facebook.
- § Nasnímať fotografiu a odovzdať ju priamo na svoje konto Facebook.

# Používanie aplikácie Facebook

- 1. Na obrazovke Domov klepnite na  $\Box$  > Facebook.
- 2. Ak používate Facebook prvý raz, postupujte podľa pokynov na obrazovke a prihláste sa na svoje konto Facebook.
- 3. Na obrazovke Novinky máte klepnutím na **facebook** prístup k ďalším funkciám.
- Keď ste na hlavnej stránke Facebook, stlačte  $\equiv$  a potom klepnutím na Nastavenie nastavte možnosti obnovenia a upozorňovania.
- § Na niektorých obrazovkách Facebook môžete stlačením a podržaním položky zobraziť ponuku s možnosťami.

# Pridanie miniaplikácie Facebook

Pridajte na obrazovku Domov miniaplikáciu Facebook, aby ste mohli ľahko pridávať zmeny statusu a pozerať zmeny statusu svojich priateľov.

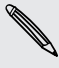

 $\bigtriangledown$ 

Miniaplikácia je len prepojenie na konto na Facebooku, ku ktorému ste prihlásení v aplikácii Facebook.

# Používanie služby Twitter na telefóne pomocou aplikácie Peep

Pomocou aplikácie Peep môžete posielať a čítať texty Twitter, odosielať a prijímať priame správy, hľadať nových používateľov Twitter. Peep je aplikácia pre službu Twitter umožňujúca na telefóne "tweetovanie". Môžete tiež prepojiť svoje kontakty z aplikácie Ľudia s ich profilmi na službe Twitter (ak ich sledujete).

Ak nie ste prihlásení na svoje konto Twitter už od prvého nastavenia telefónu, môžete urobiť nasledovné:

- § Prihláste sa na svoje konto Twitter z aplikácie Peep. Na obrazovke Domov klepnite na  $\equiv$  > Peep, potom postupujte podľa pokynov na obrazovke.
- § Pridajte konto Twitter pre HTC Sense v časti Nastavenie > Kontá a synchronizácia.

Twitter pre HTC Sense a Peep zdieľajú rovnaké prihlasovacie údaje. To znamená, že ak používate na telefóne aplikáciu Peep na "tweetovanie", môžete prepojiť svoje kontakty s ich profilmi na službe Twitter cez aplikáciu Twitter pre HTC Sense.

Na obrazovke Domov klepnite na  $\Box$  > Peep. Peep sa otvorí na karte Všetky texty Twitter.

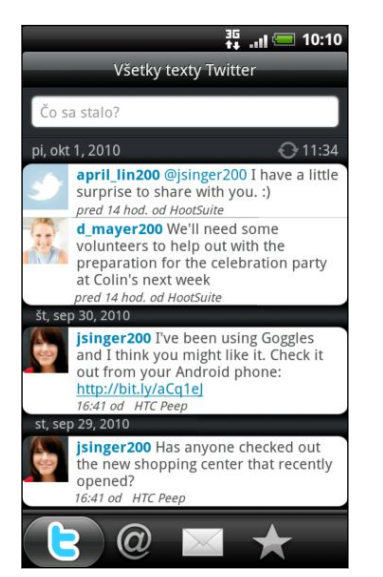

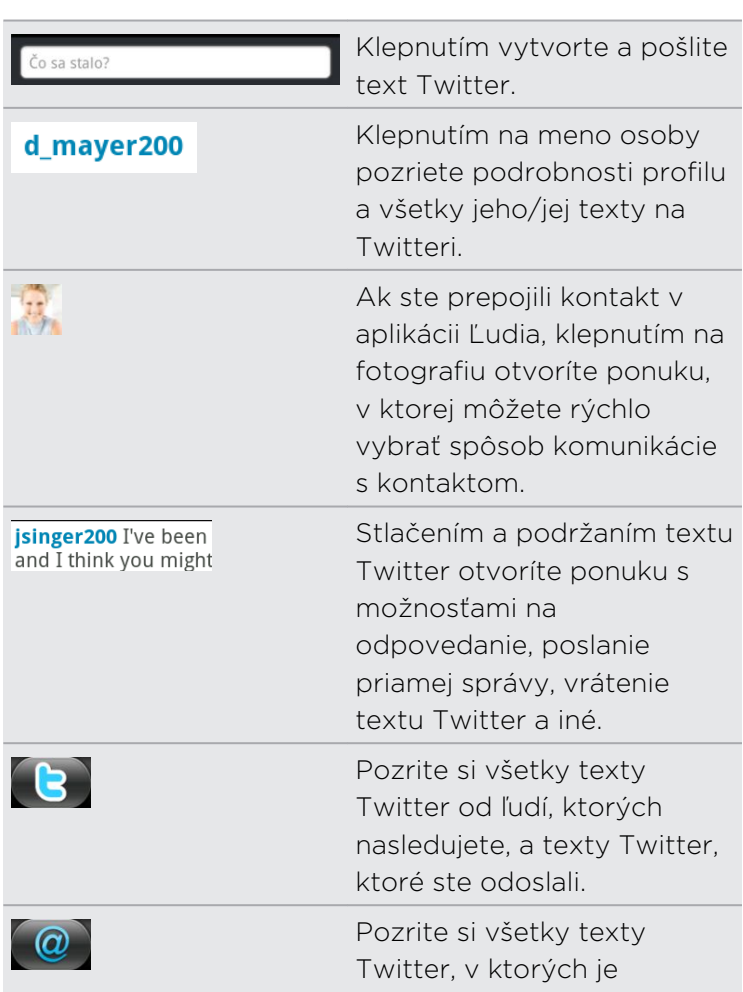

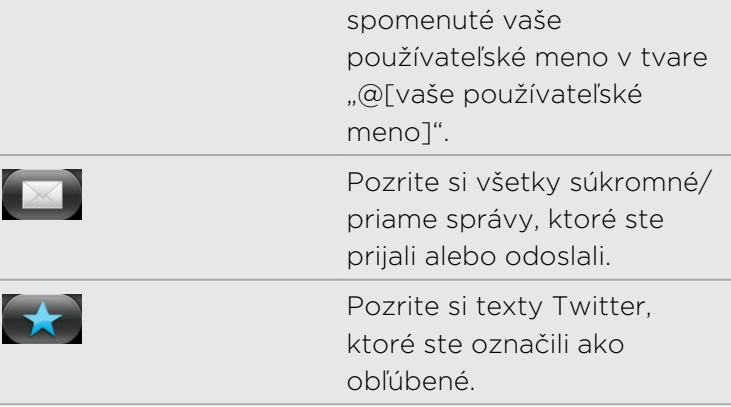

#### Poslanie textu Twitter

- 1. Na karte Všetky texty Twitter klepnite na okno, v ktorom je napísané Čo sa stalo.
- 2. Napíšte svoj text Twitter.
- 3. Pridajte k svojmu textu Twitter obrázok alebo umiestnenie.
	- Klepnutím na **po** pošlete obrázok z aplikácie Galéria alebo Fotoaparát na svoju predvolenú hostiteľskú stránku fotografií a pridáte prepojenie na obrázok do textu Twitter.
	- Klepnutím na  $\bigoplus$  vložíte do textu Twitter svoje umiestnenie. Môžete sa rozhodnúť pridať prepojenie mapy, vložiť názov svojho umiestnenia alebo súradnice svojej polohy.

4. Klepnite na Pridať.

### Poslanie priamej správy

Priamu správu môžete poslať len niekomu, kto vás sleduje.

- 1. Na ľubovoľnej karte v aplikácii Peep stlačte  $\equiv$  a potom klepnite na Nová správa.
- 2. Klepnite do textového okna navrchu obrazovky a potom zadajte meno. Počas zadávania znakov sa objavujú mená zo služby Twitter zodpovedajúce zadávaným znakom. Keď uvidíte požadované meno, klepnite naň.
- 3. Zadajte svoju správu a potom klepnite na Pridať.

Stlačením a podržaním textu Twitter nejakej osoby môžete danej osobe poslať priamu správu. Potom klepnite v ponuke možností na Poslať priamu správu.

Nastavenie možností aplikácie Peep

Na ľubovoľnej karte v aplikácii Peep stlačte  $\Xi$  a potom klepnite na na Viac > Nastavenie. Môžete nastaviť tieto možnosti:

Nastavenie konta Odhlásite sa zo svojho konta Twitter. Všeobecné nastavenie Vyberiete si, či zobrazovať názov obrazovky alebo skutočné meno človeka, ktorého nasledujete.

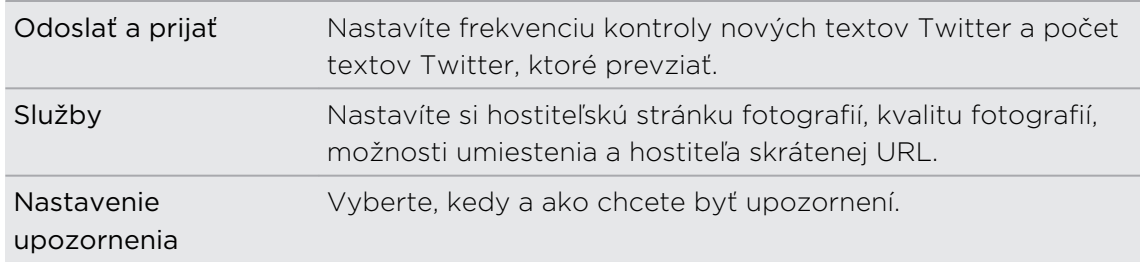

# Vyhľadávanie nových používateľov Twitter, ktorých chcete sledovať

- 1. Na ľubovoľnej karte v aplikácii Peep stlačte tlačidlo  $\mathbf Q$ .
- 2. Do vyhľadávacieho okna napíšte meno pre Twitter. Vyhľadávanie môžete zúžiť, ak klepnete na  $\sum$  > Používatelia.
- 3. Klepnite na
- 4. V zozname výsledkov vyhľadávania klepnite na používateľa Twitter, ktorého chcete sledovať.
- 5. Stlačte  $\equiv$  a potom klepnite na Odoberať.

### Ukončenie sledovania používateľa Twitter

- 1. Na karte Všetky texty Twitter klepnite na používateľa služby Twitter ktorého už nechcete sledovať.
- 2. Stlačte  $\equiv$  a potom klepnite na Zrušiť odber.

# Používanie aplikácie Friend Stream

Aplikácia Friend Stream vás spojí s vašimi spoločenskými sieťami. Zdieľajte a majte prehľad o aktualizáciách od priateľov v obľúbených spoločenských sieťach, ako sú Facebook a Twitter v jednom kanáli. Vďaka aplikácii Friend Stream môžete ľahko sledovať správy o statuse svojich priateľov, odovzdané fotografie, upozornenia a iné – prípadne môžete komentovať a pridávať vlastné príspevky.

- § Aby ste mohli používať Friend Stream, musíte byť prihlásení aspoň na jedno konto spoločenskej siete.
- § Ak chcete použiť v aplikácii Friend Stream svoje kontoFacebook, musíte byť prihlásení v aplikácii Facebook pre HTC Sense.

Na obrazovke Domov klepnite na > Friend Stream. Otvorí sa Friend Stream na karte Všetky aktualizácie.

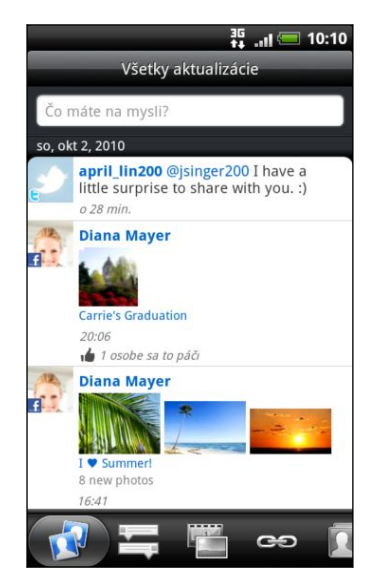

Po klepnutí na zmenu statusu nejakej osoby môžete robiť nasledovné:

- Zobraziť všetky texty Twitter.
- § Napísať komentár. Označiť, či sa vám páči alebo nepáči príspevok nejakej osoby na službe Facebook.
- Pozrieť si niekoho fotoalbum.

Po klepnutí na niekoho fotografiu alebo meno môžete:

- Pozrieť si podrobnosti profilu danej osoby.
- Pozrieť si nástenku danej osoby na službe Facebook.
- Pozrieť si tweety danej osoby.

Presunutím sa na ďalšie karty zobrazíte aktualizácie zo spoločenských sietí zoskupené ako zmeny statusu, odovzdávanie fotografií, prepojenia, aktualizácie od členov zoznamu Facebook alebo upozornenia spoločenskej siete.

# Aktualizácia vášho statusu

Svoj status môžete súčasne aktualizovať na všetkých kontách spoločenských sietí, na ktoré ste prihlásení.

- 1. Na obrazovke Domov klepnite na  $\Box$  > Friend Stream.
- 2. Na karte Všetky aktualizácie klepnite do textového poľa, v ktorom je napísané Čo máte na mysli.
- 3. Zadajte aktualizáciu svojho statusu.
- 4. Ak nechcete poslať aktualizáciu statusu na všetky kontá spoločenských sietí, klepnite na E a zrušte začiarknutie políčok spoločenských sietí, ktoré chcete vynechať.

5. Klepnite na  $\theta$  a potom vyberte, čo chcete k svojmu textu na Twitter alebo zmene statusu pridať.

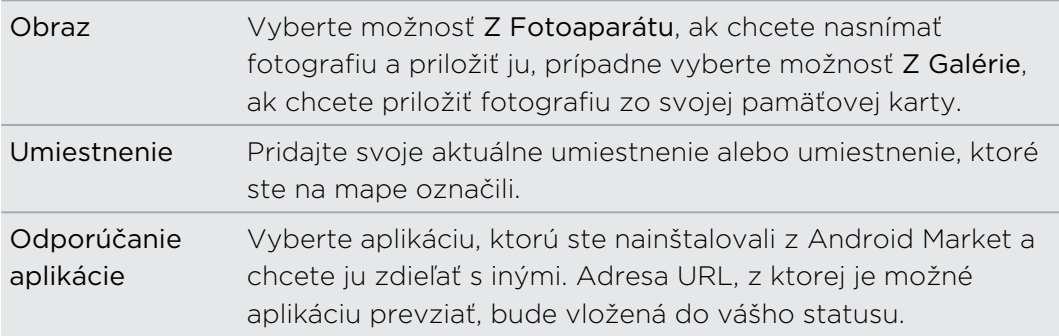

6. Klepnite na Pridať.

# Komentovanie na Facebooku a označovanie príspevkov ako "Páči sa mi to"

Po klepnutí na zmenu statusu nejakej osoby na karte Všetky aktualizácie môžete spraviť nasledovné:

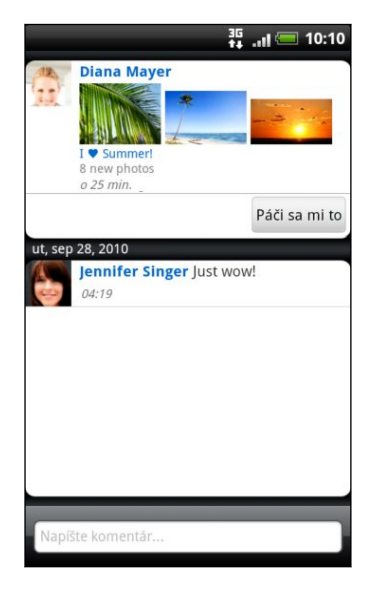

- § Klepnite na fotografiu alebo názov albumu zobrazený v zmene statusu, ak chcete zobraziť a komentovať fotografie v albume pomocou aplikácie Galéria.
- § Klepnutím na Páči sa mi to alebo Nepáči sa mi to označíte, že sa vám páči alebo nepáči zmena statusu daného človeka.
- § Klepnite do textového poľa s nápisom Napíšte komentár a potom zadajte, čo si myslíte o zmene statusu danej osoby.

# Kontrola upozornení zo spoločenských sietí

Posunutím na kartu Upozornenia jednoducho zobrazíte jeden kanál vašich upozornení z rozličných spoločenských sietí. Môže to byť komentár k vášmu Facebook príspevku, názor alebo priama správa služby Twitter, vaša menovka na fotke a iné.

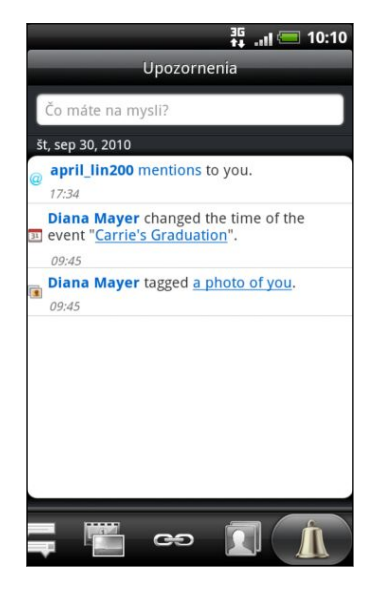

# O miniaplikácii Friend Stream

Pomocou miniaplikácie Friend Stream môžete poľahky aktualizovať svoj stav a pozrieť si aktualizácie stavu iných ľudí priamo na obrazovke Domov. Ak chcete mať prehľad o aktualizáciách jednej osoby na službe Facebook, môžete pridať miniaplikáciu Kanál priateľa. V miniaplikácii Friend Stream nájdete rôzne možnosti vzhľadu.

# Konverzácia v aplikácii Google Talk

Google Talk je program od Google na posielanie okamžitých správ. Umožňuje vám komunikovať s inými ľuďmi, ktorí takisto používajú Google Talk. Keď ste sa pri prvom nastavovaní telefónu prihlásili na svoje konto Google, už ste prihlásení aj do aplikácie Google Talk.

# Konverzácia s priateľom

- 1. V aplikácii Google Talkklepnite na priateľa v položke Zoznam priateľov.
- 2. Do textového okna zadajte svoju správu. Môžete vložiť aj emotikon stlačte  $\equiv$ a potom klepnite na Viac > Vložiť emotikon.

#### 137 Spoločnosť

- 3. Klepnite na Odoslať.
- 4. Počas konverzácie stlačte  $\equiv$  a potom klepnite na tieto možnosti:

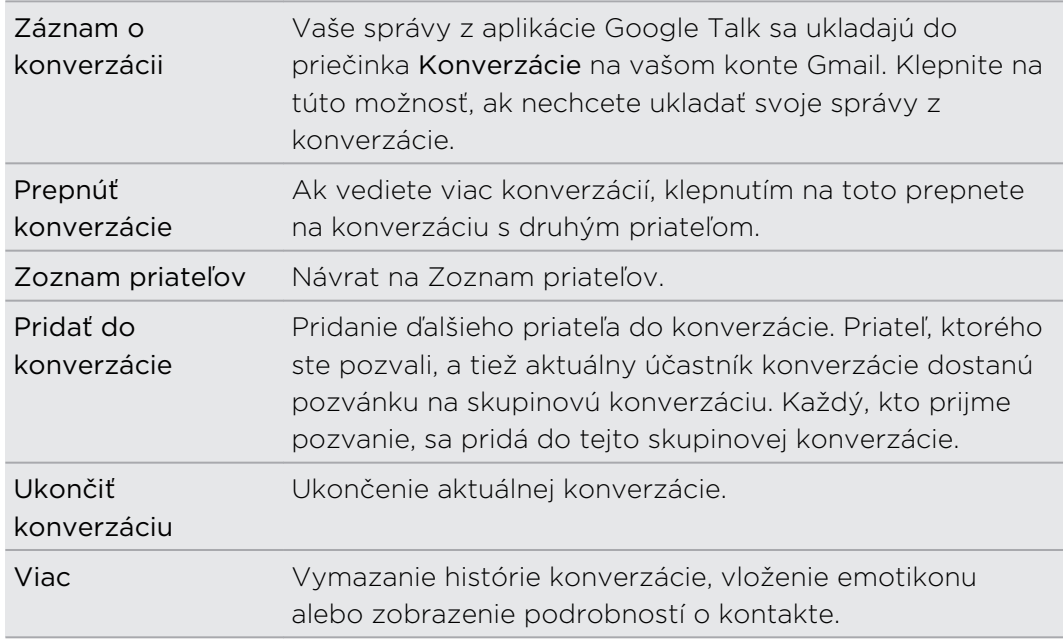

#### Prijatie pozvánky na konverzáciu

Keď vám priateľ pošle správu Google Talk, dostanete upozornenie. Jeho položka v položke Zoznam priateľov zobrazuje správu.

Spravte jednu z týchto možností:

- § V položke Zoznam priateľov klepnite na priateľa, ktorý poslal pozvanie na konverzáciu.
- § Otvorte panel Upozornenia a následne klepnite na upozornenie na konverzáciu.

### Zmena stavu online a obrázka

- 1. V aplikácii Google Talkmôžete v položke Zoznam priateľov klepnutím na meno otvoriť obrazovku Nastaviť stav.
- 2. Zadajte svoju novú správu o stave. Prípadne stlačte  $\leftarrow$  a vyberte vlastný stav zo zoznamu.
- 3. Klepnite na online stav vedľa svojho obrázka a potom vyberte z ponuky požadovaný stav.
- 4. Klepnite na svoj obrázok a potom urobte jedno z nasledujúceho:
	- Klepnutím na Odstrániť svoju fotografiu odstránite.
	- § Klepnutím na Zmeniť vyberte iný obrázok z pamäťovej karty.
- 5. Klepnite na Hotovo.

Váš stav online, správa a obrázok sa objavia v položke Zoznam priateľov u vašich priateľov a v iných aplikáciách, v ktorých sa zobrazuje stav z aplikácie Google Talk.

# Pridávanie a spravovanie priateľov

Položka Zoznam priateľov je miesto, kde môžete pridávať svojich priateľov v aplikácii Google Talk a spravovať ich.

V aplikácii Google Talkmôžete v položke Zoznam priateľov robiť nasledovné:

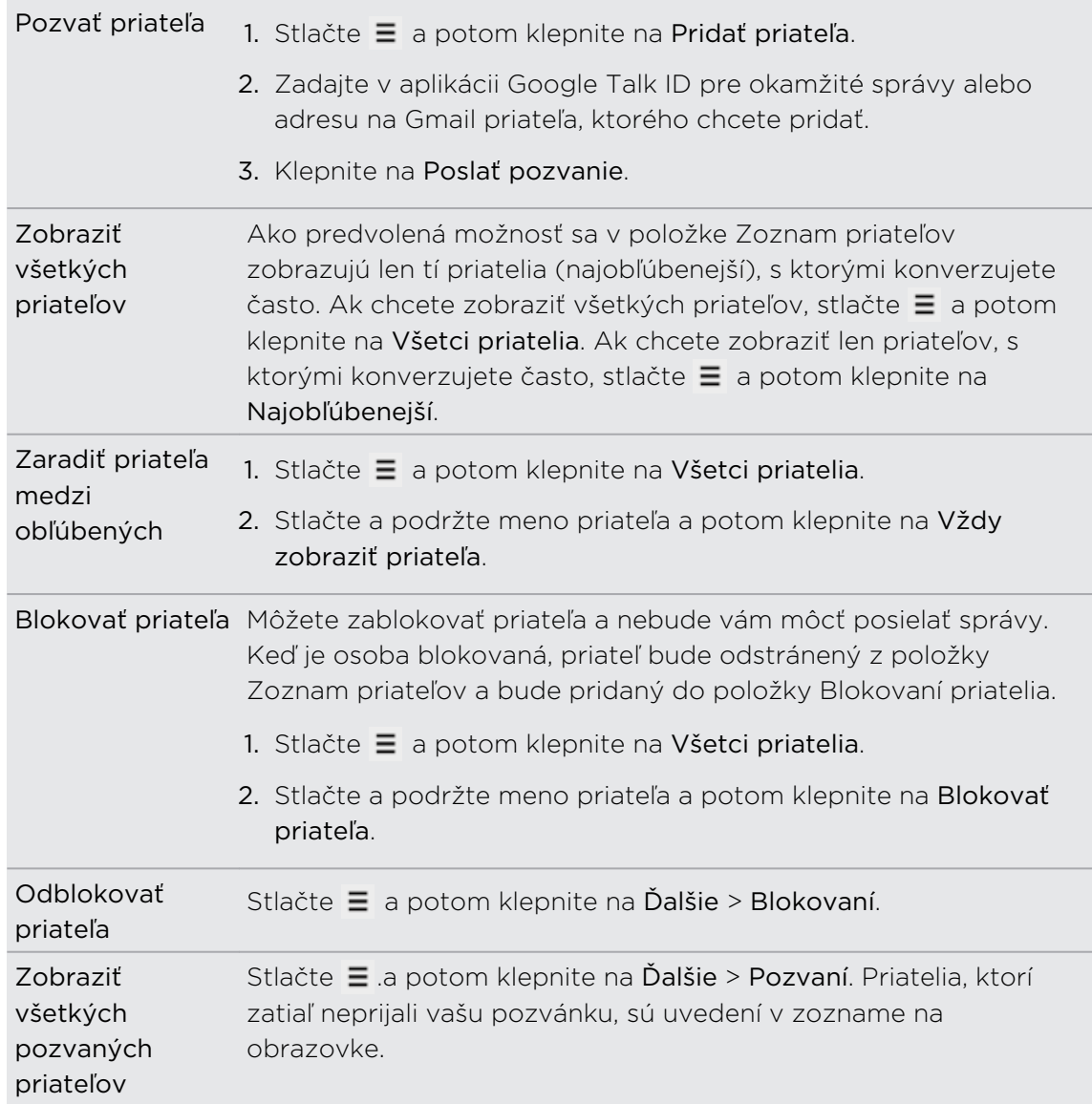

# Zmena nastavenia alebo odhlásenie

V položke Zoznam priateľov v aplikácii Google Talk stlačte  $\equiv$  a potom klepnite na:

- § Nastavenie, ak chcete zmeniť nastavenie aplikácie a upozorňovania.
- § Odhlásiť sa, ak sa chcete odhlásiť.

# Mapy a umiestnenie

# Nastavenie umiestnenia

# Zapnutie služieb umiestnenia

Aby ste mohli prostredníctvom telefónu určiť svoje umiestnenie, musíte povoliť zdroje umiestnenia.

- 1. Na obrazovke Domov stlačte  $\equiv$  a potom klepnite na Nastavenie > Umiestnenie.
- 2. Vyberte jedno alebo obe z nasledujúcich:

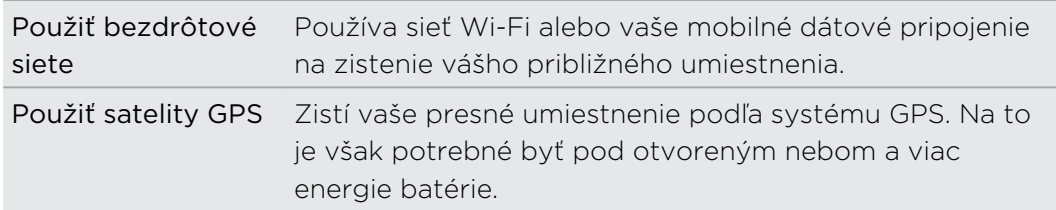

# Locations

# Informácie o aplikácii Locations

Vyhľadávanie miest záujmu, získanie smerov na miesta, kam chcete ísť, a jazda pomocou navigácie systémom GPS s aplikáciou Locations. Aplikácia Locations je výborný spoločník na cestách – či už ste vo svojej krajine alebo ak ste v inej krajine. S aplikáciou Locations môžete preberať vopred do telefónu mapy, takže si nemusíte robiť starosti s pripojením na Internet počas cesty alebo pri dátovom roamingu v zahraničí. Majte svoju mapu pripravenú ešte pred začiatkom cesty.

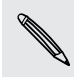

Ak ste v oblasti, kde je okolo veľa budov, aplikácia Locations môže dlhšie vyhľadávať vaše umiestnenie.

Telefón sa dodáva s predinštalovanou mapou. Mapa v telefóne závisí od krajiny, kde ste telefón zakúpili. Nerobte si starosti, ďalšie mapy si môžete v prípade potreby prevziať.

## Vyhľadanie svojho umiestnenia a čo je okolo vás

- uvidíte svoje súčasné umiestnenie.
- 1. Na obrazovke Domov klepnite na  $\Box$  > Locations. Priamo pod názvom karty

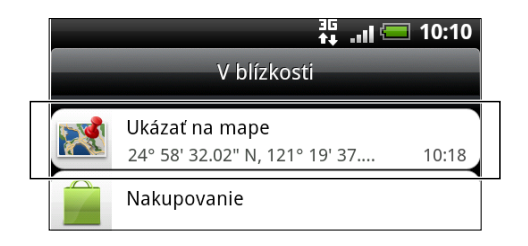

- 2. Stlačte  $\equiv$  a potom klepnutím na Moje umiestnenie aktualizujte svoje súčasné umiestnenie alebo klepnutím na Mapa zobrazte svoje súčasné umiestnenie na mape.
- 3. Ak chcete zobraziť miesta, ktoré sú blízko vás, vyberte kategóriu, o ktorú sa zaujímate. Miesta sú uvedené podľa vzdialenosti od vášho súčasného umiestnenia.

# Vyhľadávanie miesta záujmu

Môžete hľadať pomocou názvu organizácie, ulice alebo mesta. Počas zadávania hľadaného miesta sa zobrazujú navrhované výsledky z databázy, footprintov a predtým hľadaných položiek.

- 1. V aplikácii Locations stlačte tlačidlo  $\mathbf Q$ .
- 2. Do vyhľadávacieho poľa zadajte miesto, ktoré hľadáte. Nájdené organizácie sa zobrazujú zoradené podľa vzdialenosti od vášho súčasného umiestnenia.
- 3. Ak nevidíte to, čo hľadáte, zadávajte ďalej znaky, čím zúžite hľadanie.
- § Vyhľadávanie je dokončené vo vašej súčasnej krajine. Ak chcete na telefóne hľadať v inej krajine, klepnite na Aktuálny región vyhľadávania.
- E Klepnite na  $\mathbf{Q}$ , ak nevidíte žiadne návrhy, prípadne ak v zozname nevidíte hľadané miesto.
- 4. Klepnutím na organizáciu získate smery, zavoláte do nich, pridáte ako footprint a iné.

### Vyhľadávanie adresy

Zadajte názov ulice alebo mesta, ktoré chcete nájsť (nie je potrebné zadávať celú adresu). Objaví sa zoznam návrhov, ktoré vás navedú na to, čo hľadáte.

Ak napríklad hľadáte "321, Church Street, London, UK", stačí pre spustenie hľadania zadať "Church" alebo "London".

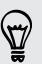

Môžete vyhľadávať aj zadaním PSČ. Ak chcete hľadať podľa PSČ, zadajte PSČ a potom klepnite na **Q**.

### Prezeranie máp

V aplikácii Locations stlačte  $\equiv$  a potom klepnite na Mapa.

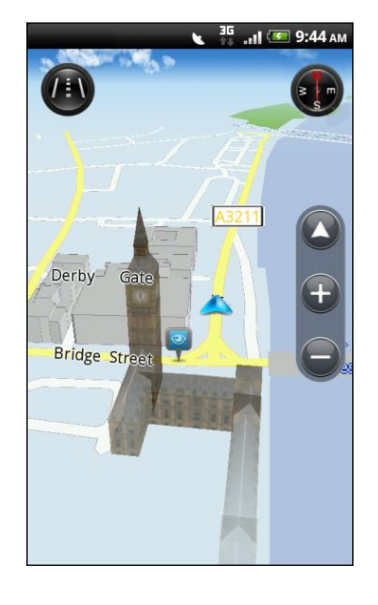

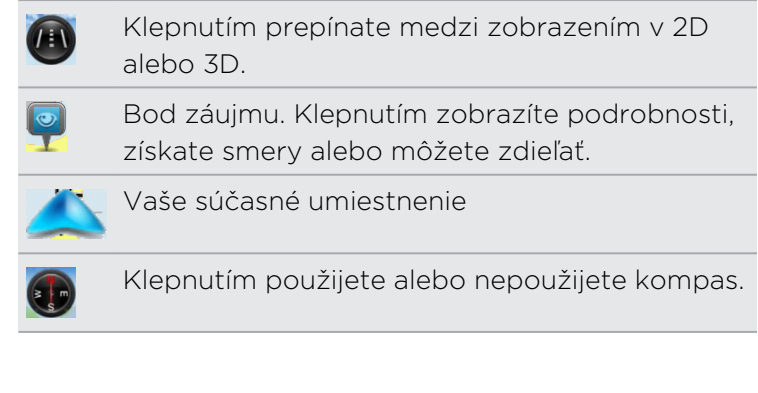

Klepnutím na obrazovku zobrazíte tlačidlá lupy a tlačidlo Moje umiestnenie ...

#### Používanie kompasu

Treba ísť doľava alebo doprava? Pomocou kompasu sa mapa upraví v závislosti od toho, kam pozeráte, takže viete, kam máte ísť.

#### Pohyb na mape

Potiahnite prstom po obrazovke pre zobrazenie iných oblastí na mape.

#### Priblíženie alebo oddialenie mapy

Spravte jednu z týchto možností:

- Oddialením palca a ukazováka od seba priblížite mapu.
- Zoštipnutím palca a ukazováka na mape ju oddialite.
- § Dvojitým klepnutím na miesto na mape ho priblížite.

#### Výber miest záujmu, ktoré na mape zobraziť

- 1. Počas prezerania mapy stlačte  $\equiv$  a potom klepnite na Zobraziť.
- 2. Vyberte body záujmu, ktoré chcete alebo nechcete zobrazovať na mape.

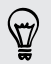

Môžete aj vybrať možnosť zobrazovania alebo nezobrazovania footprintov a 3D budov na mape.

3. Klepnite na Hotovo.

#### Označenie umiestnenia na mape

Označte obľúbené umiestnenie na mape a pridajte ho ako footprint, získajte smery k nemu alebo ho zdieľajte so svojimi priateľmi. Zdieľanie je vynikajúci spôsob, ako dať svojim priateľom vedieť, že ste našli napríklad skryté miestečko, kde majú najlepšie sendviče v meste.

- 1. Počas prezerania mapy stlačte a podržte oblasť na mape, ktorú chcete označiť.
- 2. Klepnite na **v** a potom vyberte, či chcete pridať umiestnenie ako footprint, získať smery k nemu alebo ho zdieľať.

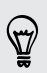

Ak chcete odstrániť všetky špendlíky z mapy, počas prezerania mapy stlačte  $\equiv a$ potom klepnite na Ďalšie > Vymazať špendlík.

#### Zmena jazyka názvov ulíc a miest záujmu

- 1. Na obrazovke Domov klepnite na  $\rightarrow$  Locations.
- 2. Na karte V blízkosti stlačte  $\equiv$  a potom klepnite na Nastavenie > Mapa > Jazyk mapy.
- 3. Zvoľte jednu z nasledujúcich možností.

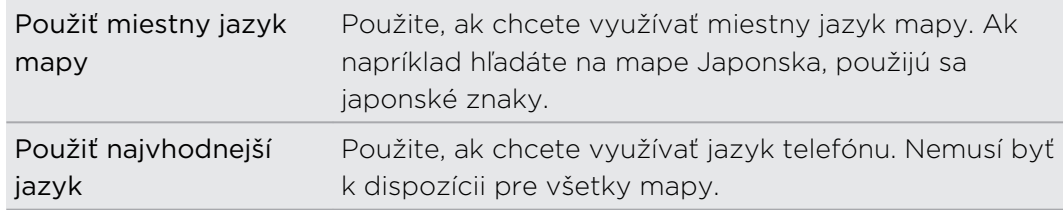

# Zaznamenávanie obľúbených miest ako footprintov

Footprint sa skladá z fotografie miesta, napríklad reštaurácia, zaujímavá destinácia a pod., uloženej spolu s presnou GPS polohou a ďalšími informáciami o danom mieste – napr. adresa a telefónne číslo.

Keď najbližšie budete chcieť navštíviť to isté miesto, jednoducho si otvorte footprint. Potom môžete zavolať na dané číslo alebo si pozrieť miesto na mape.

#### Pridanie umiestnenia ako footprintu

- 1. Vyhľadajte cieľ, do ktorého chcete ísť.
- 2. Klepnite na Uložiť do Footprints.
- 3. Môžete:
	- Klepnutím na **I®** nasnímajte obrázok a pridajte ho ako fotografiu footprintu.
	- Klepnutím na  $\star$  vylaďte polohu footprintu na mape.
	- Klepnutím na Ø pridáte poznámku pre footprint.
	- Klepnite na Vybrať kategórie a potom vyberte príslušné názvy pre umiestnenie.
	- Stlačte  $\equiv$  a potom klepnutím na Nahrať hlas pridajte do footprintu hlasovú poznámku.
- 4. Klepnite na Hotovo.

### Nastavenie footprintu ako svojho domova

Uložte svoju domácu adresu ako footprint a uľahčite tak jej nastavenie ako cieľa.

- 1. Keď ste doma, otvorte aplikáciu Locations a potom prejdite na kartu Footprinty.
- 2. Klepnite na Uložiť do Footprints.

Zobrazená adresa by malo byť vaše súčasné umiestnenie. Ak to nezobrazuje vašu domácu adresu, stlačte  $\equiv$  a potom klepnite na Moje umiestnenie.

- 3. Klepnite na Hotovo.
- 4. Klepnite na Nastaviť Môj domov, vyberte zo zoznamu svoju domácu adresu a potom klepnite na Hotovo.

Ak budete chcieť niekedy zmeniť adresu domova, klepnite na  $\hat{\mathbf{r}}$ .

# Znovunavštívenie footprintu

 $\heartsuit$ 

- 1. Na karte Footprinty klepnite na kategóriu.
- 2. Klepnite na footprint, ktorý chcete znova navštíviť.
- 3. Klepnutím na informačné políčka získajte smery, zdieľajte footprint, zavolajte na uložené telefónne číslo a iné.

### Úprava alebo odstránenie footprintu

- 1. Na karte Footprinty klepnite na kategóriu.
- 2. Stlačte a podržte footprint, ktorý chcete upraviť alebo odstrániť.
- 3. V ponuke možností klepnite na Klepnite na Upraviť alebo Odstrániť.

### Zdieľanie footprintov

- 1. Vytvorte footprint.
- 2. Na karte Footprinty klepnite na footprint, ktorý ste práve vytvorili.
- 3. Klepnite na Zdieľať a potom vyberte, ako chcete zdieľať footprint.

### Odstránenie viacerých footprintov

- 1. Na karte Footprinty klepnite na kategóriu.
- 2. Stlačte  $\equiv$  a potom klepnite na Odstrániť.
- 3. Vyberte footprinty, ktoré chcete odstrániť, a potom klepnite na Odstrániť.

### Export footprintov

Zálohujte si footprinty ich exportovaním na pamäťovú kartu. Exportované footprinty môžete otvoriť aj v iných aplikáciách, napríklad Google Earth™ na počítači.

- 1. Na karte Footprinty klepnite na kategóriu.
- 2. Stlačte  $\equiv$  a potom klepnite na Exportovať.

Stlačte  $\equiv$  a potom klepnite na Nevybrať nič, čím zrušíte výber všetkých footprintov.

Exportované footprinty sa ukladajú ako súbory .kmz v priečinku Footprints na pamäťovej karte. Ak ste exportovali viacero footprintov naraz, sú uložené spolu v jednom súbore .kmz.

### Import footprintov

Preneste predtým zálohované footprinty z pamäťovej karty do telefónu. Môžete tiež importovať súbory .kmz, ktoré ste uložili v iných aplikáciách, alebo použiť ako footprint fotografiu.

- 1. Na karte Footprinty stlačte  $\equiv$  a potom klepnite na Importovať.
- 2. Spravte jednu z týchto možností:
	- § Ak chcete importovať fotografiu, klepnite na Fotky a vyhľadajte fotografiu, ktorú chcete importovať, potom na ňu klepnite. Môžete potom pridať informácie o footprintoch, ako napríklad umiestnenie alebo kategória.
	- § Ak chcete importovať uložený footprint alebo iný súbor .kmz z pamäťovej karty, klepnite na Údaje footprintu a potom klepnite na súbor, ktorý chcete importovať.

# Získanie smerov

Získajte podrobné textové pokyny o tom, ako sa dostať do svojho cieľa jazdou alebo chôdzou.

### Získanie smerov zo svojho súčasného umiestnenia

1. V aplikácii Locations vyhľadajte cieľ, do ktorého chcete ísť.

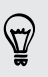

Máte footprinty uložené? Footprint môžete aj nastaviť ako svoj cieľ. Stačí prejsť na kartu Footprinty a potom vybrať daný footprint.

2. Klepnite na Smery.
- 3. Vyberte, ako sa chcete dostať do svojho cieľa. Otvorí sa mapa ukazujúca trasu do vášho cieľa.
- 4. Spravte jednu z týchto možností:
	- Naspodku obrazovky klepnutím na  $\leq$  alebo  $\geq$  postupujte po trase do svojho cieľa.
	- § Posuňte nahor lištu smerov a potom klepnite na pokyny k postupu po trase do svojho cieľa.

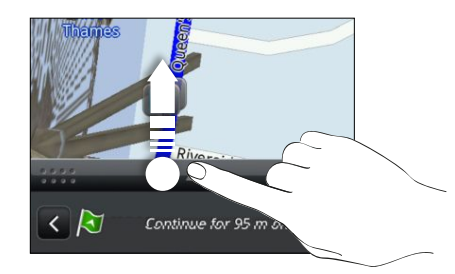

Ak máte navigáciu pre danú krajinu, stlačte  $\equiv$  a potom klepnutím na Prémiová navigácia spustíte navigáciu.

#### Získanie smerov nastavením počiatočného a koncového umiestnenia

- 1. Počas prezerania mapy stlačte  $\equiv$  a potom klepnite na Smery.
- 2. Klepnite na textové okno Moje umiestnenie a potom vyhľadajte požadované počiatočné umiestnenie.
- 3. Klepnite na textové okno Koncový bod a potom vyhľadajte požadovaný cieľ.
- 4. Klepnite na Šoférovanie alebo Chôdza v závislosti od toho, ako sa chcete dostať do svojho cieľa.
- 5. Spravte jednu z týchto možností:
	- Naspodku obrazovky klepnutím na  $\overline{\left\langle \right\rangle}$  alebo  $\overline{\left\rangle}$  postupujte po trase do svojho cieľa.
	- § Posuňte nahor lištu smerov a potom klepnite na pokyny k postupu po trase do svojho cieľa.

Ak máte navigáciu pre danú krajinu, stlačte  $\equiv$  a potom klepnutím na Prémiová navigácia spustíte navigáciu.

#### Používanie navigácie (Prémiová navigácia)

- § Ak chcete využívať navigáciu, musí byť pre Zdroje umiestnenia vybraná možnosť Použiť satelity GPS.
- § Skontrolujte, či používate navigáciu pre danú krajinu alebo región.

#### Používanie aplikácie Locations na navigáciu do cieľa

1. V aplikácii Locations vyhľadajte cieľ, do ktorého chcete ísť.

Máte footprinty uložené? Footprint môžete aj nastaviť ako svoj cieľ. Stačí prejsť na kartu Footprinty a potom vybrať daný footprint.

#### 2. Klepnite na Prémiová navigácia.

Počas navigovania môžete klepnutím na obrazovku zobraziť ďalšie možnosti, ktoré sú k dispozícii.

#### Nastavenie predvolieb navigácie

Vyberte spôsob, akým má aplikácia Locations zobraziť na mape trasu. Môžete aplikácii Locations zadať, aby sa vyhla diaľniciam alebo plateným cestám, aby sa zobrazovali informácie o prekážkach, vybrať predvoľby trasy a iné.

- 1. Počas činnosti navigácie klepnite na obrazovku.
- 2. Klepnite na Panel Auto > Nastavenie > Navigátor.
- 3. Nastavte svoje predvoľby výberom alebo klepnutím na položku.

#### Vypnutie upozornení na rýchlosť a bezpečnostné kamery

Ak máte službu bezpečnostných kamier, môžete zvoliť dočasné vypnutie tejto služby.

- 1. Počas činnosti navigácie klepnite na obrazovku.
- 2. Klepnite na Panel Auto > Nastavenie > Upozornenia.
- 3. Zrušte začiarknutie políčok Upozornenie na rýchlosť a Upozornenie na bezpečnostnú kameru.

#### Prijatie hovoru počas používania navigácie

Keď máte prichádzajúci hovor, celá mapa sa trochu posunie nahor, aby ste videli prichádzajúci hovor a prijali ho. Nemajte strach, navigácia sa bude dať aj naďalej používať, pretože obrazovka hovoru zaberie čo najmenej miesta naspodku obrazovky.

#### Používanie Panel Auto

Vďaka funkcii Panel Auto máte ľahký prístup k footprintom, bodom záujmu a miestam blízko vás, potom môžete spustiť navigáciu, ktorá vám ukáže, ako sa k nim dostanete.

Na obrazovke Domov klepnite na  $\Box$  > Panel Auto.

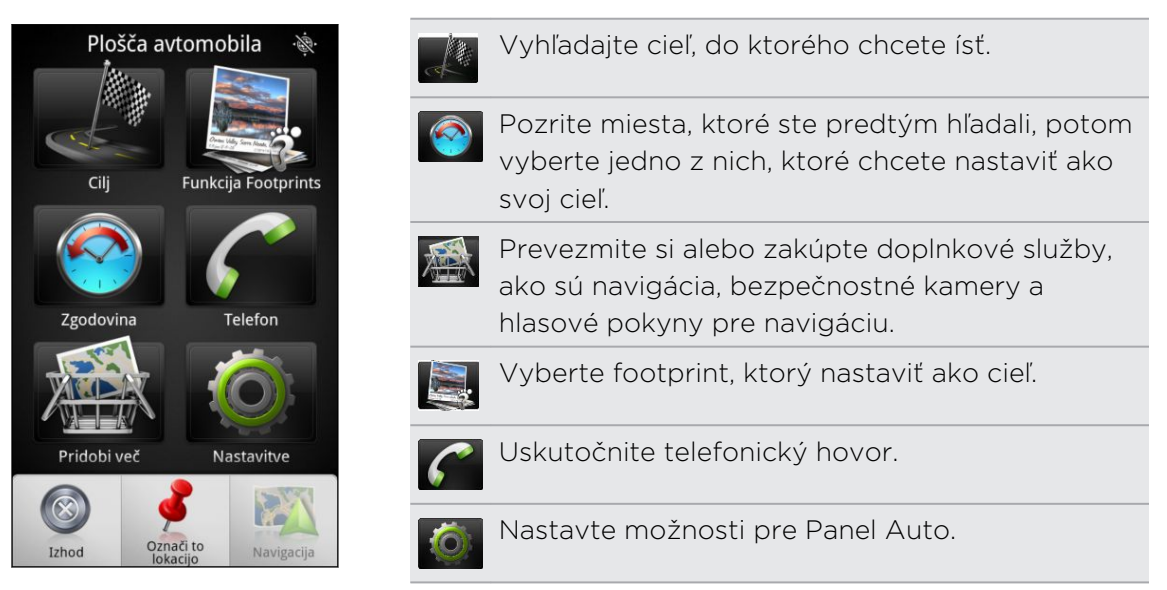

#### Panel Auto ostáva sám od seba otvorený, keď používate prevodník mini-to-micro USB?

Ak k telefónu pripojíte napájací adaptér mini-USB alebo nabíjačku do auta prostredníctvom prevodníka mini-to-micro USB, telefón to môže zmiasť, že ide o pripojenie súpravy do auta (z dôvodu odlišného priradenia kolíkov na napájacom adaptéri mini-USB alebo nabíjačke do auta) a automaticky zobrazí Panel Auto.

Automatickému otvoreniu Panel Auto môžete zabrániť takto:

- 1. Na obrazovke Domov stlačte  $\equiv$  a potom klepnite na Nastavenie.
- 2. Klepnite na Dok a potom zrušte začiarknutie políčka Automaticky spustiť.

#### Používanie telefónu so súpravou do auta

Ak ste si zakúpili súpravu do auta určenú pre tento telefón, môžete použiť priložený držiak do auta a bezpečne osadiť telefón v aute a použiť ho na cestách. Pokyny na inštaláciu držiaka do auta a správne osadenie telefónu do držiaka nájdete v návode k súprave do auta.

Keď osadíte telefón do súpravy do auta, automaticky sa otvorí Panel Auto.

Keď je telefón v držiaku a nie je pripojený k súprave do auta alebo slúchadlám s Bluetooth, hlasitý odposluch telefónu sa pri telefonovaní alebo prijatí telefónneho hovoru automaticky zapne.

#### Automatické pripojenie k súprave do auta alebo slúchadlám s Bluetooth

Môžete svoj telefón nastaviť na automatické pripojenie k vašej súprave do auta s Bluetooth alebo slúchadlám s Bluetooth, ak je jedno z toho spárované s telefónom, pri každom vložení telefónu do držiaka.

- 1. Na Paneli Auto klepnite na Nastavenie > Súprava do auta.
- 2. Začiarknite políčko Automatické pripojenie.
- 3. Ak sú s telefónom spárované viaceré súpravy do auta alebo slúchadlá s Bluetooth, klepnutím na Predvolené zariadenie vyberte súpravu do auta alebo slúchadlá s Bluetooth, ktoré chcete použiť.

Pred vložením telefónu do držiaka do auta sa uistite, či je zapnuté Bluetooth na telefóne a na spárovanej súprave do auta alebo slúchadlách s Bluetooth.

#### Spravovanie licencií služby Locations

Kontrolujte mapy, navigáciu, informácie o bezpečnostných kamerách a hlasy pre navigačné pokyny, ktoré už sú v telefóne.

- 1. Na obrazovke Domov klepnite na  $\rightarrow$  Locations.
- 2. Stlačte  $\equiv$  a potom klepnite na Získať ďalšie. Na karte Moje licencie a obsah uvidíte zoznam služieb, ktoré už sú v telefóne.

#### Preberanie máp alebo platených služieb

Idete cez prázdniny do inej krajiny? Môžete si bezplatne prevziať mapu krajiny, do ktorej cestujete. Môžete si prevziať alebo zakúpiť aj ďalšie služby, napríklad navigáciu, bezpečnostné kamery a hlasy pokynov navigácie.

- Na prevzatie alebo zakúpenie máp a služieb je potrebné pripojenie cez Wi-Fi alebo ជ dátové pripojenie.
	- 1. Na obrazovke Domov klepnite na  $\Box$  > Locations.
	- 2. Stlačte  $\equiv$  a potom klepnite na Získať ďalšie.
	- 3. Posuňte na kartu s položkou alebo službou, ktorú chcete prevziať.
	- 4. V závislosti od toho, čo ste vybrali, klepnite na Prevziať alebo Zakúpiť.

V závislosti od krajiny, v ktorej ste telefón získali, bude možno potrebné zadať poukážkový kód na aktivovanie navigácie. Ak máte poukážkový kód, zadajte ho klepnutím na Poukážkový kód navrchu karty Zakúpiť navigáciu.

#### Pridanie miniaplikácií navigácie

Pridajte obľúbený cieľ a miesta záujmu, ktoré sa nachádzajú vo vašej blízkosti, a svoje footprinty ako miniaplikácie na obrazovku Domov. Pridajte miniaplikáciu Navigovať a spustite navigáciu do svojho obľúbeného cieľa. Pridajte miniaplikáciu Locations umožňujúcu prehľadávať miesta záujmu a footprinty priamo na obrazovke Domov.

### Mapy Google

#### O aplikácii Google Maps

Aplikácia Google Maps umožňuje sledovať svoje súčasné umiestnenie, zobraziť dopravné situácie v reálnom čase a prijímať podrobné trasy k svojmu cieľu. Poskytuje takisto nástroj na vyhľadávanie bodov záujmu alebo adresy na priestorovej mape, alebo prezeranie miest na úrovni ulice.

- § Na používanie aplikácie Google Maps je potrebné aktívne mobilné dátové alebo Wi-Fi pripojenie.
- § Ak chcete vyhľadať svoje umiestnenie so službou Google Maps, je potrebné povoliť zdroje určenia umiestnenia.
- § Služba Google Maps nepokrýva všetky krajiny alebo mestá.

#### Informácie o pohybe po mapách

Keď otvoríte službu Google Maps, môžete na mape ľahko nájsť svoje umiestnenie alebo pozrieť si miesta v blízkosti posúvaním a priblížením/oddialením mapy.

Ak chcete vyhľadať svoje umiestnenie so službou Google Maps, je potrebné povoliť ロ zdroje určenia umiestnenia.

- 1. Na obrazovke Domov klepnite na  $\Box$  > Mapy.
- 2. Klepnutím na  $\odot$  zobrazíte aktuálne umiestnenie. Modrá značka  $\blacktriangleright$  ukazuje vaše umiestnenie na mape.
- 3. Spravte jednu z týchto možností:

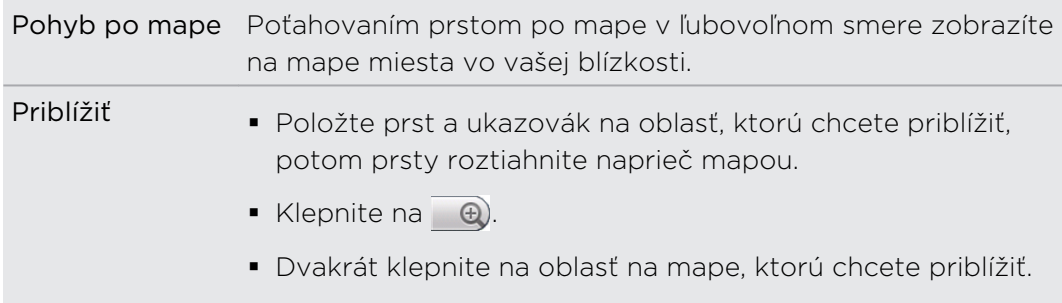

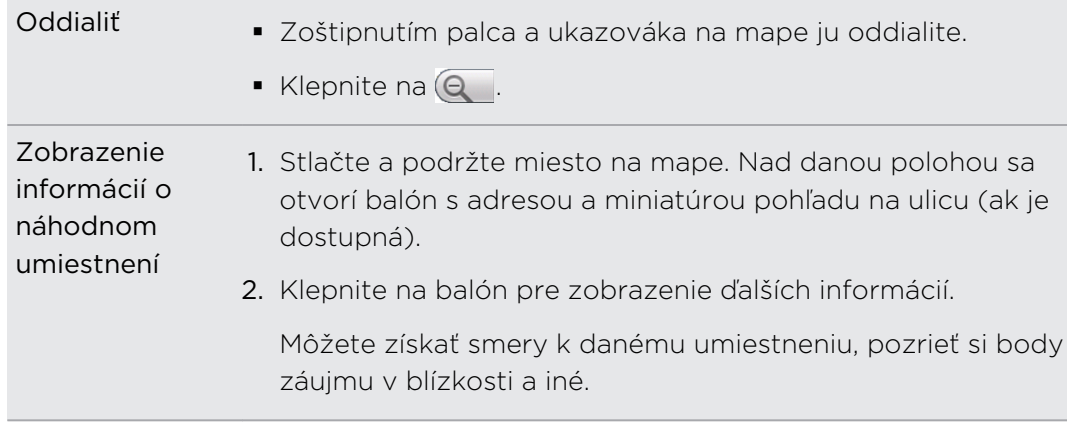

#### Vyhľadávanie umiestnenia

Na službe Google Maps môžete vyhľadávať umiestnenia, ako sú ako adresy alebo typy firiem alebo ustanovizní (napríklad múzeá).

- 1. V aplikácii Mapy zadajte do vyhľadávacieho poľa miesto, ktoré hľadáte.
- 2. Klepnutím na **Q** vyhľadáte zadané umiestnenie alebo klepnite na navrhovanú položku vyhľadávania. Výsledky vyhľadávania sa zobrazia ako značky na mape.
- 3. Spravte jednu z týchto možností:
	- E Klepnutím na značku  $\sqrt{\ }$  zobrazíte, či je to práve to hľadané. Ak áno, klepnite na balón.
	- Klepnutím na  $\boxed{3}$  zobrazte výsledky vyhľadávania ako zoznam a potom klepnite na umiestnenie.

Podrobnosti o vybranom umiestnení sa zobrazia na obrazovke.

- 4. Spravte jednu z týchto možností:
	- § Klepnutím na tlačidlá na obrazovke zobrazíte umiestnenie na mape, získate smery, zobrazíte umiestnenie v režime Pohľad na ulicu (ak je k dispozícii) atď. Nalistovaním obrazovky nadol zobrazíte ďalšie možnosti.
	- § Posúvajte sa vľavo alebo vpravo po obrazovke pre zobrazenie informácií o nasledujúcom alebo predchádzajúcom výsledku vyhľadávania.

#### Vyčistenie mapy

Po vyhľadaní na mape môžete vymazať rôzne značky, ktoré ste na ňu nakreslili.

Stlačte  $\equiv$  a potom klepnite na Vymazať mapu.

F

#### Vyhľadávanie miesta záujmu blízko vás

Použite aplikáciu Miesta a vyhľadajte miesta záujmu nachádzajúce sa v blízkosti vášho umiestnenia. Aplikácia Miesta využíva službu Google Maps na vyhľadávanie často hľadaných miest, ktoré chcete nájsť, ako sú napríklad najbližšie čerpacie stanice alebo bankomaty.

Pred použitím aplikácie Miesta je potrebné povoliť zdroje umiestnenia.

- 1. Na obrazovke Domov klepnite na  $\Box$  > Miesta.
- 2. Klepnite na miesto, ktoré chcete hľadať.
- 3. Spravte jednu z týchto možností:
	- § Keď sa nájde jedno alebo dve miesta, výsledky vyhľadávania sa zobrazia na mape ako značky. Môžete klepnúť na značku a potom klepnutím na balón zobrazíte ďalšie informácie o mieste.
	- § Ak sa nájde viac miest, výsledky vyhľadávania sa zobrazia v zozname. Klepnutím na miesto zobrazíte jeho polohu na mape, potom klepnutím na jeho balón zobrazíte ďalšie informácie o tomto mieste.

#### Získanie smerov

Získajte trasy do cieľa vašej cesty. Služba Google Maps poskytuje pešie trasy, ako aj trasy pre cestovanie verejnou dopravou alebo autom.

- 1. Počas prezerania mapy stlačte  $\equiv$  a potom klepnite na Smery.
- 2. Spravte jednu z týchto možností:
	- § Použite svoju aktuálnu polohu ako východiskový bod, alebo do prvého poľa zadajte miesto štartu. Potom do dtuhého poľa zadajte cieľ Vašej cesty.
	- Klepnutím na □ vyberte adresu spomedzi vašich kontaktov alebo klepnite na bod na mape.

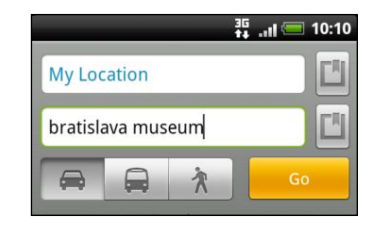

3. Vyberte, ako sa chcete dostať do svojho cieľa – klepnutím na tlačidlo s autom, verejnou dopravou alebo chôdzou.

4. Klepnite na Prejsť. Na nasledujúcej obrazovke sa vám zobrazí v zozname trasa k cieľu cesty.

Ak má miesto cieľa vašej cesty viacero výskytov, vyberte si ten, do ktorého chcete ísť.

- 5. Klepnutím na položku zobrazíte smery na mape.
- 6. Klepaním na šípky na mape postupujete po trase.

Keď skončíte prezeranie alebo postup podľa smerov, stlačte  $\equiv$  a potom klepnutím na Vymazať mapu vynulujte mapu. Cieľ vašej cesty sa automaticky uloží v histórii aplikácie Google Maps.

#### Pomoc

Môžete získať pomoc a ďalšie informácie o aplikácii Mapy.

Ak chcete otvoriť Pomocníka, stlačte  $\equiv$  a potom klepnite na Ďalšie > Pomocník. Webový prehľadávač otvorí stránku Pomocníka pre Google Maps.

#### Vyhľadanie vašich priateľov pomocou Google Latitude (dostupné podľa krajín)

Google Latitude je služba určovania polohy, ktorá umožňuje vám a vašim priateľom zdieľať svoju polohu a vymieňať si správy o stave. Takisto vám umožňuje posielať textové správy a e-maily, uskutočňovať telefonické hovory a získať smery k umiestneniu vašich priateľov.

Vaša poloha nie je zdieľaná automaticky. Musíte sa pripojiť k službe Latitude a pozvať priateľov, aby si pozreli vaše umiestnenie, alebo prijať ich pozvanie. Len priatelia, ktorých ste vyslovene pozvali alebo prijali, môžu vidieť vaše umiestnenie.

#### Otvorenie a pripojenie k službe Latitude

- 1. Na obrazovke Domov klepnite na  $\Box$  > Mapy.
- 2. Počas prezerania mapy stlačte  $\equiv$  a potom klepnite na Pripojiť k Latitude.
- 3. Po pripojení k službe Latitude a zatvorení aplikácie ju môžete otvoriť z obrazovky Domov jedným z nasledovných spôsobov:
	- $\blacktriangleright$  Klepnite na  $\blacksquare$  > Latitude.
	- Otvorte aplikáciu Mapy, stlačte  $\equiv$  a potom klepnite na Latitude.

# Market a ďalšie aplikácie

### Vyhľadanie a inštalovanie aplikácií z Android Market

Android Market je miesto, kam môžete ísť vyhľadať nové aplikácie pre svoj telefón. Vyberte si zo širokej ponuky aplikácií zdarma i platených aplikácií, od aplikácií na zvýšenie výkonnosti, cez zábavné aplikácie až po hry.

Momentálne sú platené aplikácie prístupné iba v určitých krajinách.

#### Vyhľadanie a nainštalovanie aplikácie

Keď nainštaluje a na telefóne používate aplikácie, môžu vyžadovať prístup k vašim osobným údajom alebo prístup k určitým funkciám alebo nastaveniam telefónu. Preberajte a inštalujte si len také aplikácie, v ktorých ste si istý.

Buďte opatrní pri preberaní aplikácií, ktoré majú prístup k funkciám vášho telefónu H alebo veľkému množstvu dát. Vy ste zodpovední za následky používania aplikácií prevzatých do telefónu.

Aby ste mohli nakupovať položky na Android Market, musíte mať konto Google Checkout.

- 1. Na obrazovke Domov klepnite na  $\Box$  > Market.
- 2. Ak chcete vyhľadať aplikáciu, urobte tak nasledovne:

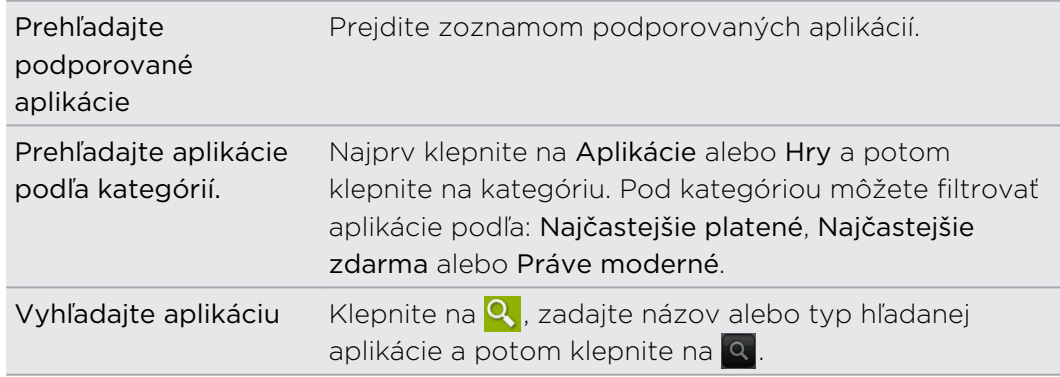

3. Keď nájdete aplikáciu, ktorá sa vám páči, klepnite na ňu a prečítajte si jej popis a komentáre používateľov.

- 4. Ak chcete prevziať alebo kúpiť aplikáciu, klepnite na Bezplatné (pre aplikácie zadarmo) alebo cenu pod Zakúpiť (pre platené aplikácie).
- 5. Ak súhlasíte s podmienkami, klepnite na OK, čím začnete preberanie a inštalovanie aplikácie.

Aplikáciu môžete počas obmedzeného obdobia po zakúpení odinštalovať a  $\lambda$  požiadať o vrátenie peňazí. Zásady vrátenia peňazí pre platené aplikácie nájdete na stránke Pomocníka pre Android Market ([http://market.android.com/support\)](http://market.android.com/support).

#### Otvorenie nainštalovanej aplikácie

Spravte jednu z týchto možností:

- Ak vidíte v stavovom riadku ikonu √, otvorte Panel Upozornenia a potom klepnite na aplikáciu.
- Na obrazovke Domov klepnite na <sub>■</sub> > Market > Moje aplikácie. Na obrazovke Moje aplikácie klepnite na aplikáciu a potom klepnite na Otvoriť.
- § Na obrazovke Domov klepnite na . Na obrazovke Všetky aplikácie posuňte na kartu Prevzaté a potom klepnite na aplikáciu.

#### Odinštalovanie aplikácie

Môžete odinštalovať ľubovoľnú aplikáciu, ktorú ste prevzali a nainštalovali z Android Market.

- 1. Na obrazovke Domov klepnite na # > Market > Moje aplikácie.
- 2. Klepnite na aplikáciu, ktorú chcete odinštalovať, a potom klepnite na Odinštalovať.
- 3. Keď sa objaví výzva, klepnite na OK.
- 4. Vyberte dôvod odstránenia aplikácie a potom klepnite na OK.

#### Pomoc

Ak budete potrebovať pomoc alebo máte otázky o Android Market, stlačte  $\equiv a$ potom klepnite na Pomocník. Webový prehľadávač otvorí stránku Pomocníka pre Android Market.

## Používanie aplikácie Hodiny

#### O miniaplikácii HTC Hodiny

Pomocou miniaplikácie HTC Hodiny uvidíte vždy aktuálny dátum, čas a umiestnenie. Miniaplikáciu Hodiny môžete využiť aj na zobrazovanie času v inom meste.

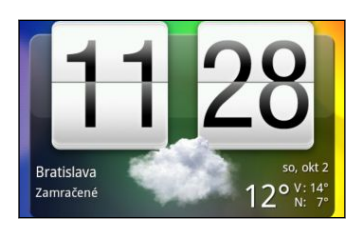

#### Zmena mesta pre miniaplikáciu Hodiny

Môžete zmeniť mesto, ktoré sa bude používať v miniaplikácii Hodiny.

Ak chcete zobraziť čas v inom meste, môžete:

§ Upraviť nastavenie miniaplikácie. Stlačte a podržte miniaplikáciu Hodiny na obrazovke Domovv, potom ju potiahnite na tlačidlo Upraviť. Vyberte mesto, ktoré chcete zobraziť.

§ Pridať ďalšiu miniaplikáciu Hodiny na rozšírenú obrazovku Domov. Vyberte spomedzi množstva vzhľadov a dizajnov a vyberte mesto, ktoré zobrazovať.

#### Používanie aplikácie Hodiny

Vyťažte z aplikácie Hodiny viac než len bežný dátum a čas. Používajte telefón ako stolné hodiny spolu s údajmi o počasí, ako aj svetovým časom, takže môžete vidieť aktuálny čas vo viacerých mestách po celej Zemi. Môžete ho použiť aj ako budík, stopky a odpočítavanie času.

Aplikáciu Hodiny otvoríte ľubovoľným z nasledovných spôsobov:

- Klepnite na miniaplikáciu Hodiny na obrazovke Domov.
- Na obrazovke Domov klepnite na **a a potom klepnite na Hodiny**.

Klepnutím na karty v spodnom riadku alebo potiahnutím prsta cez karty prepínate medzi rôznymi funkciami aplikácie Hodiny.

#### Používanie funkcie Stolové hodiny

Otvorením aplikácie Hodiny sa dostanete priamo na obrazovku Stolové hodiny.

Stolové hodiny zobrazujú aktuálny dátum, čas a počasie. Je tu tiež indikátor budíka a nabíjania batérie. Obrazovku môžete stmaviť tak, že sa bude zobrazovať len čas a dátum.

- § Klepnutím na informácie o počasí otvoríte aplikáciu Počasie, kde môžete nájsť predpovede počasia na najbližších niekoľko dní.
- Klepnutím na  $\left(\frac{t}{s}\right)$  stlmíte obrazovku a zobrazíte iba čas a dátum funkcie Stolové hodiny. Ak chcete znova obrazovku rozsvietiť, klepnite kdekoľvek na obrazovku.
- Klepnutím na **JoJ** stlmíte obrazovku a prejdete do režimu šetriča obrazovky. Keď ste v režime šetriča obrazovky, každých niekoľko minút si čas a dátum vymenia miesta na obrazovke. Ak chcete znova obrazovku rozsvietiť, klepnite kdekoľvek na obrazovku.

#### Používanie karty Svetový čas

Obrazovku Svetový čas aplikácie Hodiny používajte na sledovanie aktuálneho času na rôznych miestach sveta súčasne. Môžete tiež nastaviť svoje domovské mesto, pridať ďalšie mestá do zoznamu svetového času a manuálne nastaviť časové pásmo, dátum a čas.

#### Nastavenie domovského mesta

- 1. Na karte Svetový čas stlačte  $\equiv$  a potom klepnite na Nastavenie domova.
- 2. Zadajte názov svojho domovského mesta. Počas zadávania písmen sa filtruje zoznam a ukazuje vám zhody miest a krajín.
- 3. Rolujte zoznamom a klepnite na svoje domovské mesto.

#### Nastavenie časového pásma, dátumu a času

Pre manuálne nastavenie časového pásma, dátumu a času potrebujete najprv vypnúť automatickú synchronizáciu času.

- 1. Na karte Svetový čas stlačte  $\equiv$  a potom klepnite na Nastavenie miestneho času.
- 2. Zrušte začiarknutie políčka Automaticky a potom nastavte požadované časové pásmo, dátum a čas.

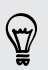

Na obrazovke Domov môžete takisto stlačiť  $\equiv$  a klepnutím na Nastavenie > Dátum a čas otvorte obrazovku Nastavenie dátumu a času.

#### Pridanie mesta na obrazovku Svetový čas

Pridajte si ďalšie mestá na obrazovku Svetový čas, aby ste mohli okamžite skontrolovať dátum a čas v týchto mestách.

- 1. Na karte Svetový čas klepnite na Pridať mesto.
- 2. Zadajte názov mesta, ktoré chcete pridať. Počas zadávania písmen sa filtruje zoznam a ukazuje vám zhody miest a krajín.
- 3. Zrolujte cez zoznam zhôd a klepnite na mesto, ktoré chcete pridať.

#### Nastavenie budíka

Kartu Budíky aplikácie Hodiny môžete používať na nastavenie jedného alebo viacerých budíkov.

- 1. Na karte Budíky začiarknite políčko budíka a potom na tento budík klepnite.
- 2. Na obrazovke Nastaviť budíky potiahnite prstom hore alebo dole, čím rolujete rolovacími kolieskami času a nastavíte čas budíka.
- 3. Rolujte obrazovkou Nastaviť budíky pre zobrazenie všetkých dostupných možností budíka. Môžete:
	- Zadajte Popis budíka a vyberte, ktorý Zvuk budíka použiť.
	- § Klepnite na Opakovať. Vyberte, ktoré dni v týždni má budík zvoniť a potom klepnite na OK.
	- § Začiarknite políčko Vibrovať, ak chcete, aby po vypnutí budíka váš telefón aj vibroval.
- 4. Po ukončení nastavenia budíka klepnite na Hotovo.
- § Ak chcete vypnúť budík, zrušte začiarknutie políčka tohto budíka.
- Ak potrebujete nastaviť viac ako tri budíky, stlačte  $\equiv$ , keď sa nachádzate na obrazovke Budíky a potom klepnite na Pridať budík.

#### Odstránenie budíka

(۳)

- 1. Na karte Budíky stlačte  $\equiv$  a potom klepnite na Odstrániť.
- 2. Vyberte budíky, ktoré chcete odstrániť, a potom klepnite na Odstrániť.

#### Zmena nastavenia zvuku budíka

Na karte Budíky stlačte  $\equiv$  a potom klepnite na Nastavenie. Môžete zmeniť tieto nastavenia:

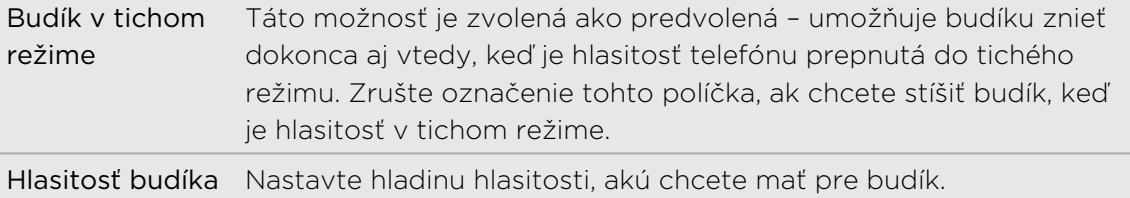

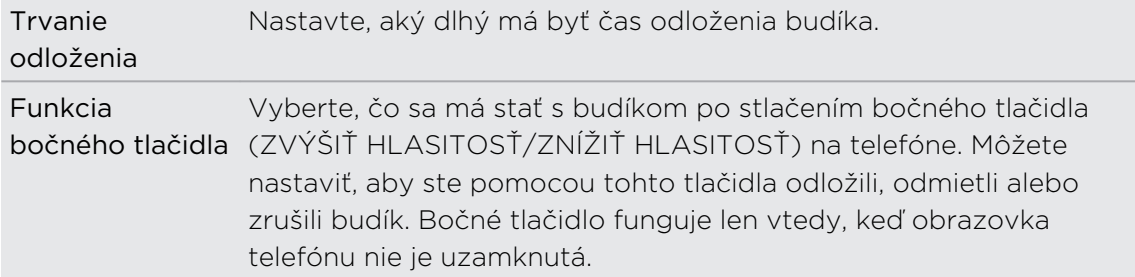

### Sledovanie Počasie

Na skontrolovanie aktuálneho počasia a predpovedí počasia na ďalšie štyri dni týždňa môžete použiť aj aplikáciu Počasie a miniaplikáciu. Okrem svojho aktuálneho umiestnenia môžete zobraziť predpovede počasia pre ďalšie mestá na Zemi. Vaše nastavenia v aplikácii Počasie tiež riadia zobrazovanie informácií o počasí v aplikácii Hodiny a Kalendár.

- $\mathsf{p}$ Ak chcete automaticky aktualizovať počasie v aktuálnom umiestnení v aplikácii Počasie a miniaplikácii, ako aj v aplikáciách Hodiny a Kalendár:
	- § Telefón musí byť pripojený na Internet.
	- § Musí byť povolená služba Moje umiestnenie. Ak ste je nepovolili pri prvom zapnutí telefónu, môžete tak urobiť cez Nastavenie > Umiestnenie.
	- 1. Na obrazovke Domov klepnite na  $\Box$  > Počasie.
	- 2. Spravte jednu z týchto možností:
		- § Ak chcete sledovať počasie v iných mestách, posúvajte prstom nahor/nadol po obrazovke.
		- Klepnutím na  $\mathbb Q$  môžete kedykoľvek aktualizovať informácie o počasí.
		- Ak chcete vidieť viac podrobností o počasí na webe, klepnite na Počasie dole v strede na obrazovke Počasie.

#### Pridanie mesta na obrazovku Počasie

Pridajte si ďalšie mestá na obrazovku Počasie, aby ste mohli okamžite sledovať predpovede počasia v týchto mestách. Okrem vášho aktuálneho umiestnenia sa môže na obrazovke Počasie zobrazovať až pätnásť miest.

- 1. Na obrazovke Počasie klepnite na 1
- 2. Zadajte názov mesta, ktoré chcete pridať. Počas písania sa v zozname filtrujú a zobrazujú možné miesta na základe zadávaných písmen.
- 3. Klepnutím na požadované mesto ho vyberte.

#### Zmena poradia miest na obrazovke Počasie

- 1. Na obrazovke Počasie stlačte  $\equiv$  a potom klepnite na Preusporiadať.
- 2. Stlačte a podržte ina konci položky, ktorú chcete presunúť. Keď je riadok zvýraznený zelenou, potiahnite položku na nové miesto a pustite ju.
- 3. Klepnite na Hotovo.

#### Odstránenie miest z obrazovky Počasie

- 1. Na obrazovke Počasie stlačte  $\equiv$  a potom klepnite na Odstrániť.
- 2. Vyberte mestá, ktoré chcete odstrániť, a potom klepnite na Odstrániť.

#### Zmena možností aplikácie Počasie

- 1. Na obrazovke Počasie stlačte  $\equiv$  a potom klepnite na Nastavenie.
- 2. Môžete zmeniť tieto nastavenia počasia:

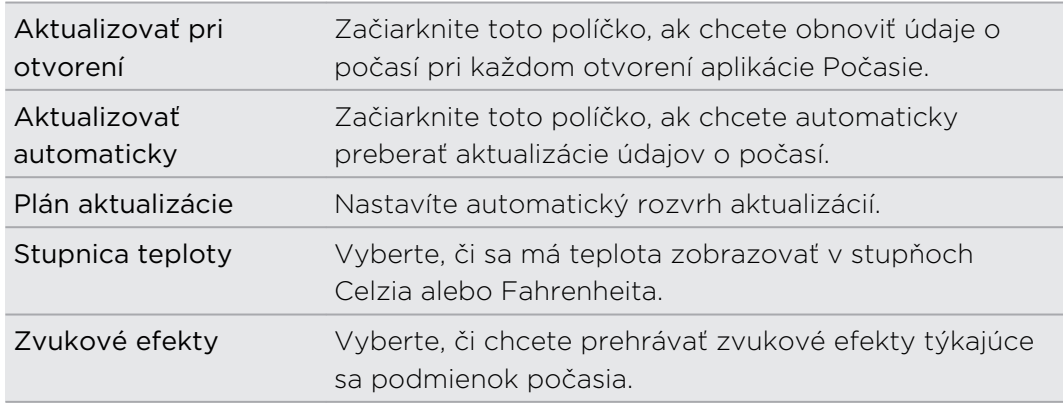

#### O miniaplikácii Počasie

Pomocou miniaplikácie Počasie môžete okamžite sledovať predpovede počasia vo vašom aktuálnom umiestnení alebo v iných mestách bez toho, aby ste otvorili aplikáciu Počasie. Miniaplikácia Počasie je k dispozícii v rôznych vzhľadoch a štýloch.

Túto miniaplikáciu môžete pridať na obrazovku Domov, ak tam ešte nie je pridaná.

# Čítanie e-kníh

Začnite tvoriť svoju vlastnú knižnicu obľúbených bestsellerov a literárnej klasiky priamo na svojom telefóne. Pomocou aplikácie Čítačka čítajte a preberajte e-knihy zo stránky Kobo – obchodu s knihami online.

Priložili sme vám na vyskúšanie niekoľko e-kníh. Ak však chcete prehľadávať ďalšie tituly na Kobo, je potrebné pripojenie na Internet.

- 1. Na obrazovke Domov klepnite na  $\Box$  > Čítačka. Na hlavnej obrazovke aplikácie Čítačka nájdete miniatúry svojich e-kníh, ktoré ste nedávno čítali a prevzali.
- 2. Posúvaním prstom doľava alebo doprava po obrazovke prehľadávajte e-knihy, ktoré sú k dispozícii. Môžete aj klepnutím na  $\equiv$  prehľadávať tieto e-knihy v zobrazení zoznamu.
- 3. Klepnutím na e-knihu ju otvoríte.
- 4. Posúvaním prstom doľava alebo doprava rýchlo listujete stránkami v e-knihe.
- 5. Ak chcete zväčšiť alebo zmenšiť, roztiahnite prstami alebo zoštipnite stránku.
- 6. Ak chcete zobraziť v režime na šírku, otočte telefón nabok.
- 7. Klepnutím kdekoľvek na obrazovku môžete použiť tieto ovládacie prvky:

Rýchle preskočenie medzi kapitolami potiahnutím posúvača.  $\overline{\bullet}$ 

Zobrazenie obsahu a stránok pridaných medzi záložky. Môžete tiež 冔 zobraziť poznámky a zvýraznenia, ktoré ste v e-knihe vyznačili.

Pridajte záložku. LI.

- Zmeniť veľkosť písma.  $\rm T^{T}$
- Odporučiť e-knihu priateľom. Titul knihy môžete zdieľať vo svojich **MA** spoločenských sieťach, prípadne ho poslať textovou správou alebo emailom.
- 8. Po skončení čítania zatvoríte e-knihu stlačením  $\leftarrow$ .

Keď znova otvoríte e-knihu, otvorí sa na naposledy zobrazenej stránke.

#### Vyhľadávanie v e-knihe

- 1. Počas čítania e-knihy stlačte  $\mathbf Q$ .
- 2. Napíšte slovo alebo slová, ktoré chcete vyhľadať.
- 3. Klepnite na Q. Uvidíte zoznam kapitol, ktoré obsahujú výsledky.
- 4. Klepnutím na kapitolu zobrazíte ukážku, kde sa nachádzajú zhody.
- 5. Klepnutím na zhodu prejdete na stránku obsahujúcu hľadaný text.

 $\langle \!\! \! \! \langle \gamma \rangle\!\! \rangle$ Chcete hľadať ďalej na webe? Stačí vybrať text a potom klepnúť na Rýchle hľadanie.

#### Pridanie poznámky alebo zvýraznenie vybraného textu

Našli ste zaujímavý citát alebo menej známy fakt? Urobte si poznámku alebo ho zvýraznite.

1. Stlačte a podržte slovo a potom potiahnite značky začiatku a konca, čím vyberiete okolitý text.

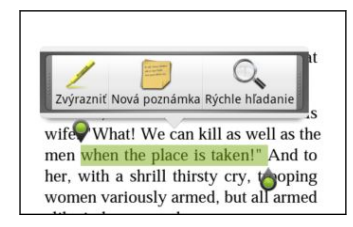

2. Na kontextovom paneli:

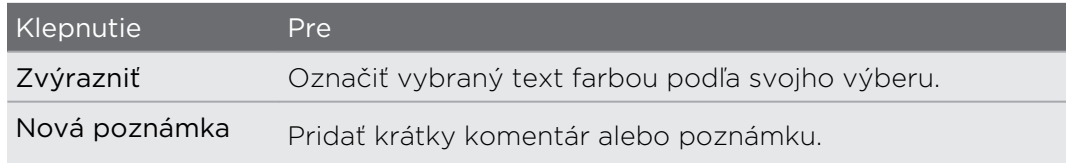

Zobrazenie vytvorených poznámok a zvýraznení

- 1. Klepnite kdekoľvek v e-knihe, ktorú práve čítate, a potom klepnite na  $\mathbb{R}$
- 2. Prejdite na kartu Poznámky alebo Zvýraznenia, kde uvidíte požadované informácie.

#### Prevzatie e-knihy

Prehľadávajte obchod s knihami a vyberte si spomedzi stoviek titulov, ktoré sú k dispozícii na prevzatie.

Potrebujete na to:

- pamäťovú kartu v telefóne
- § aktívne pripojenie Wi-Fi alebo dátové pripojenie
- a konto Kobo a konto Adobe® ID. Ak zatiaľ nemáte tieto kontá, zaregistrujte sa buď z telefónu alebo cez webový prehľadávač v počítači. (Na počítači otvorte: [www.kobobooks.com/signup.html](http://www.kobobooks.com/signup.html) a [www.adobe.com/cfusion/membership/](http://www.adobe.com/cfusion/membership/index.cfm) [index.cfm.](http://www.adobe.com/cfusion/membership/index.cfm))
- 1. Ak zatiaľ nie ste prihlásení na konto Kobo a konto Adobe ID, stlačte  $\equiv$  a potom sa prihláste klepnutím na Kontá.
- 2. Na hlavnej obrazovke aplikácie Čítačka klepnite na  $\bigtriangleup$ .
- 3. Na karte E-knihy od Kobo môžete vyhľadať knihu jedným z nasledovných spôsobov:
	- § Klepnutím na kategóriu zobrazíte tituly e-kníh, ktoré sú k dispozícii.
	- **Zobrazte ďalšie kategórie. Stlačte**  $\equiv$  **a potom klepnite na Prehľadávať** alebo Objaviť.
	- Stlačením  $\alpha$  nájdite konkrétny titul knihy alebo autora.
- 4. Klepnite na e-knihu, ktorú chcete prevziať. Potom uvidíte informácie, ako sú cena e-knihy, ako aj jej zhrnutie a hodnotenia zákazníkov.
- 5. Klepnutím na nurobíte objednávku.
- 6. Uveďte podrobnosti nákupu a potom klepnite na Kúpiť.
- 7. Klepnutím na **v** prevezmite e-knihu. Keď sa preberanie dokončí, nájdete svoju e-knihu v knižnici.
- $\langle \! \! \! \! \! \gamma \! \! \! \rangle$
- § Ak ste už raz použili Kobo na nákup e-knihy, telefón si zapamätá podrobnosti o platbe, takže ich už druhýkrát nemusíte zadávať.
- § Ak ste už predtým získali e-knihy z Kobo pomocou počítača, prejdite na kartu K dispozícii na prevzatie v aplikácii Čítačka a prevezmite si ich do telefónu.

#### O miniaplikácii Moja polička

Pomocou miniaplikácie Moja polička ľahko otvoríte svoje e-knihy na čítanie priamo z obrazovky Domov.

## Čítanie kanálov noviniek

Nezostaňte pozadu s príspevkami zo včerajška. Pomocou aplikácie Novinky sa prihláste na odber kanálov noviniek, ktorý zahŕňa správy, šport, najlepšie blogy a iné. Môžete tiež dostávať aktualizácie založené na určitých kľúčových slovách.

#### Odoberanie kanálov správ

F

87

Pred použitím aplikácie Novinky je potrebné prihlásenie na konto Google.

- 1. Na obrazovke Domov klepnite na  $\rightarrow$  Novinky.
- 2. Na karte Odoberania klepnite na Pridať kanály.
- 3. Spravte jednu z týchto možností:
	- Klepnite na kategóriu, ako je napríklad **Blogy** alebo Zábava a vyberte si spomedzi obľúbených kanálov noviniek.
	- **Klepnutím na Hľadať ďalšie vyhľadajte konkrétne kľúčové slovo alebo URL** adresu kanála.
- 4. Po vybraní kanálov, ktoré chcete odoberať, klepnite na Pridať.

Ak chcete ručne aktualizovať príspevky noviniek na svojich kanáloch, stlačte  $\equiv a$ potom klepnite na Obnoviť.

#### Pridanie kľúčového slova

Príspevky, ktoré vás zaujímajú, nájdite jednoducho zadaním kľúčového slova pre vyhľadávanie. Príspevky, ktoré obsahujú rovnaké kľúčové slovo, sú zoskupené na karte Kľúčové slová.

- 1. Na obrazovke Domov klepnite na  $\Box$  > Novinky.
- 2. Na karte Moje položky klepnite na Kľúčové slová > Pridať kľúčové slová.
- 3. Zadajte kľúčové slovo a potom klepnite na Pridať. Vaše nové kľúčové slovo je zobrazené na karte Kľúčové slová.

4. Klepnutím na kľúčové slovo zobrazíte príspevky, ktoré dané kľúčové slovo obsahujú.

#### Čítanie príspevku

- 1. Na obrazovke Domov klepnite na  $\Box$  > Novinky.
- 2. Na karte Odoberania klepnite na niektorý kanál.

3. Klepnutím na príspevok si ho môžete prečítať. Počas čítania príspevku môžete:

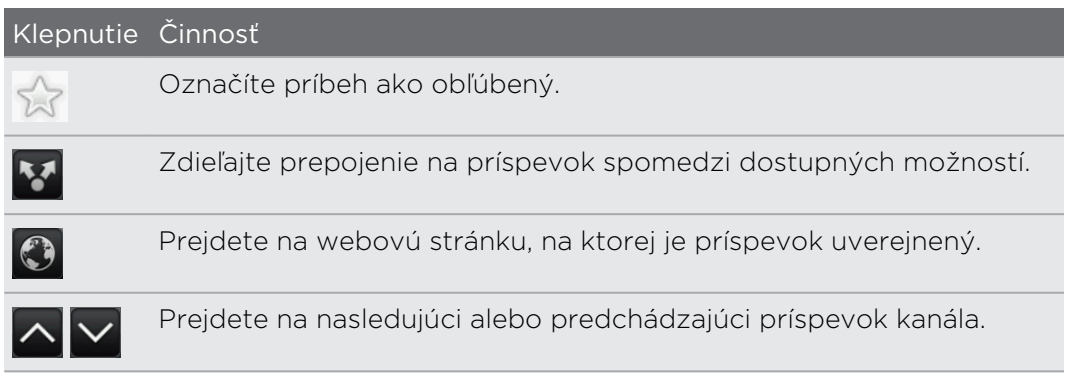

4. Ak si chcete prečítať celý príspevok, klepnite na Čítať celý článok. Tým otvoríte príspevok vo webovom prehľadávači.

#### Zmena nastavení rozvrhu aktualizácie a obsahu

Keď ste v aplikácii Novinky, stlačte  $\equiv$  > Nastavenie a potom klepnite na ľubovoľné z nasledovného:

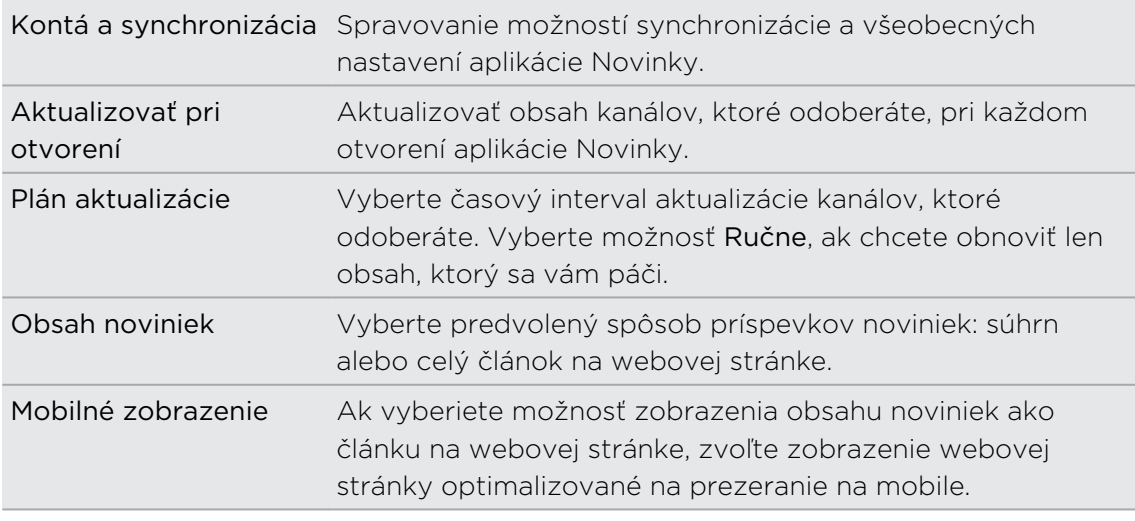

#### O miniaplikácii Novinky

Miniaplikáciu Novinky využite na čítanie úryvkov príspevkov, ktoré odoberáte, priamo na obrazovke Domov.

### Sledovanie vašich akcií

Pomocou aplikácie Akcie získate najnovšie aktualizácie akcií ohľadom ponúk akcií a indexov akciového trhu, ktoré sledujete.

- 1. Na obrazovke Domov klepnite na  $\Box$  > Akcie.
- 2. Na hlavnej obrazovke aplikácie Akcie môžete spraviť nasledovné:
	- § Klepnutím na položku zobrazíte sadzby akcií a trhové indexy.
	- Klepnutím na  $\overline{Q}$  aktualizujete informácie o akciách.
	- Klepnutím na  $\frac{1}{2}$  pridáte ponuku akcie alebo index akciového trhu.
	- Ak chcete zmeniť poradie zoznamu akcií, stlačte  $\equiv$  a potom klepnite na Preusporiadať. Stlačte a podržte na konci položky, ktorú chcete premiestniť, potom ju potiahnite na nové miesto.
- 3. Keď vyberiete určitú ponuku akcie alebo index akciového trhu, môžete robiť nasledovné:

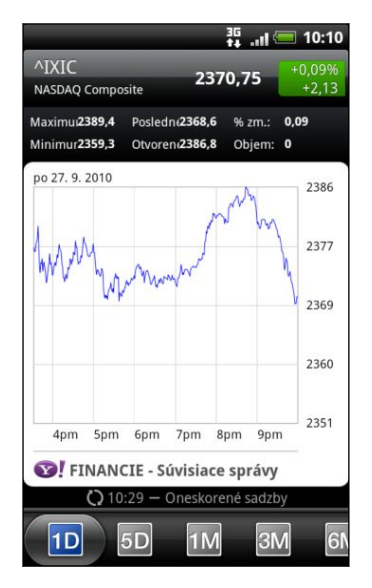

- Zobraziť informácie o obchode s položkou, ako aj cenový graf za určité obdobie.
- § Presunutím na ďalšie karty zobrazíte informácie o obchodoch s položkou až za posledné dva roky.

#### Pridanie ponuky na akciu alebo indexu akciového trhu

- 1. Na hlavnej obrazovke aplikácie Akcie klepnite na  $\pm$
- 2. Zadajte ponuku na akciu alebo index akciového trhu do textového poľa a potom klepnite na  $\mathbf{Q}$ .
- 3. Klepnite na ponuku akcií alebo index akcií, ktoré chcete pridať.

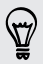

Ak chcete položku odstrániť, stlačte  $\equiv$  na hlavnej obrazovke aplikácie Akcie a potom klepnite na Odstrániť. Vyberte položky, ktoré chcete odstrániť, a potom klepnite na Odstrániť.

#### Zmena nastavení rozvrhu aktualizácie a farby

Automatické preberanie informácií o akciách môže viesť k ďalším poplatkom  $\overline{P}$ mobilnému operátorovi.

Na hlavnej obrazovke aplikácie Akcie stlačte  $\equiv$  a potom klepnite na Nastavenie. Spravte jednu z týchto možností:

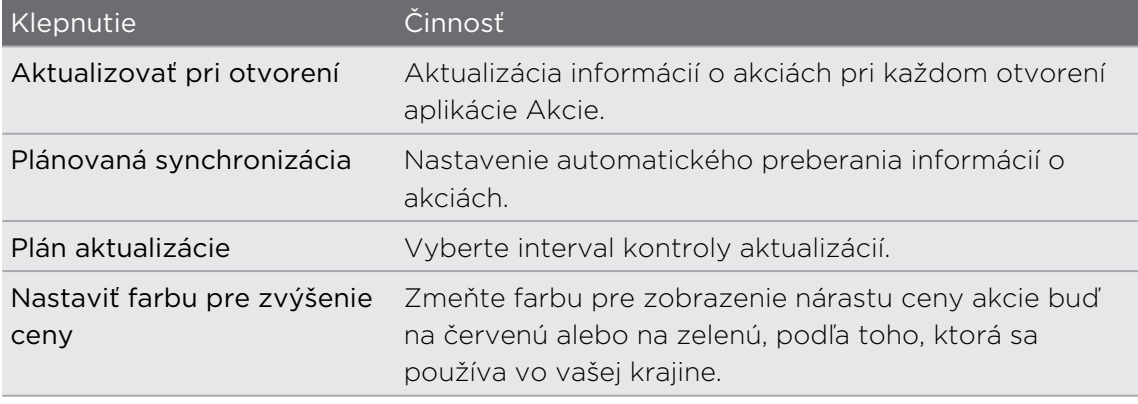

#### O miniaplikácii Akcie

Miniaplikáciu Akcie používajte na okamžitú kontrolu aktualizácií akcie priamo na svojej obrazovke Domov.

### Práca s dokumentmi, pracovnými hárkami a prezentáciami

Potrebujete vyladiť správu, aj keď ste na ceste? Použite aplikáciu Quickoffice, v ktorej môžete ľahko zobrazovať, upravovať alebo aj vytvárať dokumenty (\*.doc) a pracovné zošity (\*.xls). Môžete ju použiť aj prezeranie prezentácií Microsoft PowerPoint (\*.ppt) a textových súborov (\*.txt) na telefóne.

Na obrazovke Domov klepnite na  $\Box$  > Quickoffice.

#### Zobrazenie dokumentu, pracovného zošita alebo prezentácie

1. Na hlavnej obrazovke aplikácie Quickoffice klepnite na súbor, ktorý chcete otvoriť.

Ak máte dlhý zoznam súborov, stlačte  $\equiv$  a potom klepnite na Zoradiť a usporiadajte svoje súbory podľa názvu alebo dátumu. Stlačením  $\alpha$  vyhľadajte konkrétne názvy súborov.

(۳)

- 2. Počas prezerania súboru môžete:
	- § Potiahnuť prst po obrazovke pre listovanie alebo prechádzanie stránkami súboru.
	- § Ak otočíte telefón nabok, zobrazíte súbor v režime na šírku.
	- § Ak chcete priblížiť, roztiahnite po obrazovke palcom a ukazovákom. Ak chcete oddialiť, zoštipnite palec a ukazovák po obrazovke.
	- Stlačiť  $\equiv$  a potom klepnutím na Pracovný hárok zobraziť ostatné pracovné hárky v súbore Excel.
	- § Pri otvorení dokumentu Word aplikácia Quickoffice preformátuje text tak, aby sa zmestil na šírku obrazovky. Stlačte  $\equiv$  a potom klepnutím na Zobraziť prepínajte medzi normálnym a preformátovaným režimom.

Úprava dokumentu alebo pracovného zošita

- 1. Počas prezerania dokumentu alebo pracovného zošita stlačte  $\equiv$  a potom klepnite na Upraviť.
- 2. Urobte zmeny v súbore.
- 3. Po dokončení stlačte  $\equiv$  a potom klepnite na Uložiť (alebo Ďalšie > Uložiť ako), čím zmeny uložíte.

#### Vytvorenie nového dokumentu alebo pracovného zošita

- 1. Na hlavnej obrazovke aplikácie Quickoffice stlačte  $\equiv$  a potom klepnite na Nový.
- 2. Vyberte typ súboru, ktorý chcete vytvoriť.
- 3. Začnite zadávať text.
- 4. Po dokončení stlačte  $\equiv$  a potom klepnite na Uložiť (alebo Ďalšie > Uložiť ako), čím zmeny uložíte.

### Sledovanie videí na YouTube

Pomocou aplikácie YouTube si pozrite, čo je obľúbené na webovej stránke na zdieľanie videí online.

- 1. Na obrazovke Domov klepnite na  $\Box$  > YouTube.
- 2. Zrolujte zoznamom videí a potom si môžete konkrétne video pozrieť klepnutím naň.
- 3. Počas sledovania videa môžete:
	- § Pretočiť telefón nabok alebo dvakrát klepnúť na obrazovku a sledovať video na celej obrazovke.
	- § Klepnutím na obrazovku s videom pozastaviť, pokračovať v prehrávaní alebo potiahnutím posúvača preskočiť na inú časť videa.
	- § Klepnutím na kartu zobraziť ďalšie informácie o videu, zobraziť súvisiace videá alebo pozrieť si, čo si myslia iní diváci. Posúvaním prstom po kartách tiež môžete zobraziť ďalšie karty, ak sú k dispozícii ďalšie položky.
	- § Klepnutím na ikonu prsta nahor alebo nadol môžete pridať svoje hodnotenie videa. Klepnutím na Ďalšie zobrazíte ďalšie možnosti.
- 4. Ak sa chcete vrátiť na hlavnú obrazovku YouTube, stlačte  $\equiv$  a potom klepnite na Domov.

#### Hľadanie videí

- 1. Na hlavnej obrazovke YouTube stlačte tlačidlo  $\mathsf Q$ .
- 2. Zadajte kľúčové slovo pre vyhľadávanie a klepnite na  $\mathsf Q$ .
- 3. Listujte výsledkami a klepnutím na video spustíte jeho pozeranie.

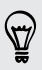

Máte možnosť zobraziť výsledky, ktoré boli pridané nedávno. Klepnite na Celé obdobie a potom vyberte požadované časové obdobie.

#### Vymazanie histórie hľadania

1. Na hlavnej obrazovke YouTube stlačte  $\equiv$  a potom klepnite na Nastavenia.

2. Klepnite na Vymazať históriu hľadania a potom klepnite na OK, keď sa objaví výzva.

#### Zdieľanie prepojenia na video

- 1. Na obrazovke so sledovaným videom klepnite na Ďalšie > Zdieľať.
- 2. Spomedzi dostupných možností vyberte, ako chcete zdieľať prepojenie na video.

#### Snímanie a zdieľanie videí na YouTube

- 1. Na obrazovke Domov klepnite na  $\Box$  > YouTube.
- 2. Klepnite na ...
- 3. Klepnutím na začnite snímať video.
- 4. Keď skončíte s nahrávaním, klepnite znova na $\bigcirc$ .
- 5. Zadajte názov, popis a značky pre svoje video.
- 6. Nastavte úroveň súkromia.
- 7. Klepnite na Odovzdať.

### Počúvanie FM rádio

Nalaďte si a počúvajte top skladby z hitparád pomocou aplikácie FM rádio v telefóne.

Aby ste mohli používať FM rádio, potrebujete najprv pripojiť náhlavnú súpravu do F konektora zvuku na telefóne. FM rádio používa stereo náhlavnú súpravu ako anténu FM rádia.

Na obrazovke Domov klepnite na  $\rightarrow$  FM rádio.

Pri prvom otvorení FM rádio automaticky vyhľadá rozhlasové FM stanice, ktoré sú k dispozícii, uloží ich ako predvoľby a začne prehrávať prvú nájdenú FM stanicu.

#### Naladenie FM stanice

Na obrazovke aplikácie FM rádio môžete robiť niekoľko vecí:

- E Klepnutím na  $\equiv$  zobrazíte zoznam Všetky predvoľby a potom môžete vybrať stanicu, ktorú chcete počúvať.
- Klepnutím na **K** prejsť na predchádzajúcu prístupnú stanicu FM alebo na **Prejsť na nasledujúcu prístupnú stanicu FM.**
- Potiahnutím posúvača nalaďte frekvenciu v pásme FM.
- Klepnutím na ▲ môžete jemne vyladiť rozhlasovú frekvenciu v kroku -0,1 MHz a klepnutím na  $\blacktriangleright$  môžete jemne vyladiť rozhlasovú frekvenciu v kroku +0,1 MHz.
- Klepnutím na  $\pm$  pridajte názov predvoľby pre aktuálnu stanicu, ktorú ste naladili.
- § Stlačením tlačidiel ZVÝŠIŤ HLASITOSŤ a ZNÍŽIŤ HLASITOSŤ na boku telefónu nastavíte hlasitosť.
- Ak chcete opakovať hľadanie a uloženie FM staníc, stlačte  $\equiv$  a potom klepnite na Hľadať a uložiť.
- Stlačením  $\equiv$  stlmíte zvuk alebo zmeníte zvukový výstup na Mono alebo Stereo. Môžete tiež prepnúť výstup zvuku medzi možnosťami Reproduktor a Slúchadlá.

#### Zatvorenie alebo vypnutie FM rádio

Môžete pokračovať v počúvaní rádia a používať zatiaľ iné aplikácie na telefóne, prípadne môžete aplikáciu FM rádio úplne zatvoriť.

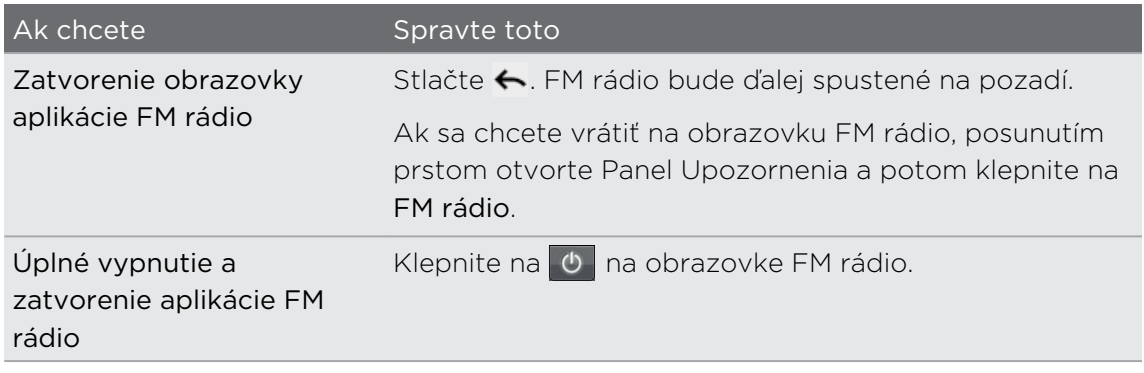

#### O miniaplikácii FM rádio

Pomocou miniaplikácie FM rádio môžete počúvať svoje obľúbené FM stanice priamo z obrazovky Domov.

### Nahrávanie hlasu

Premýšľajte nahlas. Use Použite aplikáciu Hlasový záznamník a rýchlo zachyťte svoje myšlienky. Môžete si nahrať aj svoj vlastný hlas a nastaviť si ho ako zvonenie.

- P Pre používanie funkcie Hlasový záznamník potrebujete mať v telefóne pamäťovú kartu.
	- 1. Na obrazovke Domov klepnite na  $\rightarrow$  Hlasový záznamník.
	- 2. Držte mikrofón telefónu blízko pier.
	- 3. Klepnite na **O** pre zapnutie nahrávania hlasovej stopy.

Hlasový záznamník môže byť spustený na pozadí a vy môžete na telefóne robiť iné  $\blacklozenge$ veci, okrem otvorenia aplikácií, ktoré tiež vyžadujú používanie funkcií zvuku. Ak sa chcete vrátiť na obrazovku Hlasový záznamník, posunutím otvorte panel Upozornenia a potom klepnite na Hlasový záznamník.

- 4. Klepnutím na **zastavíte nahrávanie.**
- 5. Napíšte názov hlasového záznamu a klepnite na Uložiť.
- 6. Ak chcete prehrať hlasový záznam, klepnite na  $\blacktriangleright$ .
- 7. Ak chcete zobraziť možnosti zdieľania, odstránenia alebo premenovania hlasového záznamu, stlačte  $\equiv$ .

#### Zdieľanie hlasového záznamu

- 1. Na obrazovke Hlasový záznamník klepnite na  $\equiv$ .
- 2. Stlačte a podržte hlasový záznam, ktorý chcete zdieľať, a potom klepnite na Zdieľať.
- 3. Spomedzi dostupných možností vyberte, ako chcete zvukový záznam zdieľať.

Nastavenie hlasového záznamu ako vyzváňacieho tónu

- 1. Na obrazovke Hlasový záznamník klepnite na  $\equiv$ .
- 2. Stlačte a podržte hlasový záznam, ktorý chcete nastaviť ako vyzváňací tón, a klepnite na Nastaviť ako vyzváňací tón.

### Používanie funkcie Blesk

Už nikdy nebuďte zachytení v tme. Funkcia Blesk zapne na telefóne LED svetlo, aby ste mohli osvietiť priestor, kdekoľvek to potrebujete.

blesk, SOS alebo Ručne.

§ Ak chcete nastaviť jas svetla, stačí klepnúť na obrazovke na vypínač na ovládači blesku.

■ Stlačením tlačidla  $\equiv$  prepnite na režim Automatický

Na obrazovke Domov klepnite na  $\Box$  > Blesk.

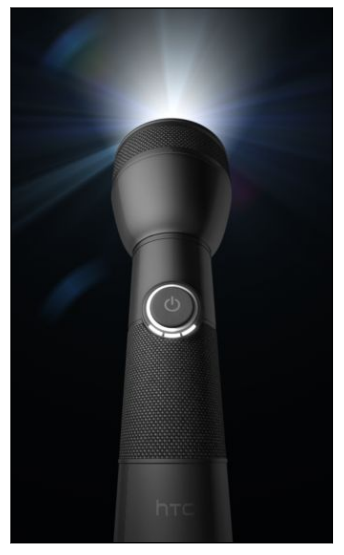

Ak chcete blesk zavrieť, stlačte  $\leftarrow$ .

87

### Zdieľanie hier a aplikácií

Dobre sa bavíte s hrou alebo aplikáciou, ktorú ste prevzali z Android Market? Podeľte sa o svoje obľúbené hry a aplikácie s okruhom svojich priateľov.

Aby mali priatelia prístup k prepojeniu na aplikáciu a mohli ju prevziať z Android Market, musia používať telefón Android.

- 1. Na obrazovke Domov klepnite na **1. Na obrazovke Domov klepnite na 1.**
- 2. Stlačte  $\equiv$  a potom klepnite na Zdieľať. Potom uvidíte zoznam hier a aplikácií, ktoré ste prevzali a nainštalovali z Android Market.
- 3. Klepnite na aplikáciu a potom vyberte, ako ju chcete zdieľať.

Keď budú vaši priatelia vidieť prepojenie v odoslanej správe, e-mailovej správe alebo zmene statusu, môžu jednoducho klepnúť na prepojenie a priamo prejsť na hru alebo aplikáciu v Android Market a prevziať ju.

- § Počas zadávania zmeny statusu v aplikácii Friend Stream môžete tiež klepnutím na vybrať hry alebo aplikácie, ktoré chcete zdieľať vo svojich spoločenských sieťach.
- Ak ste už vytvorili novú textovú alebo e-mailovú správu, stlačte  $\equiv$  a potom klepnite na Priložiť > Odporúčanie aplikácie a zvoliť zo zoznamu nainštalovaných hier alebo aplikácií.

# HTC Sync

### O aplikácii HTC Sync

V telefóne máte napríklad nové fotografie z dovolenky a v počítači svoj pracovný kalendár. Prečo nemať obidva tieto typy súborov k dispozícii na oboch zariadeniach?

S aplikáciou HTC Sync môžete robiť nasledovné:

- § Synchronizovať svoje kontakty z programov Microsoft Outlook, Outlook Express alebo Kontakty Okná medzi počítačom a telefónom.
- § Synchronizovať udalosti kalendára programu Outlook alebo Kalendár Okná v počítači a telefóne.
- § Preniesť svoje fotografie, videá, dokumenty, skladby a zoznamy nahrávok do telefónu a používať ich na cestách.
- § Ľahko importovať nasnímané fotografie a videá z telefónu do počítača.
- § Ukladať rovnaké záložky vo webových prehľadávačoch v počítači aj telefóne.
- § Inštalovať do mobilného telefónu aplikácie (neprevzaté z Android Market) z počítača.

• Na synchronizáciu multimediálnych súborov a dokumentov je potrebné, aby bola v telefóne vložená pamäťová karta.

§ Dostupné kategórie a možnosti závisia od telefónu, ktorý ste pripojili k počítaču.

### Inštalácia programu HTC Sync dodívaného s pamäťovou kartou

Skopírujte inštalátor programu HTC Sync z pamäťovej karty do počítača a použite ho na inštaláciu.

§ Verzia programu HTC Sync na pamäťovej karte, ktorá sa dodáva spolu s telefónom, sa dá nainštalovať do počítača so systémom Okná 7, Okná Vista alebo Okná XP.

- § Program HTC Sync vyžaduje na pripojenie telefónu a synchronizáciu s ním rozhranie USB 2.0 na počítači.
- § Pre bezproblémovú inštaláciu najprv pred spustením inštalácie programu HTC Sync ukončite všetky spustené programy a dočasne ukončite antivírusový program.
- 1. Pripojte svoj telefón k počítaču pomocou priloženého USB kábla.
- 2. Na obrazovke Pripojiť k PC na telefóne klepnite na Disková jednotka a potom na Hotovo. Na počítači sa pripojený telefón objaví ako vymeniteľný disk.
- 3. Prejdite na vymeniteľný disk a otvorte ho.
- 4. Skopírujte do počítača súbor HTCSync.exe.
- 5. Po prekopírovaní súborov odpojte vymeniteľný disk (v tomto prípade je to pripojený telefón) podľa požiadaviek operačného systému počítača určených na bezpečné odobratie telefónu.
- 6. Na počítači dvakrát kliknite na súbor HTCSync.exe a podľa pokynov na obrazovke nainštalujte aplikáciu HTC Sync.

Po inštalácii programu HTC Sync bude do systémového panela počítača (pozrite pravý dolný roh obrazovky počítača) pridaná ikona HTC Sync **2.** Dvojitým kliknutím na túto ikonu otvoríte program HTC Sync.

### Nastavenie programu HTC Sync na rozpoznanie telefónu

- 1. Pripojte telefón k počítaču pomocou USB kábla, ktorý bol dodaný spolu s telefónom.
- 2. Keď sa na telefóne objaví výzva na výber typu USB pripojenia, klepnite na HTC Sync a potom klepnite na Hotovo. Počkajte, kým program HTC Sync rozpozná telefón.
- 3. Na obrazovke Nastavenie zariadenia zadajte názov telefónu.
- 4. Kliknite na tlačidlo Uložiť. Otvorí sa panel Zariadenie.

Ak budete chcieť neskôr zmeniť názov telefónu, kliknite na Prehľad > Nastavenie zariadenia.

### Zoznámte sa s pracovným priestorom

Na paneli Zariadenie môžete nastaviť možnosti synchronizácie, zobraziť všeobecné informácie o telefóne, kontrolovať využité a voľné miesto na pamäťovej karte a spustiť synchronizáciu.

Dostupné kategórie a možnosti závisia od telefónu, ktorý ste pripojili k počítaču.

§ Kliknutím na kategóriu položiek zobrazíte na pravej strane panela Zariadenia jej možnosti synchronizácie.

Kliknutím na Prehľad môžete tiež zobraziť informácie o základnom softvéri zariadenia a využití pamäťovej karty, zmeniť názov telefónu alebo nainštalovať do telefónu aplikácie tretej strany.

- § Kliknutím na tlačidlo Synchronizovať môžete spustiť synchronizáciu vybraných kategórií a možností.
- § Lišta s odhadovaným využitím pamäte vedľa tlačidla Synchronizovať ukazuje odhadované miesto na pamäťovej karte, ktoré bude použité pri synchronizácii nových položiek a ich pridaní do telefónu.

### Nastavenie synchronizácie

Môžete vybrať typy súborov a údajov, ktoré chcete synchronizovať medzi telefónom a počítačom.

#### Možností synchronizácie pre Hudba

Preneste hudobné stopy a skladby, ktoré prehrávate na počítači, aj do telefónu. Ak máte zoznamy skladieb vytvorené v programe iTunes® alebo Windows Media® Player, môžete ich tiež synchronizovať a užiť si ich aj na cestách.

Synchronizovať môžete zvukové súbory v týchto formátoch: \*.aac, \*.amr, \*.m4a,  $\lambda$  \*.mid, \*.midi, \*.mp3, \*.wav, \*.wma

- 1. Na paneli Zariadenie kliknite na Hudba a potom kliknite na tlačidlo Zapnúť. Po zapnutí synchronizácie položky Hudba bude táto kategória zahrnutá do každej synchronizácie počítača a telefónu.
- 2. Vyberte Synchronizovať hudobné súbory z a potom kliknite na Pridať.
- 3. Vyberte priečinok obsahujúci zvukové súbory a potom kliknite na OK.
- 4. Vyberte možnosť Synchronizovať hudobné súbory z iTunes a Windows Media Player, ak na počítači používate program iTunes alebo Windows Media Player, potom vyberte zoznamy skladieb, ktoré chcete synchronizovať do telefónu.

#### Možností synchronizácie Galéria

Môžete automaticky synchronizovať fotografie a videá medzi telefónom a počítačom.

Synchronizovať môžete zvukové súbory v týchto formátoch:

- § Fotky: \*.bmp, \*.gif, \*.jpeg, \*.jpg, \*.png
- § Videá: \*.3gp, \*.3g2, \*.mp4, \*.wmv
- 1. Na paneli Zariadenie kliknite na Galéria a potom kliknite na tlačidlo Zapnúť. Po zapnutí synchronizácie položky Galéria bude táto kategória zahrnutá do každej synchronizácie počítača a telefónu.
- 2. Ak chcete počas synchronizácie automaticky importovať snímky z fotoaparátu do počítača, vyberte možnosť Kopírovať snímky fotoaparátu zariadenia do počítača. Fotografie a videá z pamäťovej karty budú ukladané v počítači do priečinka \Moje fotografie\Snímky fotoaparátu zariadenia.
- 3. Vyberte Synchronizovať počítačové fotky a videá z a potom kliknite na Pridať.
- 4. Vyberte priečinok obsahujúci multimediálne súbory a potom kliknite na OK. Všetky podporované obrázkové súbory a video súbory z tohto priečinka budú počas synchronizácie skopírované aj na pamäťovú kartu.

#### Možností synchronizácie pre Kalendár

Telefón dokáže synchronizovať plánované činnosti a udalosti s kalendárom v programoch Outlook (Outlook XP, Outlook 2003 alebo Outlook 2007) alebo Kalendár Okná.

- 1. Na paneli Zariadenie kliknite na Kalendár a potom kliknite na tlačidlo Zapnúť. Po zapnutí synchronizácie položky Kalendár bude táto kategória zahrnutá do každej synchronizácie počítača a telefónu.
- 2. Vyberte aplikáciu, s ktorou chcete synchronizovať udalosti kalendára.
- 3. Vyberte bod, od ktorého chcete začať synchronizáciu udalostí kalendára.
- 4. V prípade, že sa v telefóne aj počítači nájdu informácie v konflikte, vyberte, ktoré informácie chcete ponechať.

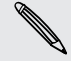

Synchronizované budú len políčka kalendára podporované telefónom.

#### Možností synchronizácie pre Ľudia

Synchronizujte svoje kontakty z telefónu s kontaktmi v programoch Outlook (Outlook XP, Outlook 2003 alebo Outlook 2007), Outlook Express alebo Kontakty Okná.

Ak máte kontakty, ktoré chcete synchronizovať z karty SIM, je potrebné tieto najprv importovať do pamäte telefónu.

- 1. Na paneli Zariadenie kliknite na Ľudia a potom kliknite na tlačidlo Zapnúť. Po zapnutí synchronizácie položky Ľudia bude táto kategória zahrnutá do každej synchronizácie počítača a telefónu.
- 2. Vyberte aplikáciu, s ktorou chcete synchronizovať kontakty.
- 3. V prípade, že sa v telefóne aj počítači nájdu informácie v konflikte, vyberte, ktoré informácie chcete ponechať.

Synchronizované budú len políčka kontaktu podporované telefónom.

#### Možností synchronizácie pre Záložky

Synchronizujte záložky webového prehľadávača medzi telefónom a počítačom.

- Ak používate internetový prehľadávač Google Chrome alebo Firefox a vybrali ste synchronizáciu s telefónom, uistite sa pred začiatkom synchronizácie, či sú zatvorené všetky okná prehľadávača.
	- 1. Pomocou obľúbeného webového prehľadávača v počítači vytvorte priečinok obľúbených položiek nazvaný HTC záložky. Ak ich chcete synchronizovať s telefónom, dbajte na to, aby ste ukladali svoje obľúbené položky do tohto priečinka.
	- 2. Na paneli Zariadenie v programe HTC Sync kliknite na Záložky a potom kliknite na tlačidlo Zapnúť. Po zapnutí synchronizácie položky Záložky bude táto kategória zahrnutá do každej synchronizácie počítača a telefónu.
	- 3. Vyberte webový prehľadávač, v ktorom sú uložené záložky, ktoré budú synchronizované s telefónom.

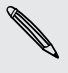

Keď sa v telefóne a počítači vyskytne konflikt informácií, program HTC Sync zachová informácie uložené v počítači.

#### Možností synchronizácie pre Dokumenty

Môžete synchronizovať súbory a dokumenty z počítača do telefónu. Môžete synchronizovať aj e-mailové prílohy, ktoré sú uložené na pamäťovej karte v telefóne, do počítača.

§ Ak chcete na telefóne otvoriť dokument, je potrebná kompatibilná aplikácia. Na telefóne je možné zvyčajne otvárať tieto typy súborov: Microsoft Office 2003 a 2007 Word (\*.doc), Excel (\*.xls) a PowerPoint (\*.ppt), súbory PDF (\*.pdf), textové súbory (\*.txt).

- § Ak chcete synchronizovať e-mailové prílohy uložené na pamäťovej karte v telefóne do počítača, je potrebné nastaviť konto Exchange ActiveSync alebo e-mailové konto POP3/IMAP v aplikácii E-mail na telefóne.
- 1. Na paneli Zariadenie kliknite na Dokumenty a potom kliknite na tlačidlo Zapnúť. Po zapnutí synchronizácie položky Dokumenty bude táto kategória zahrnutá do každej synchronizácie počítača a telefónu.
- 2. Ak chcete synchronizovať e-mailové prílohy, ktoré sú uložené na pamäťovej karte v telefóne, vyberte možnosť Kopírovať všetky prevzaté poštové dokumenty do PC.
- 3. Vyberte Synchronizovať počítačové dokumenty z a potom kliknite na Pridať.
- 4. Vyberte priečinok obsahujúci dokumenty, ktoré chcete synchronizovať s telefónom, a potom kliknite na OK.

E-mailové prílohy z pamäťovej karty v telefóne budú ukladané v počítači do priečinka \Dokumenty\Dokumenty zariadenia\. Dokumenty z počítača budú ukladané na pamäťovej karte do priečinka \Dokumenty\Dokumenty zariadenia\.

### Synchronizácia telefónu

Pozrite lištu s odhadovaným využitím pamäte vedľa tlačidla Synchronizovať – tu vidíte odhadovanú veľkosť nových položiek, ktoré sa synchronizujú do telefónu.

Keď je na pamäťovej karte málo miesta, uvidíte ikonu upozornenia a synchronizácia nebude možná.

- 1. Po vybraní a prispôsobení kategórií, ktoré chcete synchronizovať, kliknite na Synchronizovať.
- 2. Po dokončení synchronizácie kliknite na Odpojiť.
- 3. Bezpečne odpojte telefón tak, ako to vyžaduje operačný systém počítača.

Pri nasledujúcom pripojení telefónu k počítaču sa automaticky v závislosti od nastavení synchronizácie automaticky spustí synchronizácia.

### Inštalácia aplikácií z počítača do telefónu

Ak máte súbory aplikácií (\*.apk) v počítači, môžete použiť program HTC Sync na ich inštaláciu do telefónu. Dôrazne odporúčame inštalovať iba aplikácie, ktorým dôverujete.

Pred spustením sa uistite, či je na telefóne nastavené povolenie na inštaláciu **Ereu spustemin su ulstite, si je na se** potrebujete urobiť, na obrazovke Domov<br>A aplikácií z počítača do telefónu. Ak to potrebujete urobiť, na obrazovke Domov stlačte  $\equiv$ , klepnite na Nastavenie > Aplikácie a potom začiarknite políčko Neznáme zdroje.

- 1. Na paneli Zariadenie kliknite na Prehľad.
- 2. Kliknite na Inštalátor aplikácií.
- 3. Vyhľadajte v počítači súbor aplikácie a potom kliknite na Otvoriť. Na telefóne sa spustí proces inštalácie.
- 4. Pozrite obrazovku telefónu, kde uvidíte prípadné ďalšie pokyny na dokončenie inštalácie.
- 5. Po dokončení inštalácie môžete kliknúť na Odpojiť.
- 6. Bezpečne odpojte telefón tak, ako to vyžaduje operačný systém počítača.

### Synchronizácia ďalšieho telefónu s počítačom

Ak máte viac zariadení, ktoré sa synchronizujú, môžete prepínať z jedného telefónu na druhý.

- 1. Pripojte k počítaču druhý telefón, potom nastavte program HTC Sync na rozpoznanie tohto telefónu.
- 2. Kliknite na telefón, ktorý chcete nastaviť alebo na ktorom chcete spustiť synchronizáciu. Potom sa otvorí panel Zariadenie, kde môžete osobitne prispôsobiť nastavenie synchronizácie pre tento telefón.

Ak chcete prepnúť na iný telefón, ktorý synchronizovať, kliknite na Zariadenia a potom kliknite na názov alebo obrázok telefónu.

### Prevzatie najnovšej inovácie programu HTC Sync

Navštívte občas webovú stránku podpory spoločnosti HTC [\(www.htc.com/support/\)](http://www.htc.com/support/), kde môžete skontrolovať, či tu nie je najnovšia inovácia programu HTC Sync a môžete si ju odtiaľ prevziať a nainštalovať do počítača.

Po nainštalovaní najnovšej inovácie nastavte znova program HTC Sync na rozpoznanie telefónu a synchronizáciu s ním.
# HTCSense.com

# Registrácia konta na HTCSense.com

Konto na HTCSense.com si môžete zaregistrovať prostredníctvom telefónu alebo webového prehľadávača v počítači.

### Registrácia z telefónu

1. Na obrazovke Domov stlačte  $\equiv$  a potom klepnite na Nastavenie > Kontá a synchronizácia.

- 2. Klepnite na Pridať konto > HTC Sense.
- 3. Postupujte podľa pokynov na obrazovke a zaregistrujte si konto na HTCSense.com.

### Registrácia z počítača

Uistite sa, či máte telefón pri sebe. Budete ho potrebovať na dokončenie procesu registrácie.

- 1. Na počítači otvorte svoj webový prehľadávač.
- 2. Prejdite na [www.htcsense.com](http://www.htcsense.com).
- 3. Postupujte podľa pokynov na obrazovke a zaregistrujte si konto na HTCSense.com.

Po registrácii na HTCSense.com na webe sa pomocou rovnakých prihlasovacích údajov prihláste zo svojho telefónu.

#### Aktualizácia podrobností konta na HTCSense.com

- 1. Na počítači otvorte svoj webový prehľadávač a prihláste sa na konto na HTCSense.com.
- 2. V pravom hornom rohu kliknite na Konto.
- 3. Aktualizujte svoje údaje konta a potom kliknite na Uložiť zmeny.

# Používanie HTCSense.com

Zabudli ste doma svoj telefón alebo ho nemôžete nájsť? Alebo sa vám stalo ešte niečo horšie a vypadol vám počas jazdy vlakom. Pomocou služby HTCSense.com komunikujte so svojím telefónom a môžete presmerovať hovory a správy na iné číslo, spustite na telefóne vyzváňanie, zamknite svoj telefón a dokonca môžete vymazať obsah svojho telefónu.

Ak chcete využívať tieto funkcie, je potrebné prihlásiť sa na [HTCSense.com](https://www.htcsense.com/) cez webový prehľadávač v počítači.

### Zapnutie funkcie Hľadač telefónu

Niektoré funkcie služby HTCSense.com vyžadujú, aby bola na telefóne zvolená možnosť Hľadač telefónu.

- 1. Na obrazovke Domov na telefóne stlačte  $\equiv$  a potom klepnite na Nastavenie.
- 2. Klepnite na Umiestnenie.
- 3. Začiarknite políčko Hľadač telefónu.

#### Presmerovanie hovorov a správ

Ak nemáte telefón so sebou, môžete presmerovať hovory a správy na iný telefón.

Na HTCSense.com kliknite na Presmerovať hovory alebo Presmerovať správy a prepínač Zapnuté/Vypnuté.

#### Spustenie vyzváňania na telefóne

Viete, že telefón máte niekde doma, ale jednoducho ho nemôžete nájsť. Spustite na telefóne vyzváňanie, hoci je aj stlmený, takže ho môžete nájsť. Dúfajme, že je len niekde zahrabaný v šatstve.

Na HTCSense.com kliknite na Zazvoniť.

#### Vyhľadanie telefónu

Nechali ste niekde telefón počas svojej prechádzky? Môžete využiť službu HTCSense.com a nájsť približné umiestnenie telefónu.

Pre činnosť tejto funkcie je potrebné, aby bola v telefóne vybraná možnosť Hľadač telefónu.

Na HTCSense.com pozrite mapu a uvidíte, kde sa telefón nachádza. Kliknutím na Obnoviť umiestnenie mapu obnovíte.

#### Zamknutie telefónu

Stratili ste telefón? Zamknite telefón a zobrazte na jeho obrazovke hlásenie, že ak ho niekto nájde, môže vás kontaktovať.

- 1. Na HTCSense.com kliknite na Zamknúť telefón.
- 2. Zadajte kód PIN, náhradné telefónne číslo, na ktoré vám môže zavolať osoba, ktorá telefón nájde, a krátku správu, ktorá bude zobrazená na obrazovke.

Na obrazovke telefónu je zobrazené náhradné telefónne číslo. Ak niekto náhodou nájde váš telefón, stačí tejto osobe klepnúť na toto číslo a pomocou telefónu zavolá na toto číslo.

3. Kliknite na tlačidlo Uložiť.

#### Vymazanie obsahu telefónu

Ak nie je šanca, že sa vám telefón vráti, môžete vymazať obsah telefónu a nainštalovanej pamäťovej karty, aby nikto nevidel citlivé údaje z telefónu.

Po vymazaní obsahu nie je žiadna možnosť obnovenia údajov z telefónu a pamäťovej karty, takže si musíte byť pred pokračovaním úplne istí.

- 1. Na HTCSense.com kliknite na Vymazať telefón.
- 2. Keď sa objaví žiadosť o potvrdenie, kliknite na Vymazať telefón.

# Odstránenie konta HTCSense.com

- 1. Na počítači otvorte svoj webový prehľadávač a prihláste sa na konto na HTCSense.com.
- 2. V pravom hornom rohu kliknite na Konto.
- 3. Kliknite na Kliknutím sem odstránite svoje konto na HTCSense.

Po odstránení konta na HTCSense.com budú odstránené aj vaše údaje zo serverov HTCSense.com.

# Klávesnica

# Používanie klávesnice na obrazovke

Keď spustíte nejakú aplikáciu alebo vyberiete políčko, ktoré si vyžaduje text alebo čísla, objaví sa vám klávesnica na obrazovke. Po zadaní textu môžete klávesnicu na obrazovke zavrieť klepnutím na  $\blacksquare$  alebo stlačením tlačidla  $\blacktriangle$ .

### Výber rozloženia klávesnice

Môžete vybrať z troch rôznych rozložení klávesnice tú, ktorá bude najviac vyhovovať vášmu štýlu písania.

- 1. Na obrazovke Domov stlačte  $\equiv$  a potom klepnite na Nastavenie > Jazyk a klávesnica > Dotykové zadávanie.
- 2. Klepnite na Typy klávesnice a potom si vyberte rozloženie, ktoré chcete používať. Vyberte jednu z nasledujúcich možností:

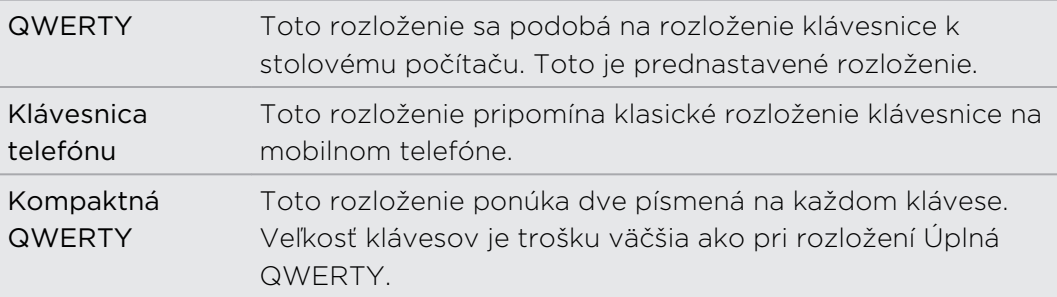

#### Zadávanie textu

Nasledujúce klávesy použite počas zadávania textu na klávesnici na obrazovke:

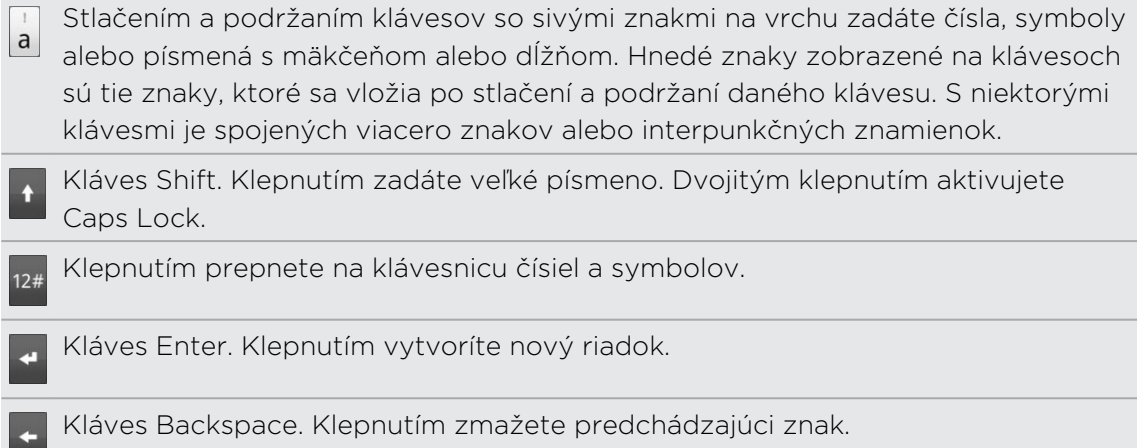

Kláves Jazyk. Kláves, ktorý vidíte, závisí od momentálne používaného jazyka klávesnice. Klepnutím prepnete na ďalší jazyk klávesnice. Máte prístup aj k nastaveniam klávesnice na obrazovke.

Klepnutím prepínate medzi prediktívnymi režimami Multitap alebo XT9 pri používaní rozložení klávesnice Kompaktná QWERTY alebo Telefón.

Klepnutím skryjete klávesnicu na obrazovke.

### Povolenie viacerých jazykov klávesnice

Ak je na telefóne k dispozícii viac jazykov klávesnice, môžete si vybrať, ktoré jazyky chcete povoliť na klávesnici na obrazovke, takže medzi nimi môžete prepínať a používať na zadávanie textu.

- 1. Na obrazovke Domov stlačte  $\equiv$  a potom klepnite na Nastavenie > Jazyk a klávesnica > Dotykové zadávanie.
- 2. Klepnite na Medzinárodná klávesnica.
- 3. Vyberte jazyky, ktoré chcete používať.

Dostupné jazyky závisia od regiónu, v ktorom ste telefón zakúpili.

### Zmena rozloženia klávesnice na obrazovke na šírku

Keď zadávate text, môžete si zvoliť používanie klávesnice na obrazovke v orientácii na šírku. Otočte telefón nabok a použite väčšiu klávesnicu pre ľahšie písanie.

- Začiarknutím políčka Automaticky otáčať obrazovku (na obrazovke stlačte  $\Delta >$  $\equiv$  > Nastavenie > Zobrazenie) povolíte automatické zmeny orientácie obrazovky.
- § Orientácia klávesnice na šírku nie je podporovaná vo všetkých aplikáciách.

# Zadávanie slov s prediktívnym textom

Klávesnica na obrazovke má prediktívny text, ktorý vám pomôže pri rýchlom a presnom písaní. Prediktívne zadávanie textu je zapnuté prednastavene a počas písania sa zobrazujú návrhy slov.

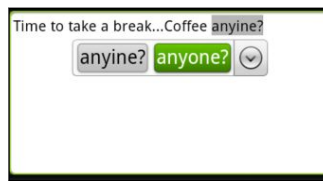

Ak chcete zadať slovo v prediktívnom režime, urobte jeden z nasledujúcich krokov:

- § Keď vidíte slovo, ktoré chcete, zvýraznené zelenou alebo oranžovou, môžete jednoducho klepnúť na medzerník, čím vložíte toto slovo do textu.
- § Ak vidíte požadované slovo zobrazené medzi návrhmi ešte predtým, ako dokončíte písanie tohto slova, klepnite na slovo, čím ho vložíte do textu.
- § Ak vpravo od zoznamu návrhov vidíte šípku, klepnutím na ňu zobrazíte viac návrhov.

### Nastavenie druhého jazyka klávesnice

Okrem práve používaného jazyk klávesnice môžete nastaviť, aby bol prediktívny text dvojjazyčný. Počas písania budete dostávať návrhy na slová v dvoch jazykoch, ktoré ste vybrali.

- 1. Na obrazovke Domov stlačte  $\equiv$  a potom klepnite na Nastavenie > Jazyk a klávesnica > Dotykové zadávanie.
- 2. Klepnite na Dvojjazyčné návrhy a potom vyberte požadovaný jazyk.

#### Pridanie slova do slovníka prediktívneho textu

Váš telefón je dodávaný so zoznamom slov, ktoré ponúka v návrhoch pri prediktívnom zadávaní textu. Počas zadávania textu pomocou rozloženia klávesnice QWERTY, ak klepnete na nejaké slovo v zozname návrhov, automaticky sa pridá do slovníka prediktívneho textu, ak už nebolo v slovníku.

Do zoznamu môžete pridať slovo aj manuálne:

- 1. Na obrazovke Domov stlačte  $\equiv$  a potom klepnite na Nastavenie > Jazyk a klávesnica > Dotykové zadávanie.
- 2. Klepnite na Osobný slovník > Upraviť osobný slovník > Pridať nové.
- 3. Zadajte slovo, ktoré chcete pridať, a potom klepnite na OK.

### Úprava alebo odstránenie slova v prediktívnom textovom slovníku

Môžete upraviť alebo odstrániť slová, ktoré ste predtým pridali do slovníka prediktívneho textu.

- 1. Na obrazovke Domov stlačte  $\equiv$  a potom klepnite na Nastavenie > Jazyk a klávesnica > Dotykové zadávanie.
- 2. Klepnite na Osobný slovník > Upraviť osobný slovník.
	- Pre úpravu slova klepnite na samotné slovo.
	- Ak chcete odstrániť slová zo slovníka, stlačte  $\equiv$  a klepnite na Odstrániť. Potom vyberte slová, ktoré chcete odstrániť, a klepnite na OK.

Zálohovanie osobného slovníka na pamäťovú kartu

Pamäťovú kartu môžete použiť na zálohovanie nových slov, ktoré ste pridali do slovníka prediktívneho textu.

- 1. Na obrazovke Domov stlačte  $\equiv$  a potom klepnite na Nastavenie > Jazyk a klávesnica > Dotykové zadávanie.
- 2. Klepnite na Osobný slovník > Synchronizovať osobný slovník > Kopírovať na pamäťovú kartu.
- 3. Keď sa objaví výzva, klepnite na OK.

### Import osobného slovníka z pamäťovej karty

- 1. Na obrazovke Domov stlačte  $\equiv$  a potom klepnite na Nastavenie > Jazyk a klávesnica > Dotykové zadávanie.
- 2. Klepnite na Osobný slovník > Synchronizovať osobný slovník > Obnoviť z pamäťovej karty.
- 3. Keď sa objaví výzva, klepnite na OK.

# Zadávanie textu hovorením

Nemáte čas na písanie? Skúste hovorením zadávať slová do väčšiny textových políčok, ktoré umožňujú používať klávesnicu na obrazovke.

- **Najprv sa v časti nastavenie Hlasový vstup a výstup uistite, či je vybraný jazyk,** P ktorý používate.
	- § Pretože telefón využíva službu rozpoznávania reči od Google, pri zadávaní textu hovorením je potrebné pripojenie na Internet.
	- 1. Stlačte a podržte tlačidlo jazyka. Telefón dá pokyn, aby ste hovorili.
	- 2. Povedzte do telefónu, čo chcete napísať.

### Nastavenie jazyka hlasového zadávania

- 1. Na obrazovke Domov stlačte  $\equiv$ , potom klepnite na Nastavenie > Hlasový vstup a výstup > Nastavenie rozpoznávania hlasu.
- 2. Klepnite na Jazyk, potom vyberte požadovaný jazyk.

Dostupnosť jazykov závisí od jazykov hlasového zadávania podporovanými Google.

# Úprava textu

Pomocou klávesnice môžete ľahko vystrihnúť, skopírovať a prilepiť text.

Niektoré aplikácie môžu ponúkať svoj vlastný spôsob výberu alebo kopírovania textu.

### Vybranie textu

Zvýraznite text, ktorý chcete kopírovať alebo vystrihnúť.

1. Stlačte a podržte textové políčko, ktoré obsahuje text, ktorý chcete vybrať, kým sa neobjaví lupa.

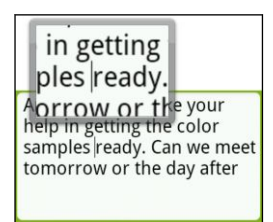

- 2. Ťahaním prstom premiestnite textový kurzor na písmeno v texte, ktorý chcete vybrať.
- 3. Po umiestnení textového kurzora zodvihnite prst. Potom sa objaví kontextová ponuka výberu textu.
- 4. Spravte jednu z týchto možností:
	- § Klepnite na Vybrať slovo. Keď je zvýraznené slovo, do ktorého ste umiestnili textový kurzor, ťahaním počiatočného a koncového bodu vyberte požadovaný text.

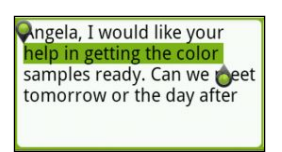

Klepnutím na Vybrať všetko vyberiete všetko v textovom políčku.

#### Kopírovanie a vkladanie textu

- 1. Po vybraní textu, ktorý chcete skopírovať, klepnite na Kopírovať alebo Vystrihnúť. Vybraný text sa potom skopíruje do schránky systému.
- 2. Stlačte a podržte textové pole v tej istej alebo inej aplikácii, kým sa neobjaví lupa.
- 3. Ťahaním prstom premiestnite textový kurzor na miesto, kam chcete prilepiť text.
- 4. Po umiestnení textového kurzora zodvihnite prst. Potom sa objaví kontextová ponuka výberu textu.
- 5. Klepnite na Prilepiť.

# Úprava nastavení zadávania

Nastavenia dotykového zadávania otvoríte jedným z nasledujúcich spôsobov:

- Na klávesnici na obrazovke klepnite na kláves jazyka (napríklad na , ak s klávesnicou na obrazovke používate angličtinu). Následne v ponuke možností Medzinárodná klávesnica klepnite na Nastavenie.
- Na obrazovke Domov stlačte  $\equiv$  a potom klepnite na Nastavenie > Jazyk a klávesnica > Dotykové zadávanie.

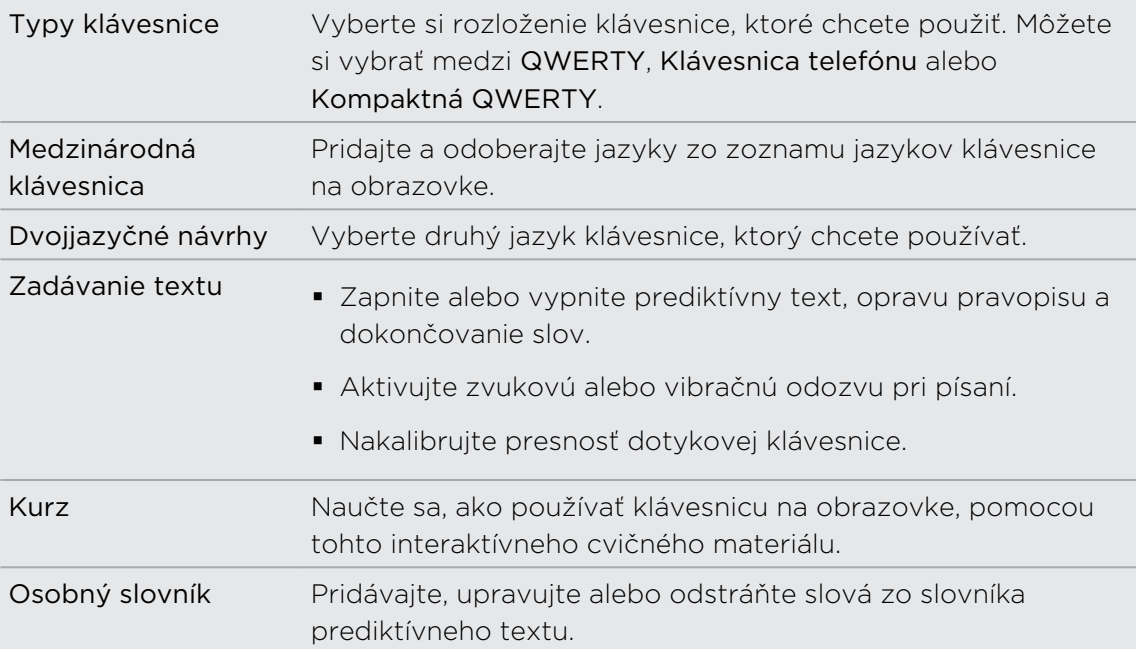

# Pripojenia na Internet

# Dátové pripojenie

Pri prvom zapnutí sa váš telefón automaticky nastaví na používanie dátového pripojenia vášho mobilného operátora (ak je karta SIM vložená).

## Kontrola dátového pripojenia, ktoré používate

- 1. Na obrazovke Domov stlačte  $\equiv$  a klepnite na Nastavenie > Bezdrôtová komunikácia a siete.
- 2. Klepnite na Mobilné siete > Sieťoví operátori alebo Názvy prístupových bodov.

### Zapnutie a vypnutie dátového pripojenia

Vypnutím dátového pripojenia môžete ušetriť energiu batérie a peniaze na poplatky za dáta. Ak však nemáte zapnuté dátové pripojenie a telefón nie je ani pripojený k sieti Wi-Fi, nebudete automaticky prijímať aktualizácie e-mailu, kont spoločenských sietí a ostatné synchronizované údaje.

- 1. Na obrazovke Domov stlačte  $\equiv$  a klepnite na Nastavenie > Bezdrôtová komunikácia a siete.
- 2. Začiarknutím políčka Mobilná sieť zapnete dátové pripojenie; zrušením začiarknutia dátové pripojenie vypnete.

### Pridanie nového prístupového bodu

Pred pridaním ďalšieho dátového pripojenia do telefónu si obstarajte názov a nastavenia prístupového bodu (vrátane používateľského mena a hesla, ak sa požadujú) od svojho mobilného operátora.

- 1. Na obrazovke Domov stlačte  $\equiv$  a klepnite na Nastavenie > Bezdrôtová komunikácia a siete.
- 2. Klepnite na Mobilné siete > Názvy prístupových bodov.
- 3. Na obrazovke Názvy prístupových bodov (APN) stlačte  $\equiv$  a potom klepnite na Nový APN.
- 4. Na obrazovke Upraviť prístupový bod zadajte nastavenia APN. Ak chcete upraviť nastavenie APN, klepnite na neho.
- 5. Stlačte  $\equiv$  a potom klepnite na Uložiť.

### <span id="page-191-0"></span>Umožnenie roamingu dát

Pripojenie k partnerským sieťam svojho mobilného operátora a prístup k dátovým službám aj vtedy, ak ste mimo pokrytia svojím mobilným operátorom.

Používanie dátových služieb v roamingu stojí peniaze. Pred použitím dátového roamingu sa spýtajte svojho mobilného operátora na poplatky za dáta v roamingu.

- 1. Na obrazovke Domov stlačte  $\equiv$  a klepnite na Nastavenie > Bezdrôtová komunikácia a siete.
- 2. Klepnite na Mobilné siete a potom začiarknite políčko Dáta v roamingu.

Začiarknite políčko Zvuk pri dátovom roamingu, ak chcete, aby telefón prehral zvuk, aby ste vedeli, že sa pripojil k roamingovej sieti.

# Wi-Fi

Ak chcete na telefóne používať funkciu Wi-Fi, musíte mať prístup k bezdrôtovému prístupovému bodu alebo tzv. "hotspotu". Dostupnosť a intenzita signálu Wi-Fi sa môže líšiť v závislosti od objektov, ako sú napríklad budovy alebo len steny medzi miestnosťami, cez ktoré signál Wi-Fi prechádza.

### Zapnutie Wi-Fi a pripojenie k bezdrôtovej sieti

- 1. Na obrazovke Domov stlačte  $\equiv$  a klepnite na Nastavenie > Bezdrôtová komunikácia a siete.
- 2. Začiarknutím políčka Wi-Fi zapnite sieť Wi-Fi. Telefón začne vyhľadávať bezdrôtové siete v dosahu.
- 3. Klepnite na Nastavenie Wi-Fi. V časti Siete Wi-Fi sa zobrazia názvy a bezpečnostné nastavenia zistených sietí Wi-Fi.
- 4. Ak bezdrôtová sieť, ku ktorej sa chcete pripojiť, nie je v zozname nájdených sietí, zrolujte nadol po obrazovke a klepnite na Pridať sieť Wi-Fi. Zadajte nastavenia bezdrôtovej siete a potom klepnite na Uložiť.
- 5. Klepnite na sieť Wi-Fi, ku ktorej sa chcete pripojiť. Ak ste zvolili otvorenú sieť, automaticky sa k nej pripojíte.
- 6. Ak ste zvolili sieť zabezpečenú pomocou WEP, zadajte kľúč a potom klepnite na Pripojiť.

Keď je telefón pripojený k bezdrôtovej sieti, v stavovom riadku sa zobrazí ikona Wi-Fi  $\binom{6}{1}$ , ktorá vám oznamuje približnú silu signálu (počet pásikov, ktoré svietia).

Keď sa váš telefón najbližšie bude pripájať k zabezpečenej bezdrôtovej sieti, ku ktorej ste sa už pripojili, nebudete musieť opäť zadávať kľúč ani iné údaje zabezpečenia, okrem prípadu, že bol telefón vynulovaný na nastavenie predvolené výrobcom.

### Pripojenie k sieti Wi-Fi prostredníctvom bezpečnosti EAP-TLS

Pred pripojením k Wi-Fi sieti cez autentifikačný protokol EAP-TLS si musíte do telefónu inštalovať sieťový certifikát (\*.p12).

- 1. Uložte certifikačný súbor do hlavného priečinka pamäťovej karty.
- 2. Na obrazovke Domov stlačte  $\equiv$  a klepnite na Nastavenie > Zabezpečenie.
- 3. Klepnite na Inštalovať z karty SD.
- 4. Vyberte si sieťový certifikát potrebný na pripojenie k sieti EAP-TLS.
- 5. Postupujte podľa krokov v [Zapnutie Wi-Fi a pripojenie k bezdrôtovej sieti na](#page-191-0) [strane 192](#page-191-0) a pripojte k sieti Wi-Fi.

### Kontrola stavu bezdrôtovej siete

- 1. Na obrazovke Domov stlačte  $\equiv$  a klepnite na Nastavenie > Bezdrôtová komunikácia a siete.
- 2. Na obrazovke Bezdrôtová komunikácia a siete klepnite na Nastavenie Wi-Fi a potom klepnite na bezdrôtovú sieť, ku ktorej je telefón práve pripojený.

Zobrazí sa políčko ukazujúce meno siete Wi-Fi, stav, rýchlosť, silu signálu a iné.

Ak chcete z telefónu odstrániť nastavenie bezdrôtovej siete, klepnite na Zapamätať. Ak sa chcete znova pripojiť k bezdrôtovej sieti, ktorú ste odstránili, je potrebné bezdrôtovú sieť znova vybrať zo zoznamu dostupných sietí Wi-Fi. Ak ide o zabezpečenú bezdrôtovú sieť, je potrebné znova zadať prihlasovacie údaje k bezdrôtovej sieti.

### Pripojenie k inej sieti Wi-Fi

- 1. Na obrazovke Domov stlačte  $\equiv$  a klepnite na Nastavenie > Bezdrôtová komunikácia a siete.
- 2. Klepnite na Nastavenie Wi-Fi. Zistené siete Wi-Fi sa zobrazia v časti Siete Wi-Fi.
- 3. Ak chcete manuálne hľadať dostupné siete Wi-Fi, na obrazovke Wi-Fi stlačte  $\equiv$ a potom klepnite na Vyhľadať.
- 4. Klepnutím na inú sieť Wi-Fi sa k nej pripojíte.

# Informácie o miniaplikáciách pripojenia

Pridajte miniaplikáciu Mobilná sieť a Wi-Fi alebo Ovládací panel údajov na obrazovku Domov, aby ste tieto pripojenia mohli rýchlejšie zapnúť alebo vypnúť. Klepnutím na miniaplikáciu alebo ikonu na ovládacom paneli zapnete alebo vypnete pripojenie.

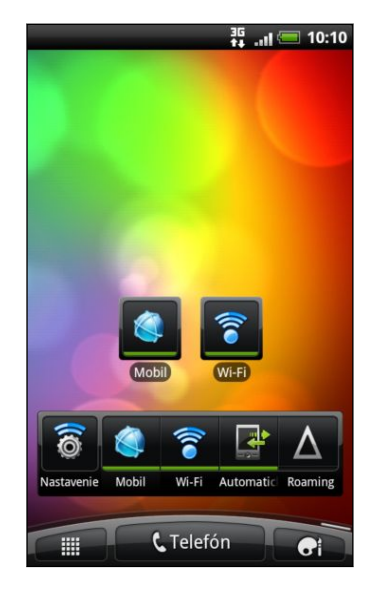

# Pripojenie k virtuálnej privátnej sieti (VPN)

Pridajte, nastavte a spravujte virtuálne privátne siete (VPN), aby ste mohli pripojiť a otvárať zdroje v rámci zabezpečenej miestnej siete, ako je napríklad firemná sieť.

V závislosti od typu siete VPN, ktorú používate v práci, pred pripojením sa k miestnej sieti vašej spoločnosti sa možno objaví výzva na zadanie prihlasovacích údajov alebo nainštalovanie bezpečnostných certifikátov. Tieto informácie môžete dostať od svojho administrátora siete.

Telefón musí tiež najprv vytvoriť Wi-Fi alebo dátové pripojenie pred tým, ako budete možné spustiť pripojenie k sieti VPN.

### Nastavenie pamäte prihlasovacích údajov

Ak vám administrátor siete oznámi, že treba prevziať a nainštalovať bezpečnostné certifikáty, musíte najprv nastaviť zabezpečenú pamäť pre prihlasovacie údaje.

- 1. Na obrazovke Domov stlačte  $\equiv$  a klepnite na Nastavenie > Zabezpečenie.
- 2. Klepnite na Nastaviť heslo.
- 3. Zadajte nové heslo pre pamäť na prihlasovacie údaje.
- 4. Zrolujte nadol a potvrďte heslo, a následne klepnite na OK.
- 5. Začiarknite políčko Použiť zabezpečenie prihlasovacích údajov.

Následne môžete prevziať a inštalovať certifikáty potrebné na prístup k svojej miestnej sieti. Váš sieťový administrátor vám povie, ako to spraviť.

### Pridanie pripojenia VPN

- 1. Na obrazovke Domov stlačte  $\equiv$  a klepnite na Nastavenie > Bezdrôtová komunikácia a siete.
- 2. Klepnite na Nastavenie VPN > Pridať VPN a potom klepnite na typ VPN, ktorý chcete pridať.

- 3. Klepnite na nastavenie VPN a nastavte ich na základe podrobností o zabezpečení, ktoré ste dostali od správcu siete.
- 4. Stlačte  $\equiv$  a potom klepnite na Uložiť.

VPN sa tým pridá do časti VPN obrazovky Nastavenie VPN.

### Pripojenie k sieti VPN

- 1. Na obrazovke Domov stlačte  $\equiv$  a klepnite na Nastavenie > Bezdrôtová komunikácia a siete.
- 2. Klepnite na Nastavenie VPN.
- 3. V časti VPN klepnite na VPN, ku ktorej sa chcete pripojiť.
- 4. Keď sa objaví výzva, zadajte svoje prihlasovacie údaje a potom klepnite na Pripojiť. Po pripojení sa v oblasti upozornení v záhlaví objaví ikona pripojenia k  $VPN$   $\blacksquare$ .

Otvorením webového prehľadávača budete mať prístup ku zdrojom, ako sú intranetové stránky vašej firemnej siete.

### Odpojenie od siete VPN

- 1. Stlačte a podržte riadok záhlavia a potom ho potiahnite dolu, čím otvoríte panel Upozornenia.
- 2. Klepnutím na pripojenie VPN sa vrátite na obrazovku Nastavenie VPN a potom pre jeho odpojenie klepnite na dané pripojenie VPN.

Keď sa telefón odpojí od VPN, v oblasti upozornení v záhlaví sa zobrazí ikona odpojenia VPN .

# Používanie telefónu ako modemu (Pripojenie cez USB)

Nemáte v počítači k dispozícii pripojenie na Internet? Žiadny problém. Použite dátové pripojenie telefónu a pripojte počítač k Internetu pomocou neho.

K používaniu dátového pripojenia musíte mať do telefónu vloženú kartu SIM.

Pred použitím telefónu ako modemu je potrebné najprv do počítača nainštalovať program HTC Sync.

- 1. Uistite sa, že je dátové pripojenie telefónu zapnuté.
- 2. Pomocou priloženého kábla USB pripojte telefón k počítaču.
- 3. Na obrazovke Pripojiť k PC vyberte možnosť Pripojenie cez USB a potom klepnite na Hotovo.

# Pripojenie telefónu na Internet prostredníctvom počítača (Pripojenie k Internetu)

Ak nemáte pre telefón dátovú tarifu alebo nemáte prístup k sieti Wi-Fi, môžete byť na telefóne stále online pomocou pripojenia počítača na Internet.

Pred použitím počítača ako modemu je potrebné najprv do počítača nainštalovať program HTC Sync.

- 1. Uistite sa, že je počítač pripojený na Internet.
- Þ. Dva tipy pre kontrolu pripojenia počítača k Internetu. Po prvé – odporúčame vypnúť svoj firewall pre lokálnu sieť. Po druhé – ak sa počítač pripája k Internetu prostredníctvom PPP (napr. Dial UP, xDSL alebo VPN), funkcia Pripojenie k Internetu podporuje len protokol TCP.
	- 2. Pomocou priloženého kábla USB pripojte telefón k počítaču.
	- 3. Na obrazovke Pripojiť k PC vyberte možnosť Pripojenie k Internetu a potom klepnite na Hotovo.

# Používanie telefónu ako bezdrôtového smerovača

Zdieľajte svoje dátové pripojenie s inými zariadeniami použitím telefónu ako bezdrôtového smerovača.

Pred použitím telefónu ako bezdrôtového smerovača sa uistite, či je zapnuté dátové pripojenie telefónu.

- 1. Na obrazovke Domov stlačte  $\equiv$  a klepnite na Nastavenie > Bezdrôtová komunikácia a siete.
- 2. Klepnite na Nastavenie Portable Wi-Fi hotspot.
- 3. Zadajte názov smerovača alebo použite predvolený názov smerovača.
- 4. Vyberte typ pre Zabezpečenie a nastavte heslo (kľúč) pre svoj bezdrôtový smerovač. Ak vyberiete možnosť Žiadne v položke Zabezpečenie, nie je potrebné zadanie hesla.

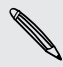

Heslo je kľúč, ktoré musia iní ľudia zadať na svojom zariadení, ak sa chcú pripojiť a používať váš telefón ako bezdrôtový smerovač.

5. Začiarknutím políčka Portable Wi-Fi Hotspot zapnite funkciu bezdrôtového smerovača na svojom telefóne.

Telefón je pripravený na používanie ako bezdrôtový smerovač, keď v stavovom riadku uvidíte **.**.

# Bluetooth

# Základy Bluetooth

### Zapnutie alebo vypnutie Bluetooth

1. Na obrazovke Domov stlačte  $\equiv$  a klepnite na Nastavenie > Bezdrôtová komunikácia a siete.

2. Začiarknite alebo zrušte začiarknutie políčka Bluetooth.

Ešte jednoduchší spôsob zapnutia alebo vypnutia Bluetooth je pomocou miniaplikácie Bluetooth na obrazovke Domov.

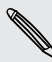

Bluetooth vypnite, keď sa nepoužíva, aby sa šetrila batéria, alebo na miestach, kde  $\blacklozenge$ je používanie bezdrôtového zariadenia zakázané, ako napríklad na palube lietadla alebo v nemocniciach.

#### Zmena názvu telefónu

Názov telefónu identifikuje váš telefón voči ostatným zariadeniam.

- 1. Na obrazovke Domov stlačte  $\equiv$  a klepnite na Nastavenie > Bezdrôtová komunikácia a siete.
- 2. Klepnite na Nastavenie Bluetooth.
- 3. Ak nie je začiarknuté políčko Bluetooth, vyberte ho, čím zapnete Bluetooth.
- 4. Klepnite na Názov zariadenia.
- 5. Zadajte v dialógovom okne názov telefónu a potom klepnite na OK.

# <span id="page-198-0"></span>Pripojenie náhlavnej súpravy Bluetooth alebo súpravy do auta

Môžete počúvať hudbu cez Bluetooth stereo náhlavnú súpravu alebo viesť hands-free konverzácie pomocou kompatibilnej súpravy Bluetooth alebo súpravy do auta. Pri nastavení stereo prehrávača a hands-free je rovnaký postup.

- § Ak chcete počúvať hudbu pomocou náhlavnej súpravy alebo súpravy do auta, F musia tieto súpravy podporovať profil A2DP Bluetooth.
	- § Pred pripojením náhlavnej súpravy ju musíte nastaviť ako rozpoznateľnú, aby ju telefón mohol nájsť. Informácie o tom, ako tak spraviť, nájdete v príručke k náhlavnej súprave.
	- 1. Na obrazovke Domov stlačte  $\equiv$  a klepnite na Nastavenie > Bezdrôtová komunikácia a siete.
	- 2. Klepnite na Nastavenie Bluetooth.
	- 3. Ak nie je začiarknuté políčko Bluetooth, vyberte ho, čím zapnete Bluetooth.
	- 4. Uistite sa, že náhlavná súprava je rozpoznateľná.
	- 5. Klepnite na Hľadať zariadenia. Telefón začne hľadať zariadenia s podporou Bluetooth v dosahu.
	- 6. Keď vidíte názov svojej náhlavnej súpravy zobrazené v časti Zariadenia Bluetooth, klepnite na jej názov. Telefón sa potom automaticky pokúsi spárovať s náhlavnou súpravou.
	- 7. Ak automatické spárovanie zlyhá, zadajte vstupný kód dodaný s náhlavnou súpravou.

Stav spárenia a pripojenia je zobrazený pod náhlavnou súpravou hands-free alebo súpravou do auta v časti Zariadenia Bluetooth. Keď sú náhlavná súprava Bluetooth alebo súprava do auta pripojené k telefónu, zobrazí sa ikona pripojenia Bluetooth  $\mathcal{X}$  v stavovom riadku. V závislosti od typu náhlavnej súpravy alebo súpravy do auta, ktoré ste pripojili, môžete potom začať používať náhlavnú súpravu alebo súpravu do auta na počúvanie hudby a/alebo uskutočňovanie a prijímanie hovorov.

## Opätovné pripojenie náhlavnej súpravy alebo súpravy do auta

Zvyčajne môžete náhlavnú súpravu poľahky pripojiť zapnutím Bluetooth na telefóne a následným zapnutím náhlavnej súpravy. Možno však bude potrebné pripojiť manuálne, ak bola náhlavná súprava používaná s iným zariadením Bluetooth.

- 1. Na obrazovke Domov stlačte  $\equiv$  a klepnite na Nastavenie > Bezdrôtová komunikácia a siete.
- 2. Klepnite na Nastavenie Bluetooth.
- 3. Ak nie je začiarknuté políčko Bluetooth, vyberte ho, čím zapnete Bluetooth.
- 4. Uistite sa, že náhlavná súprava je rozpoznateľná.
- 5. Klepnite na názov náhlavnej súpravy v časti Zariadenia Bluetooth.
- 6. Ak sa objaví výzva na zadanie vstupného kódu, skúste 0000 alebo 1234, prípadne pozrite do dokumentácie k náhlavnej súprave/súprave do auta a pokúste sa nájsť vstupný kód.

Ak stále neviete znova pripojiť náhlavnú súpravu alebo súpravu do auta, držte sa návodu v časti Zrušenie spárovania so zariadením Bluetooth na strane 200 a potom postupujte podľa pokynov v časti [Pripojenie náhlavnej súpravy Bluetooth alebo](#page-198-0) [súpravy do auta na strane 199.](#page-198-0)

# Odpojenie od zariadenia Bluetooth alebo zrušenie spárovania

#### Odpojenie zariadenia Bluetooth

1. Na obrazovke Domov stlačte  $\equiv$  a klepnite na Nastavenie > Bezdrôtová komunikácia a siete.

- 2. Klepnite na Nastavenie Bluetooth.
- 3. V časti Zariadenia Bluetooth stlačte a podržte zariadenie, ktoré chcete odpojiť.
- 4. Klepnite na Odpojiť.

#### Zrušenie spárovania so zariadením Bluetooth

Môžete dosiahnuť, aby telefón zabudol spojenie spárovaním s iným zariadením Bluetooth. Pre opätovné pripojenie k inému zariadeniu možno budete znova potrebovať zadať alebo potvrdiť vstupný kód.

- 1. Na obrazovke Domov stlačte  $\equiv$  a klepnite na Nastavenie > Bezdrôtová komunikácia a siete.
- 2. Klepnite na Nastavenie Bluetooth.
- 3. V časti Zariadenia Bluetooth stlačte a podržte zariadenie, s ktorým chcete zrušiť spárovanie.
- 4. Klepnite na Odpojiť a zrušiť párovanie, prípadne klepnite na Zrušiť párovanie, ak zariadenie Bluetooth nie je práve pripojené k telefónu.

# Posielanie informácií pomocou Bluetooth

Bluetooth môžete používať na prenos informácií medzi telefónom a iným zariadením s funkciou Bluetooth, ako sú napríklad telefón alebo notebook. Môžete posielať nasledovné typy informácií, v závislosti od zariadenia, na ktoré ich posielate:

- § Obrázky a videá
- § Udalosti kalendára
- § Kontakty
- § Zvukové súbory
- Predtým ako začnete, nastavte prijímajúce zariadenie do rozpoznateľného režimu.  $\mathsf{F}$ Možno ho budete musieť nastaviť na "Prijať prenosy" alebo "Prijať súbory". Pozrite dokumentáciu zariadenia, kde nájdete pokyny na prijímanie informácií cez Bluetooth.
	- 1. Na telefóne otvorte aplikáciu, ktorá obsahuje informáciu alebo súbor, ktoré chcete poslať.
	- 2. Postupujte podľa krokov pre daný typ položky, ktorú chcete poslať:

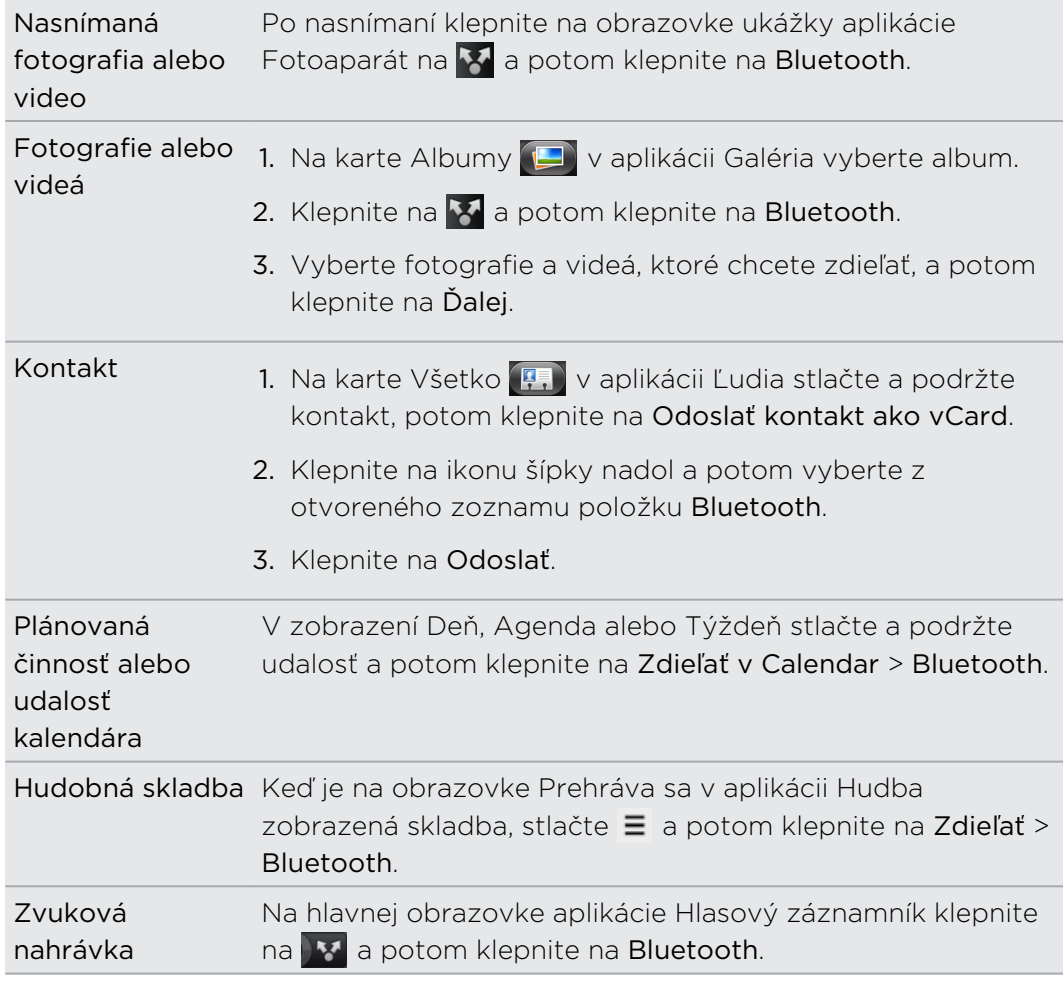

3. Ak sa objaví výzva na zapnutie Bluetooth, urobte tak.

- 4. Ak ste predtým nespárovali prijímajúce zariadenie, klepnite na Hľadať zariadenia.
- 5. Klepnite na názov prijímajúceho zariadenia.
- 6. Keď sa objaví výzva, prijmite na svojom telefóne žiadosť o spárovanie s prijímajúcim zariadením.

Zadajte rovnaký vstupný kód aj na svojom telefóne i na druhom zariadení, alebo potvrďte automaticky vygenerovaný kód.

7. Na prijímajúcom zariadení prijmite súbor.

## Kam sa ukladajú odoslané informácie

Keď posielate informácie zo svojho telefónu pomocou Bluetooth, umiestnenie uloženia závisí od typu informácií a prijímajúceho zariadenia.

Ak posielate udalosť kalendára alebo kontakt, zvyčajne sa pridá priamo do príslušnej aplikácie v prijímajúcom zariadení. Ak napríklad pošlete udalosť kalendára do kompatibilného telefónu, udalosť sa zobrazí v aplikácii kalendára daného telefónu.

Ak pošlete iný typ súboru do počítača so systémom Windows, zvyčajne sa uloží v priečinku Bluetooth Exchange v osobných priečinkoch dokumentov.

- § V systéme Windows XP to môže byť: C:\Dokumenty a nastavenia\[vaše používateľské meno]\Moje dokumenty\Bluetooth Exchange
- § V systéme Windows Vista to môže byť: C:\Používatelia\[vaše používateľské meno]\Dokumenty
- § V systéme Windows 7 to môže byť: C:\Používatelia\[vaše používateľské meno]\Moje dokumenty\priečinok Bluetooth Exchange

Ak pošlete súbor na iné zariadenie, miesto uloženia môže závisieť od typu súboru. Ak napríklad pošlete obrázkový súbor na iný mobilný telefón, môže byť uložený v priečinku s názvom "Obrázky".

# Prijímanie informácií pomocou Bluetooth

Telefón je schopný prijímať množstvo rôznych typov súborov cez Bluetooth vrátane fotografií, hudobných skladieb a dokumentov, ako sú súbory PDF.

Ak chcete prijímať súbory pomocou Bluetooth, musíte mať v telefóne kartu microSD.

Keď prenášate informácie medzi telefónom a iným zariadením po prvýkrát, musíte zadať alebo potvrdiť bezpečnostný vstupný kód. Následne sú telefón a iné zariadenie spárované a v budúcnosti už nebudete musieť znova zadávať bezpečnostné kódy pre prenos informácií.

- 1. Na obrazovke Domov stlačte  $\equiv$  a klepnite na Nastavenie > Bezdrôtová komunikácia a siete.
- 2. Klepnite na Nastavenie Bluetooth.
- 3. Ak nie je začiarknuté políčko Bluetooth, vyberte ho, čím zapnete Bluetooth.
- 4. Začiarknite políčko Zistiteľné.
- 5. Z posielajúceho zariadenia pošlite jeden alebo viac súborov na svoj telefón. Pozrite si dokumentáciu zariadenia, kde nájdete pokyny na posielanie informácií cez Bluetooth.
- 6. Keď sa objaví výzva, prijmite na svojom telefóne žiadosť o spárovanie s prijímajúcim zariadením.

Zadajte rovnaký vstupný kód aj na svojom telefóne i na druhom zariadení, alebo potvrďte automaticky vygenerovaný kód.

Na telefóne sa zobrazí žiadosť o autorizáciu Bluetooth.

- 7. Ak chcete automaticky prijímať súbory z odosielajúceho zariadenia v budúcnosti, začiarknite políčko Vždy.
- 8. Klepnite na Prijať alebo OK.
- 9. Keď telefón príjme upozornenie na žiadosť o povolenie prenosu, posuňte prstom nadol panel Upozornenia, klepnite na upozornenie na prichádzajúci súbor a potom klepnite na Prijať.
- 10. Keď sa súbor prenesie, zobrazí sa upozornenie. Ak chcete hneď otvoriť súbor, posuňte nadol panel Upozornenia a potom klepnite na príslušné upozornenie.

Čo sa stane po tom, ako otvoríte prijatý súbor, závisí od typu súboru:

- § Súbory médií a dokumenty sa zvyčajne otvoria priamo v kompatibilnej aplikácii. Ak napríklad otvoríte hudobnú skladbu, začne sa prehrávať v aplikácii Hudba.
- § Pre súbor vCalendar vyberte kalendár, do ktorého chcete udalosť uložiť, a potom klepnite na Importovať. vCalendar sa pridá medzi udalosti aplikácie Kalendár.
- § Pri súbore kontaktu vCard, ak sa na pamäťovej karte nachádza viac súborov vCard, sa môžete rozhodnúť importovať jeden, viacero alebo všetky kontakty do svojho zoznamu kontaktov.

#### Pridanie priečinku súborov prijatých prostredníctvom Bluetooth na obrazovku Domov

Na obrazovku Domov môžete pridať priečinok, v ktorom sa zobrazia všetky súbory prijaté cez Bluetooth.

- 1. Na obrazovke Domov klepnite na **. Gi**
- 2. Na obrazovke Personalizovať klepnite na Priečinok > Prijaté cez Bluetooth.
- 3. Stlačte a podržte ikonu priečinka súborov prijatých cez Bluetooth a potiahnite ho na požadované miesto na obrazovke Domov.

Ak chcete zobraziť obsah priečinku, klepnite na ikonu priečinka. Ak chcete otvoriť súbor, klepnite na názov súboru.

# Zabezpečenie

# Ochrana karty SIM kódom PIN

Pridajte ďalšiu úroveň zabezpečenia telefónu priradením kódu PIN (personal identification number – osobné identifikačné číslo) karte SIM.

Pred pokračovaním sa uistite, že ste od svojho mobilného operátora dostali predvolený PIN pre kartu SIM.

- 1. Na obrazovke Domov stlačte  $\equiv$  a klepnite na Nastavenie > Zabezpečenie.
- 2. Klepnite na Nastaviť zámok karty SIM, potom vyberte Zamknúť kartu SIM.
- 3. Zadajte kód PIN karty SIM, potom klepnite na OK.
- 4. Pre zmenu PIN karty SIM klepnite na Zmeniť kód PIN karty SIM.

Tiesňové volania možno uskutočňovať kedykoľvek bez vyžiadania kódu PIN.

#### Obnova karty SIM, ktorá je uzamknutá

Ak zadáte nesprávny kód PIN viackrát, než je povolený maximálny počet pokusov, karta bude v stave "Zablokovaný kód PUK".

Potrebujete kód PUK pre obnovenie prístupu k telefónu. Tento kód ste pravdepodobne obdržali od svojho mobilného operátora, keď ste dostali kartu SIM.

- 1. Na obrazovke Voľba čísla zadajte kód PUK a potom klepnite na Ďalej.
- 2. Zadajte nový PIN, ktorých chcete používať, a klepnite na Ďalej.
- 3. Zadajte nový PIN znova a potom klepnite na Ďalej.

# Ochrana telefónu vzorom zámku obrazovky, kódom PIN alebo heslom

Chráňte svoje osobné údaje a zabráňte ostatným v používaní vášho telefónu bez vášho dovolenia nastavením hesla pre zámok obrazovky, kódu PIN alebo vzoru zámku.

Zámok obrazovky sa objaví pri každom zapnutí telefónu alebo ak je telefón po určenú dobu nečinný.

- 1. Na obrazovke Domov stlačte  $\equiv$  a klepnite na Nastavenie > Zabezpečenie.
- 2. Klepnite na Nastaviť zámok obrazovky.

3. Vyberte jednu z týchto možností:

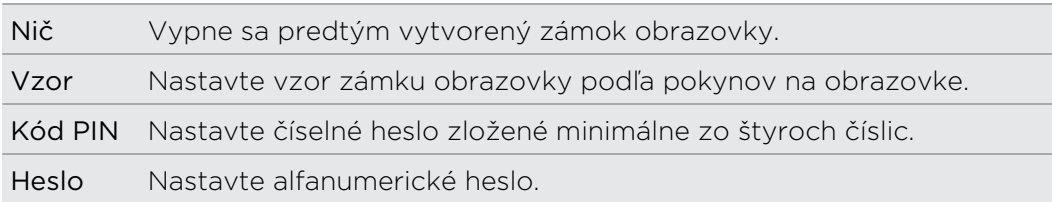

4. Na obrazovke Zabezpečenie klepnite na Zamknúť telefón po, potom určte čas nečinnosti, po uplynutí ktorého sa má obrazovka zamknúť.

Môžete aj zrušiť začiarknutie políčka Použiť viditeľný vzor alebo Viditeľné heslá na obrazovke Zabezpečenie, ak nechcete, aby sa vzor zámku obrazovky zobrazoval počas jeho zadávania na obrazovku.

#### Zmena zámku obrazovky

- 1. Na obrazovke Domov stlačte  $\equiv$  a klepnite na Nastavenie > Zabezpečenie.
- 2. Klepnite na Zmeniť zámok obrazovky.
- 3. Zadajte súčasný zámok obrazovky, čím potvrdíte, že ho chcete zmeniť.
- 4. Vyberte iný typ zámku obrazovky, potom zadajte nový vzor, kód PIN alebo heslo. Prípadne klepnite na Nič, ak nechcete používať zámok obrazovky.

### Zabudli ste svoj vzor zámku obrazovky?

Ak ste zabudli svoj vzor zámku obrazovky, máte najviac päť pokusov na odomknutie telefónu.

Ak sa vám to nepodarí, môžete odomknúť telefón zadaním svojho používateľského mena a hesla konta Google.

- 1. Na obrazovke odomknutia zadajte vzor zámku.
- 2. Po piatom pokuse sa objaví výzva, aby ste počkali 30 sekúnd, potom klepnite na OK.
- 3. Ak sa displej vypne, stlačte ZAPNÚŤ/VYPNÚŤ pre zapnutie displeja, potom stlačte lištu uzamknutej obrazovky a posuňte prstom nadol pre jej odomknutie.
- 4. Keď sa objaví, klepnite na tlačidlo Zabudli ste vzor? v pravom dolnom rohu.
- 5. Zadajte používateľské meno a heslo k svojmu kontu Google a potom klepnite na Prihlásiť. Potom sa objaví výzva na vytvorenie nového vzoru zámku obrazovky. Ak tak už ďalej nechcete robiť, klepnite na Zrušiť.

# Nastavenie

# Nastavenie na telefóne

Spravujte a prispôsobte si nastavenie telefónu na obrazovke Nastavenie.

Na obrazovke Domov stlačte  $\equiv$  a potom klepnite na Nastavenie.

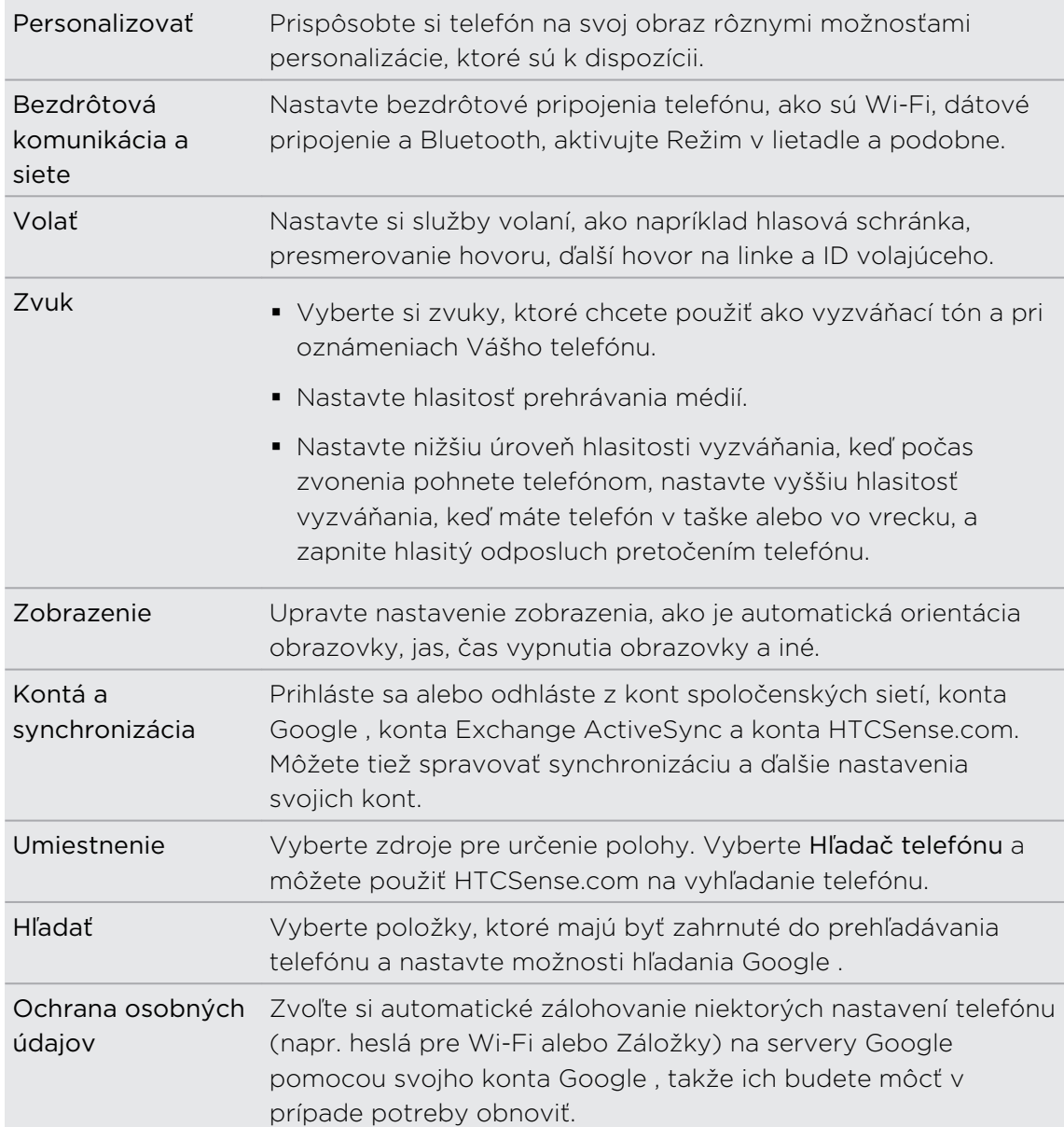

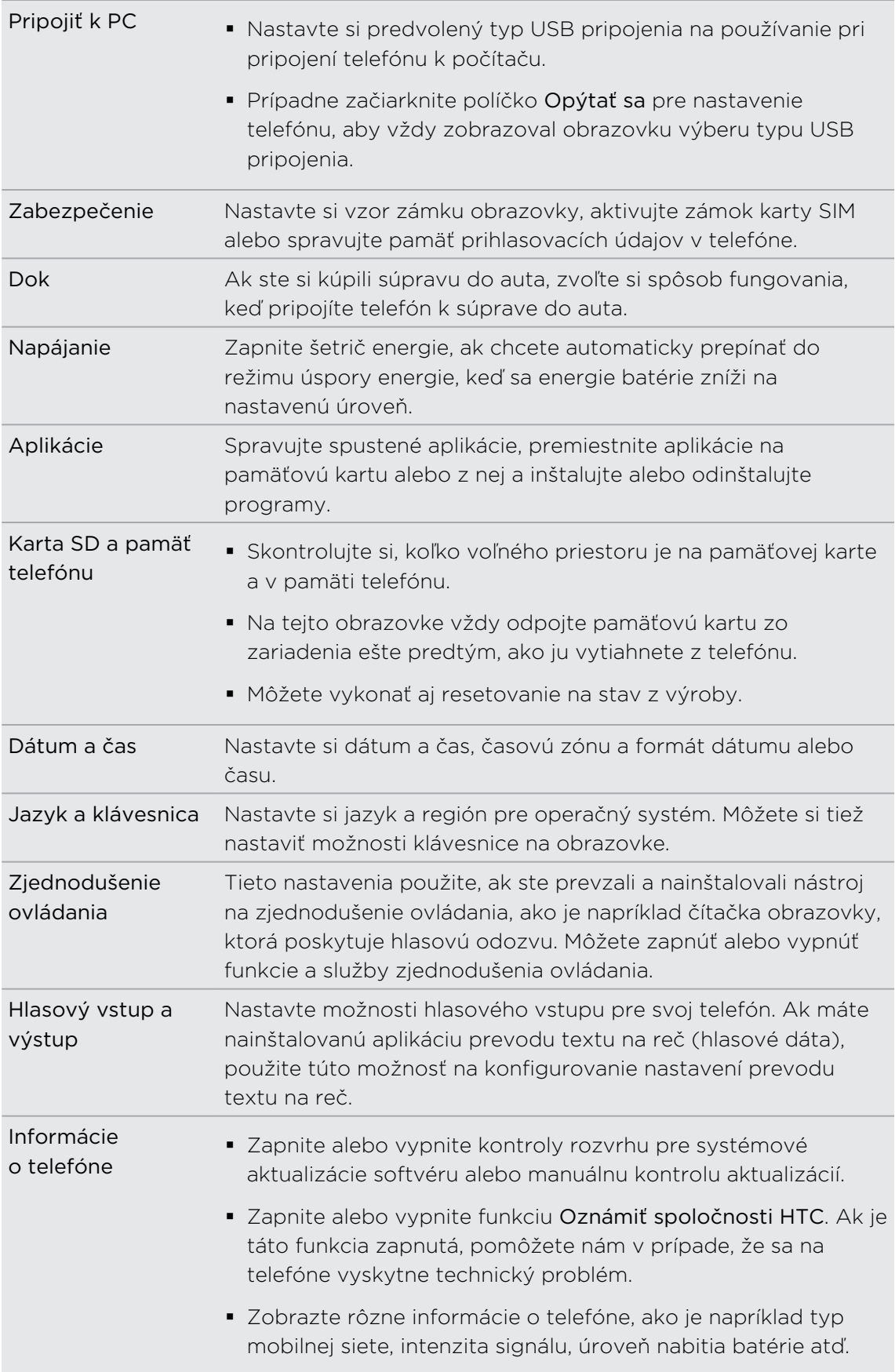

# Zmena nastavenia obrazovky

### Manuálne nastavenie jasu obrazovky

- 1. Na obrazovke Domov stlačte  $\equiv$  a potom klepnite na Nastavenie.
- 2. Klepnite na Zobrazenie > Jas.
- 3. Zrušte začiarknutie políčka Automatický jas.
- 4. Potiahnutím lišty jasu vľavo znížite jas a potiahnutím vpravo zvýšite jas obrazovky.
- 5. Klepnite na OK.

# Nastavenie času do vypnutia obrazovky

Po určitom čase neaktivity sa obrazovka telefónu vypne, aby sa šetrila energia batérie. Môžete nastaviť čas nečinnosti pred vypnutím obrazovky.

- 1. Na obrazovke Domov stlačte  $\equiv$  a potom klepnite na Nastavenie.
- 2. Klepnite na Zobrazenie > Časový limit obrazovky.
- 3. Klepnite na čas do vypnutia obrazovky.

Vypnutie automatického otáčania obrazovky

Orientácia obrazovky sa predvolene nastavuje automaticky podľa toho, ako držíte telefón.

Automatické otáčanie nie je podporované na všetkých obrazovkách aplikácií.

- 1. Na obrazovke Domov stlačte  $\equiv$  a potom klepnite na Nastavenie.
- 2. Klepnite na Zobrazenie.
- 3. Zrušte začiarknutie políčka Automaticky otáčať obrazovku.

### Rekalibrácia G-senzora

Rekalibrujte si obrazovku, ak máte pocit, že orientácia obrazovky nekorešponduje presne so smerom držania telefónu.

- 1. Na obrazovke Domov stlačte  $\equiv$  a potom klepnite na Nastavenie.
- 2. Klepnite na Zobrazenie > Kalibrácia G-senzora.
- 3. Položte telefón na rovný povrch a potom klepnite na Kalibrovať.
- 4. Po rekalibračnom procese klepnite na OK.

### Ako mať obrazovku zapnutú aj počas nabíjania telefónu

Môžete zabrániť vypnutiu obrazovky telefónu počas nabíjania telefónu.

- 1. Na obrazovke Domov stlačte  $\equiv$  a potom klepnite na Nastavenie.
- 2. Klepnite na Aplikácie > Vývoj.
- 3. Začiarknite políčko Nechať prebudené.

### Zapnutie alebo vypnutie animačných efektov

Môžete vypnúť animáciu alebo povoliť len niektoré animácie, keď prepínate medzi obrazovkami.

- 1. Na obrazovke Domov stlačte  $\equiv$  a potom klepnite na Nastavenie.
- 2. Klepnite na Zobrazenie > Animácia.
- 3. V ponuke možností si vyberte požadovanú animáciu.

# Zmena nastavení zvukov

## Prepínanie medzi tichým režimom, vibrovaním a normálnym režimom.

Spravte jednu z týchto možností:

- Ak chcete prepnúť z tichého režimu naspäť na normálny, stlačte tlačidlo ZVÝŠIŤ HLASITOSŤ.
- § Ak chcete prepnúť z režimu vibrovania naspäť na normálny, stlačte dvakrát tlačidlo ZVÝŠIŤ HLASITOSŤ.
- Na obrazovke Domov stlačte  $\equiv$  a potom klepnite na Nastavenie > Zvuk > Zvukový profil.

Pridajte na obrazovku Domov miniaplikáciu Profil a budete môcť rýchlo prepínať medzi režimami.

### Povolenie alebo zablokovanie zvukového výberu

Môžete si vybrať, aby zaznel tón, keď vyberiete položky na obrazovke.

- 1. Na obrazovke Domov stlačte  $\equiv$  a potom klepnite na Nastavenie.
- 2. Klepnite na Zvuk.
- 3. Začiarknite políčko Zvuk výberu.

## Automatické zníženie hlasitosti vyzváňania

Telefón je vybavený funkciou tichého vyzváňania, pri ktorej sa automaticky zníži hlasitosť vyzváňania, keď pohnete telefónom.

- 1. Na obrazovke Domov stlačte  $\equiv$  a potom klepnite na Nastavenie.
- 2. Klepnite na Zvuk.
- 3. Začiarknite alebo zrušte začiarknutie políčka Stíšiť zvonenie pri zodvihnutí.

### Zosilnenie vyzváňania telefónu v režime Vo vrecku

Aby ste predišli zmeškaniu prichádzajúcich hovorov, keď máte telefón vo vrecku alebo v taške, vreckový režim postupne zvyšuje hlasitosť vyzváňania a vibruje, keď máte prichádzajúci hovor. Keď telefón nie je vo vrecku alebo taške, bude vyzváňať normálnou hlasitosťou, ktorú ste nastavili.

- 1. Na obrazovke Domov stlačte  $\equiv$  a potom klepnite na Nastavenie.
- 2. Klepnite na Zvuk.
- 3. Začiarknite alebo zrušte začiarknutie políčka Režim Vo vrecku.

## Automatické prepnutie na hlasitý odposluch

Jednoduchým pretočením telefónu môžete prepnúť na hlasitý odposluch.

- 1. Na obrazovke Domov stlačte  $\equiv$  a potom klepnite na Nastavenie.
- 2. Klepnite na Zvuk.
- 3. Začiarknite alebo zrušte začiarknutie políčka Prevrátenie pre hlasitý odposluch.

# Zmena jazyka telefónu

Keď zapnete svoj telefón prvýkrát, objaví sa výzva na výber jazyka, ktorý chcete na telefóne používať. Ak chcete, môžete jazyk telefónu zmeniť aj kedykoľvek po nastavení telefónu. Zmena jazyka ovplyvní rozloženie klávesnice, formát dátumu a času a pod.

Dostupné jazyky, z ktorých vyberáte, môžu závisieť od verzie vášho telefónu.

- 1. Na obrazovke Domov stlačte  $\equiv$  a potom klepnite na Nastavenie.
- 2. Klepnite na Jazyk a klávesnica > Vybrať jazyk.
- 3. Klepnite na jazyk a príslušnú oblasť, ktoré chcete použiť.
- 4. Stlačte  $\Omega$  pre návrat na obrazovku Domov. Nový jazyk sa použije behom niekoľkých sekúnd.

# Optimalizácia výdrže batérie telefónu

Môžete nastaviť, aby sa telefón automaticky prepol do režimu úspory energie, keď nabitie batérie dosiahne určitú úroveň.

- 1. Na obrazovke Domov stlačte  $\equiv$  a potom klepnite na Nastavenie.
- 2. Klepnite na Napájanie.
- 3. Začiarknite políčko Zapnúť šetrič energie.
- 4. Klepnite na Zapnúť šetrič energie o a potom vyberte, kedy sa má prepnúť do režimu úspory energie.
- 5. Klepnite na Nastavenie šetriča energie a potom nastavte a vyberte správanie telefónu, keď sa prepne do režimu úspory energie.

### Používanie GSM siete mobilného operátora

Pre pripojenie na Internet sa prepnite do používania GSM siete svojho mobilného operátora, ak nepoužívate dátové pripojenie. Pripojenie ku GSM sieti mobilného operátora spotrebúva menej energie batérie.

- 1. Na obrazovke Domov stlačte  $\equiv$  a potom klepnite na Nastavenie.
- 2. Klepnite na Bezdrôtová komunikácia a siete > Mobilné siete > Sieťový režim.
- 3. Klepnite na Len GSM.

Skontrolovanie spotreby energie aplikáciami

- 1. Na obrazovke Domov stlačte  $\equiv$  a potom klepnite na Nastavenie.
- 2. Klepnite na Informácie o telefóne > Batéria > Použitie batérie.

# Spravovanie pamäte

### Kontrola voľnej pamäte v telefóne

- 1. Na obrazovke Domov stlačte  $\equiv$  a potom klepnite na Nastavenie.
- 2. Klepnite na Karta SD a pamäť telefónu. Voľná pamäť telefónu sa zobrazí v časti Interná pamäť.

# Skontrolovanie voľného miesta na pamäťovej karte

- 1. Na obrazovke Domov stlačte  $\equiv$  a potom klepnite na Nastavenie.
- 2. Klepnite na Karta SD a pamäť telefónu. V časti Karta SD sa zobrazí celková pamäť a voľné miesto v pamäti.

### Vymazanie dát a vyrovnávacej pamäte aplikácií

- 1. Na obrazovke Domov stlačte  $\equiv$  a potom klepnite na Nastavenie.
- 2. Klepnite na Aplikácie > Spravovať aplikácie.
- 3. Na karte Všetko klepnite na aplikáciu.
- 4. Na obrazovke klepnite na Vymazať údaje a/alebo Vymazať vyrov. pamäť.

### Odinštalovanie aplikácií tretej strany

Nemôžete odinštalovať tie aplikácie, ktoré su v telefóne predinštalované.

- 1. Na obrazovke Domov stlačte  $\equiv$  a potom klepnite na Nastavenie.
- 2. Klepnite na Aplikácie > Spravovať aplikácie.
- 3. Na karte Prevzaté klepnite na aplikáciu, ktorú chcete odinštalovať.
- 4. Klepnite na Odinštalovať.

### Premiestnenie aplikácií na pamäťovú kartu alebo z nej

Ak sa takmer zaplní pamäť telefónu, premiestnite aplikácie, ktoré ste prevzali do telefónu, na pamäťovú kartu. Prípadne, ak sa zaplní pamäťová karta, môžete aplikácie z pamäťovej karty premiestniť do telefónu.

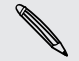

Premiestniť môžete len aplikácie, ktoré neboli v telefóne predinštalované.

- 1. Na obrazovke Domov stlačte  $\equiv$  a potom klepnite na Nastavenie.
- 2. Klepnite na Aplikácie > Spravovať aplikácie.
- 3. Na karte Prevzaté klepnite na aplikáciu, ktorú chcete premiestniť.
- 4. Klepnite na Presunúť na kartu SD alebo Presunúť do telefónu.

# Overenie informácií o telefóne

- 1. Na obrazovke Domov stlačte  $\equiv$  a potom klepnite na Nastavenie.
- 2. Klepnite na Informácie o telefóne.
- 3. Zvoľte jednu z nasledujúcich možností:

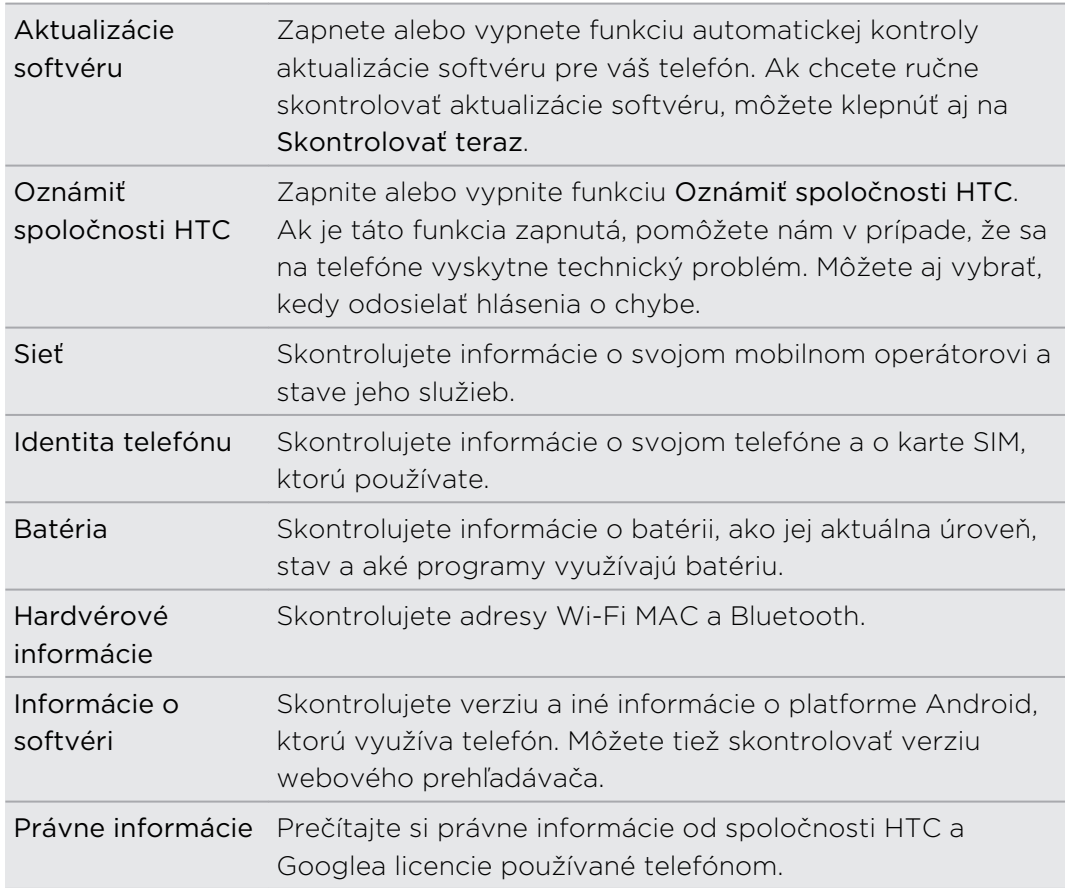

# Aktualizácia a resetovanie

# Aktualizácia softvéru telefónu

Z času na čas môžu byť k dispozícii aktualizácie softvéru telefónu. Telefón ich môže skontrolovať a upozorniť vás, že je k dispozícii nejaká nová aktualizácia. Následne si môžete aktualizáciu softvéru prevziať a inštalovať pomocou Wi-Fi alebo dátového pripojenia na telefóne. Môžete aj manuálne skontrolovať, či nie je k dispozícii nejaká aktualizácia softvéru pre telefón.

V závislosti od typu aktualizácie môže aktualizácia vymazať všetky vaše osobné údaje a prispôsobené nastavenia a tiež odstrániť všetky aplikácie, ktoré ste si nainštalovali. Uistite sa, že ste si informácie a súbory, ktoré si chcete ponechať, zálohovali.

Kontrola a prevzatie aktualizácií systémového softvéru môžu byť mobilným operátorom osobitne účtované za prenos údajov.

## Inštalácia aktualizácie systémového softvéru

Uistite sa, či je v telefóne vložená pamäťová karta. Aktualizácia sa prevezme na pamäťovú kartu.

- 1. Po prijatí aktualizácie softvéru urobte na telefóne ľubovoľné z nasledovného:
	- § Ak je displej telefónu zapnutý a nepoužívate žiadnu aplikáciu, na obrazovke sa objaví dialógové okno Nainštalovať aktualizáciu systémového softvéru. Zvoľte možnosť Nainštalovať teraz a klepnite na OK.
	- § Ak telefonujete, v stavovom riadku sa objaví ikona upozornenia na aktualizáciu. Po skončení hovoru môžete posunutím otvoriť panel Upozornenia a potom klepnúť na upozornenie na aktualizáciu.
- 2. Počkajte, kým sa aktualizácia prevezme a nainštaluje do telefónu. Keď sa aktualizácia dokončí, telefón sa automaticky reštartuje.

### Manuálna kontrola aktualizácie systémového softvéru telefónu

- 1. Na obrazovke Domov stlačte  $\equiv$  a potom klepnite na Nastavenie.
- 2. Klepnite na Informácie o telefóne > Aktualizácie systémového softvéru > Skontrolovať teraz.

# Reštartovanie telefónu

Ak je telefón pomalší ako zvyčajne, aplikácia nefunguje správne alebo telefón prestane odpovedať, pokúste sa reštartovať telefón.

- 1. Ak je displej vypnutý, stlačením tlačidla ZAPNÚŤ/VYPNÚŤ displej znova zapnete.
- 2. Odomknite displej telefónu.
- 3. Stlačte a podržte tlačidlo ZAPNÚŤ/VYPNÚŤ, potom klepnite na Reštartovať.
- 4. Pri žiadosti o potvrdenie klepnite na Reštartovať.

Ak tieto kroky nefungujú, môžete vytiahnuť a znova vložiť batériu, potom telefón znova zapnúť, čím ho reštartujete.

# Resetovanie telefónu

Resetovanie telefónu do stavu predvoleného výrobcom vráti telefón do pôvodného stavu, aký bol pred jeho prvým zapnutím.

Ak predávate telefón inej osobe alebo má telefón pretrvávajúci problém, ktorý sa nedá vyriešiť, môžete vykonať resetovanie na stav z výroby (nazývaný aj tvrdý reset). Resetovanie na stav z výroby by nemalo byť nepremysleným krokom. Natrvalo tak vymažete všetky údaje a prispôsobené nastavenia, a odstránia sa aj všetky aplikácie, ktoré ste si prevzali a nainštalovali. Pred vykonaním resetovania na stav z výroby sa uistite, že ste si zálohovali údaje a súbory, ktoré si chcete nechať.

#### Vykonanie resetovania na stav z výroby cez nastavenia

Najpohodlnejší spôsob, ako vykonať resetovanie na stav z výroby, je cez nastavenia telefónu.

- 1. Na obrazovke Domov stlačte  $\equiv$  a potom klepnite na Nastavenie.
- 2. Klepnite na Karta SD a pamäť telefónu > Reset na výrobné údaje.
- 3. Klepnite na Reset telefónu a následne klepnite na Vymazať všetko.

### Vykonanie resetovania na stav z výroby pomocou tlačidiel telefónu

Ak nemôžete zapnúť telefón alebo nemáte prístup k nastaveniam telefónu, ešte stále môžete vykonať resetovanie na stav z výroby pomocou tlačidiel na telefóne.

- 1. Vytiahnite batériu, počkajte niekoľko sekúnd, potom batériu znova vložte.
- 2. Stlačte a podržte tlačidlo ZNÍŽIŤ HLASITOSŤ a potom krátko stlačte tlačidlo ZAPNÚŤ/VYPNÚŤ.
- 3. Počkajte, kým sa na obrazovke objavia tri obrázky Android a pustite tlačidlo ZNÍŽIŤ HLASITOSŤ.
- 4. Stlačením tlačidla ZNÍŽIŤ HLASITOSŤ vyberte OBNOVENIE NASTAVENÍ a potom stlačte tlačidlo ZAPNÚŤ/VYPNÚŤ.

216 Aktualizácia a resetovanie
# Ochranné známky a autorské práva

© 2011 HTC Corporation. Všetky práva vyhradené.

HTC, logo HTC, logo HTC quietly brilliant, HTC Desire S, Footprints, HTC Sense a HTC Sync sú ochranné známky alebo servisné známky spoločnosti HTC Corporation.

© 2011 Google Inc. Používané s povolením. Google, logo Google, Android, logo Android, Android Market, logo Android Market, Google Apps, Google Calendar, Google Checkout, Google Earth, Google Latitude, Google Maps, Google Talk, Gmail, Picasa a YouTube sú ochranné známky spoločnosti Google Inc.

Microsoft, Windows, ActiveSync, Outlook, PowerPoint, Windows Media, Windows Vista a Word sú buď registrované ochranné známky alebo ochranné známky spoločnosti Microsoft Corporation v USA a ďalších krajinách.

Bluetooth a logo Bluetooth sú ochranné známky vlastnené spoločnosťou Bluetooth SIG, Inc.

Toto zariadenie obsahuje softvér Adobe® Flash® Player a Adobe® Reader® Mobile v rámci licencie od spoločnosti Adobe Systems Incorporated. Autorské práva © 1995-2011 Adobe Systems Incorporated. Všetky práva vyhradené. Adobe a Reader sú ochranné známky spoločnosti Adobe Systems Incorporated.

Wi-Fi je registrovaná ochranná známka spoločnosti Wireless Fidelity Alliance, Inc.

microSD je ochranná známka asociácie SD Card Association.

Facebook je ochranná známka spoločnosti Facebook, Inc.

Twitter je ochranná známka spoločnosti Twitter, Inc. a používa sa v rámci licencie.

Flickr je ochranná známka spoločnosti Yahoo! Inc.

DLNA je registrovaná ochranná známka, logo disku DLNA je servisná známka a DLNA Certified je ochranná známka aliancie Digital Living Network Alliance.

© 2011 Kobo Inc. Všetky práva vyhradené. Kobo a logo Kobo sú ochranné známky spoločnosti Kobo Inc.

iTunes je ochranná známka spoločnosti Apple Inc.

Všetky ostatné názvy spoločností, výrobkov a služieb uvedené v dokumente sú ochrannými známkami, registrovanými ochrannými známkami alebo servisnými známkami príslušných vlastníkov.

Spoločnosť HTC nezodpovedá za technické chyby, redakčné chyby a vynechané časti ani za náhodné alebo následné škody vyplývajúce z obsahu tohto materiálu. Informácie sa poskytujú "tak ako sú", bez záruky akéhokoľvek druhu a môžu byť bez upozornenia zmenené. Spoločnosť HTC si tiež vyhradzuje právo na revíziu obsahu

tohto dokumentu, ktorú je možné vykonať kedykoľvek bez predchádzajúceho upozornenia.

Žiadna časť tohto dokumentu nesmie byť reprodukovaná ani prenášaná, v žiadnej podobe ani s ľubovoľným zámerom, elektronicky, mechanicky, kopírovaním, nahrávaním, ukladaním v informačnom systéme, ani preložená do žiadneho jazyka v žiadnej podobe bez predchádzajúceho písomného povolenia spoločnosti HTC.

# Register

### Symboly

3G [191](#page-190-0)

#### A

Akcie [165](#page-164-0) Aktualizácia softvéru [214](#page-213-0) Aktualizácia softvéru telefónu [214](#page-213-0) Aktualizácie telefónu [214](#page-213-0) Android Market [153](#page-152-0) Aplikácie - inštalácia [153](#page-152-0), [180](#page-179-0)

- odstránenie [154](#page-153-0)

#### B

Batéria

- inštalácia [16](#page-15-0)

- optimalizácia výdrže batérie [211](#page-210-0)

- vytiahnutie [16](#page-15-0)

Bezdrôtový smerovač [197](#page-196-0)

Blesk [171](#page-170-0)

Bluetooth

- automatické pripojenie k súprave do auta alebo slúchadlám s Bluetooth [148](#page-147-0)
- odpojenie alebo zrušenie spárovania [200](#page-199-0)
- posielanie informácií [201](#page-200-0)

- pripojenie slúchadlovej súpravy alebo súpravy do auta s funkciou Bluetooth [199](#page-198-0)

- zapnutie alebo vypnutie [198](#page-197-0)
- zdieľanie hudby [121](#page-120-0)

Budík [157](#page-156-0)

#### Č

Čítačka

- používanie [160](#page-159-0)
- preberanie e-kníh [162](#page-161-0)

#### D

Dátové pripojenie

- prístupový bod [191](#page-190-0)
- zapnutie alebo vypnutie [191](#page-190-0)

DLNA [122](#page-121-0)

#### E

E-knihy [160](#page-159-0)

#### E-mail

- odosielanie [81](#page-80-0)
- odstránenie e-mailového konta [85](#page-84-0)
- práca s e-mailom Exchange ActiveSync [84](#page-83-0)
- pridanie konta Exchange [78](#page-77-0)
- pridanie konta POP3/IMAP [77](#page-76-0)
- spravovanie e-mailových správ [81](#page-80-0)
- zjednotený priečinok [79](#page-78-0)
- zoradenie e-mailových správ [80](#page-79-0)
- Exchange ActiveSync
- Mimo kanceláriu [84](#page-83-0)
- poslanie žiadosti o stretnutie [84](#page-83-0), [88](#page-87-0)

- práca s e-mailom Exchange ActiveSync [84](#page-83-0)

#### F

Facebook [129](#page-128-0) Facebook pre HTC Sense [128](#page-127-0) Firmvér [214](#page-213-0) FM rádio [169](#page-168-0) Footprinty [142](#page-141-0) Fotoaparát - efekty [105](#page-104-0) - nahrávanie videa [104](#page-103-0) - nasnímanie fotografie [103](#page-102-0) - nastavenie [106](#page-105-0) - používanie predného

- fotoaparátu [103](#page-102-0)
- základy [102](#page-101-0)
- zväčšovanie [103](#page-102-0)

#### 220 Register

Fotografie - kopírovanie na pamäťovú kartu/z nej [29](#page-28-0) - úprava [111](#page-110-0)

- zdieľanie [113](#page-112-0)
- zobrazenie [109](#page-108-0)

Friend Stream [134](#page-133-0)

#### G

#### Galéria

- informácie [108](#page-107-0)
- odosielanie fotografií a videí [112](#page-111-0)
- prezeranie fotografií [109](#page-108-0)
- prezeranie fotografií v spoločenských sieťach [115](#page-114-0)

- sledovanie videa [110](#page-109-0)
- úprava fotografií [111](#page-110-0)
- zdieľanie fotografií a videí [113](#page-112-0)

Gmail [75](#page-74-0)

Google Talk [136](#page-135-0)

#### H

Hands-free [199](#page-198-0) História hovorov [49](#page-48-0) Hľadať - na webe [96](#page-95-0) - v telefóne [96](#page-95-0) Hlasitosť - nastavenie médií [22](#page-21-0) - nastavenie počas telefónnych hovorov [22](#page-21-0) - nastavenie vyzváňania [22](#page-21-0) Hlasitosť zvonenia - automatické zníženie hlasitosti zvonenia [210](#page-209-0) - spustenie zvonenia na telefóne [210](#page-209-0) Hlasitý odposluch [47](#page-46-0) Hlasová navigácia [146](#page-145-0) Hlasový vstup [188](#page-187-0) Hlasový záznamník [170](#page-169-0) Hlavný reset [215](#page-214-0) Hodiny [155](#page-154-0) HTC Hodiny - nastavenie budíka [157](#page-156-0) - Stolné hodiny [156](#page-155-0) - Svetový čas [156](#page-155-0) HTCSense.com [181](#page-180-0)

#### Hudba

- kopírovanie hudby na pamäťovú kartu [29](#page-28-0)
- miniaplikácia [117](#page-116-0)
- nastavenie skladby ako vyzváňacieho tónu [119](#page-118-0)
- počúvanie [116](#page-115-0)
- prehľadávanie knižnice [118](#page-117-0)
- prehrávanie hudby na uzamknutej obrazovke [116](#page-115-0)

- zdieľanie hudby pomocou Bluetooth [121](#page-120-0)
- zoznam skladieb [118](#page-117-0)

### I

#### Ikony - ikony stavu [24](#page-23-0)

- ikony upozornení [25](#page-24-0) Informácie o telefóne [213](#page-212-0) Inovácia [214](#page-213-0) Inteligentná voľba [43](#page-42-0) Internetové pripojenie
	- bezdrôtový smerovač [197](#page-196-0)
	- dátové pripojenie [191](#page-190-0)
	- Pripojenie k Internetu [196](#page-195-0)
	- VPN [194](#page-193-0)
	- Wi-Fi [192](#page-191-0)
- Zosieťovanie [196](#page-195-0)

Internetové volanie [48](#page-47-0)

#### <u>J</u>

Jazyk [210](#page-209-0)

#### K

- Kalendár
- miniaplikácia [93](#page-92-0)
- nastavenie [93](#page-92-0)
- poslanie žiadosti o stretnutie [88](#page-87-0)

- pozvanie hostí na udalosť [87](#page-86-0)
- pripomenutia [91](#page-90-0)
- spravovanie udalostí [90](#page-89-0)
- vytvorenie udalosti [86](#page-85-0)
- zobrazenia [88](#page-87-0)
- Karta microSD [14](#page-13-0)
- Karta SD [14](#page-13-0)

#### Karta SIM

- Kód PIN karty SIM [204](#page-203-0)

- 221 Register
	- kopírovanie správy [59](#page-58-0)
	- vkladanie [13](#page-12-0)

- vytiahnutie [13](#page-12-0)

Klávesnica

- kopírovanie a vkladanie textu [190](#page-189-0)
- prediktívny text [187](#page-186-0)
- slovník [187](#page-186-0)
- úprava textu [189](#page-188-0)
- výber textu [189](#page-188-0)
- zadávanie textu [185](#page-184-0)
- zadávanie textu hovorením [188](#page-187-0)
- Klávesnica na obrazovke
- kopírovanie a vkladanie textu [190](#page-189-0)
- nastavenie [190](#page-189-0)
- prediktívny text [187](#page-186-0)
- slovník [187](#page-186-0)
- úprava textu [189](#page-188-0)
- výber textu [189](#page-188-0)
- zadávanie textu [185](#page-184-0)
- zadávanie textu hovorením [188](#page-187-0)

Kompas [141](#page-140-0)

Konferenčný hovor [48](#page-47-0)

Kontakty

- kopírovanie z karty SIM [65](#page-64-0)
- odstránenie [69](#page-68-0)
- pridanie [65](#page-64-0)
- Konto Google [124](#page-123-0)
- Kopírovanie textu [29](#page-28-0)

#### L

#### Locations

- footprinty [142](#page-141-0)
- informácie [139](#page-138-0)
- miniaplikácia [149](#page-148-0)
- používanie hlasovej navigácie [146](#page-145-0)

- používanie Panela Auto [147](#page-146-0)
- preberanie máp [148](#page-147-0)
- prezeranie máp [141](#page-140-0)
- spravovanie služieb [148](#page-147-0)
- vyhľadávanie miest [140](#page-139-0)
- zakúpenie služieb [148](#page-147-0)
- zapnutie služieb umiestnenia [139](#page-138-0)
- získanie smerov [144](#page-143-0)

#### M

Mapy [139](#page-138-0) Mapy Google [149](#page-148-0) Market [153](#page-152-0)

- Miniaplikácie - odstránenie [37](#page-36-0) - pridanie [34](#page-33-0) - zmena nastavení [35](#page-34-0) MMS [54](#page-53-0) Modem - pomocou počítača [196](#page-195-0) - pomocou telefónu [196](#page-195-0)
- Multimediálna správa [54](#page-53-0)

#### N

Nahrávanie hlasu [170](#page-169-0) Nastavenie

- Aplikácie [212](#page-211-0)
	-
- Jazyk a klávesnica [210](#page-209-0)
- Karta SD a pamäť telefónu [212](#page-211-0)

- Napájanie [211](#page-210-0)
- Zvuk [209](#page-208-0)
- Nastavenie telefónu
	- Aplikácie [212](#page-211-0)
	- Informácie o telefóne [213](#page-212-0)
	- Jazyk a klávesnica [210](#page-209-0)
	- Karta SD a pamäť telefónu [212](#page-211-0)
	- Napájanie [211](#page-210-0)
- Zobrazenie [208](#page-207-0)
- Zvuk [209](#page-208-0)
- Novinky
	- čítanie príspevkov [163](#page-162-0)
	- prihlásenie na odber kanálov [163](#page-162-0)

#### O

#### Obrazovka

- nastavenie jasu obrazovky [208](#page-207-0)
- prekalibrovanie G-senzora [208](#page-207-0)
- vypnutie otáčania obrazovky [208](#page-207-0)
- zmena času do vypnutia
	- obrazovky [208](#page-207-0)
- Obrazovka Domov
	- informácie [20](#page-19-0)
- nové usporiadanie panelov obrazovky Domov [38](#page-37-0)
- nové usporiadanie položiek [37](#page-36-0)
- pridanie miniaplikácií [34](#page-33-0)
- rozšírená [20](#page-19-0)
- Odstránenie aplikácií [154](#page-153-0)
- Odstránenie kontaktov [69](#page-68-0)

#### Office [167](#page-166-0)

- Informácie o telefóne [213](#page-212-0)
- 
- 
- 

- 
- 
- 
- 
- 
- 
- 
- 

Online kontá - informácie [124](#page-123-0) - spravovanie [126](#page-125-0) Optimalizácia výdrže batérie [211](#page-210-0)

#### **P**

Pamäťová karta - kopírovanie súborov [29](#page-28-0) - presunutie aplikácií na pamäťovú kartu [212](#page-211-0) Panel Auto [147](#page-146-0) Párovanie zariadenia Bluetooth [199](#page-198-0) Peep [131](#page-130-0) Počasie - pridanie miest [158](#page-157-0) - sledovanie počasia [158](#page-157-0) Preberanie - z webu [99](#page-98-0) - zobrazenie prevzatých súborov [100](#page-99-0) Prehľadávač - možnosti [101](#page-100-0) - navigácia a zväčšovanie [97](#page-96-0) - otvorenie nového okna [98](#page-97-0) - používanie [97](#page-96-0) - záložky [100](#page-99-0) Prehrávanie hudby zo zamknutej obrazovky [116](#page-115-0) Prekladač [96](#page-95-0) Pripojenie k Internetu [196](#page-195-0) PUK (kód na odblokovanie PIN) [204](#page-203-0)

#### Q

**Quickoffice** 

- úprava súborov [167](#page-166-0)
- vytváranie nových súborov [167](#page-166-0)

- zobrazenie súborov [167](#page-166-0)

#### R

Rádio [169](#page-168-0) Režim Lietadlo [52](#page-51-0) Režim spánku [23](#page-22-0) Režim v lietadle [52](#page-51-0) RSS [163](#page-162-0) Rýchla voľba [43](#page-42-0) Rýchle nastavenie [28](#page-27-0)

#### S

Scény [32](#page-31-0) Set zvukov [38](#page-37-0) Slúchadlá [199](#page-198-0) Smerovač [197](#page-196-0) SMS [53](#page-52-0) Spoločenské siete - prezeranie fotografií [115](#page-114-0) - pridanie [125](#page-124-0) Spravovanie pamäte [212](#page-211-0) Správy - kopírovanie na kartu SIM [59](#page-58-0) - odstránenie [59](#page-58-0) - odstránenie konverzácie [60](#page-59-0) - ochrana pred odstránením [59](#page-58-0) - zobrazenie [56](#page-55-0) Synchronizácia - online kontá [126](#page-125-0)

### T

Tapeta

- zmena [33](#page-32-0)
- Telefónne hovory
- nastavenie konferenčného hovoru [48](#page-47-0)

- prichádzajúce [45](#page-44-0)
- uskutočnenie tiesňového hovoru [44](#page-43-0)

- volanie na číslo v správe [43](#page-42-0)
- volanie na číslo z e-mailu [44](#page-43-0)
- volanie pomocou Wi-Fi [48](#page-47-0)

Textová správa [53](#page-52-0) Tvrdý reset [215](#page-214-0)

Twitter [131](#page-130-0)

#### U

Upozornenia - ikony [24](#page-23-0) - panel [27](#page-26-0) USB [28,](#page-27-0) [196](#page-195-0) Uskutočnenie hovoru [42](#page-41-0)

#### V

Videá

- nahrávanie [104](#page-103-0)
- sledovanie [110](#page-109-0)
- zdieľanie [113](#page-112-0)

Voľba domovskej siete [50](#page-49-0)

#### VPN

- pridanie pripojenia [195](#page-194-0)

- pripojenie [195](#page-194-0)
- Výrobný reset [215](#page-214-0)

Vyzváňací tón

- nastavenie [119](#page-118-0)
- Strih [120](#page-119-0)
- zmena [40](#page-39-0)

### <u>W</u>

Webový prehľadávač [97](#page-96-0) Wi-Fi

- pripojenie k inej sieti [193](#page-192-0)

- stav siete [193](#page-192-0)
- volanie [48](#page-47-0)
- zapnutie [192](#page-191-0)

#### Y

#### YouTube

- zdieľanie videí [114](#page-113-0)

## Z

Zabezpečenie

- zamknutie karty SIM kódom PIN [204](#page-203-0)

- zamknutie telefónu vzorom zámku obrazovky, kódom PIN alebo heslom [204](#page-203-0)

- zmena zámku obrazovky [205](#page-204-0)

Začíname [8](#page-7-0)

Zálohovanie kontaktov [68](#page-67-0)

Zdieľanie

- hry a aplikácie [172](#page-171-0)

Zmena jazyka telefónu [210](#page-209-0)

Zmena vyzváňacích tónov a budíkov [40](#page-39-0)

#### Zobrazenie

- nastavenie jasu obrazovky [208](#page-207-0)
- prekalibrovanie G-senzora [208](#page-207-0)
- vypnutie otáčania obrazovky [208](#page-207-0)
- zmena času do vypnutia
	- obrazovky [208](#page-207-0)

Zobrazenie Leap [21](#page-20-0)

Zosieťovanie [196](#page-195-0)

Zvuk

- automatické zníženie hlasitosti
	- zvonenia [210](#page-209-0)
- prepínanie profilov [209](#page-208-0)
- prepnutie na hlasitý odposluch [210](#page-209-0)
- Režim Vo vrecku [210](#page-209-0)
- zvukový výber [209](#page-208-0)

Ž

Žiadosť o stretnutie [84](#page-83-0)